P3FY-1910-01

## ServerView V03.02

## 本書の構成

# $\overline{\phantom{a}}$

ServerView ServerView ServerView

ServerView

- ServerView
- **A** a strategy distribution and the strategy distribution and the strategy distribution  $\mathbf{z}$
- 
- トラップとしきい道に関する

#### • ServerView Fujitsu ServerView Hints

ServerView ServerView

i

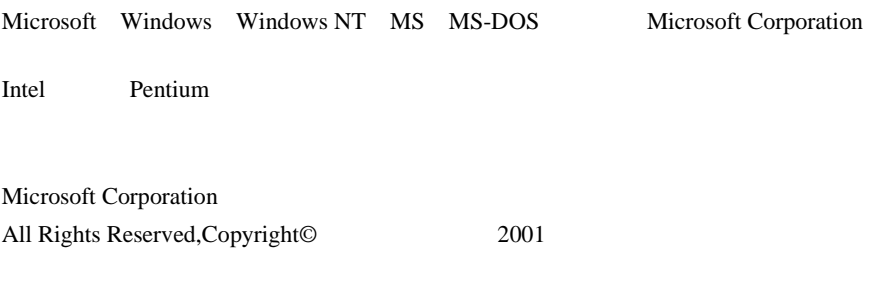

# 本書の表記について

 $[Ctrl]$   $[Enter]$   $[ ]$ 

[Ctrl] [F3] [Shift] [ ]

例:[OK]

diskcopy a: a:

 $[Space]$  $-1$ 

 $\mathsf{C}$ .

S

Microsoft Windows NT Server network operating system Version 4.0 Windows NT

本文中の編作手順において、基本の提供を、 - 」でつないでは、

[スタート]-[プログラム]-[アクセサリ]をクリックします。

Microsoft Windows 2000 Server operating system Windows 2000

目次

#### 第1章 **ServerView の概要 ..........1** 1  $\overline{\mathbf{z}}$  $(RAS)$ S.M.A.R.T. ServerView を使って監視できる項目 ...........................7 3 インストール.......................9 第2章 1  $\overline{2}$ TCP/IP SNMP IP サーバに ServerView をインストールする.................... 17 3  $\pmb{\Delta}$ ServerView の管理端末を構築する .............................. 19 5 Service Pack **ServerView ServerView FUJITSU SVUSER** 管理端末から管理コンソールをアンインストールする ...... 28 6 サーバから ServerView をアンインストールする.......... 30  $\overline{\mathbf{z}}$ オプション装置の追加インストール処理 ........................ 32 8 第3章 **ServerView の使用方法..35** 1 Server View コンソールの起動と終了 ......................... 35  $\mathbf{2}$ **Server View コンソールのメイン画面 ....................... 36** 3 4

 $\sim$  39 

İ

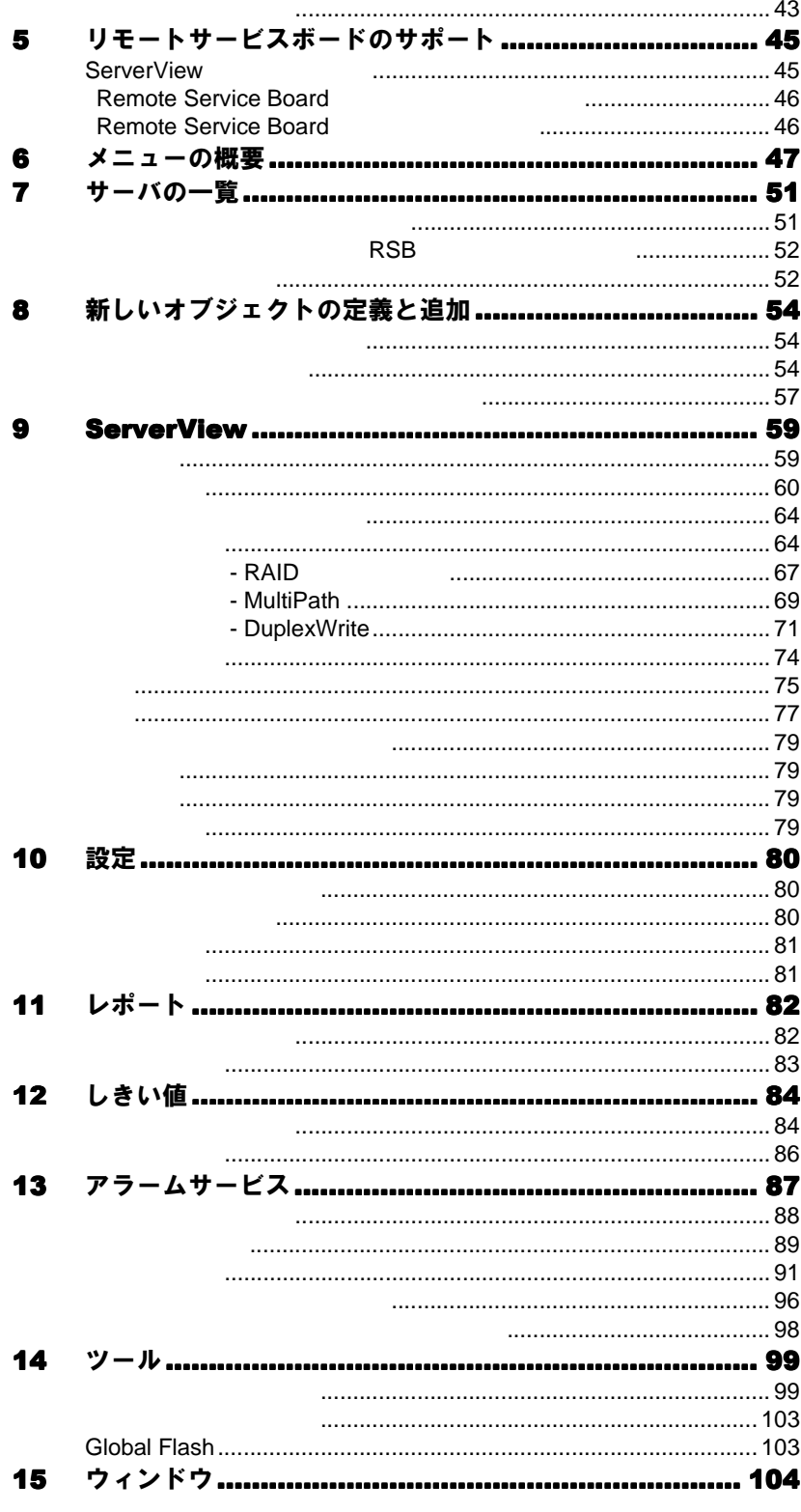

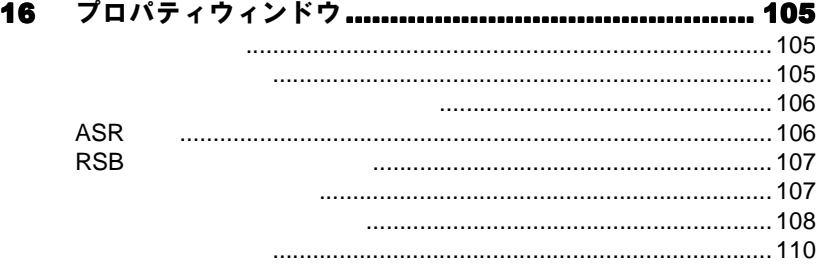

### 第 4 章 [ServerView Basic...... 113](#page-124-0)

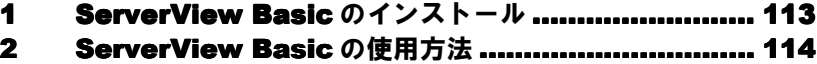

### 第5[章 オプション装置の割り込み情報](#page-126-0) 登録処理 ................................... 115 ...................................115 1 概要…………………………………………………………………………115 2 割り込み情報の登録処理[........................................... 115](#page-126-0) ........................................... 3 [オプション装置のアラーム監視](#page-128-0).................................. 117 ..................................

### 第 6 章 ... LDSM 連携 ...[..................119](#page-130-0)

1 LDSM 連携について[................................................ 119](#page-130-0) ................................................

### 第 7 章 [SystemWalker](#page-132-0) 連携 .... 121

- 1 [SystemWalker](#page-132-0) と ServerView 連携による管理 ....... 121
- [2 SystemWalker/CentricMGR](#page-133-0) との連携による機能 .... 122
- [3 SystemWalker/CentricMGR](#page-134-0) との連携手順 ............ 123

### 第8章 UPS 管理ソフトウェア連携

### ................................... 129 [...................................129](#page-140-0)

- 1 UPS [管理ソフトウェア連携でできる機能](#page-140-0) .................... 129
- 2 連携できる UPS [管理ソフトウェアについて](#page-140-0)................. 129
- 3 UPS [管理ソフトウェア連携を行うための設定について](#page-141-0) .. 130
- 4 UPS [管理ソフトウェア\(クライアントプログラム\)を](#page-145-0) **ServerView 管理コンソールから起動する ................ 134**

### 第9章 RemoteControlService

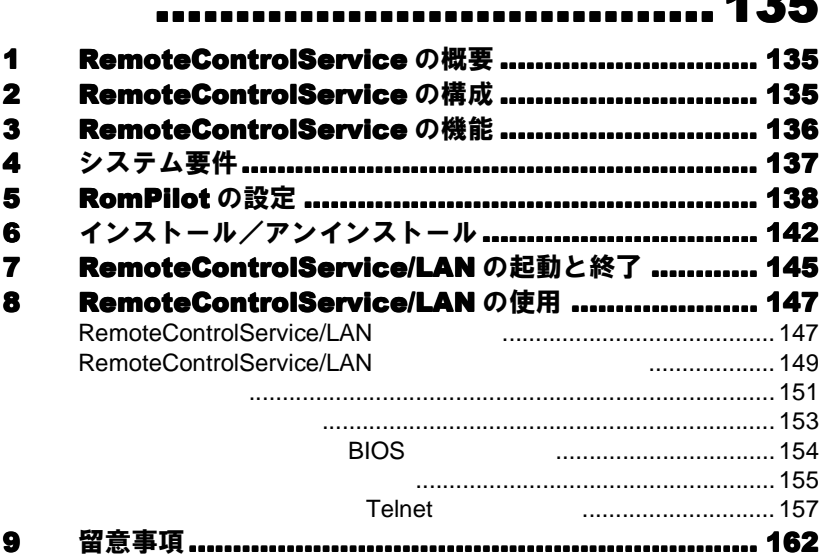

## 第10章 バックグラウンド情報.....163

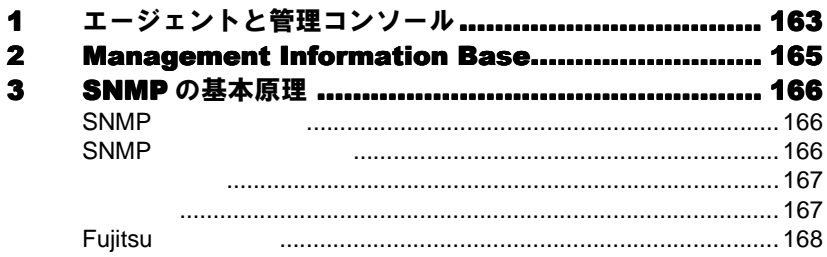

## 第11章 トラップ........................ 169

### 第12章 InventoryView...........171

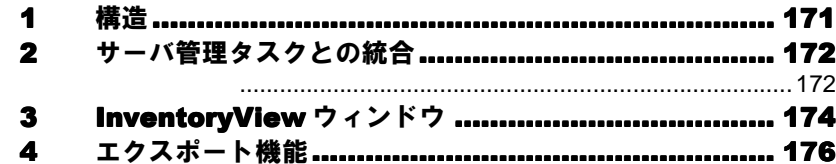

## 第13章 エクスポートマネージャ..177

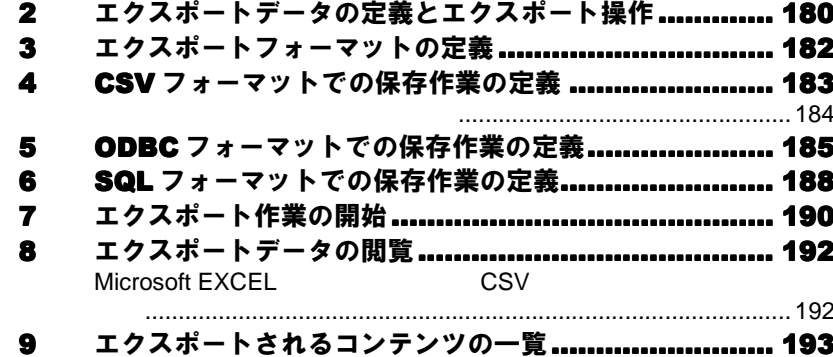

## 第14章 リモートサービスボード..195

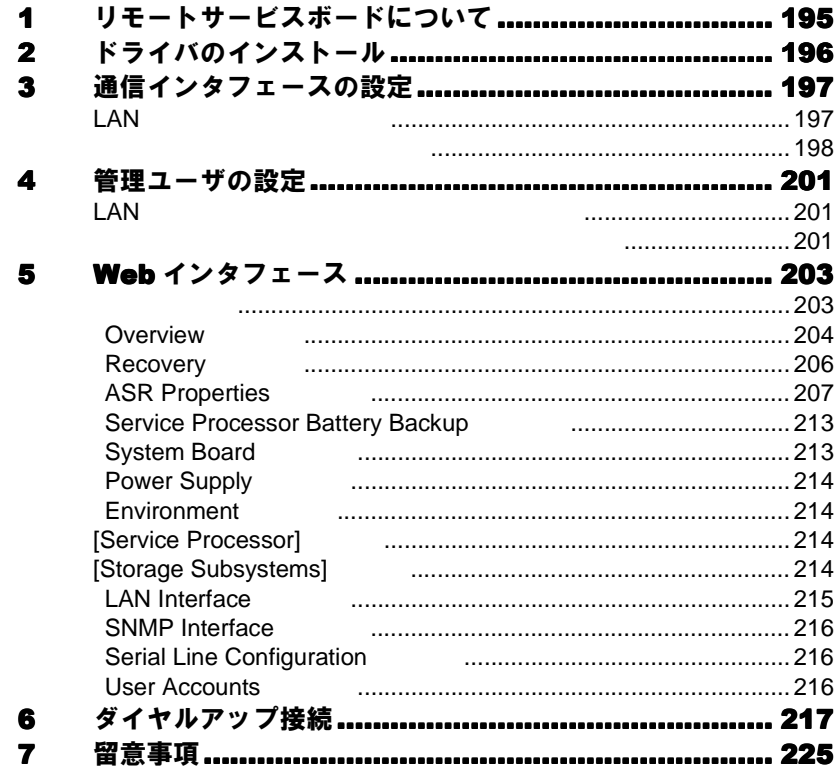

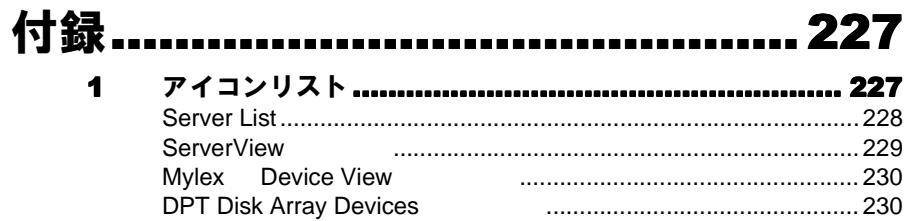

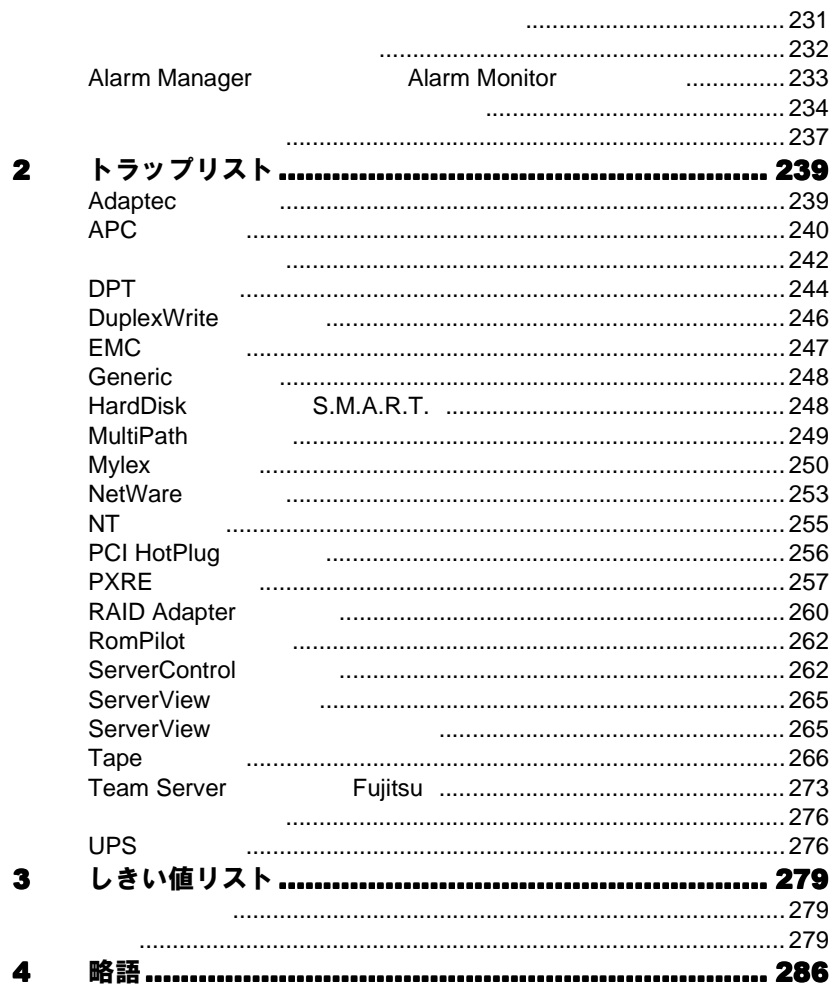

# <span id="page-12-0"></span>**ServerView の概要**

ServerView

## *1* ServerView について

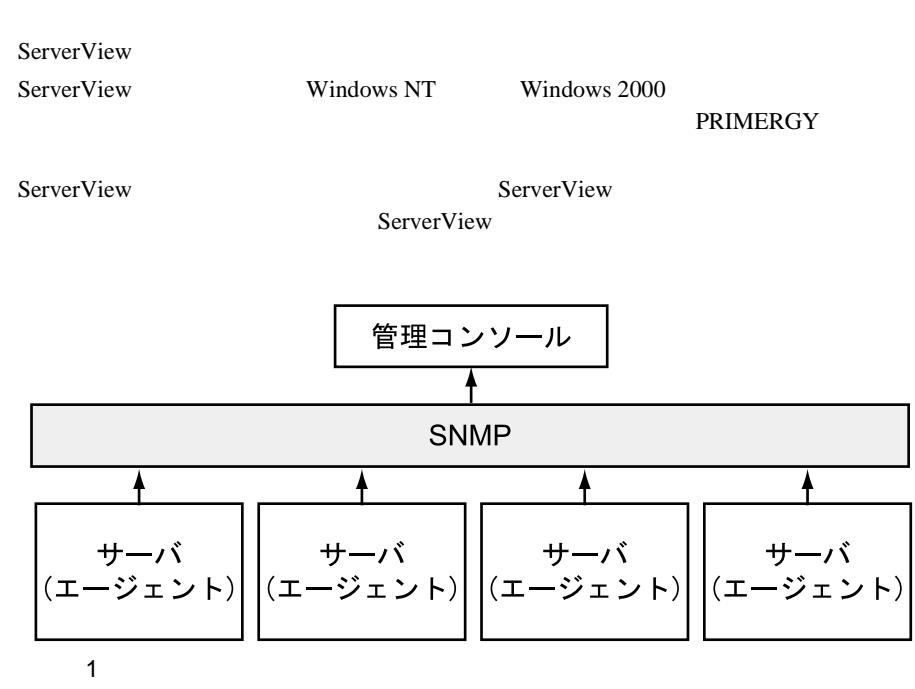

ServerView

#### ServerView

- $\bullet$  +  $\bullet$  +  $\bullet$
- $\bullet$
- 
- ServerView
- 
- $\bullet$   $\bullet$
- エラー発生時の対応時間が短縮される。
- $\bullet$
- $\bullet$

<span id="page-13-0"></span>ServerView

ServerView

 $\rm ASR\&R$ 

ServerView

- $\bullet$   $\bullet$   $\bullet$   $\bullet$   $\bullet$
- $\bullet$  CMOS
- S.M.A.R.T. SCSI RAID

- 
- <mark>• </mark>  $\bullet$
- $\bullet$   $\bullet$
- 故障電源ユニットの迅速な認識
- $\bullet$  RAID
- $\bullet$
- $\bullet$

2 1 ServerView 2 ServerView

#### <span id="page-14-0"></span>ServerView

- 簡単に使用できるアラーム管理システム(アラームのグループ化、ユーザフレ Alarm Manager
- しきい値をモニタするためのしきい値管理システム
- $\bullet$
- $\bullet$  SNMP
- 
- $SNNP$

(RAS)

Windows NT **RAS** ServerView ServerView

#### RAS

RAS EXAS RAS RAS RAS POSTAGALAS  $RAS$   $)$ 

PPP PPTP SLIP われます。RAS サーバは、ネットワーク全体にアクセス、または RAS サーバ自体

RAS **RAS** 

RAS **RAS** 

接続のセットアップは常に RAS クライアントから開始するので、トラップはリモー

#### Windows NT

Windows NT Microsoft RAS RAS PPP SLIP Windows NT Windows NT

PPP SLIP Windows NT Microsoft Windows for Workgroups MS-DOS Microsoft Network Client LAN Manager PPP **Windows NT RAS** Windows NT Server RAS Administration  $RAS$   $RAS$ RAS Administration RAS • <sub>マル</sub>キポートのア<sub>ダ</sub> • モデム (許容可能な性能を得るには、最低 9600Baud を推奨)で  $\bullet$ WAN  $\bullet$  RAS  $\bullet$ • 9600Baud • アナログ電話回線または WAN • リモートアクセス用のソフトウェアがインストールされていること。 RAS RAS RAS RAS RAS PASS RAS TRAS RAS TRAS PARAS EXPLOSIVE EXPLOSIVE TRAS **Configuration RAS**  $\text{LAN} \quad \text{IPX}$ TCP/IP RAS **the set of the set of the set of the set of the set of the set of the set of the set of the set of the set of the set of the set of the set of the set of the set of the set of the set of the set of the set of the set** RAS **the set in the set in the set in the set in the set in the set in the set in the set in the set in the set in the set in the set in the set in the set in the set in the set in the set in the set in the set in the set** COM1 COM2  $\rm_{COM}$  $RAS$ COM2 Windows NT RAS

 $($  3.5  $)$ 

<span id="page-16-0"></span>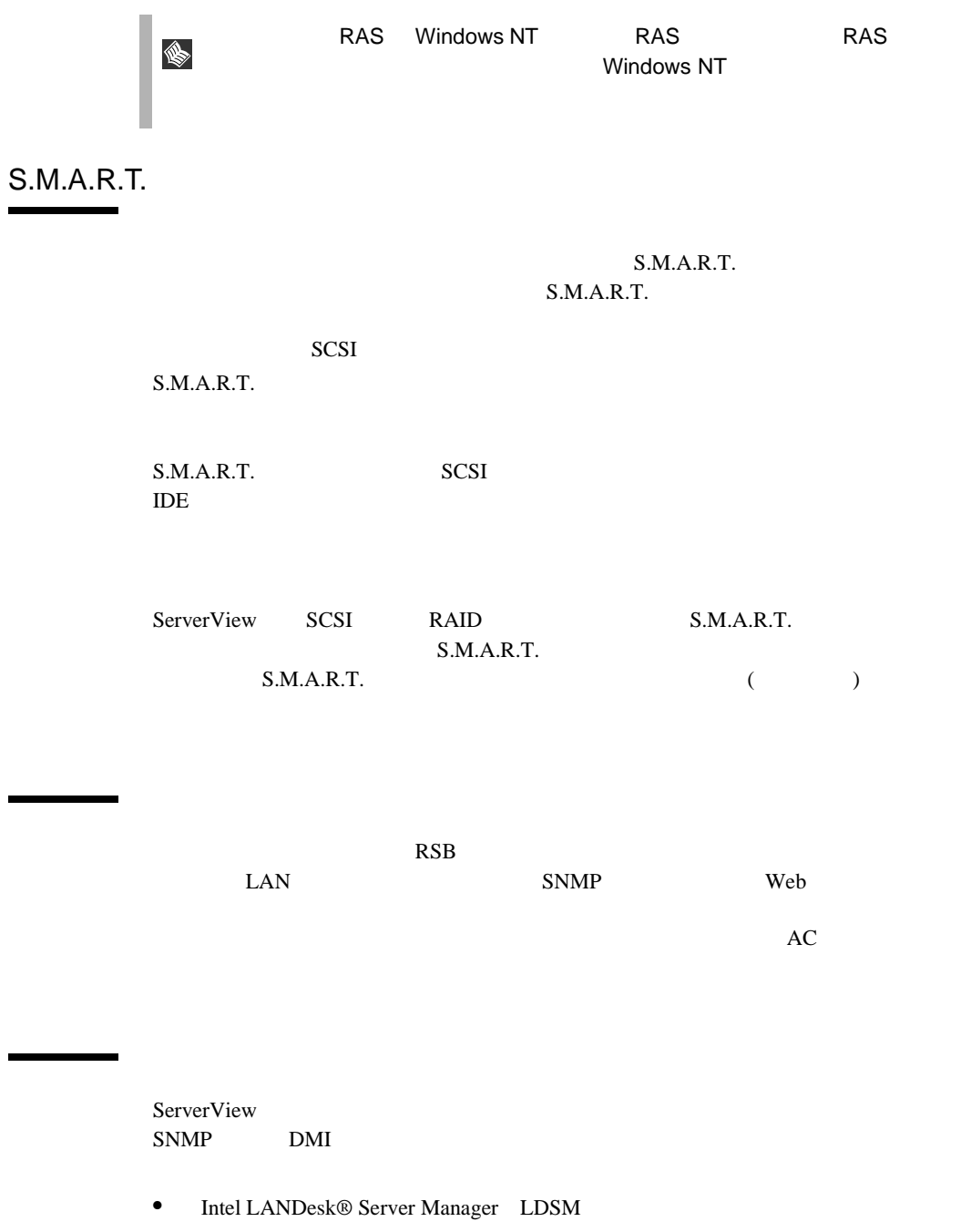

 $\bullet$  SystemWalker

#### <span id="page-17-0"></span>ServerView Basic

ServerView Basic ServerView Basic

[ServerView Basic](#page-124-0) 113

ServerView 4

- <span id="page-18-0"></span>• <mark>• </mark>
- $\bullet$
- $\bullet$
- 故障電源ユニットの迅速な認識
- $\bullet$  RAID
- $\bullet$
- $\bullet$

*1*

- <span id="page-20-0"></span>• ServerView Basic
- ServerView Full
- ServerView Console
- Server View Basic/Full
- ServerView Console

ServerView

## *1* 動作環境

ServerView

#### ServerView

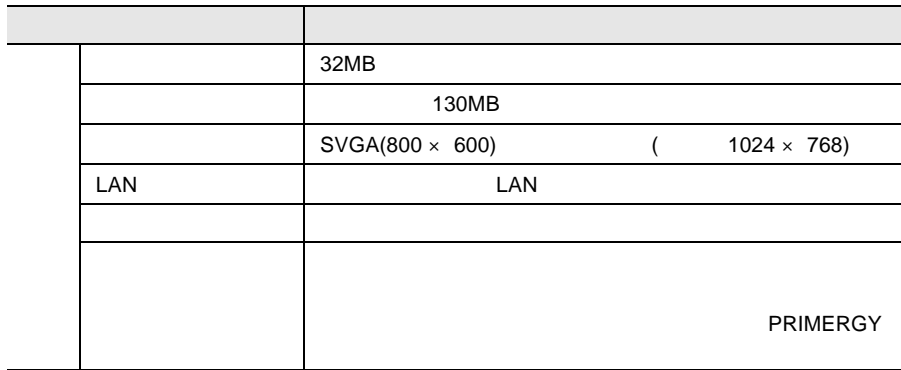

 $\mathbf 1$ 

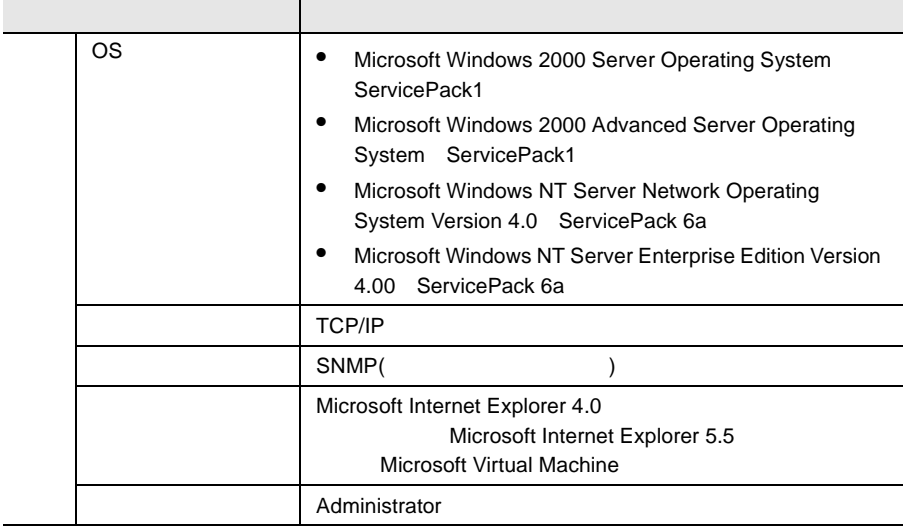

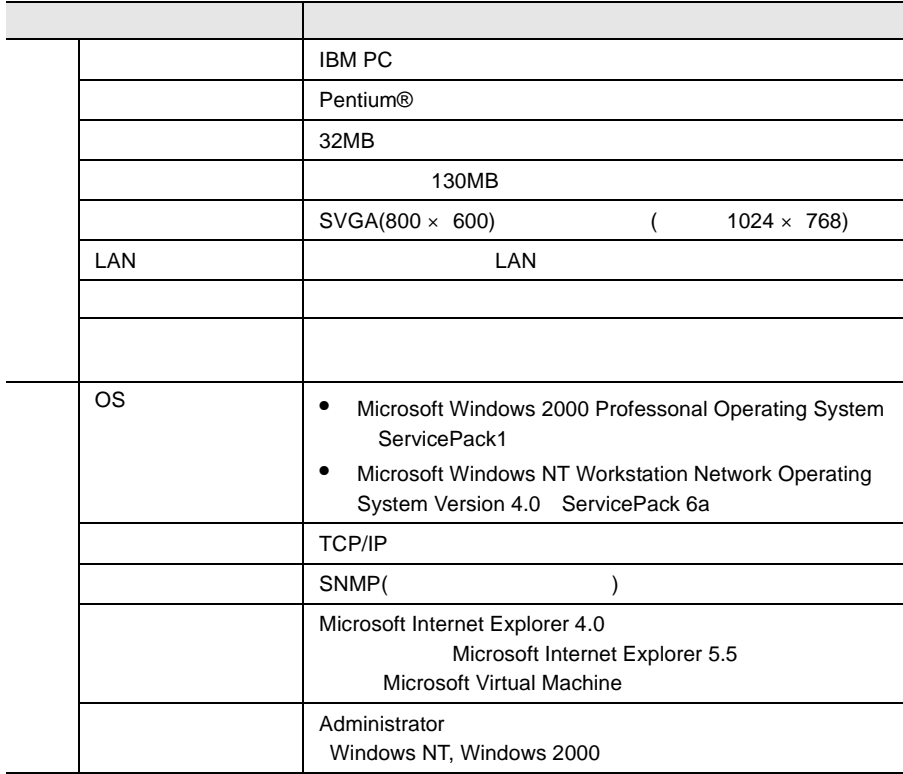

<span id="page-22-0"></span>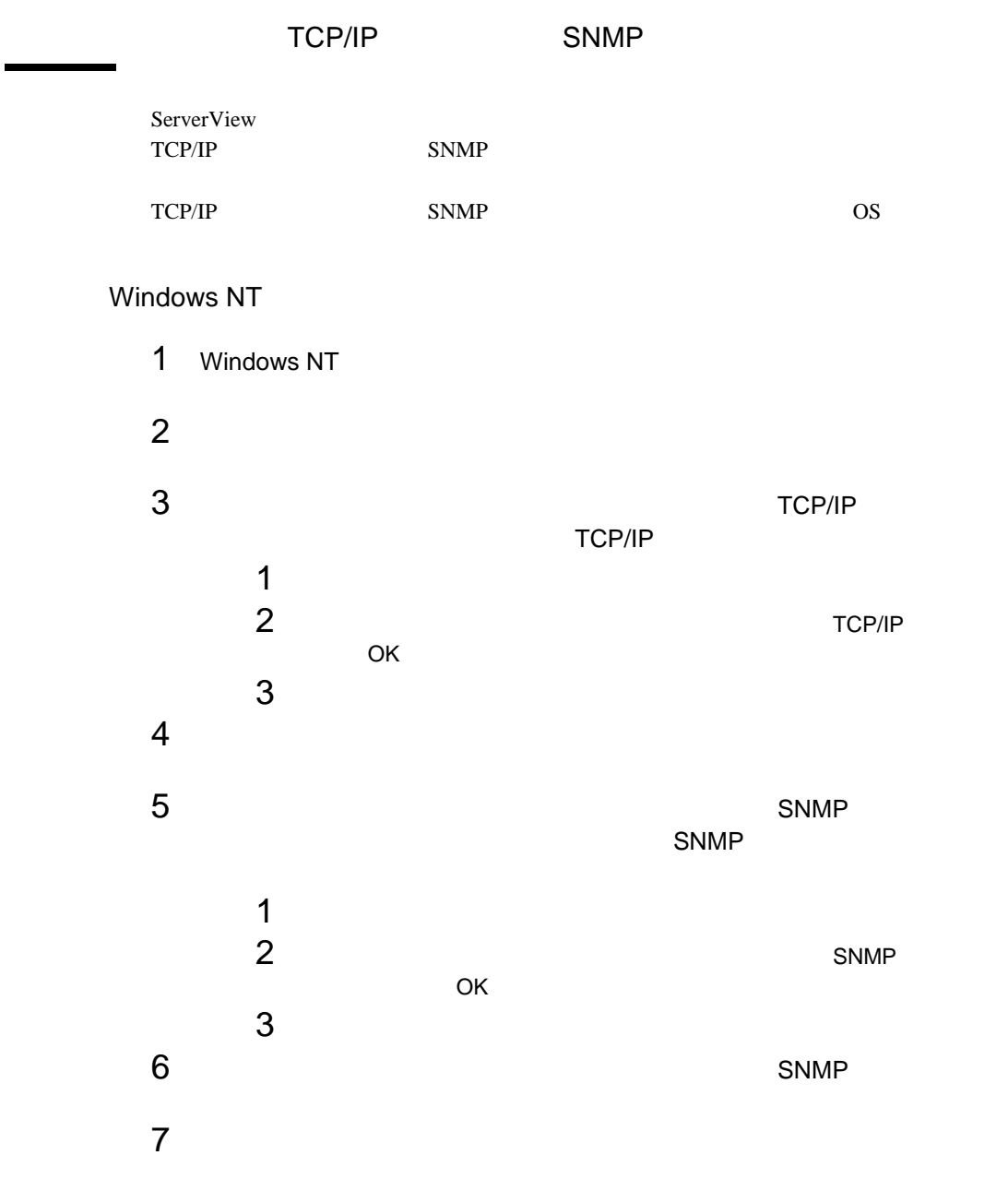

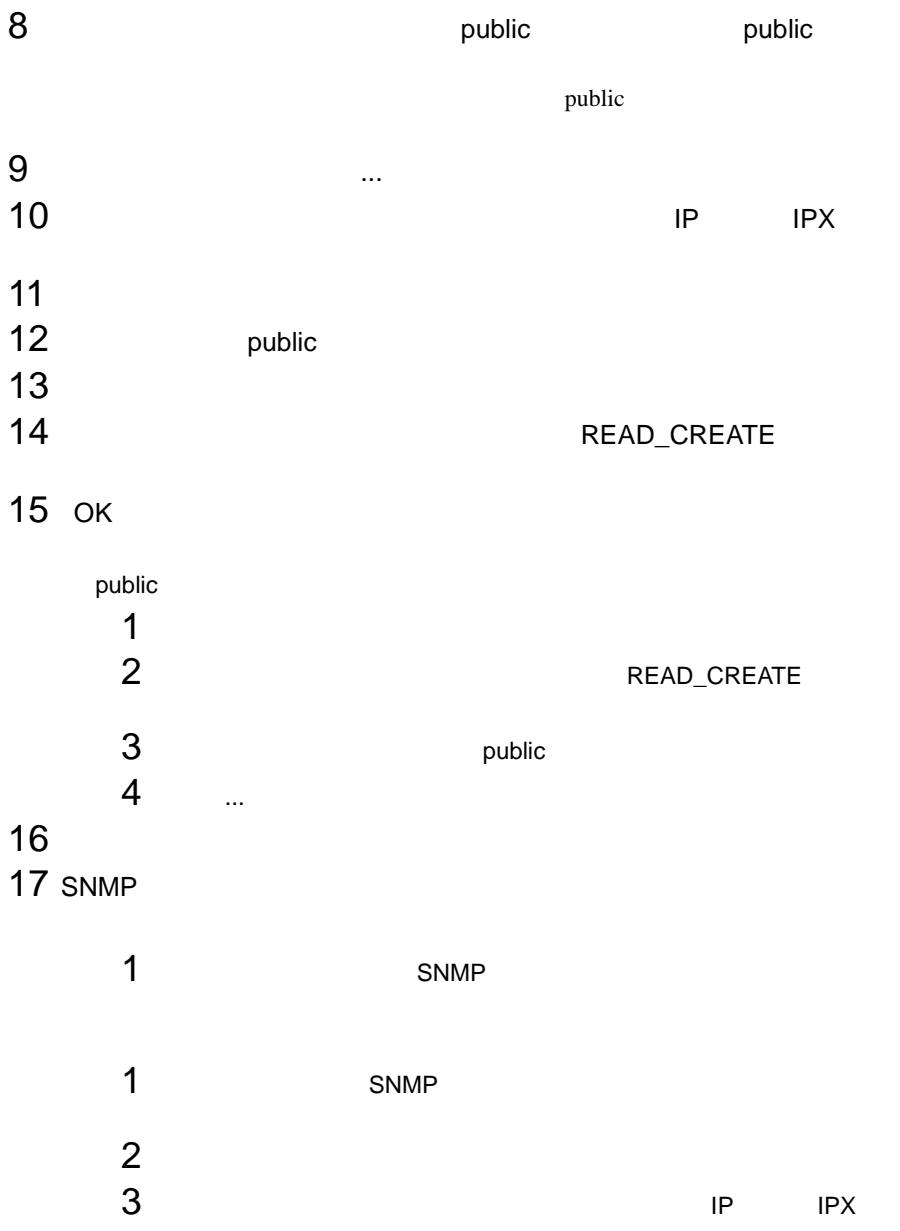

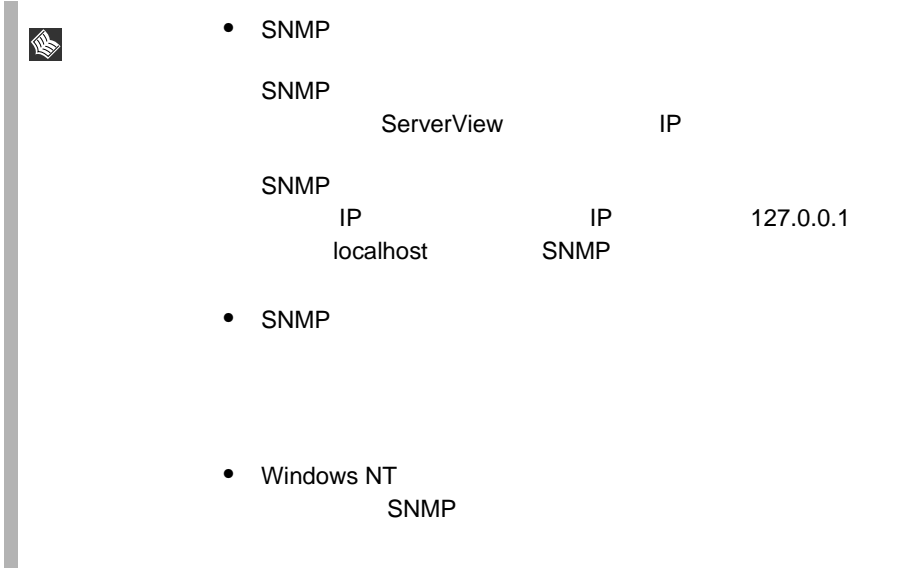

#### Windows 2000

- 1 Windows 2000
- $2 \left( \frac{1}{2} \right)$
- $3 \times 7$

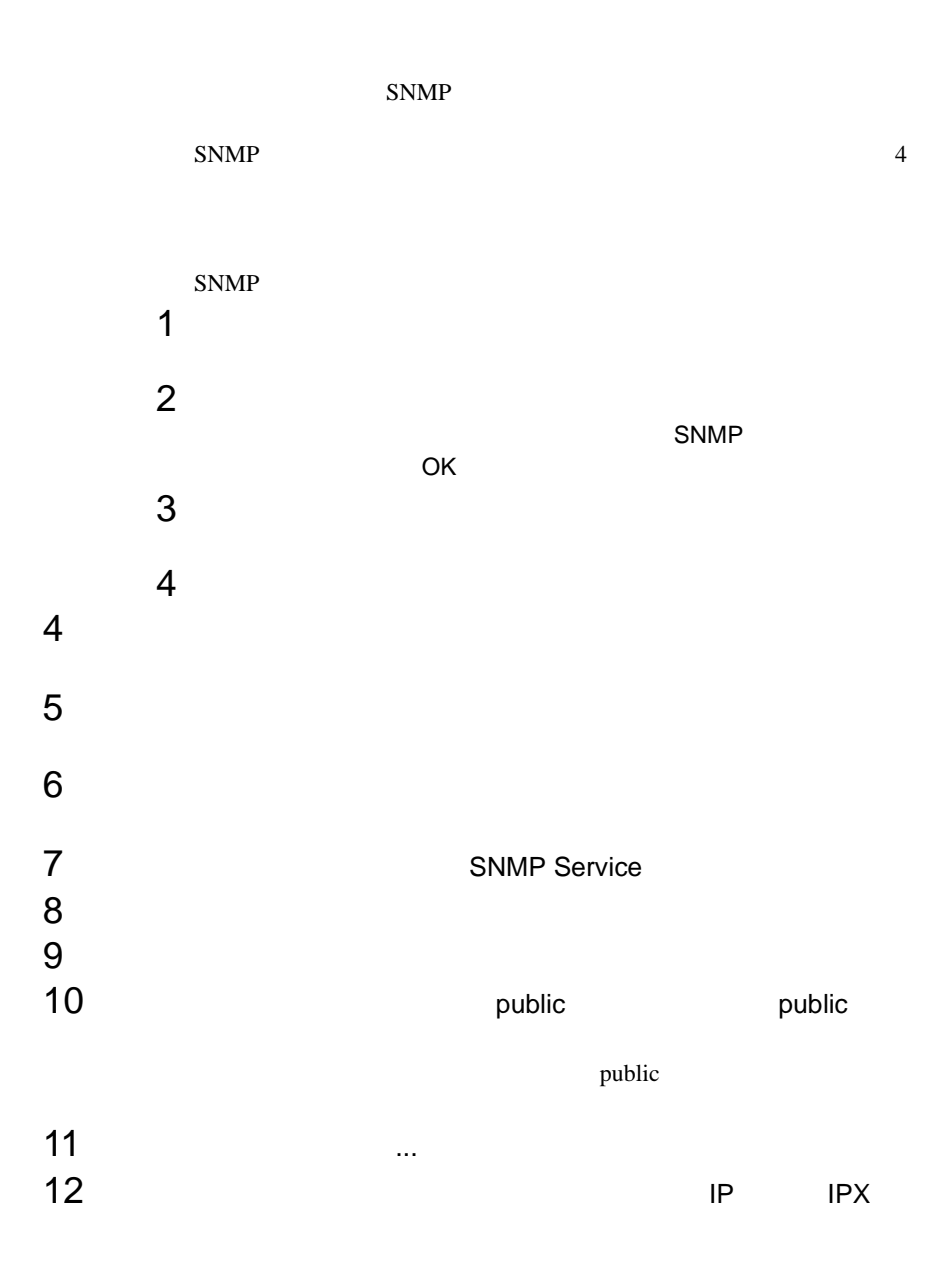

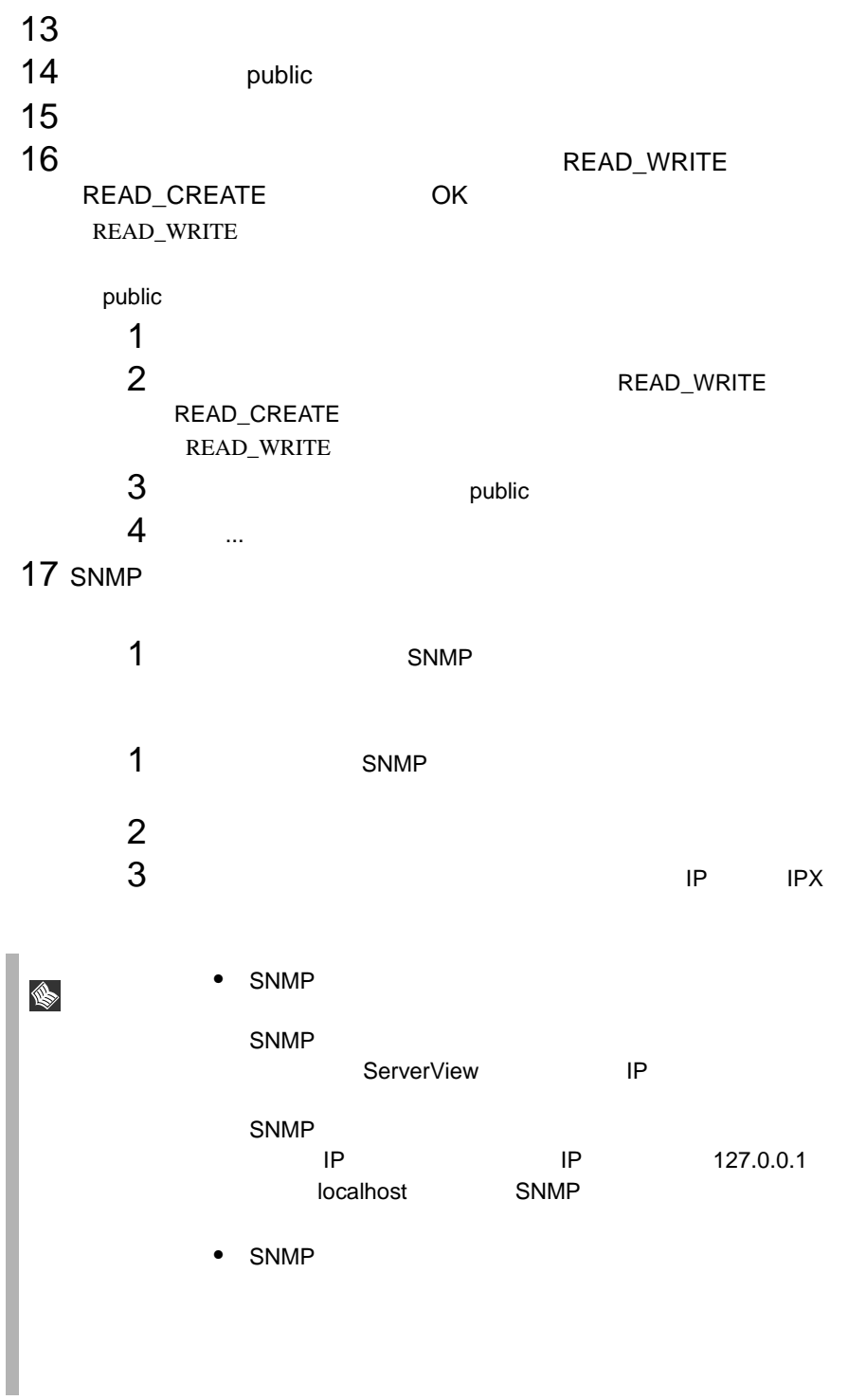

<span id="page-27-0"></span>ServerView IP LAN

<span id="page-28-0"></span>*3* サーバに ServerView をインストールする

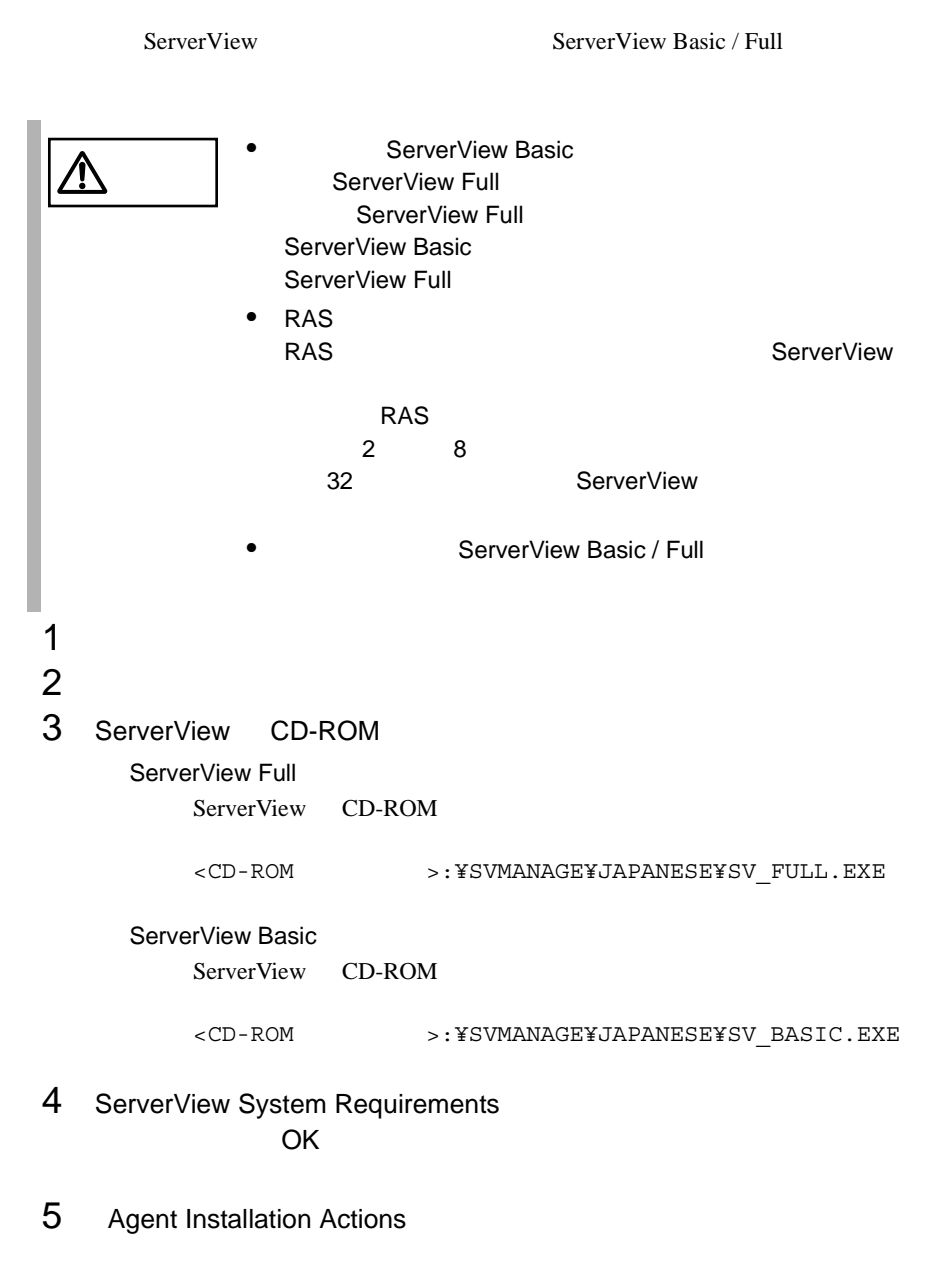

 $\rm OK$ 

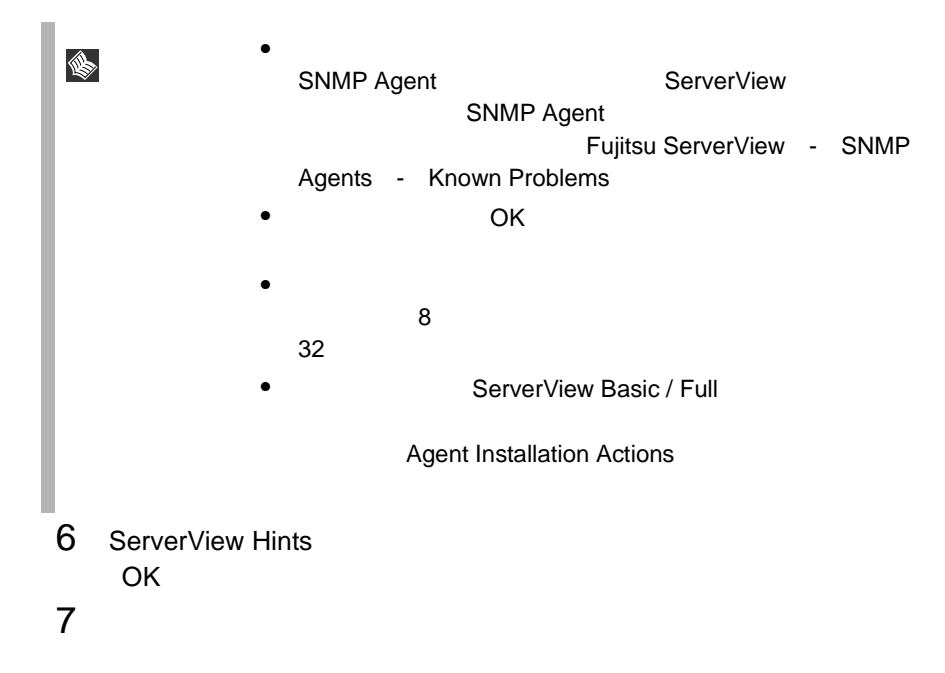

 $\overline{\text{OK}}$ 

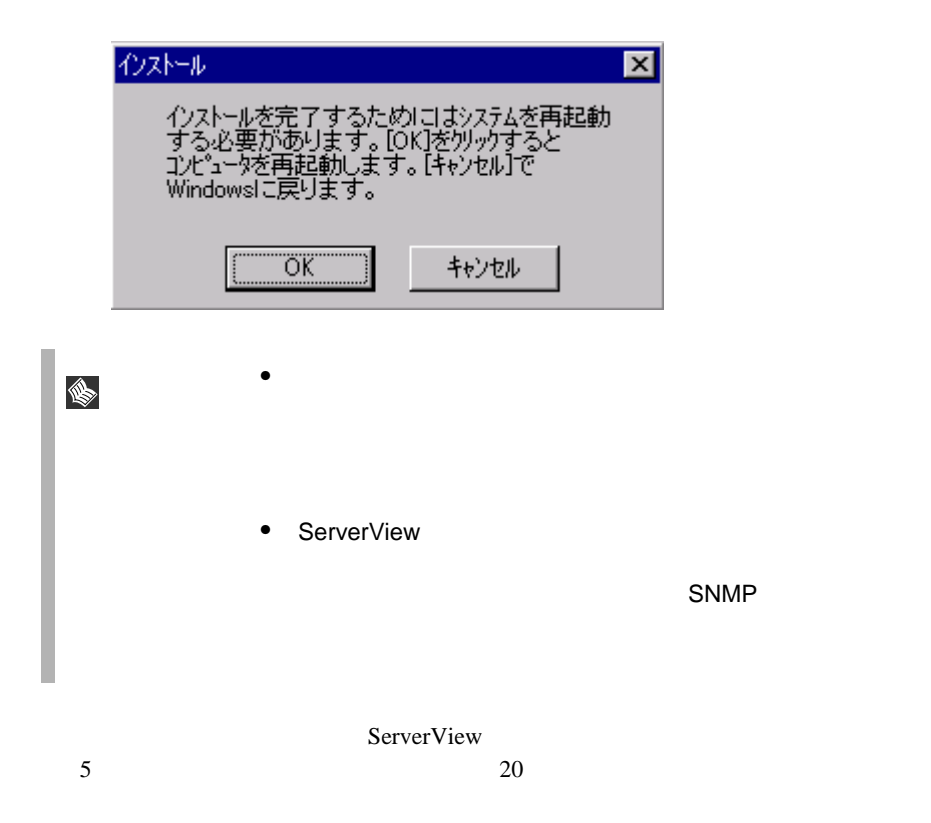

## <span id="page-30-0"></span>*4* ServerView の管理端末を構築する

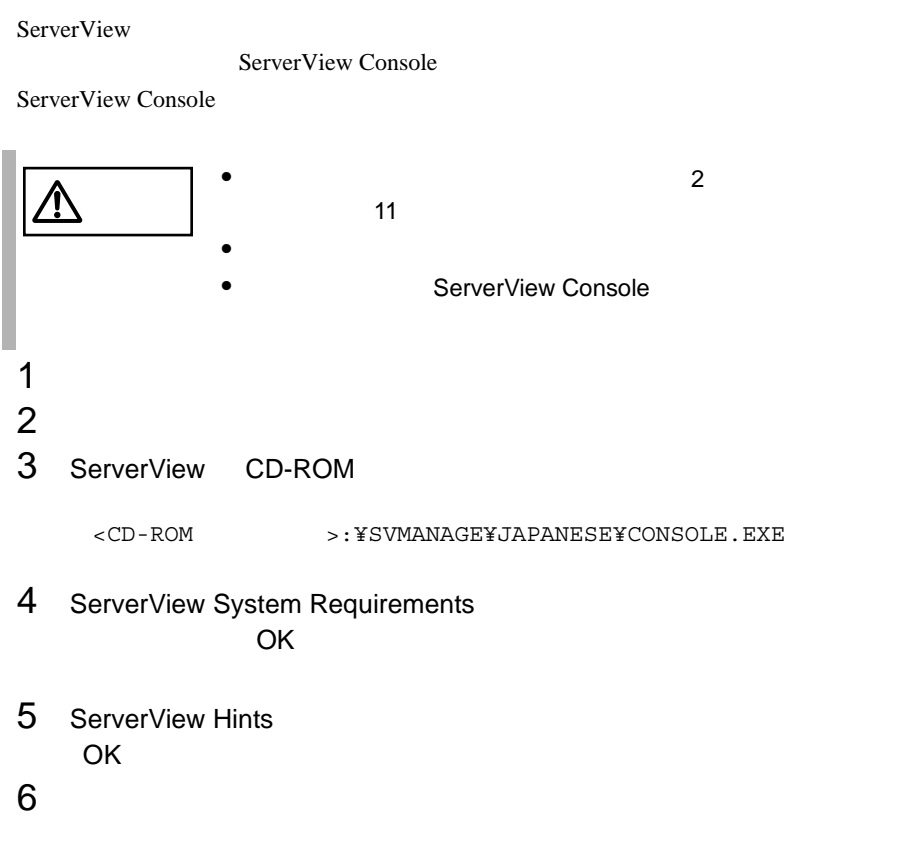

 $\overline{\text{OK}}$ 

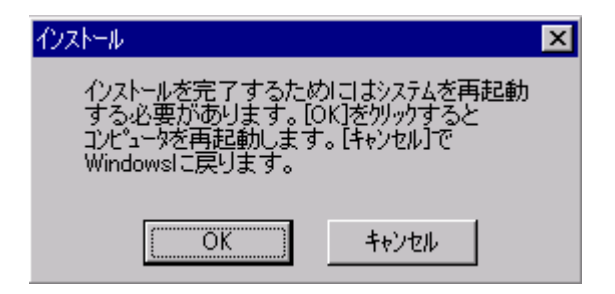

<span id="page-31-0"></span>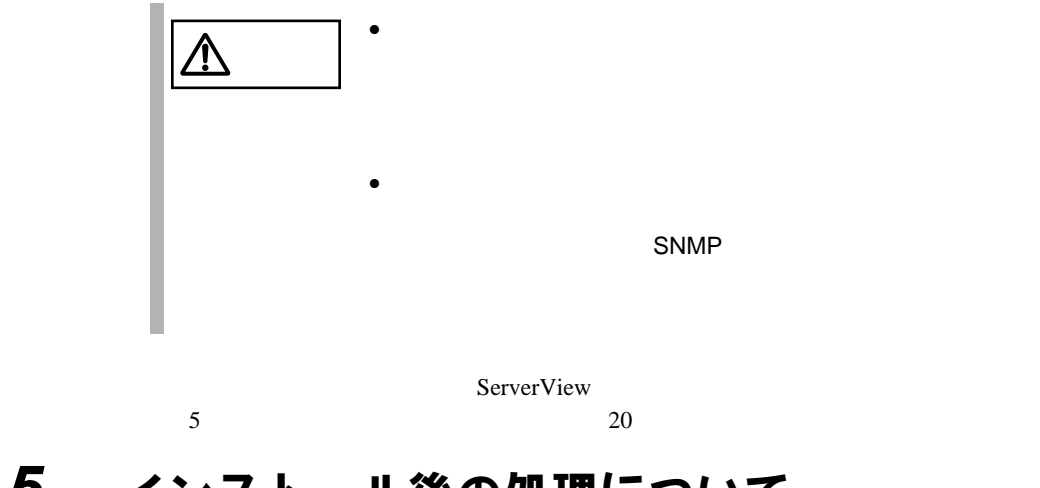

## *5* インストール後の処理について

ServerView ServerView ServerView

#### Service Pack

ServerView Service Pack

- 
- Windows NT4.0 Service Pack 6a
- Windows 2000 Service Pack 1

Service Pack Service Pack Service Pack Service Pack extensive Service Pack and Service Pack and Service Pack  $\overline{\phantom{a}}$ 

ServerView

#### ServerView

• ServerView CD-ROM

<CD-ROM >:¥SVMANAGE¥TOOLS¥VMSETUP.EXE

Microsoft Virtual Machine

<span id="page-32-0"></span>Microsoft Internet Explorer

 $IP$ 

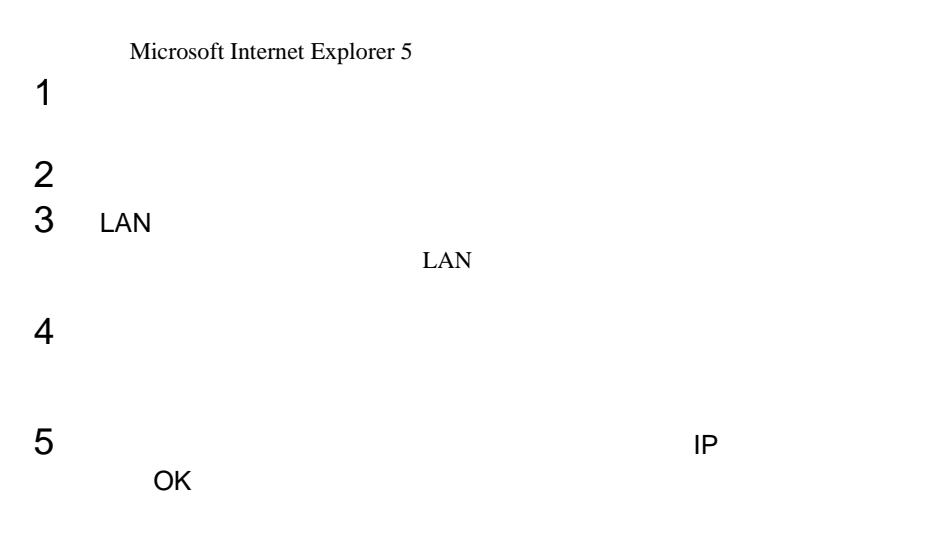

#### ServerView

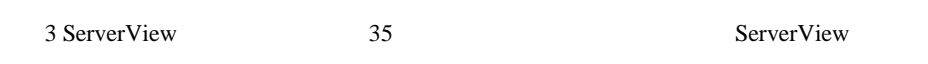

**FUJITSU SVUSER** ServerView

ServerView FUJITSU SVUSER FUJITSU SVUSER

 $2$  21

ServerView

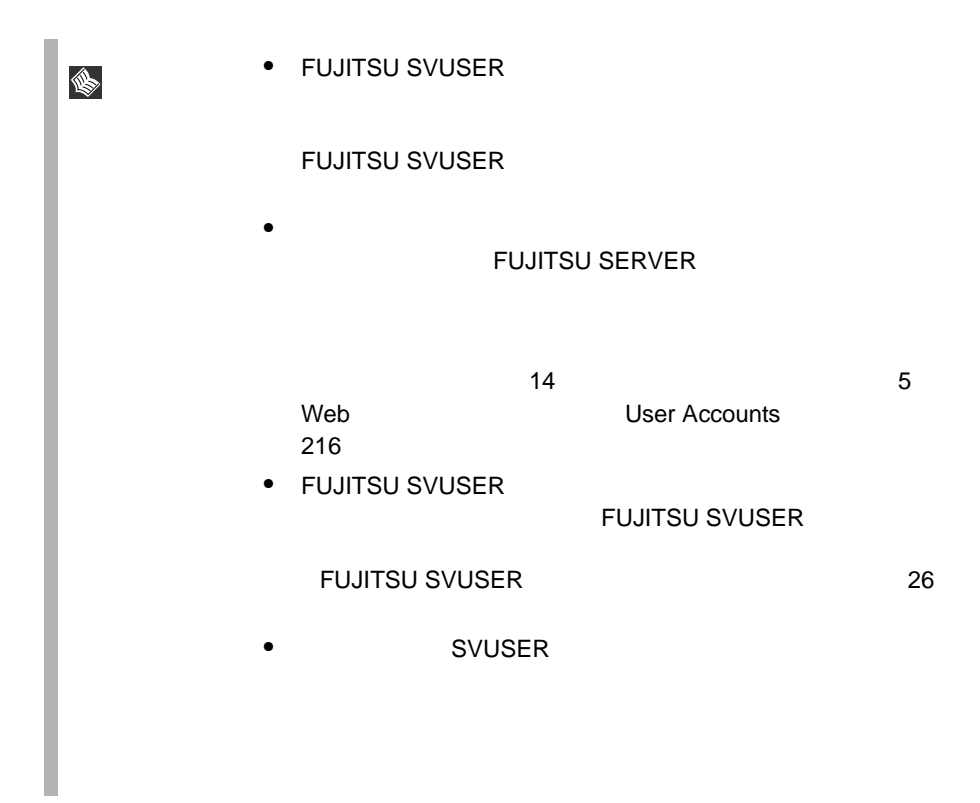

#### Windows NT Workstation

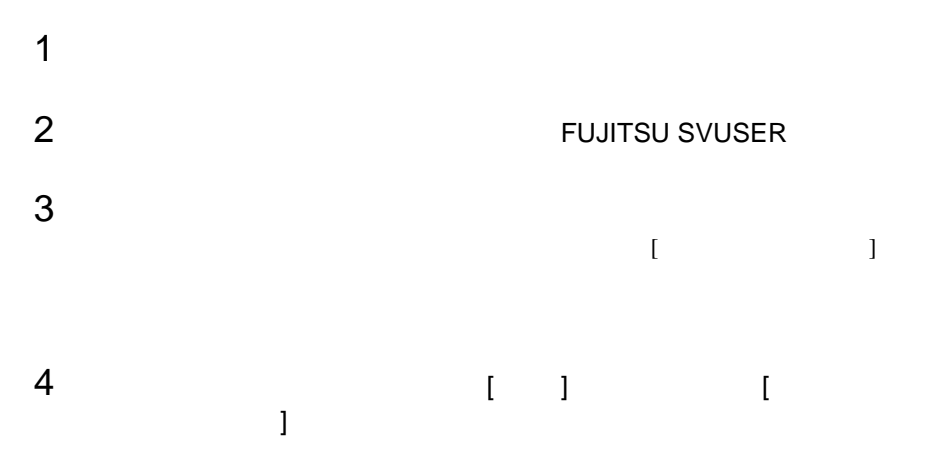

#### Windows NT Server

 $1$  $2$ 

22  $\frac{2}{5}$   $\frac{2}{5}$ 

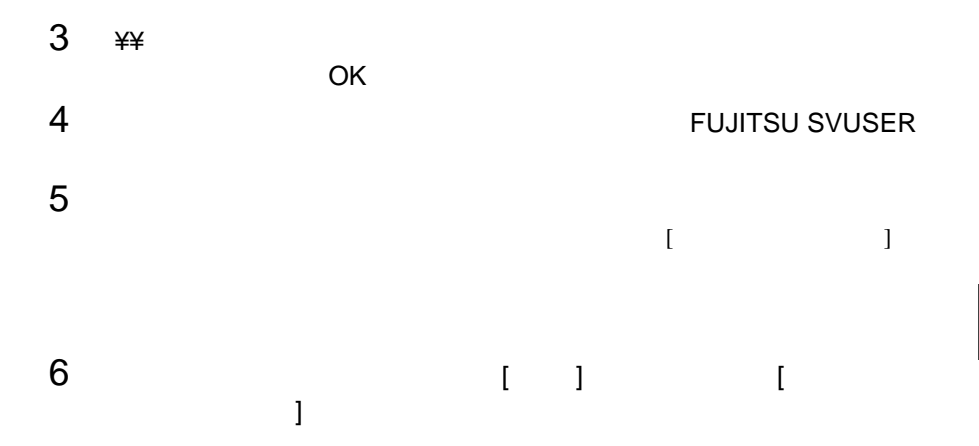

#### Windows NT Server

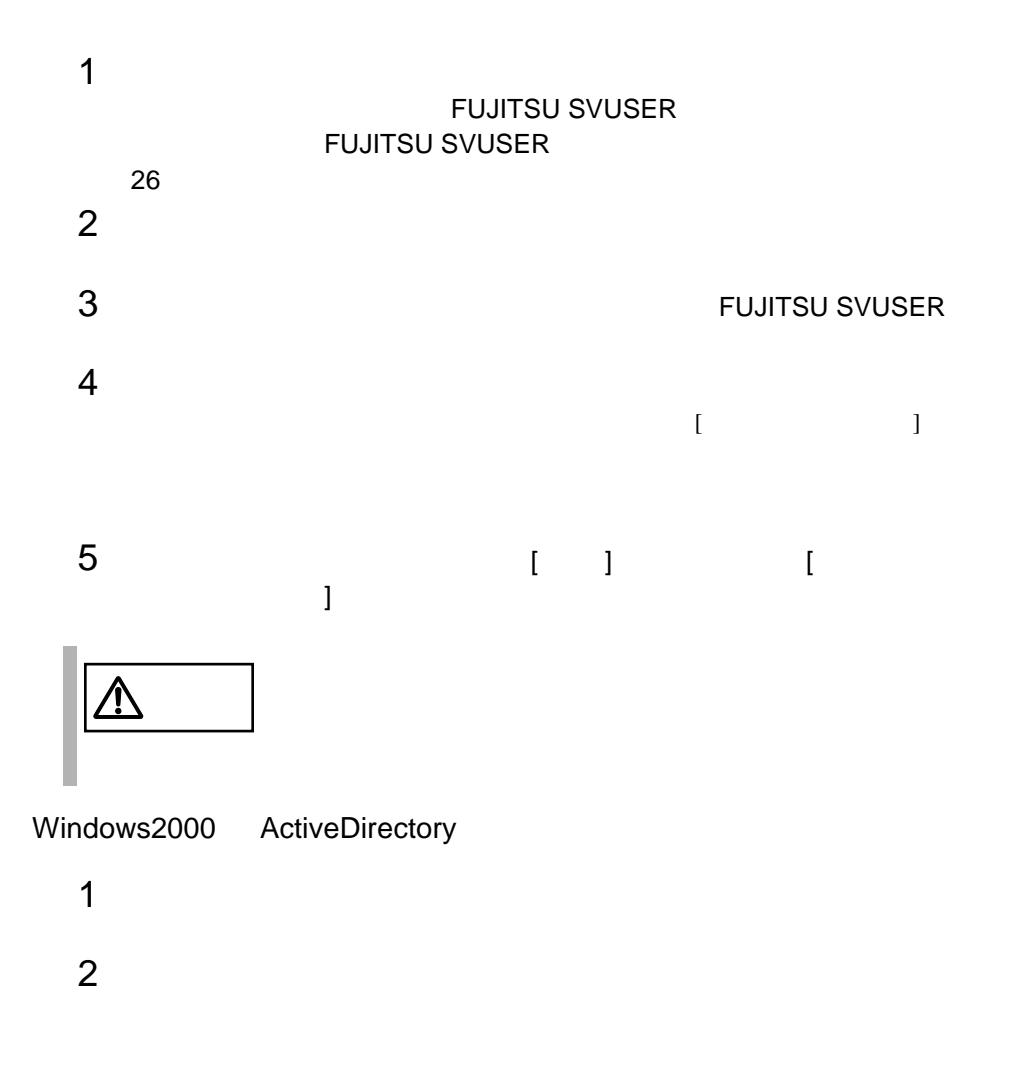

 $3$ 4 FUJITSU SVUSER  $5$  $6$  $7$  $8$ 9 OK Windows 2000 Active Directory  $1$ 2 Active Directory Active Directory 3 FUJITSU SVUSER 1 Users 2 FUJITSU SVUSER  $3$  $4 \,$  $5$  $6$   $\,$  OK $\,$ 4 Windows2000 ActiveDirectory Administrator Administrator 1 Users 2 Administrator  $3$  $4 \,$  $5$  $6$   $\,$  OK $\,$ 

24  $\frac{24}{5}$
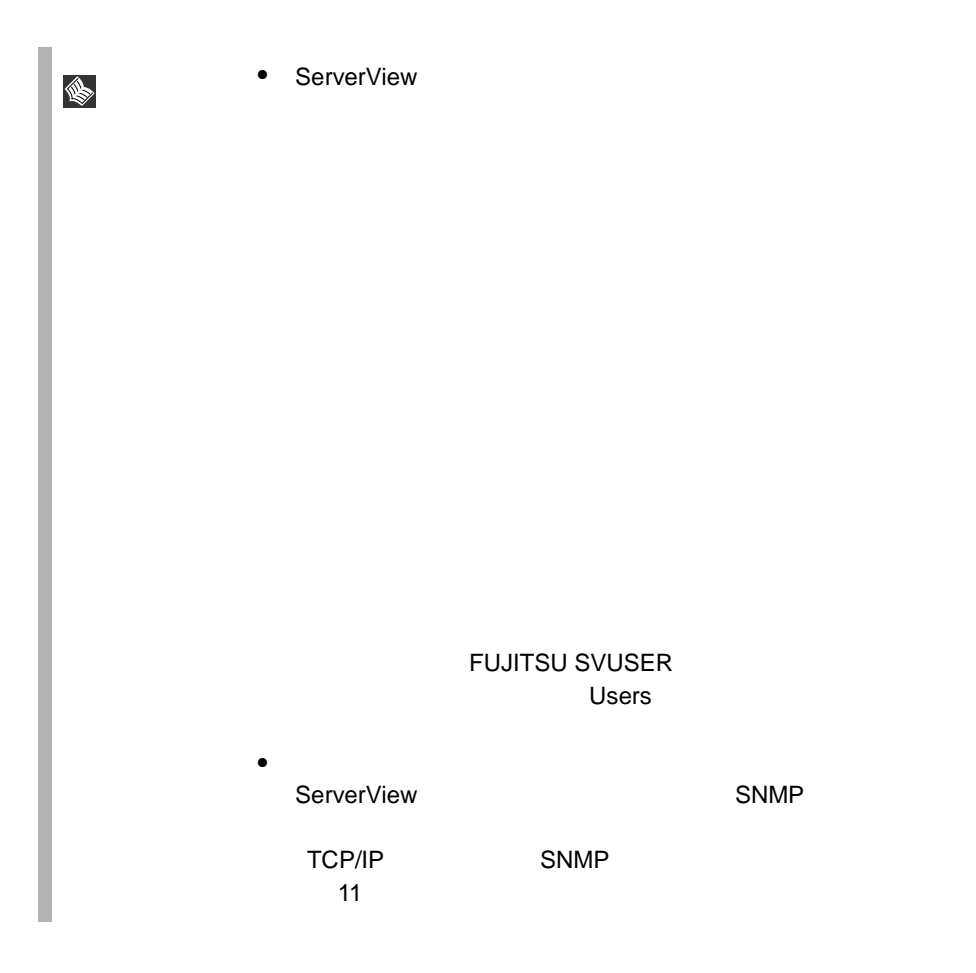

# FUJITSU SVUSER

## FUJITSU SVUSER FUJITSU SVUSER OS S

## Windows NT Workstation

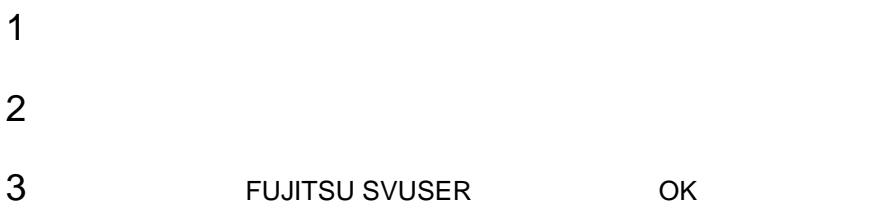

# Windows NT Server

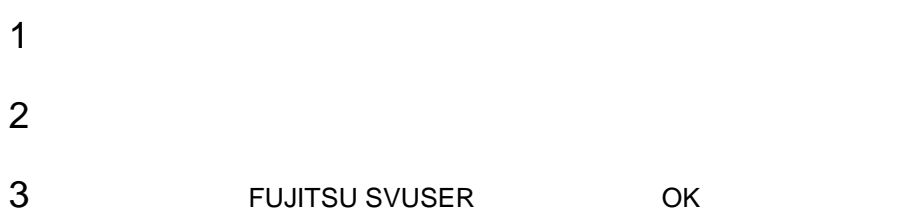

Windows 2000 Active Directory

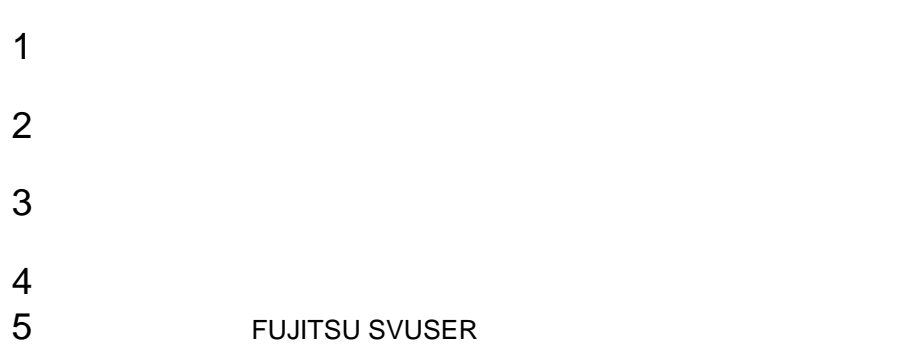

Windows 2000 Active Directory

 $1$ 2 Active Directory 2 Active Directory Active Directory  $\overline{\phantom{a}}$ 3 Users  $4 \pm 4$  $5$ 

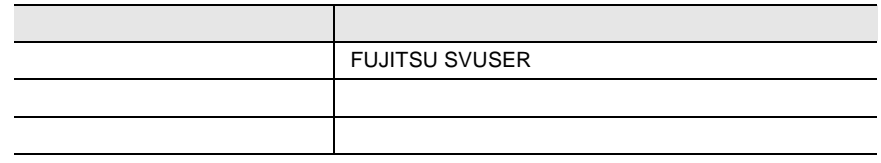

# <span id="page-39-0"></span>*6* 管理端末から管理コンソールをアンインス トールする

ServerView

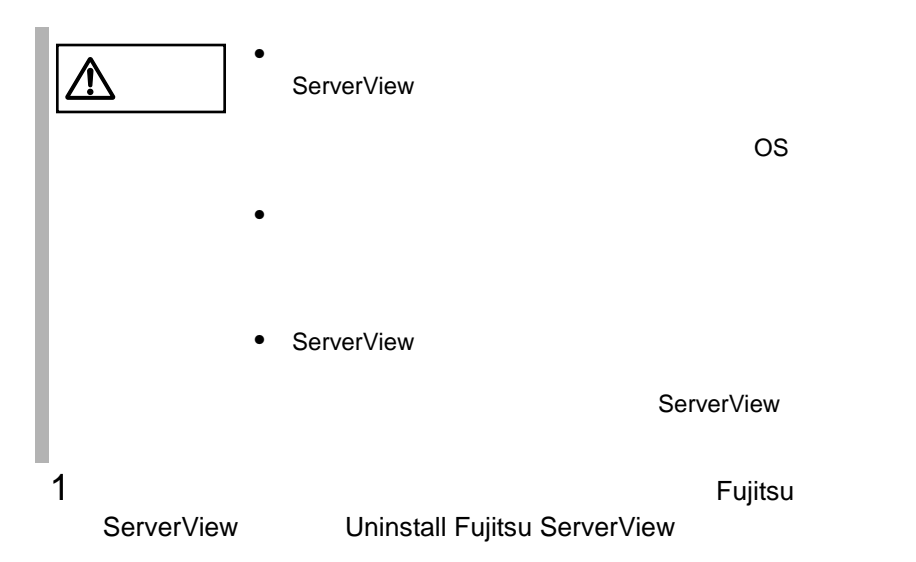

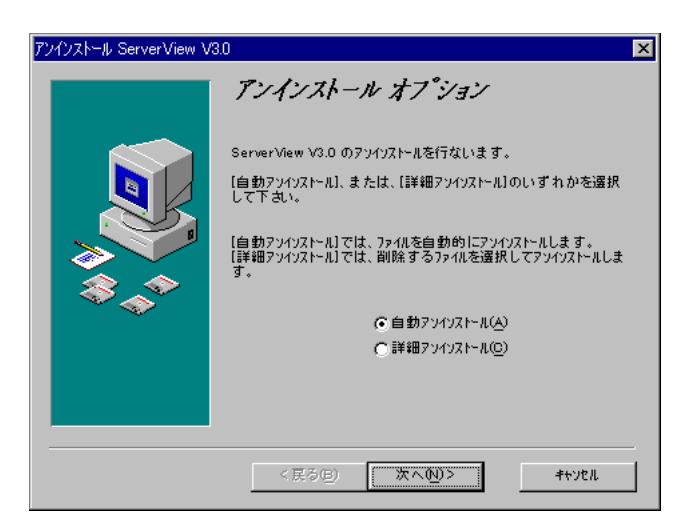

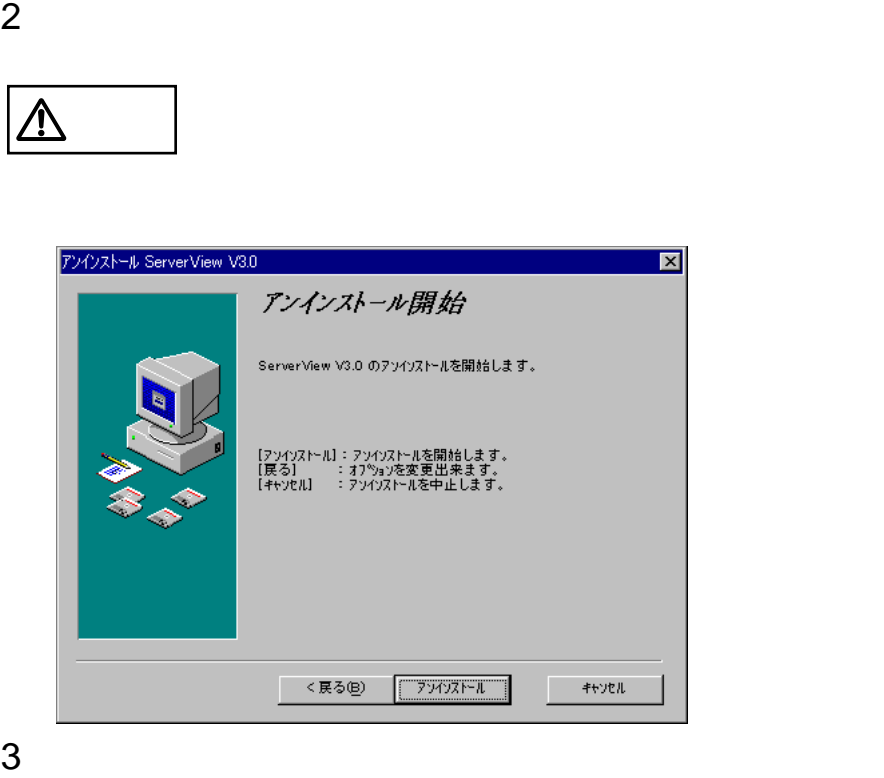

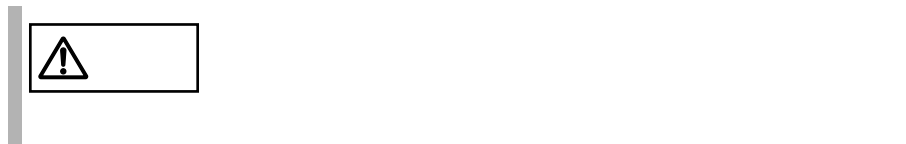

# *7* サーバから ServerView をアンインストー ルする

ServerView Basic / Full

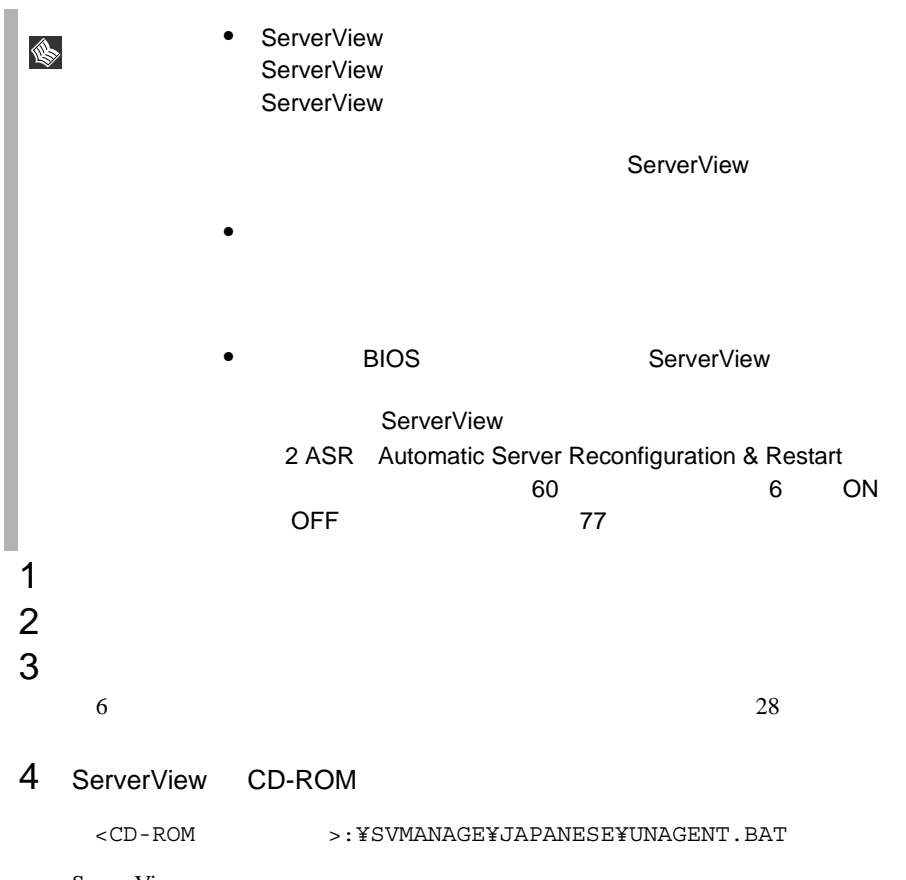

ServerView

#### <mark>%</mark>F#WINNT¥System32¥CMD.exe

-<br>ServerView SNMP Agentをアンインストールしています。しばらくお待ちください。

続行するときは何かキーを押してください...。

 $\boxed{\sqrt{2}}$ 

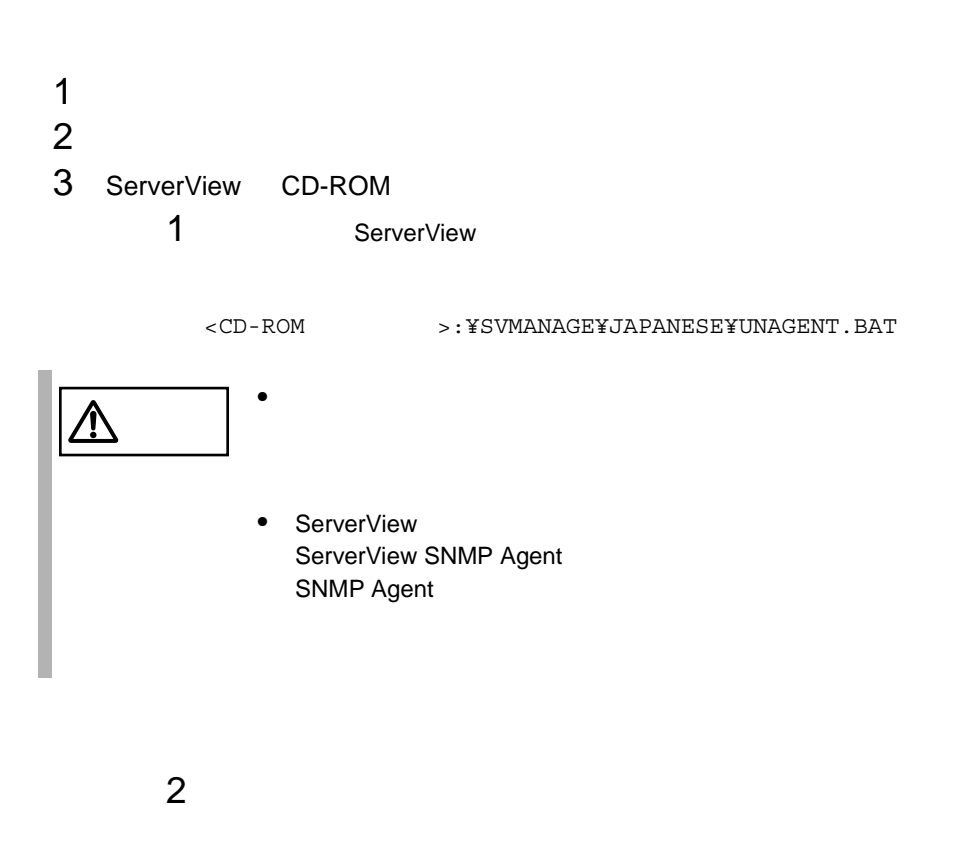

 $\frac{1}{2}$  /  $\frac{1}{2}$  /  $\frac{1$ 

<CD-ROM >:¥SVMANAGE¥TOOLS¥ADDAGENT.EXE

Agent Installation Actions

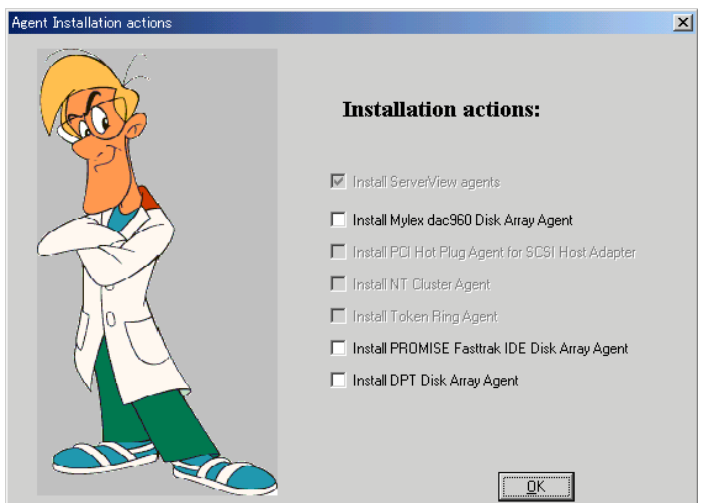

Install ServerView agents

Install Mylex dac960 Disk Array Agent PG-143/144

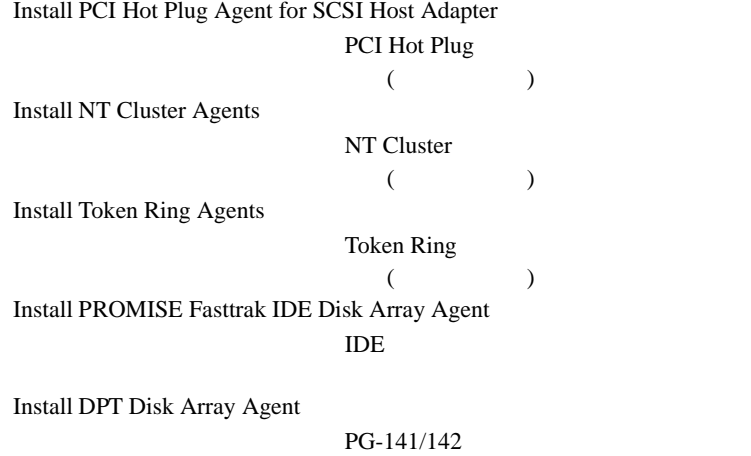

StorageManager

 $3$  OK

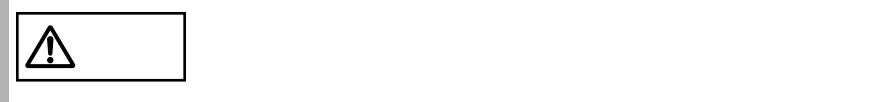

**a**  $\overline{a}$ 

ServerView

ServerView GUI

してはない。<br>この現代<br>サイトウトのメニューの製作方法は

# *1* ServerView を使用する前に

Server View ServerView ServerView ServerView 2001

I.

ServerView

ServerView

# *2* Server View コンソールの起動と終了

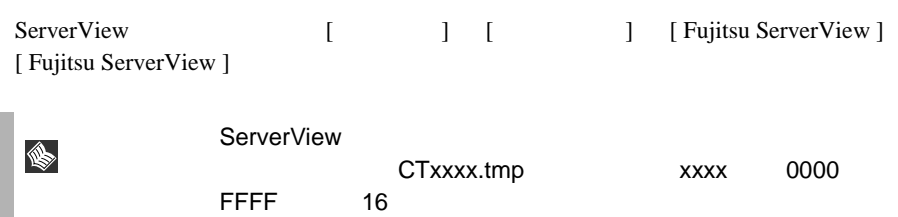

ServerView

#### ServerView  $\overline{\phantom{a}}$

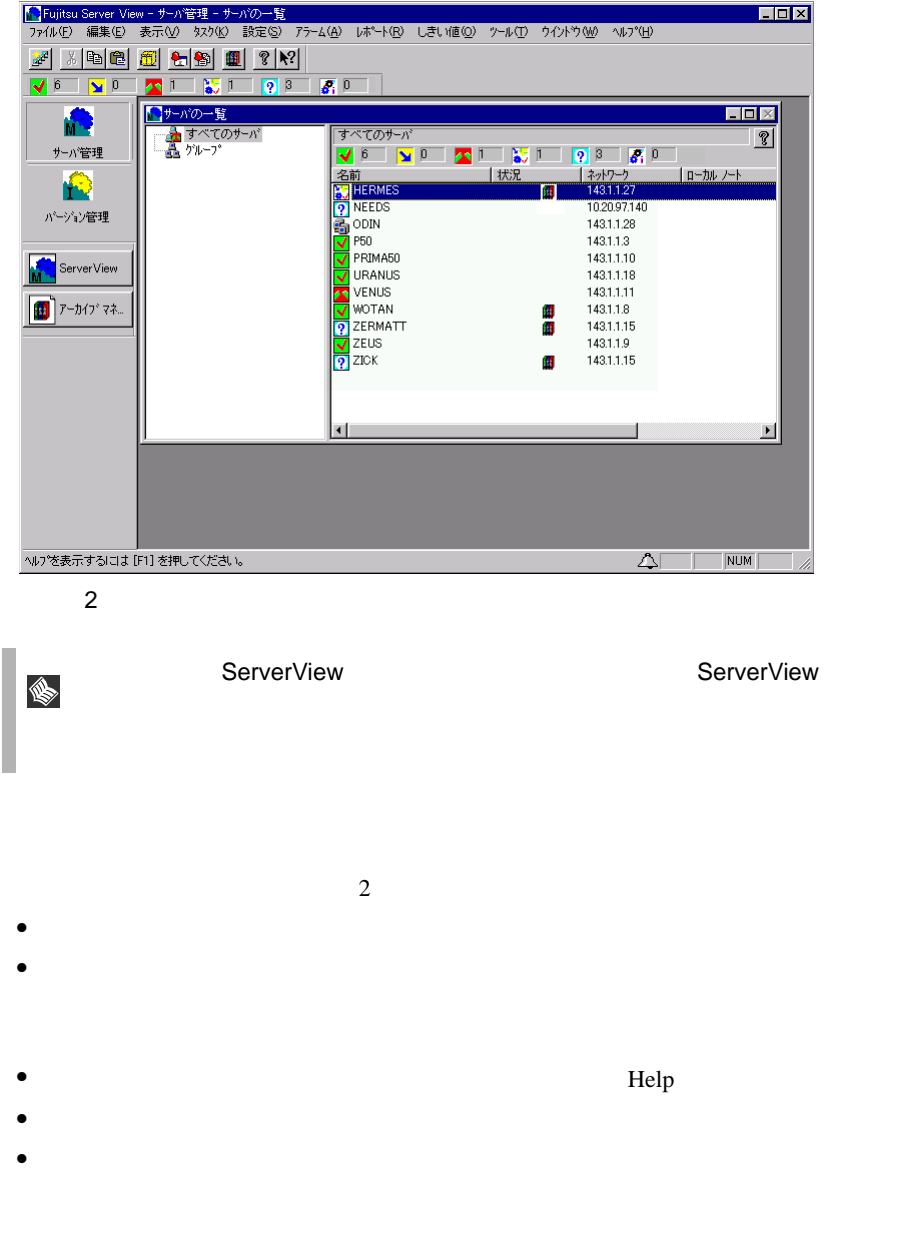

• 対応するサーバのステータスアイコンと名前

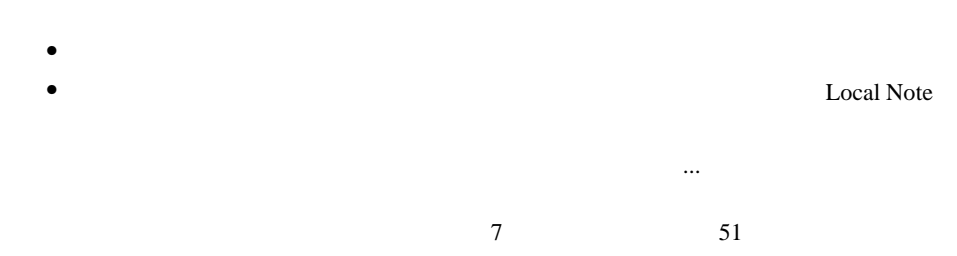

• サーバのステータスやほかのイベントのステータスに関する情報を提供する情報を提供する情報を提供する情報を提供する情報を提供する情報を提供する情報を提供する情報を

ServerView

# <span id="page-49-0"></span>4 ServerView の重要な機能

ServerView  $\overline{\phantom{a}}$ 

 $1$  [227](#page-238-0)

 $8$  $57$ ServerView Basic

ServerView Basic

[9 ServerView](#page-70-0) 59

ServerView  $SNMP$ 

# **ASR**

ServerView

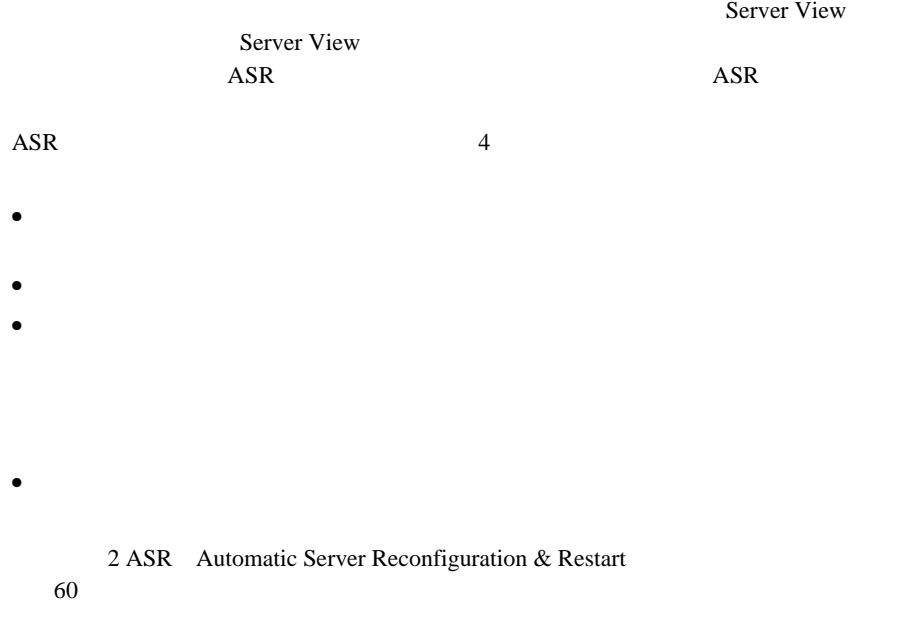

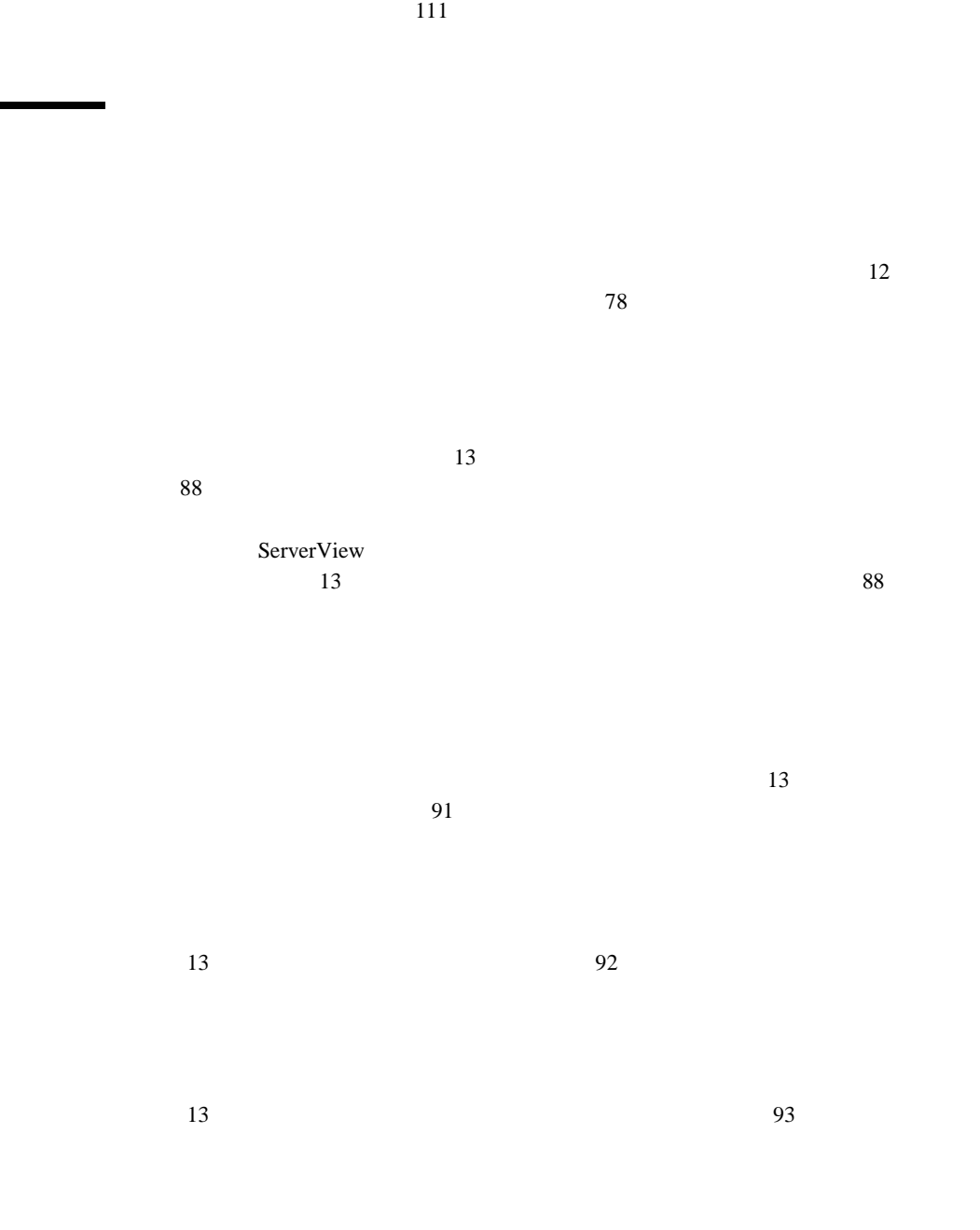

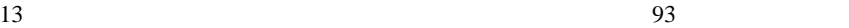

 $13 \t\t 95$ 

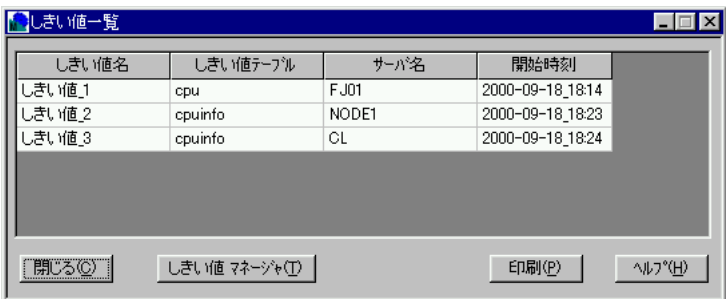

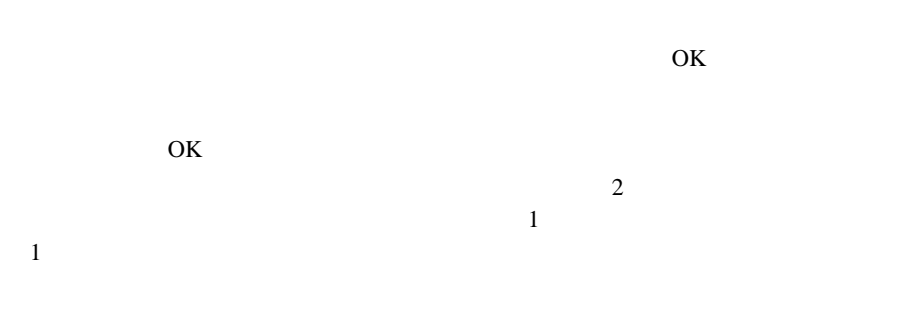

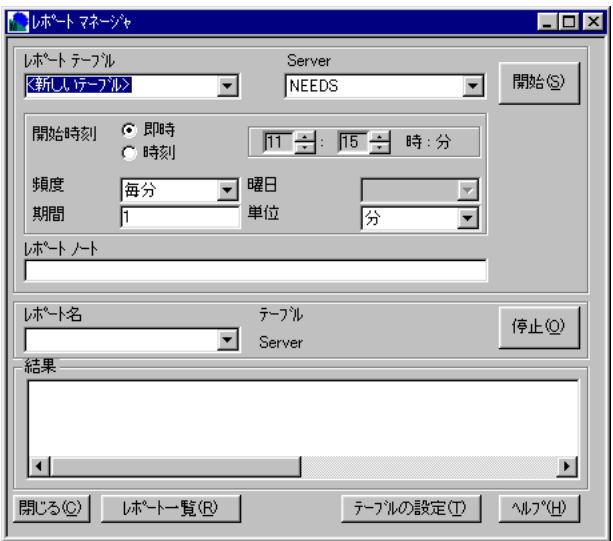

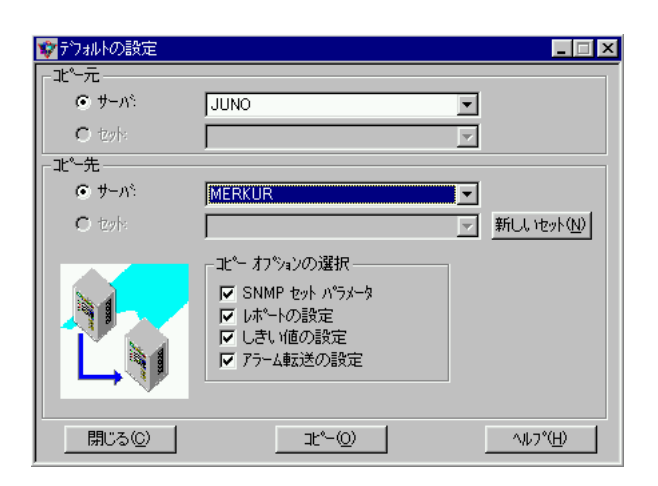

3 ServerView 43 4 ServerView

 $\bullet$  [Definition  $\bullet$  ]  $\bullet$  [Definition  $\bullet$  [Definition  $\bullet$  ]  $\bullet$  [Definition  $\bullet$  [Definition  $\bullet$  ]  $\bullet$  $\bullet$  [Definition  $\bullet$  ]  $\bullet$  [Definition  $\bullet$  [Definition  $\bullet$  ]  $\bullet$  [Definition  $\bullet$ 

 $\sim$  2  $1$   $1$ 

44 3 ServerView 4 ServerView

• [コピー元]の[セット]で、デフォルト設定を読み取るファイルを指定しま

• [コピー先]の[セット]で、デフォルト設定を書き込むファイルを指定しま

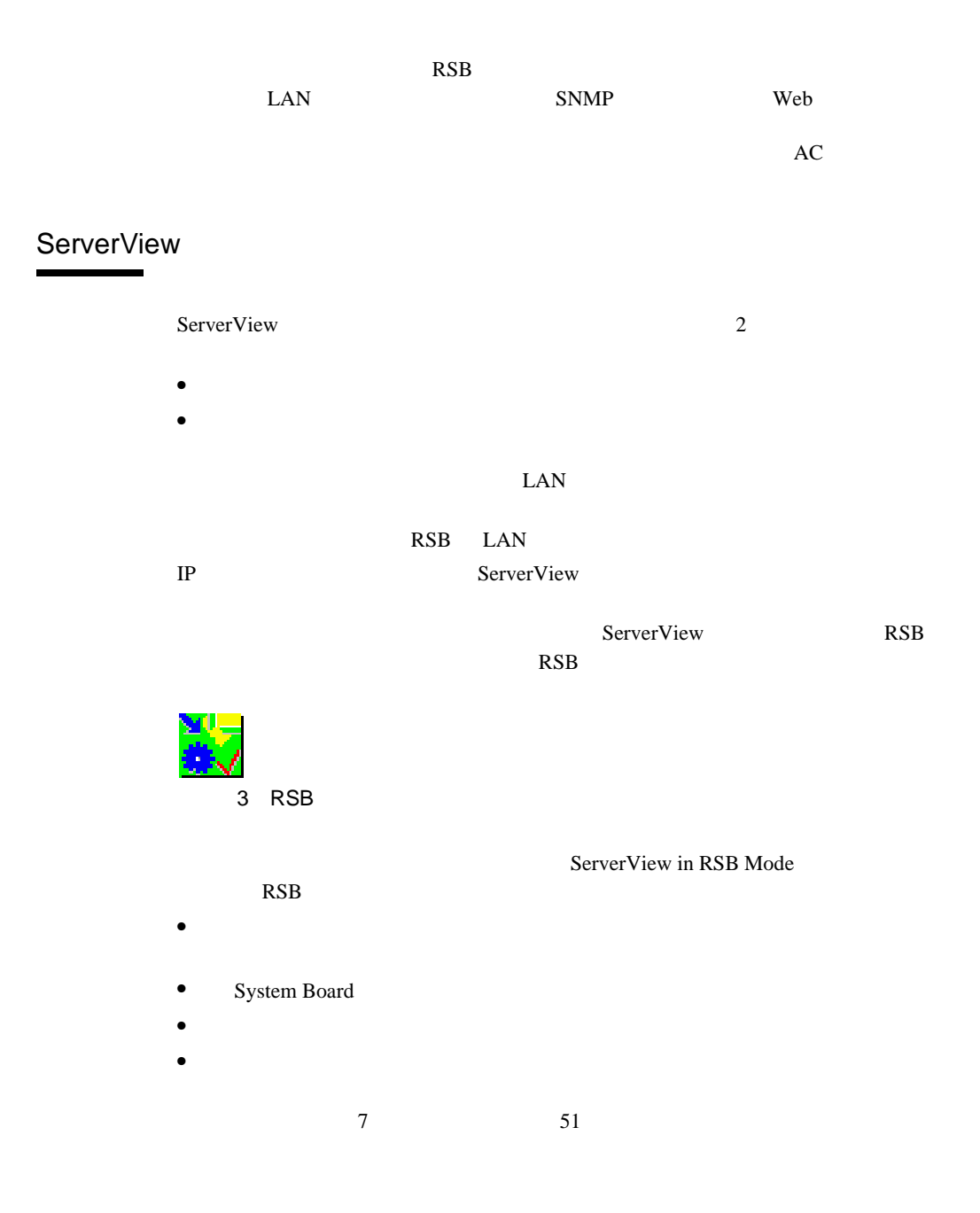

# Remote Service Board

Remote Service Board **RSB** 

 $\mathbb{R}$ SB $\mathbb{R}$ SB

Do Charge Cycle

Remote Service Board

Remote Service Board Setting Properties for <server>  $IP$  RSB  $RSE$ **RSB**  $\mathbb{P}$ RSB Web  $\blacksquare$ RSB Web 14  $5 \text{ Web}$   $203$ 

ServerView

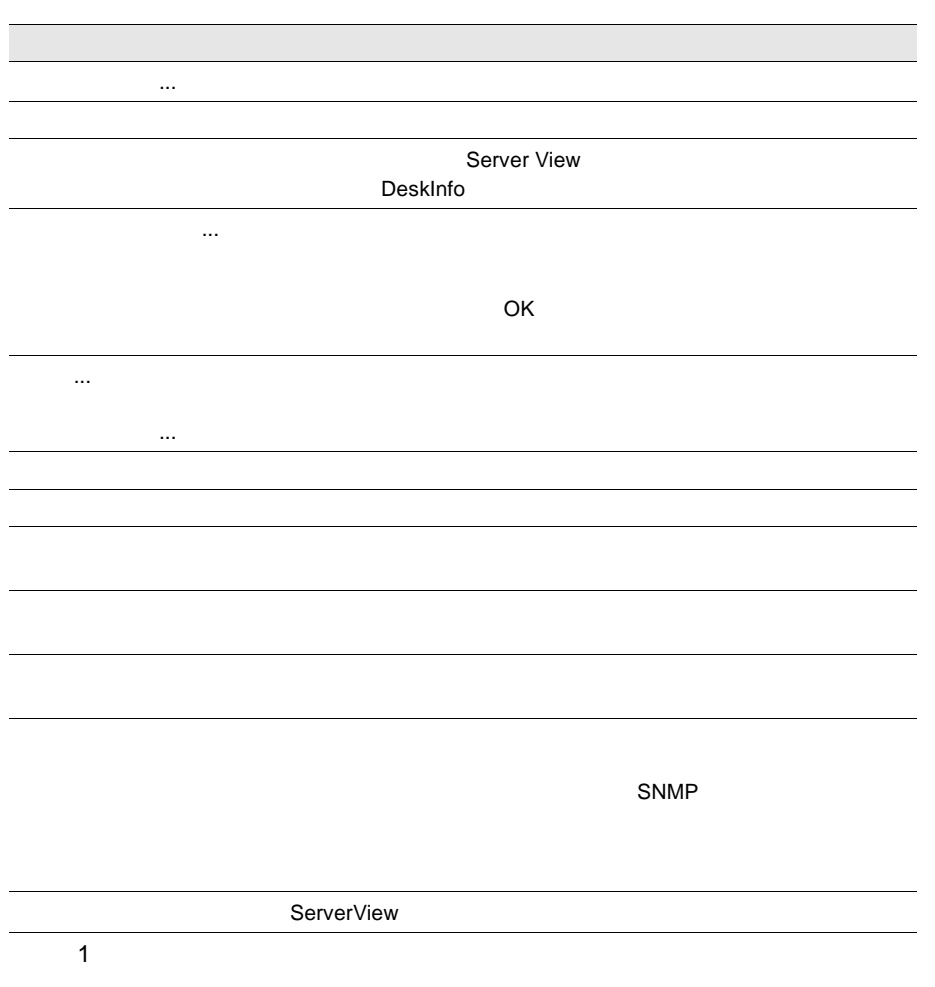

<span id="page-59-0"></span>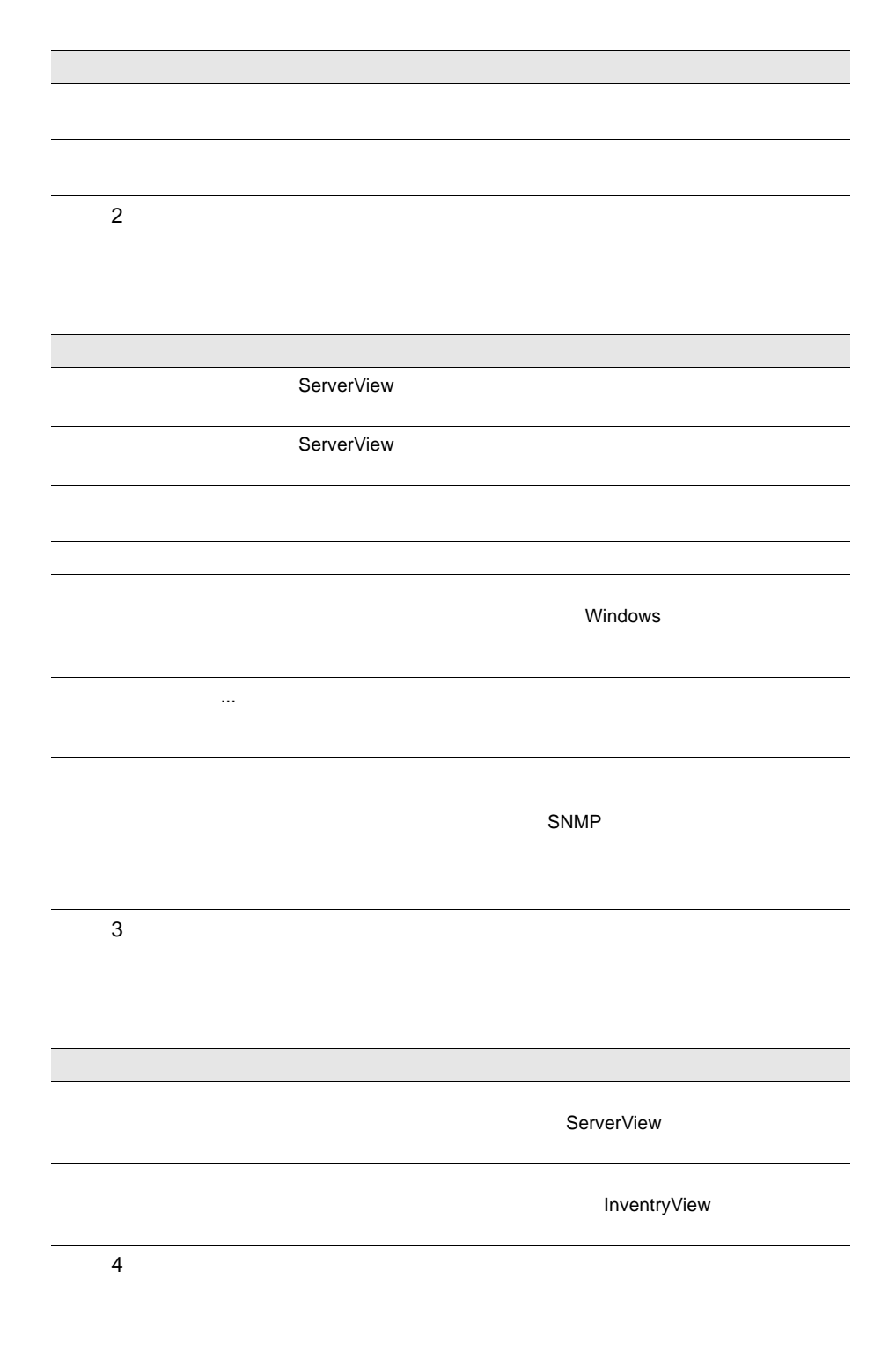

 $\begin{array}{ccc} 48 & 3 & \text{ServerView} \\ 6 & & \end{array}$ 

 $5\,$  $6\,$  $7\,$  $8$ 

ServerView

**ServerView** 

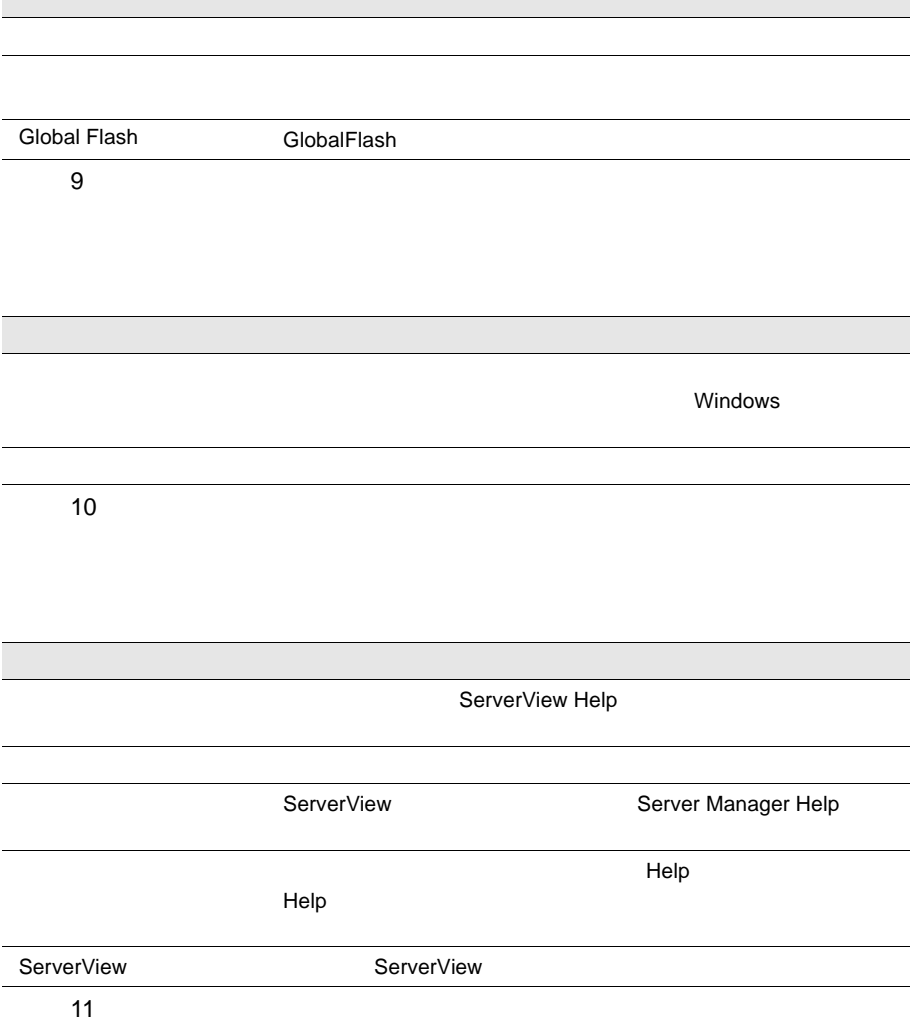

<span id="page-62-0"></span>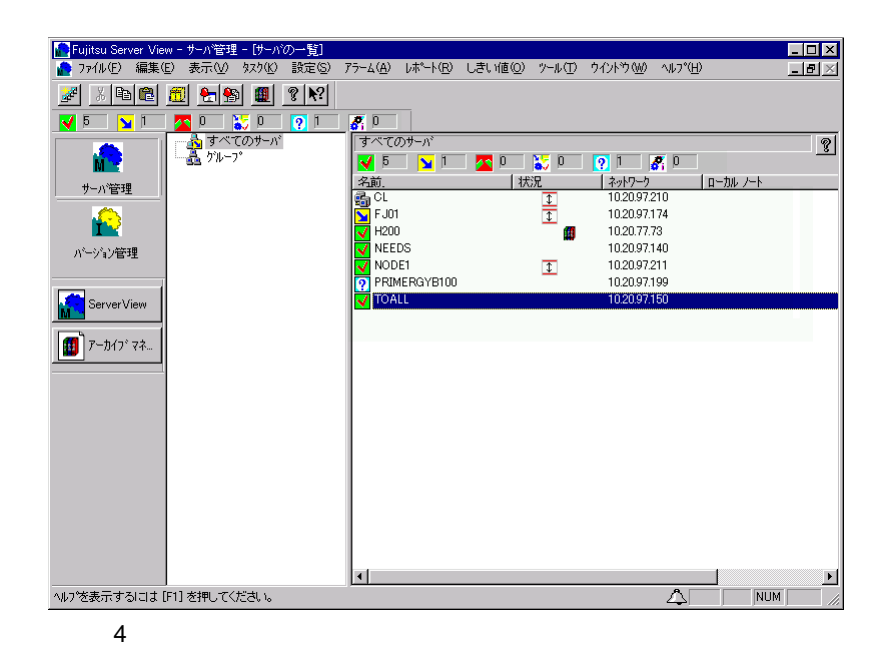

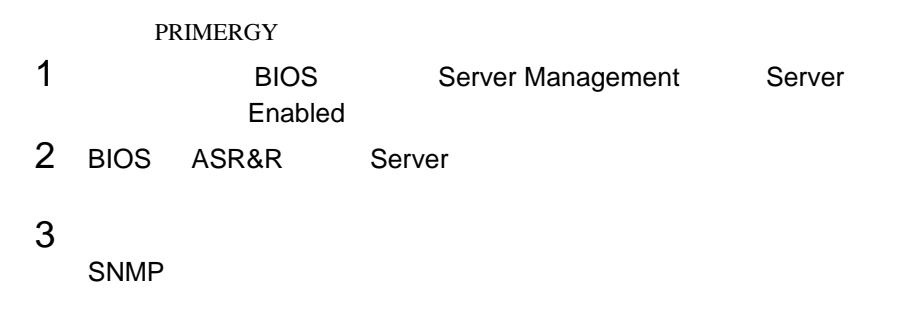

ServerView

ServerView

## $\mathsf{RSB}$  respectively. The  $\mathsf{RSB}$

ServerView  $\bullet$ 

 $\bullet$ 

 $\overline{OS}$  RSB LAN ServerView RSB す。RSB がセカンダリチャネル経由で反応をかえした場合、次のアイコンがサーバ

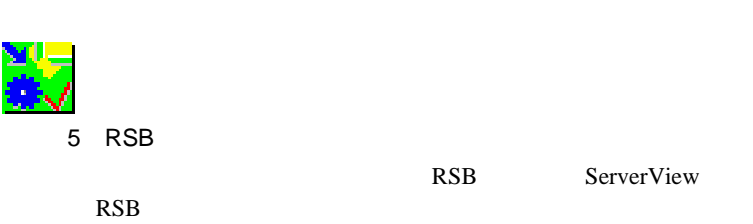

- $\bullet$  [Reference in the state  $\bullet$  ]  $\bullet$  [Reference in the state  $\bullet$  [Reference in the state  $\bullet$
- 
- $\bullet$  [ベースボード]  $\bullet$  [ベースボード]  $\bullet$  [ベースボード]  $\bullet$
- [電源]ボタンでは、電源のステータスと設定の問い合わせができます。
- $\bullet$  FAN  $\bullet$

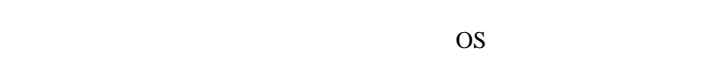

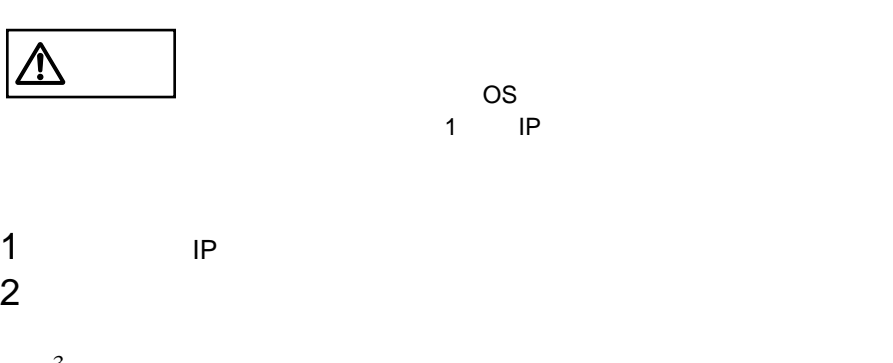

 $3 \thinspace$ 1 Ring IP Ping IP  $\mathsf{ping} = \mathsf{ring}$ 

52 3 ServerView  $\overline{7}$ 

2 SNMP Check Inventory MIB

3 Test Send Test Trap

 $3$ 

# <span id="page-65-0"></span>*8* 新しいオブジェクトの定義と追加

 $1$ 

#### ServerView

**Microsoft** Windows

- $\overline{\phantom{a}}$
- **ServerView**
- ServerView
- ServerView

- $\bullet$
- <sub>Control</sub> and the control and the control and the control and the control and the control and the control and the control and the control and the control and the control and the control and the control and the control an
- $\bullet$

 $8$ 

 $\bullet$ 

# $54$   $3$  ServerView  $8$

 $\frac{1}{2}$  1  $\frac{1}{2}$  or  $\frac{1}{2}$  and  $\frac{1}{2}$  and  $\frac{1}{2}$  and  $\frac{1}{2}$  and  $\frac{1}{2}$  and  $\frac{1}{2}$  and  $\frac{1}{2}$  and  $\frac{1}{2}$  and  $\frac{1}{2}$  and  $\frac{1}{2}$  and  $\frac{1}{2}$  and  $\frac{1}{2}$  and  $\frac{1}{2}$  and  $\frac{1}{2}$  and

## Windows NT

#### Windows NT

 $\frac{1}{\sqrt{2\pi}}$  $\frac{1}{1}$ 

 $2$ 

Windows NT

Microsoft Windows

 $3$ 

ServerView Windows NT

 $4$ 

Microsoft Windows

Microsoft Windows Microsoft Windows Windows NT

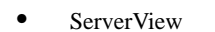

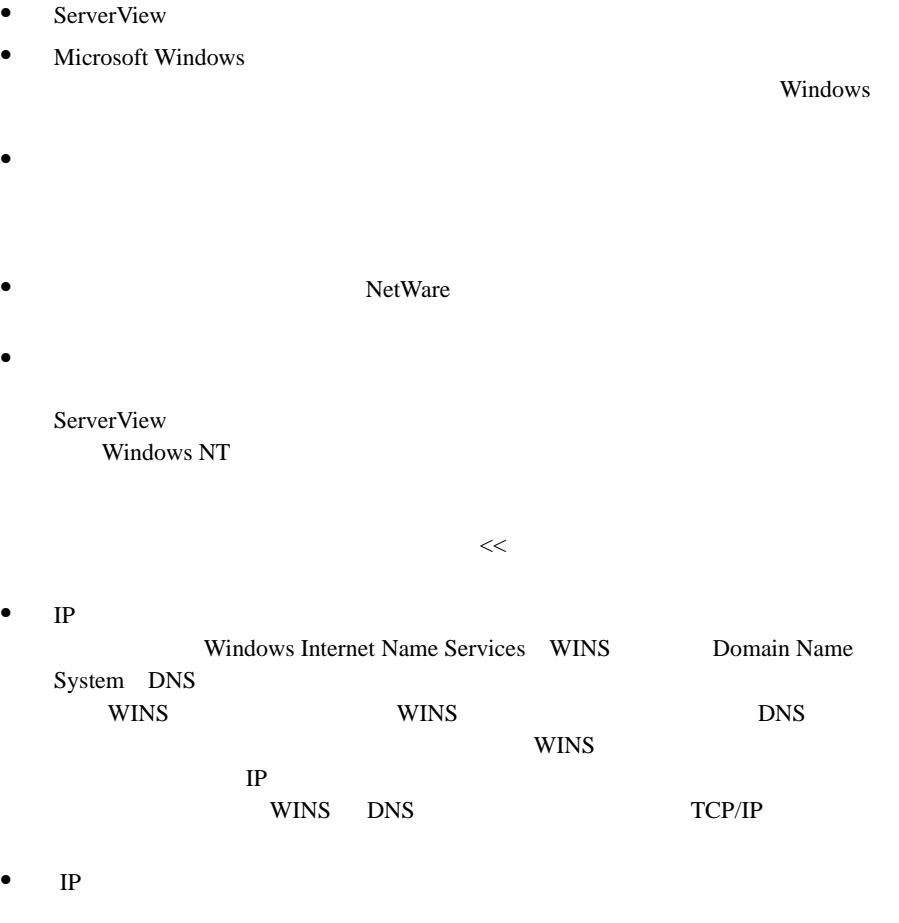

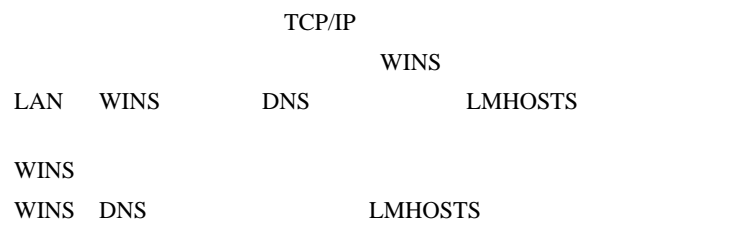

 **ServerView** ServerView

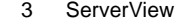

 $\overline{1}$ 

1) Figure 2. Although  $\sim$ 

 $\sim$ 

 $2 \angle$ 

<span id="page-68-0"></span>

### Windows NT

#### Microsoft Windows

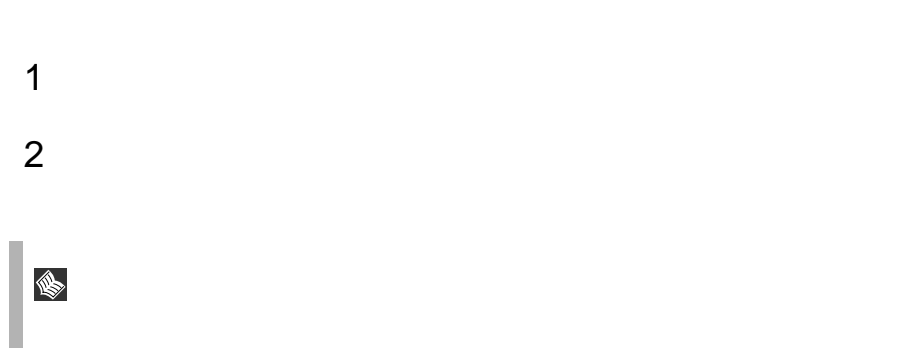

Server View [ J

#### <span id="page-70-0"></span>ServerView

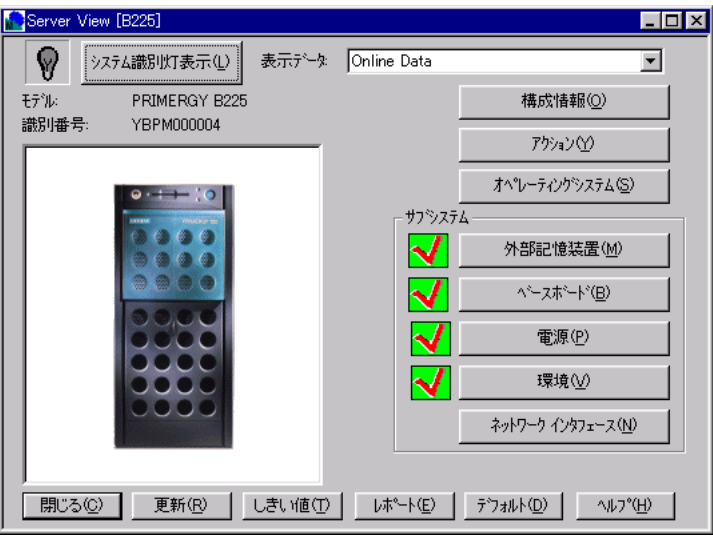

6 ServerView

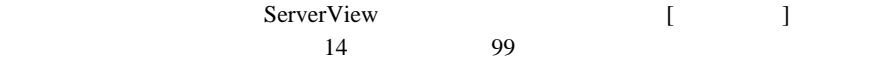

• System Info( $\overline{OS}$ 

### • MassStorage

- Network Interfaces
- Expansion boards

ServerView

ServerView

- <span id="page-71-0"></span>• Recovery
- Others  $/$
- Overall Information

#### ServerView

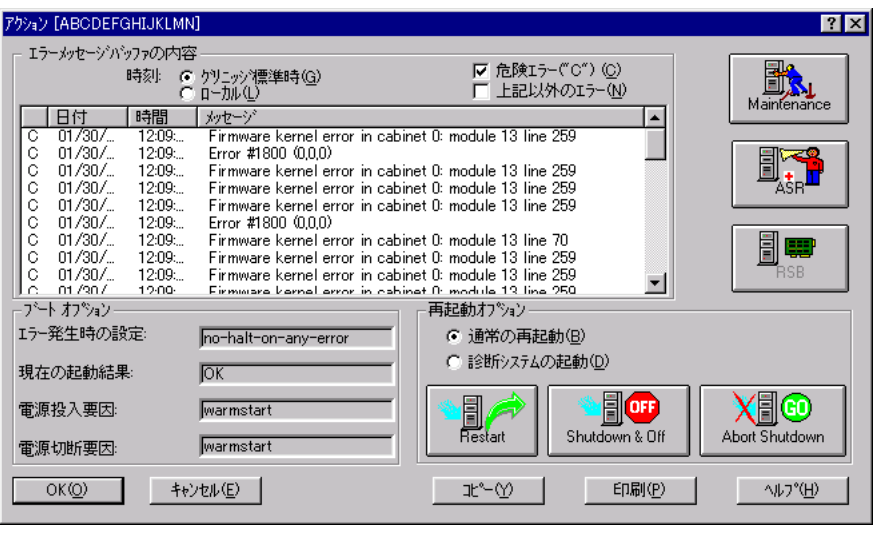

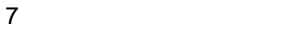

## 1 Maintenance

Maintenance

 $CMOS$ 

## 2 ASR Automatic Server Reconfiguration & Restart

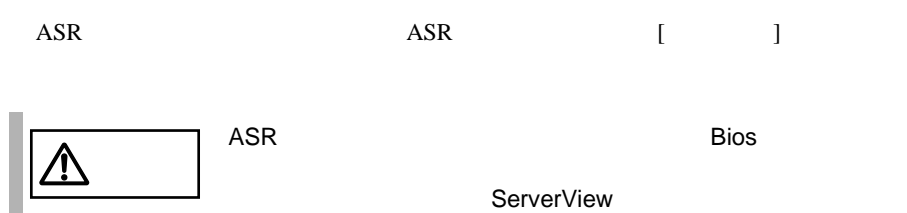
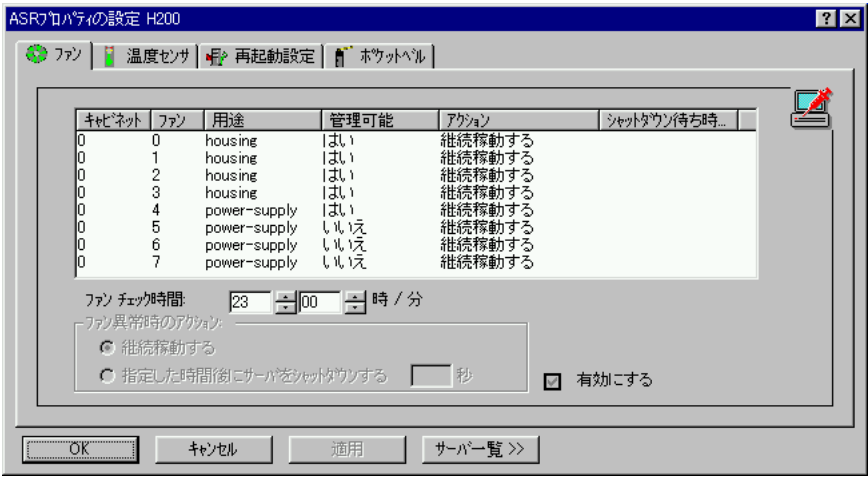

8 ASR

 $\ddot{\phantom{a}}$  :

指定した時間後にサーバをシャットダウンする :

ただちにサーバをシャットダウンする :

注意 拡張ディスク装置を接続すると、拡張ディスク内のファン情報

Windows NT

継続稼動する :

$$
\boxed{\triangle}
$$

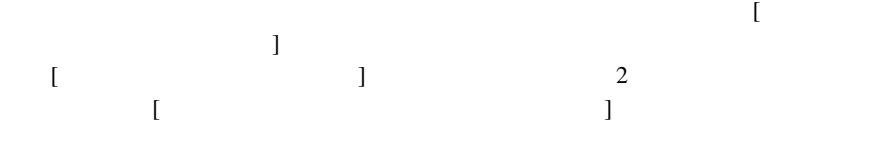

ServerView<br>BIOS ServerView

ServerView

 $1$ 

Action  $\overline{C}$ 

SNMP net stop

ServerView

ServerView ServerView

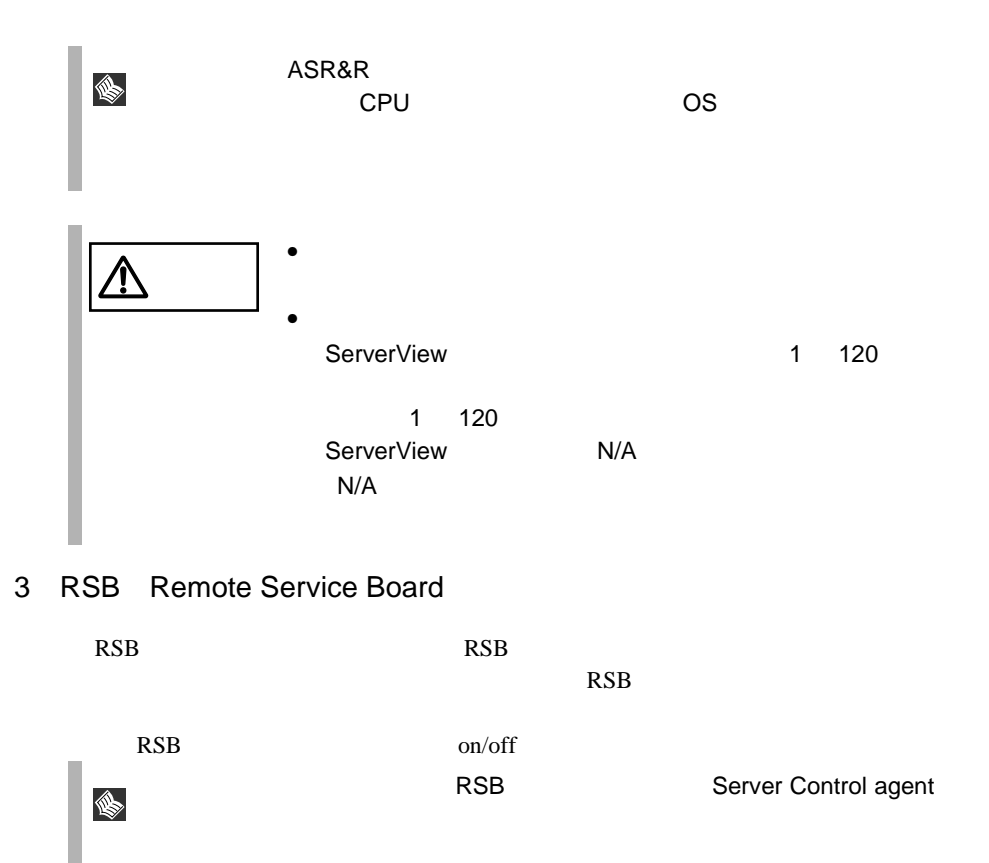

- 4 Restart
- 5 Shutdown and Off
- 6 Abort Shutdown

ServerView

 $\sim$  110  $\sim$  110  $\sim$  110  $\sim$ 

 $\overline{\text{OS}}$  $\overline{\text{OS}}$ 

<span id="page-75-0"></span>**I** 

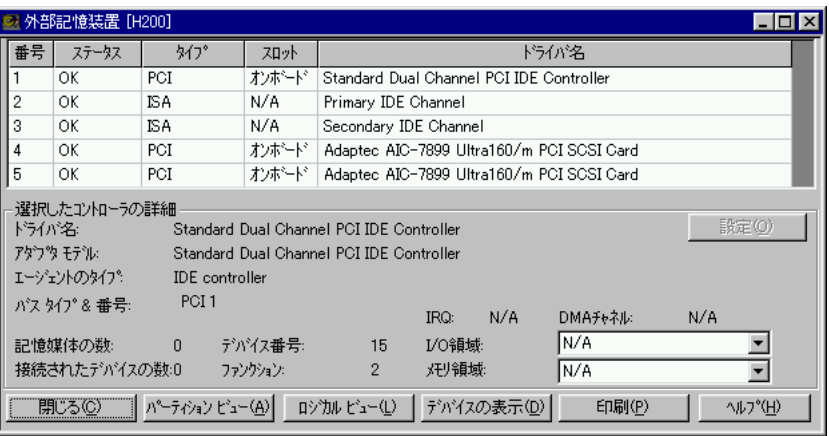

9:外部記憶装置ウィンドウ

OK FAIL EISA PCI ISA

HD EISA MIB

EISA MIB HD MIB **HD Adapter Bus Type** & EISA 0 Slot Number

IRQ DMA I/O

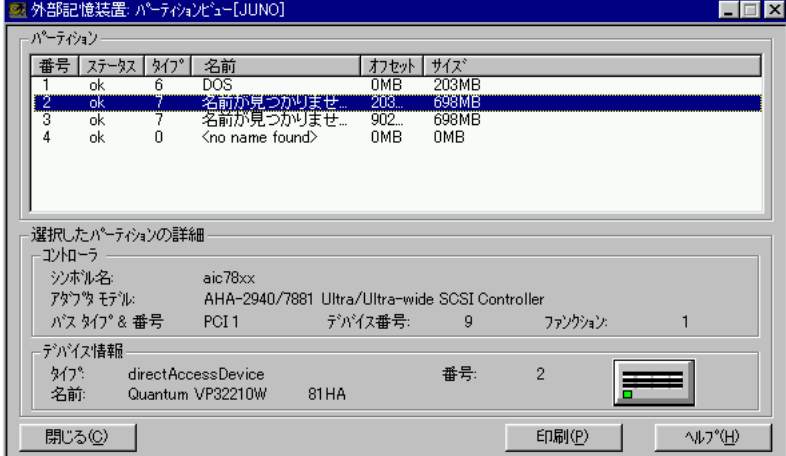

 $1$ 

 $\Rightarrow$ 

*3*

ServerView

ServerView

<span id="page-77-0"></span>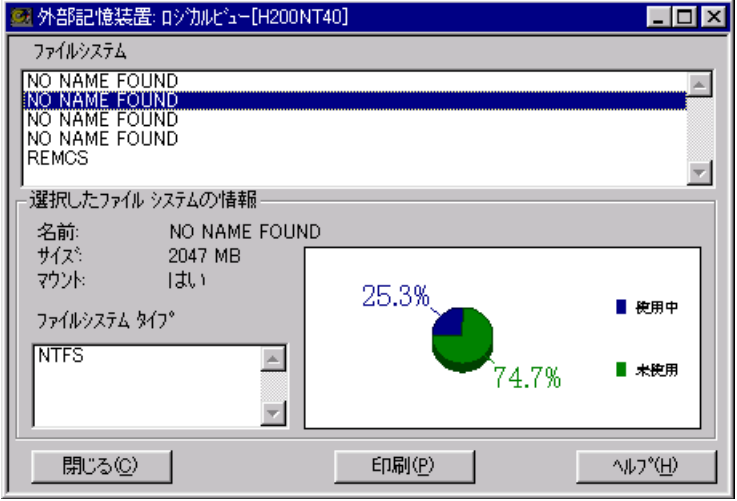

 $U$ sed  $\Box$ 

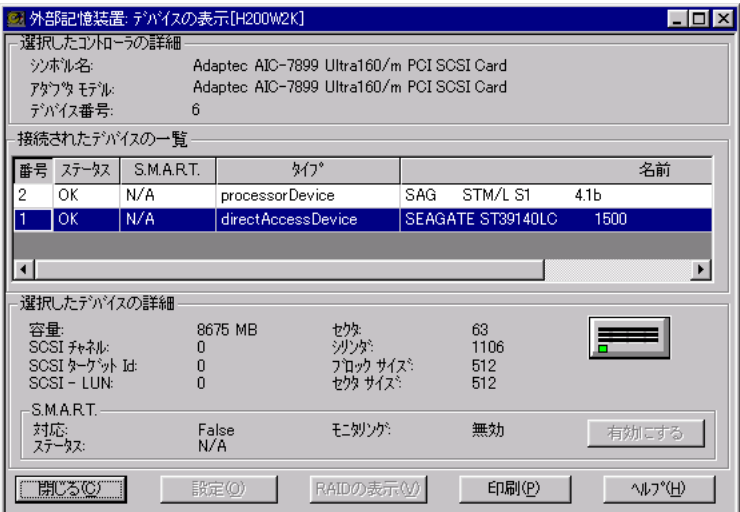

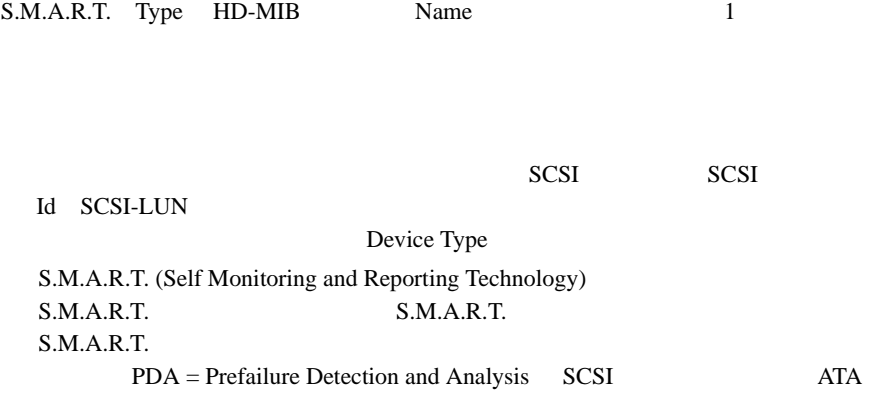

♦

S.M.A.R.T. Windows NT

 $\overline{4}$ 

- GlobalArrayManager(GAM:PG-143B
- StorageManager PG-142B/PG-142C)

- RAID

PG-142B/PG-142C PG-143B  $64$ 

 $1$ 

 $SCSI$  ID

*3*

No. Status

### PG-142B/PG-142C RAID

 $\text{ID}$  ID  $\text{ID}$ Online/Dead/Standby-Rebuild CD-ROM  $1$  [227](#page-238-0) BIOS RESOURCE EXAMPLE TROUGHT TROUGHT TROUGHT TROUGHT TROUGHT TROUGHT TROUGHT TROUGHT TROUGHT TROUGHT TROUGHT TROUGHT TROUGHT TROUGHT TROUGHT TROUGHT TROUGHT TROUGHT TROUGHT TROUGHT TROUGHT TROUGHT TROUGHT TROUGHT TROUGHT EEPROM PG-143B テムドライブの最大数、物理デバイス数、物理デバイスの最大数、BIOS のバー PG-143B  $\rm ID$ SCSI CD-ROM BOOK ID SCSI ROM Fast SCSI Wide SCSI  $SMARK$ 

 $2$ 

SCSI <sub>1</sub>

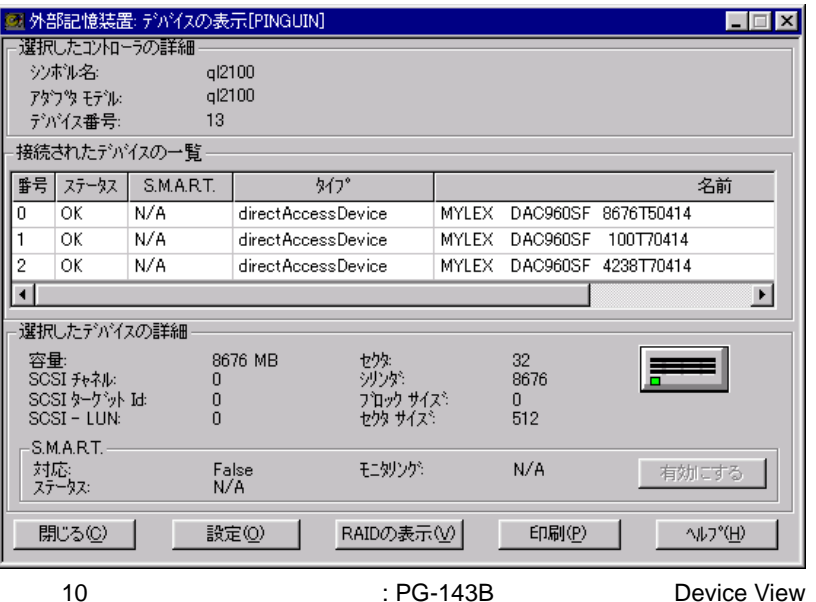

 $RAID$ 

## $RAID$

 $ID$ 

 $3 \t\t 66$ 

# - MultiPath

MultiPath

MultiPath  $64$  ServerView

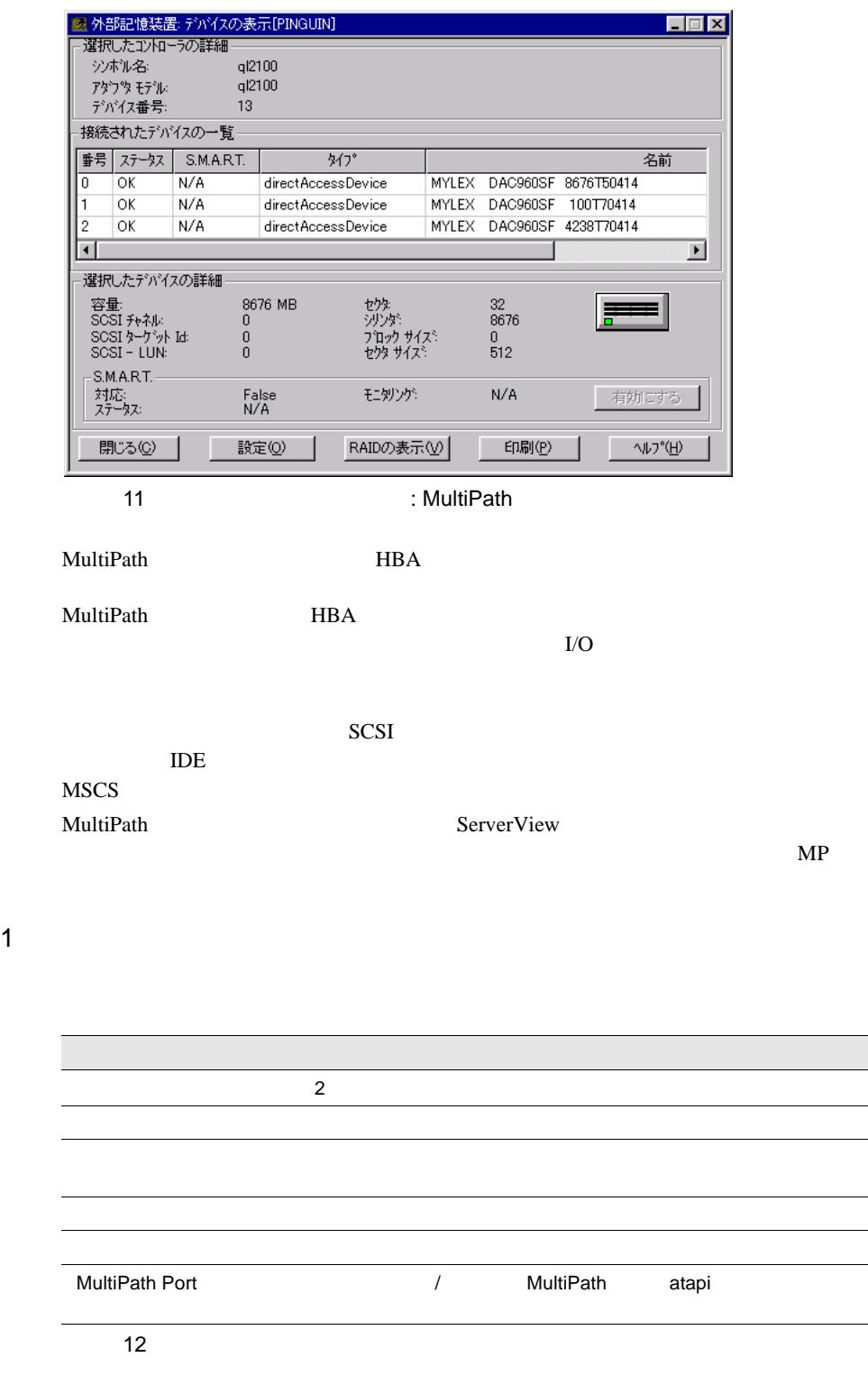

 $\overline{\phantom{a}}$ 

70 3 ServerView 9 ServerView

2  $\sim$ MultiPath  $\blacksquare$  MultiPath  $\blacksquare$  $1$  $\frac{4}{4}$ MultiPath Group 
MultiPath Group 3 MP

- $MP$ ークトランス MultiPath インタイル MultiPath かんしゅう しんしゅう しんしゅう しんしゅう しんしゅう しんしゅう しんしゅう しんしゅう しんしゅう しんしゅう しんしゅう しんしゅう しんしゅう しんしゅう しんしゅう しんしゅう しんしゅう しんしゅう しんしゅう しんしゅう しんしゅう しんしゅう しんしゅう しんしゅう しんしゅう しんしゅう しんしゅう しんしゅう しんしゅう しんしゅう しんしゅう **MP Configure**
- 4 Configuration Group

### MultiPath 7 and 7 and 7 and 7 and 7 and 7 and 7 and 7 and 7 and 7 and 7 and 7 and 7 and 7 and 7 and 7 and 7 and 7 and 7 and 7 and 7 and 7 and 7 and 7 and 7 and 7 and 7 and 7 and 7 and 7 and 7 and 7 and 7 and 7 and 7 and 7

MultiPath =<br>エマルチパス構成ゲループ2[ZICK]  $\Box$ ゲルーフ<sup>。</sup>(G) オペレーション モート・  $\begin{tabular}{|c|c|c|} \hline \text{Port} & \text{N}^5\text{-}7\text{/N}^2\text{Z} \\ \hline \text{V} & \text{Scs} & \text{q} & \text{q} & \text{q} \\ \hline \text{V} & \text{Scs} & \text{q} & \text{q} & \text{q} \\ \hline \text{V} & \text{Scs} & \text{r} & \text{q} & \text{q} \\ \hline \end{tabular}$ マルチパス ステータス ■ 自動閣日(1) <del>דודת</del><br>דודת ■ 負荷分散(L) デ<mark>゚</mark>がイス - ダブス<br>- ダブス<br>- デジャパスク Claimed | FSL v合わせデータ<br>- YES - MYLEX DAC960FL 800B15426<br>- YES - MYLEX DAC960FL 7880B15426<br>- YES - MYLEX DAC960FL 800B15426<br>- YES - MYLEX DAC960FL 7880B15426  $TD$  LUN  $\blacktriangle$  $\frac{0}{0}$  $\begin{array}{c} 1 \\ 2 \\ 3 \end{array}$ ᅬ 選択したポートのアクション アクティブにする(I) 有効(E) 追加(A) 復旧① 無効(D) 削除(B) | メッセージ<br>|000918 21:04:42: データルは再配置されました|  $\blacktriangle$  $\overline{\mathbf{z}}$ 開じる(C) 印刷 $($  $P)$ へルフ ン(日)

 $12\text{ }$ 

- DuplexWrite

DuplexWrite

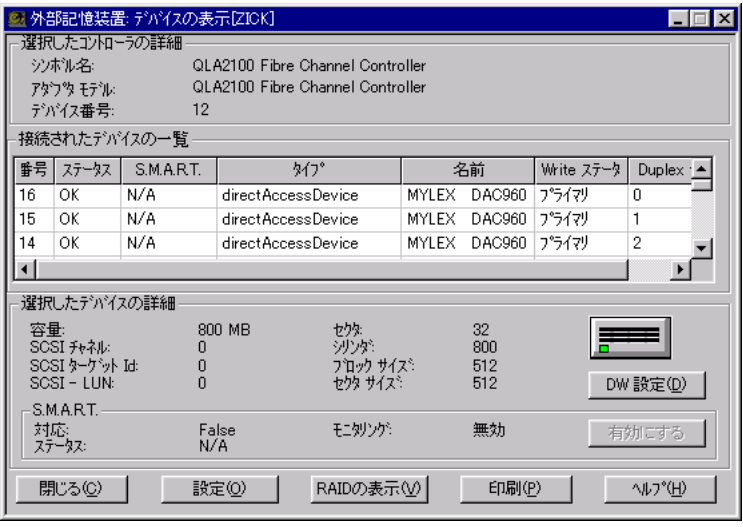

 $13 \hspace{2.5cm} :$ 

DuplexWrite

ー<br>
DuplexWrite 2

 $2 \leq$ 

DuplexWrite

 $RAID$ 

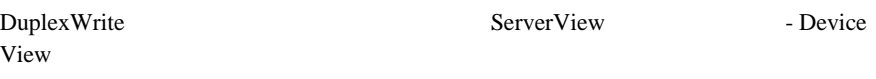

- : Write Duplex Disk
- $\bullet$   $\qquad \qquad :{\rm DW}$

1 Write

Write 2000 and 2000 and 2000 and 2000 and 2000 and 2000 and 2000 and 2000 and 2000 and 2000 and 2000 and 2000

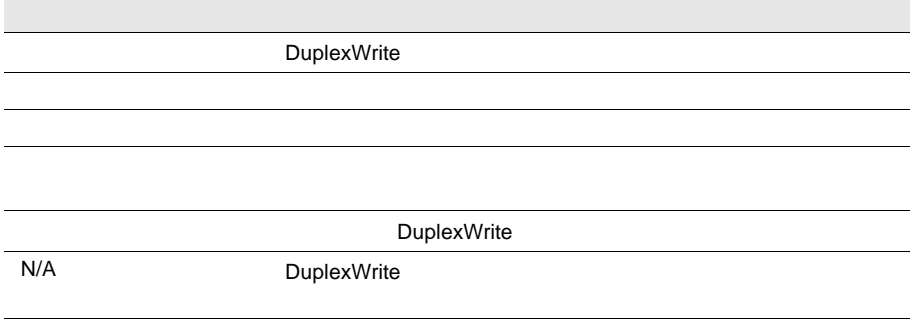

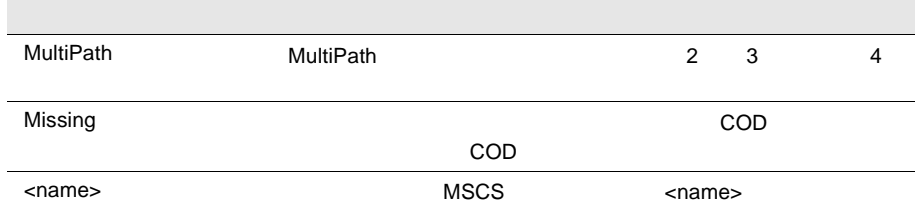

# 2 Duplex Disk

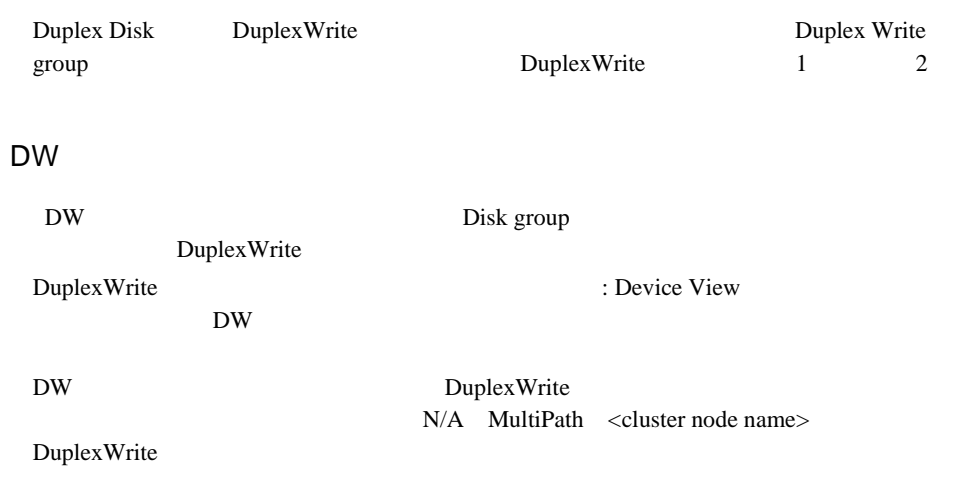

 $4$ 

I.

 $\mathfrak{3}$ 

DuplexWrite Disk

ポイント DuplexWrite 設定におけるすべての変更は、即座に DuplexWrite

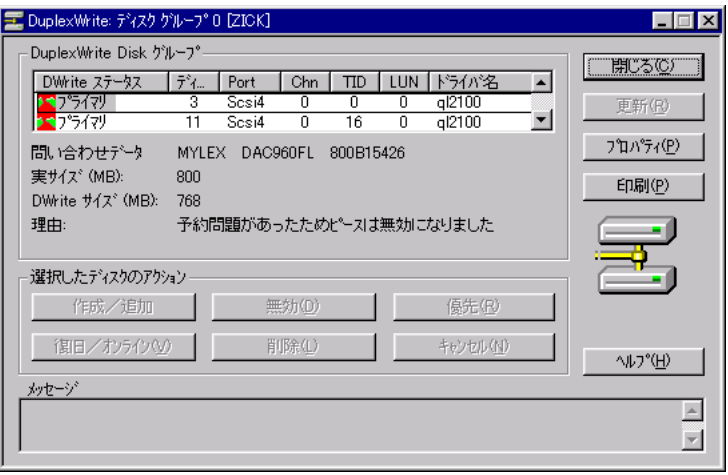

14 DuplexWrite:

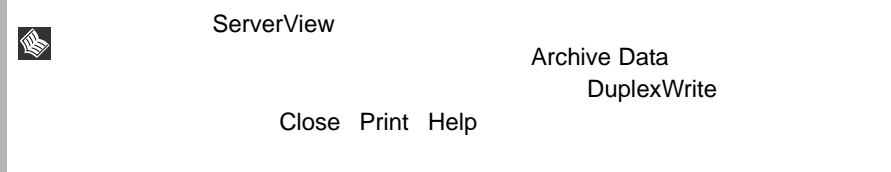

Version

Board-ID OS BIOS

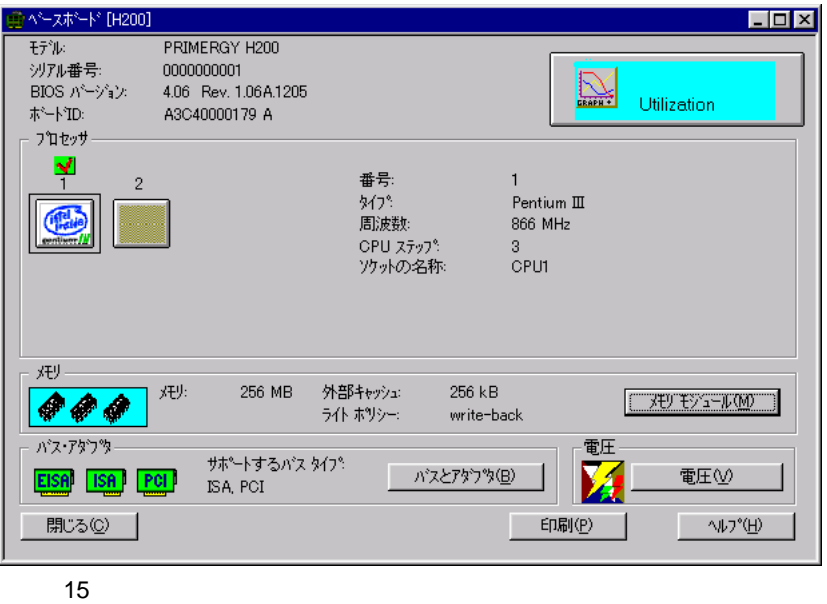

1 Utilization

Utilization

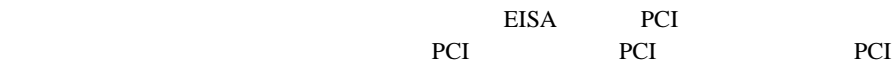

- 2)  $\mathcal{L}$  $N<sub>0</sub>$ . Bank State Error Count Start Address Size Type Designation
- $4$

3)電圧

EISA PCI

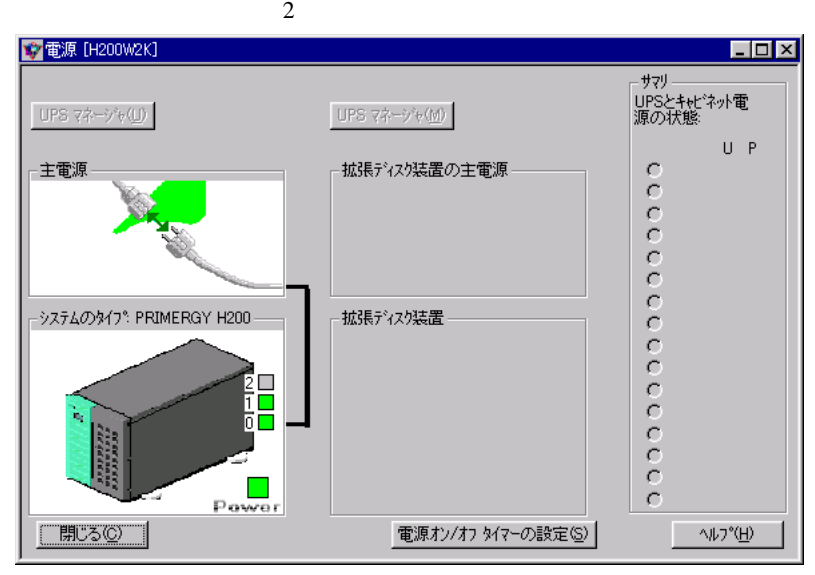

16

1 UPS

2)主電源

 $60$  $5$ Elapsed Time UPS running on Battery

- $3$ サーバと、利用可能な場合は収納装置内の BBU がここに表示されます。サーバの  $4$ <u>BBU </u>
- 5)サマリ

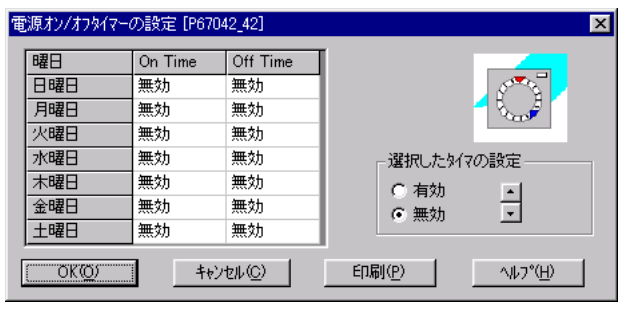

17 ON OFF

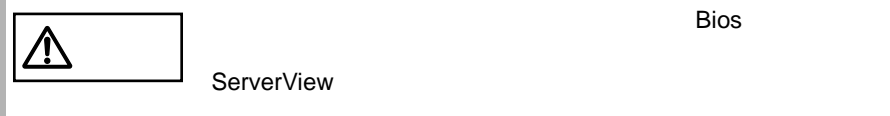

ServerView

ServerView

 $\overline{1}$ 

S.

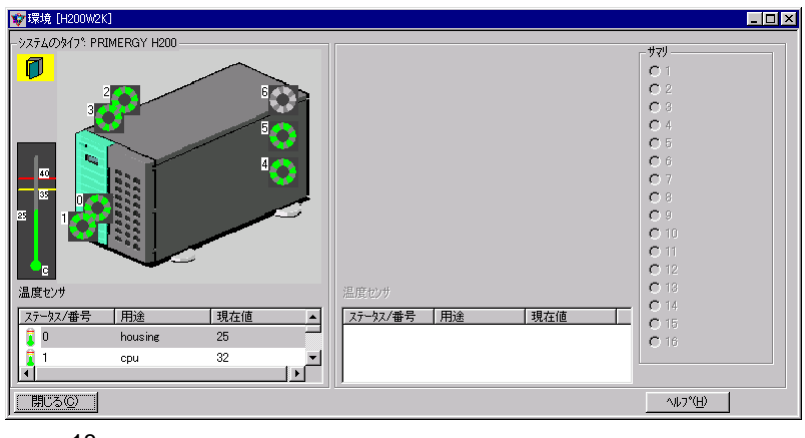

18

 $\mathbf 1$ 

 $227$ 

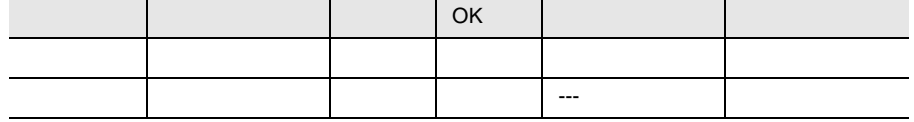

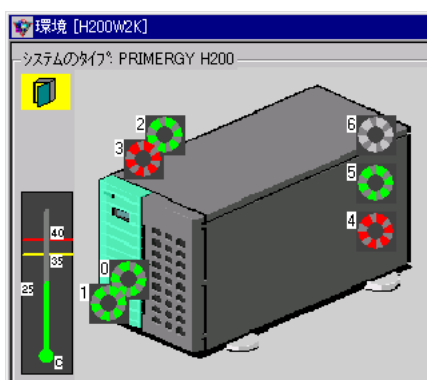

 $19\,$ 

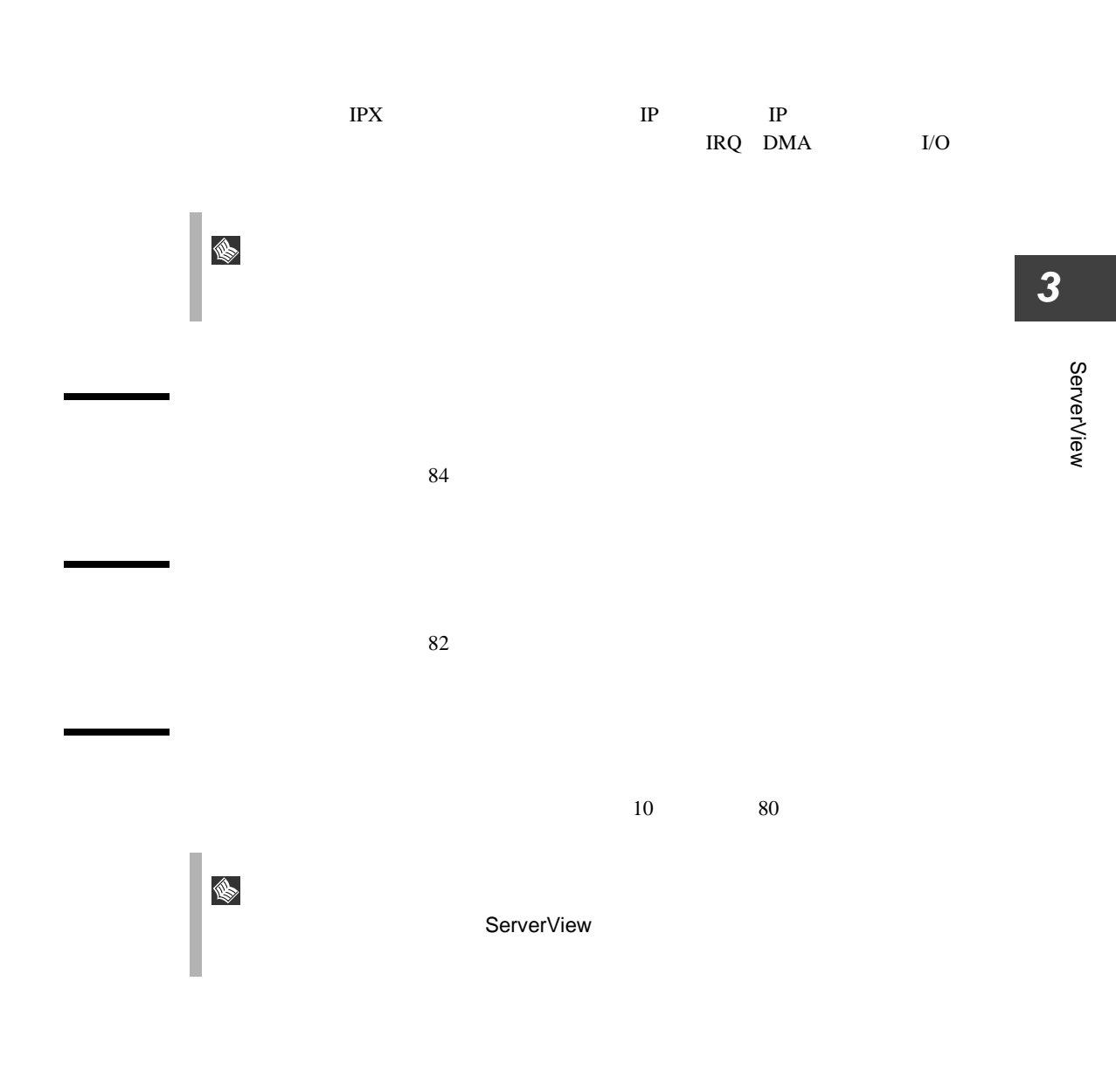

 $[\begin{array}{ccc} \phantom{\times} & \phantom{\times} & \phantom{\times} & \phantom{\times} \end{array}]\text{-}\begin{array}{ccc} \phantom{\times} & \phantom{\times} & \phantom{\times} & \phantom{\times} \end{array}$ 

ServerView

<span id="page-91-0"></span> $\Gamma$  )  $\Gamma$ 

ます。このことではアプリケーションプログラムはファイル - アプリケーション

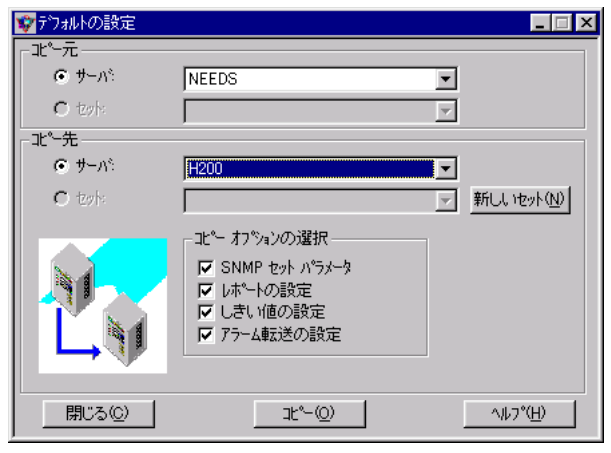

 $20$ 

1  $\blacksquare$ 

 $SNNP$ 

 $2 \leq$ 

S.

 $SNNP$ 

ServerView

 $21$ 

 $SNNP$ 

ServerView ServerView

<span id="page-93-0"></span>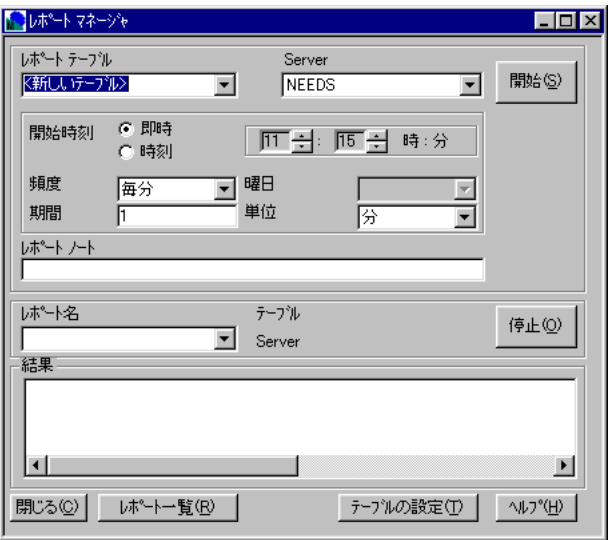

 $MIB$ 

Report List

Report Table Settings

 $\rm {MIB}$ 

 $\mathbf 1$  $\frac{13}{2}$ 

ServerView ASCII repnnn.txt ServerView\_installdir\Reports\server\_name\ Excel  $\mathbb{R}$ 

Excel Excel Excel Excel the Excel up to the Excel up to the Excel up to the Excel of the Excel of the Excel of the Excel of the Excel of the Excel of the Excel of the Excel of the Excel of the Excel of the Excel of the Exc ServerView

<u>Excel</u> and Letterstone of the state of the state of the state of the state of the state of the state of the state of the state of the state of the state of the state of the state of the state of the state of the state of

# <span id="page-95-0"></span>*12* しきい値

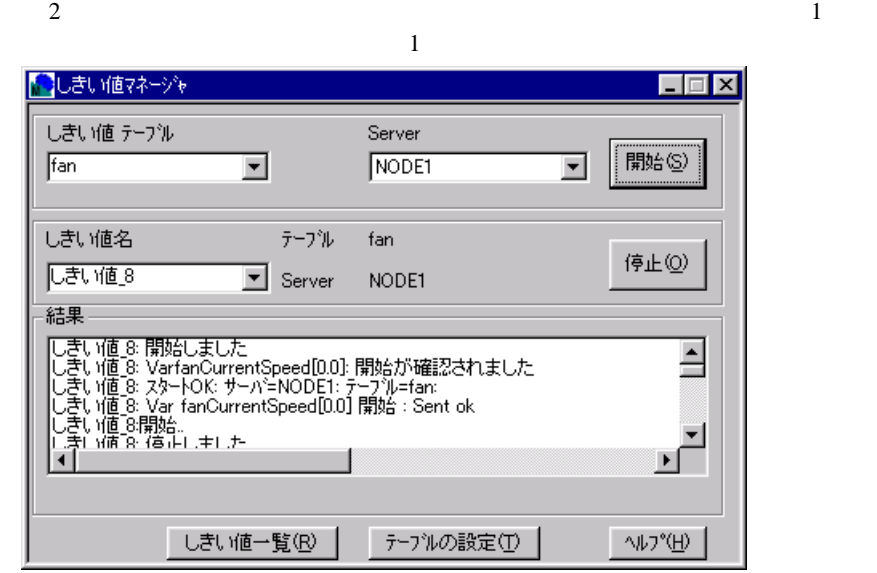

 $\frac{4}{10}$ 

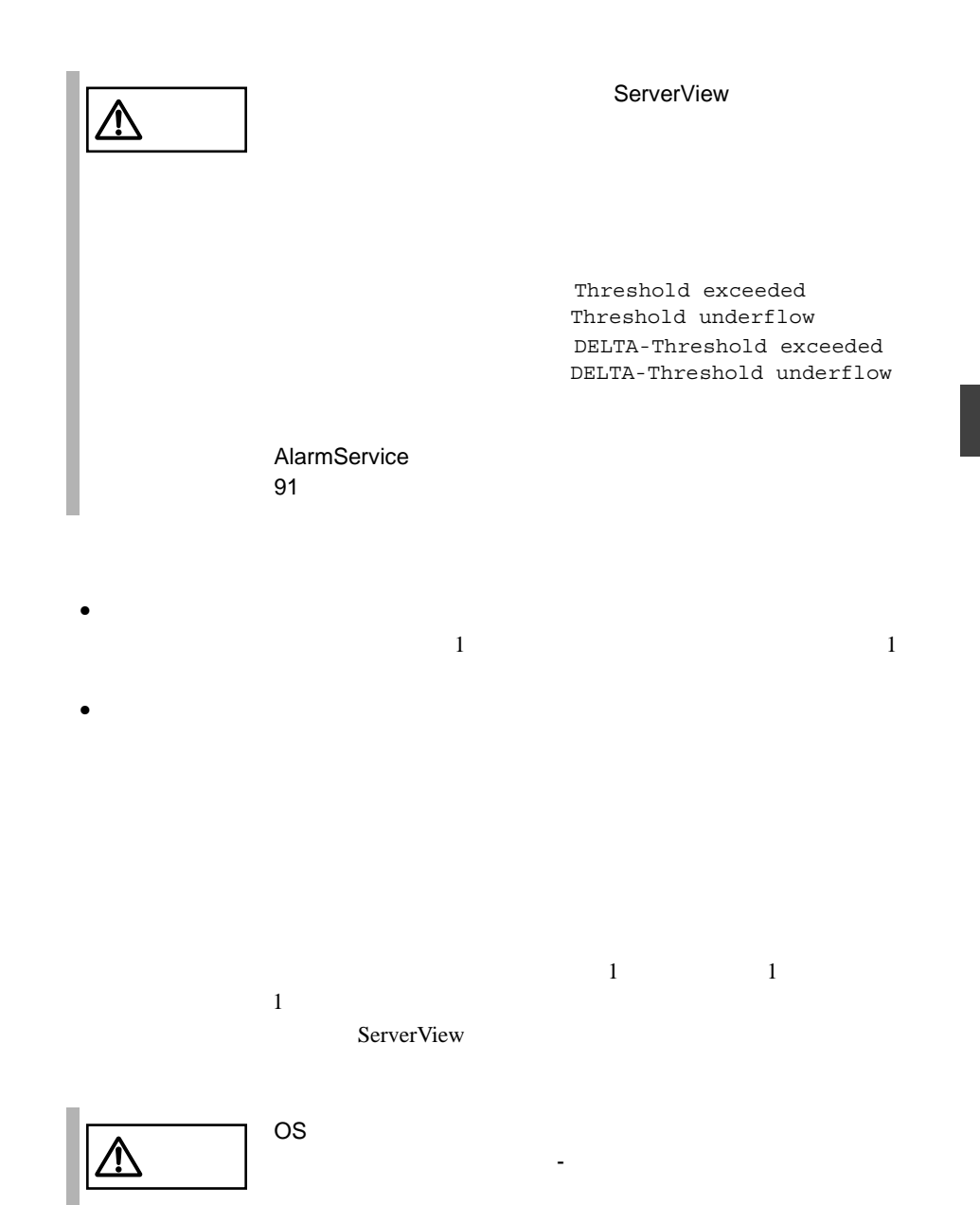

 $\bullet$ 

ServerView

ServerView

 $\bullet$ 

## ServerView

解決策 : しきい値の監視を停止するか、エージェントを再インストールします。  $\bullet$ 

## ServerView

· しきいきい : しきい にっぽん : しきい にっぽん : しきい

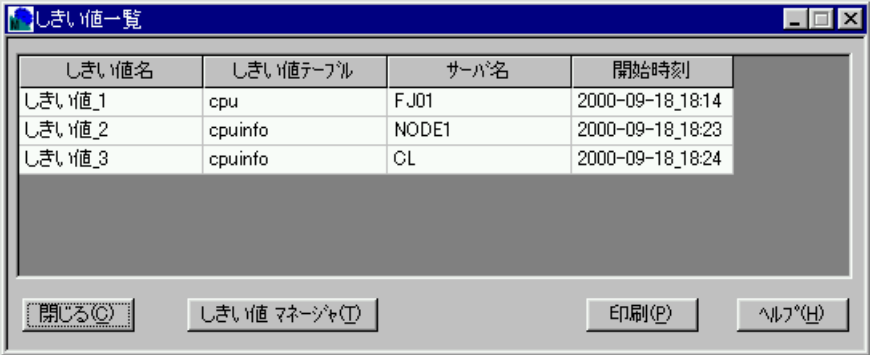

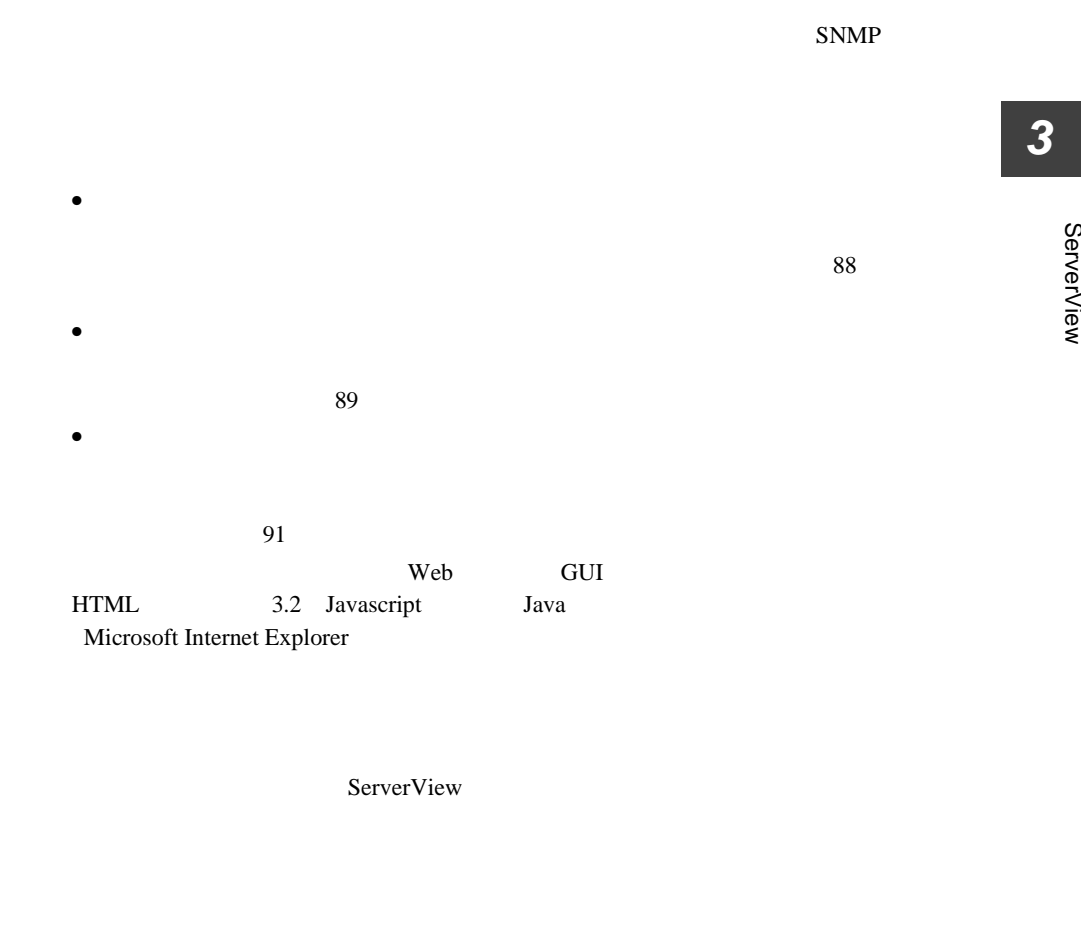

 $1$  $\bullet$  - The state  $\bullet$  - The state  $\bullet$  - The state  $\bullet$  - The state  $\bullet$ 

• すべてのサーバのアラームを受領するには、アラームメニューから[すべてを

<span id="page-99-0"></span>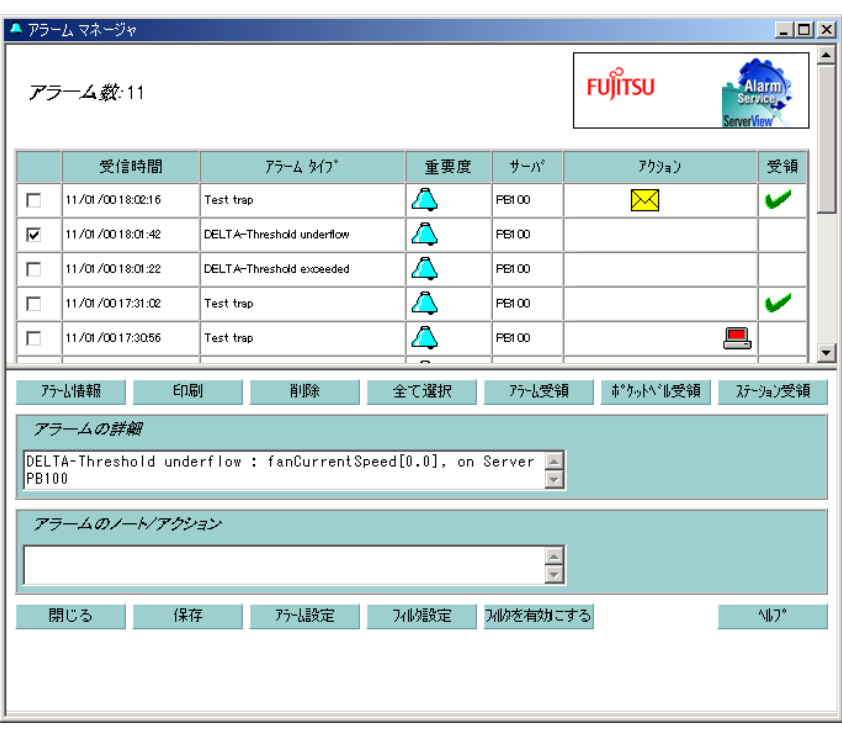

23:アラームマネージャ

 $MIB$ 

<span id="page-100-0"></span>*3* ServerView ServerView

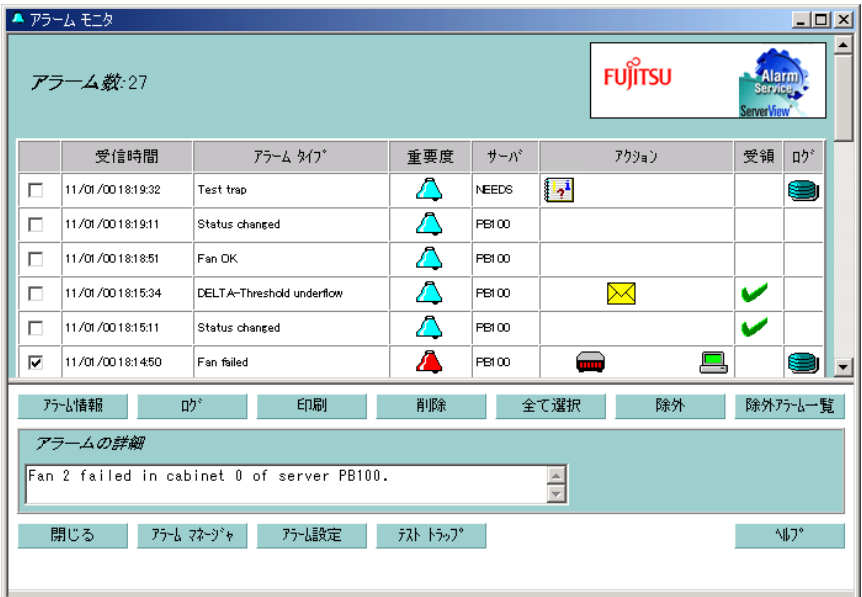

24

 $\bf MIB$ 

<span id="page-102-0"></span>

<span id="page-103-0"></span><severity>

<span id="page-104-0"></span>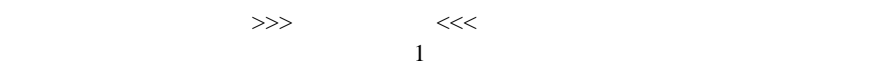

>>>

 $<<$ 

<span id="page-105-0"></span>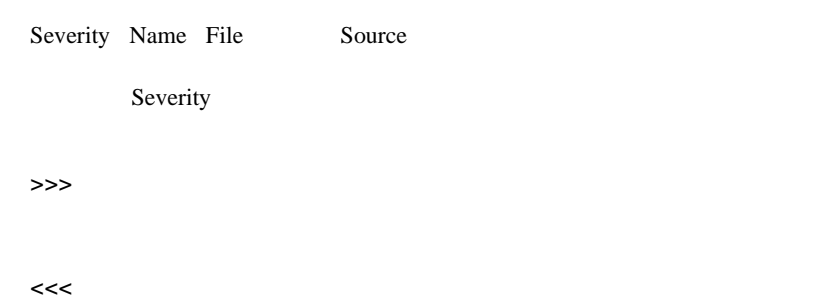

1)  $\overline{\phantom{a}}$ 

 $1$  $2$ 

 $\bullet$ 

- $\bullet$
- $\bullet$
- $\bullet$

- <span id="page-106-0"></span> $\bullet$
- <sub>T</sub>
- $\bullet$

### $MAPI$

 $Microsoft$ Windows NT 4.0 Windows 2000 Microsoft Exchange Microsoft  $\overline{\phantom{a}}$ ServerView HINTS.TXT

 $1$ 

SMTP MAPI SMTP

S.  $SMTP$  SMTP

 $SMTP$ Port 25

ServerView

ServerView

*3*

ለተደረገው የተመለከቱ የተመለከቱ የተመለከቱ የተመለከቱ የተመለከቱ የተመለከቱ የተመለከቱ የተመለከቱ የተመለከቱ የተመለከቱ የተመለከቱ የተመለከቱ የተመለከቱ የተመለከቱ የተመለከ

注意 • 海外では、ポケットベルへの送信はできません。 • NTT のポケットベルのみ対応しています。

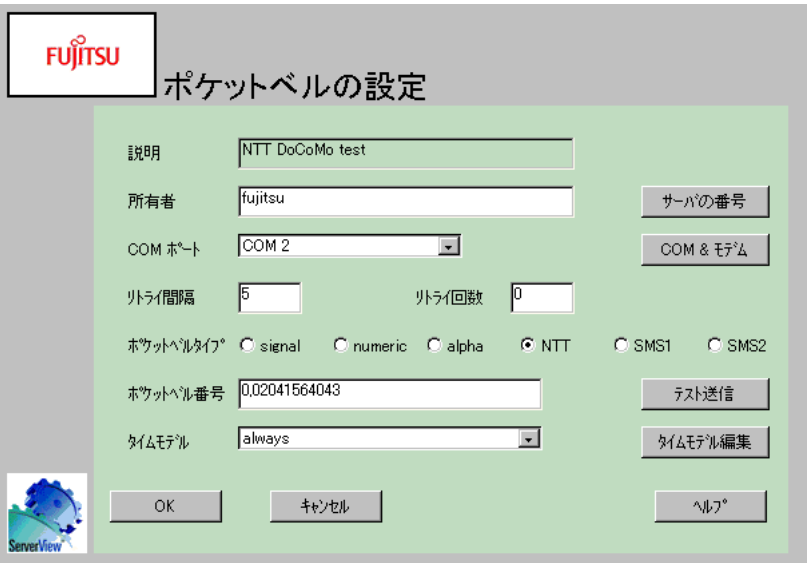

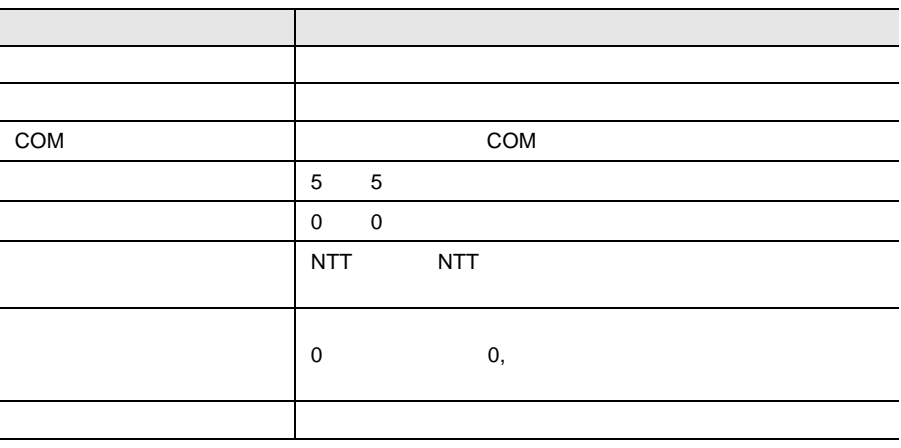
(COM)

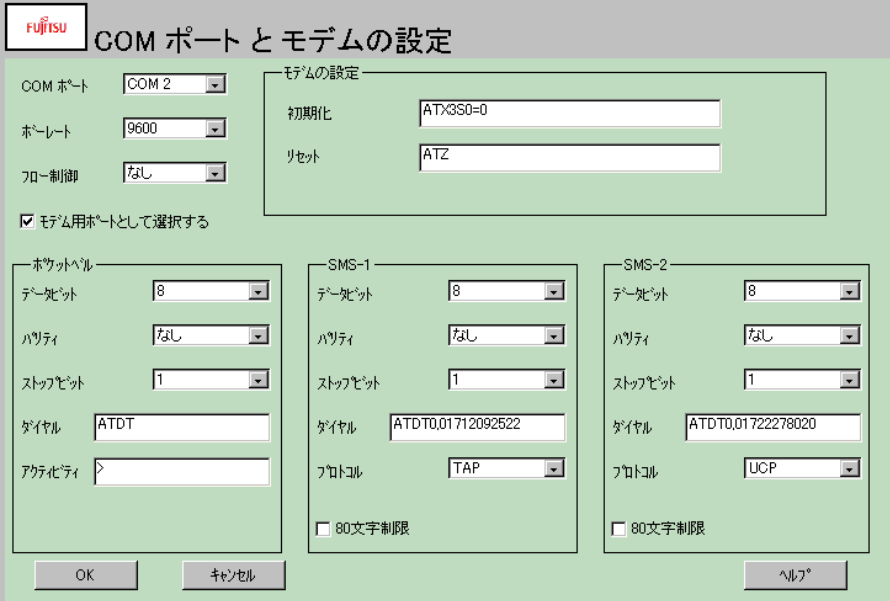

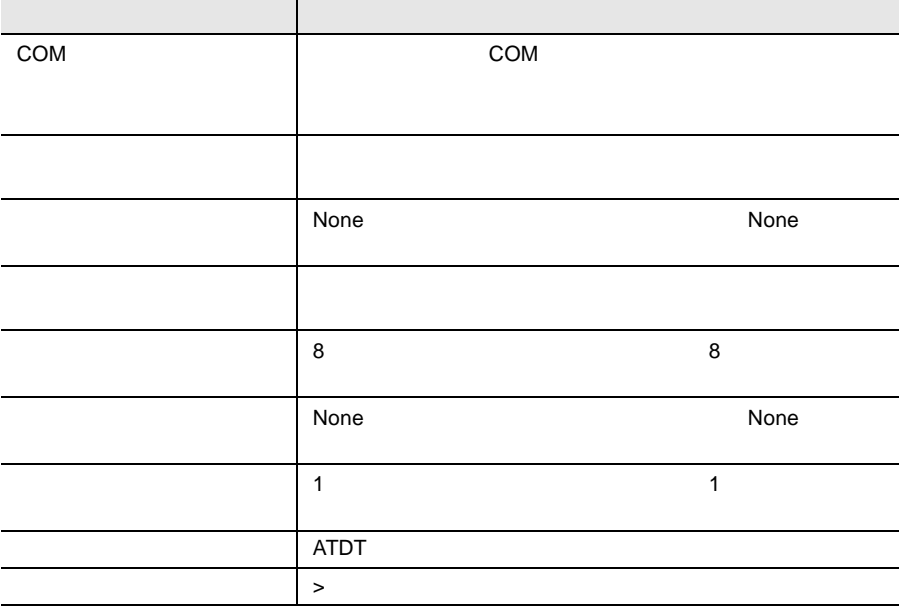

ServerView

**ServerView** 

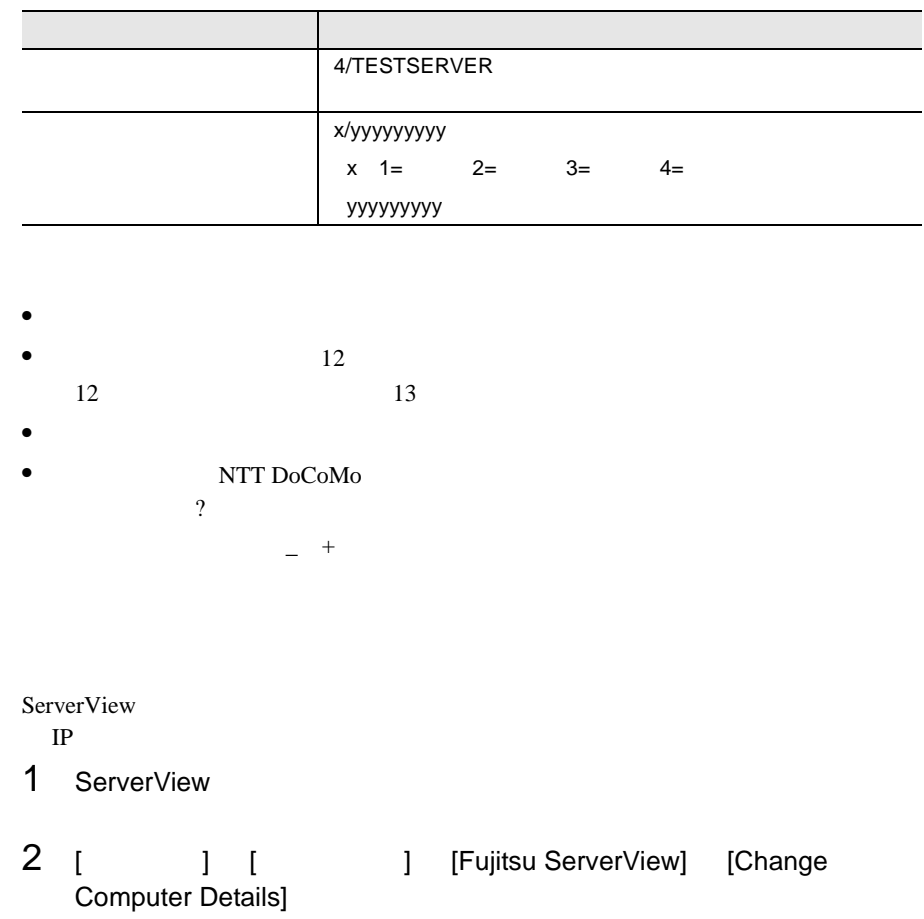

- 
- $3 \t3$ 4 ServerView I ] [ ] [Fujitsu ServerView] [SNMP Agents] [Restart Services]

Global Flash

ServerView

- 
- $\bullet$   $\bullet$ • アーカイブ操作の開始と停止
- $\bullet$
- マールバーのアーカイブアイコン
- $\bullet$  [Terms  $\bullet$  ]  $\bullet$  [Terms  $\bullet$  ]  $\bullet$  [Terms  $\bullet$  [Terms  $\bullet$  ]  $\bullet$  [Terms  $\bullet$  ]  $\bullet$  [Terms  $\bullet$  ]  $\bullet$  [Terms]  $\bullet$  [Terms]  $\bullet$  [Terms]  $\bullet$  [Terms]  $\bullet$  [Terms]  $\bullet$  [Terms]  $\bullet$  [Terms]  $\bullet$  [Terms]  $\bullet$  [Term
- [設定]メニューの[ユーザ認証]をクリックした場合
- 
- $\bullet$  [サーバレスト] ウィンドウ ポップアップメニュー おおおお

ArchErr.log

ServerView

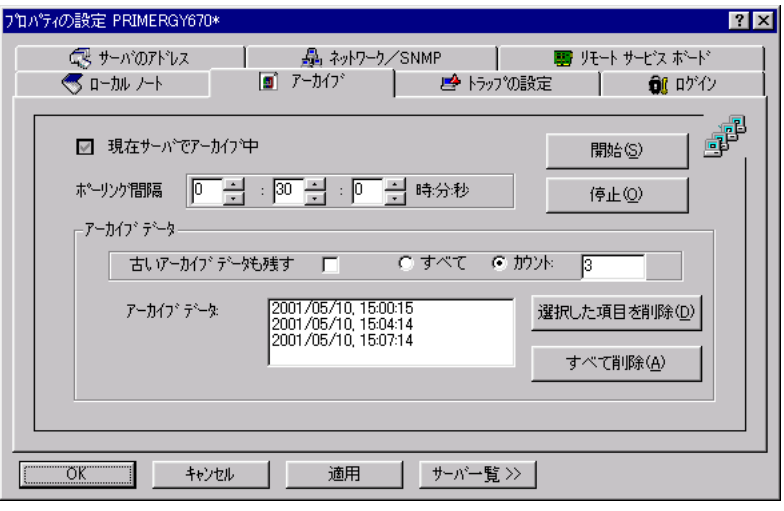

 $25$ 

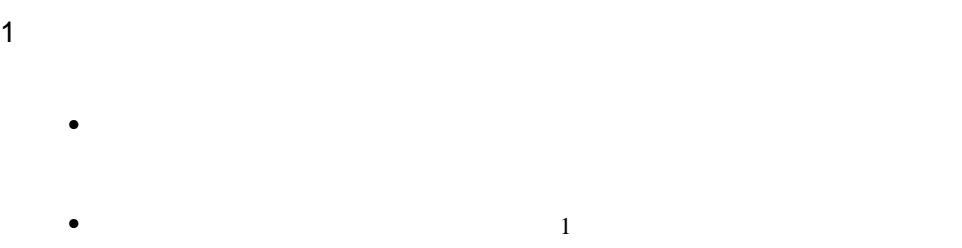

- [古いアーカイブデータも記録する]において、記録するアーカイブデータの
- [開始]ボタンをクリックして、操作を開始します。
- $2$

Fujitsu ServerView

Fujitsu Archive Manager

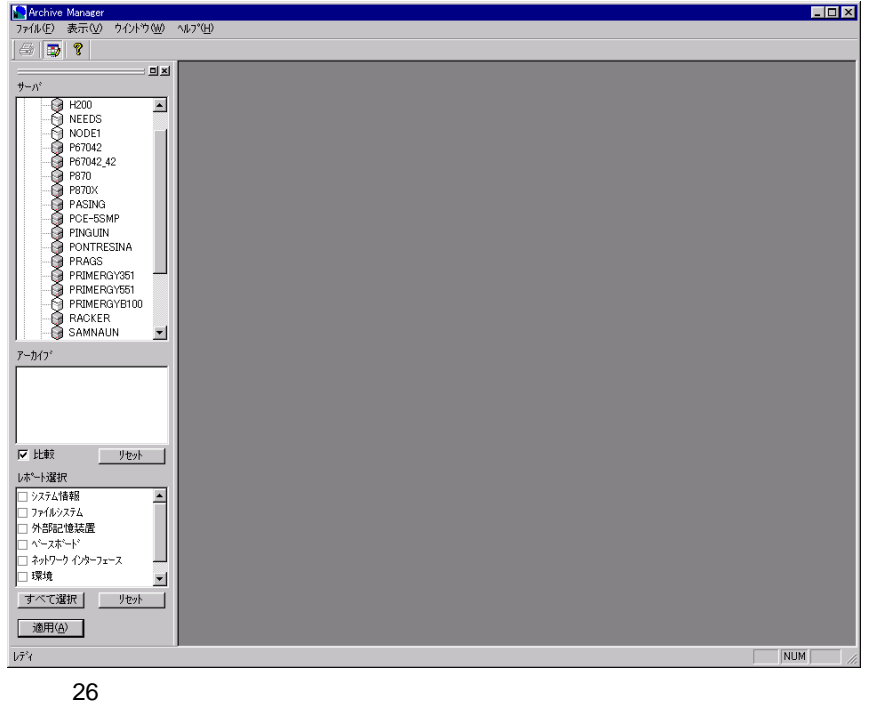

 $2$ 

- $\bullet$
- 
- [アーカイブ]リストから対応するアーカイブを選択します。
- [レポート選択]リストで必要な内容だけを選択して、出力を制限できます。
- [適用]をクリックして処理を開始します。

#### HTML THE TRANSPORTED HTML

ServerView

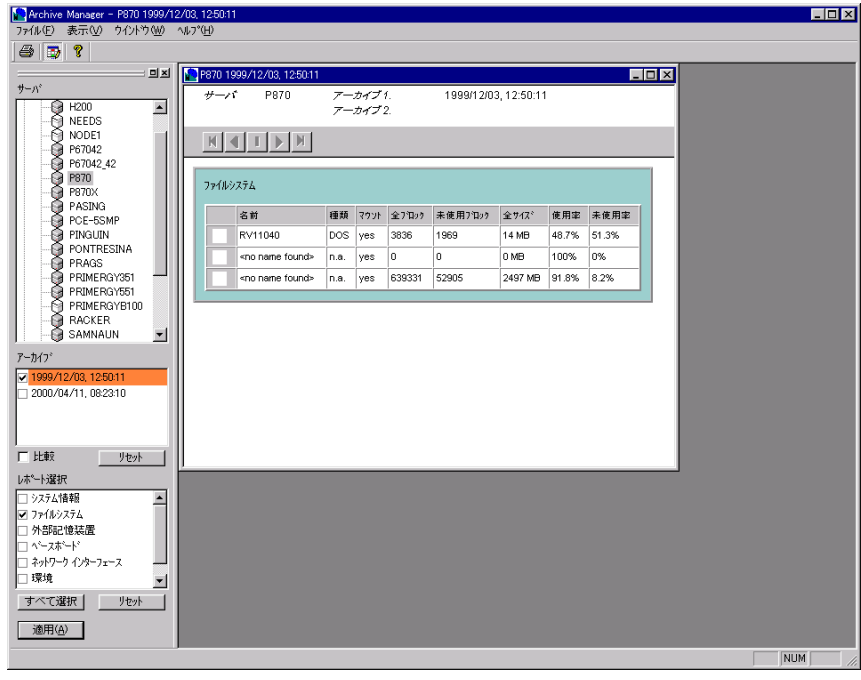

27:アーカイブの表示

- 表示されるサーバリストからアーカイブデータが存在するサーバを選択しま
- $2$
- [レポート選択]リストで必要な内容だけを選択して、出力を制限できます。
- 「適用」をクリックして処理を開始します。 1  $2$

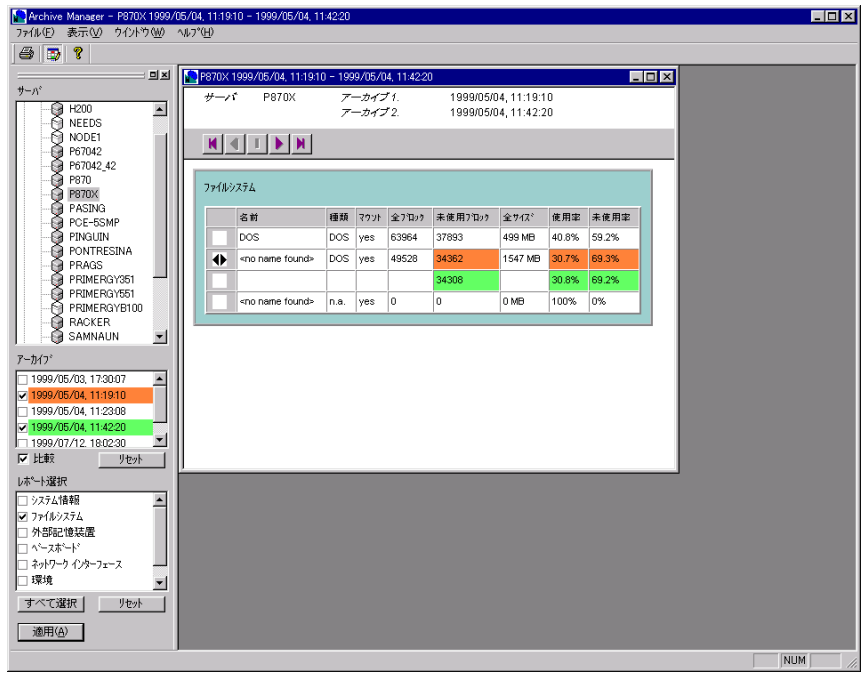

 $\frac{4}{3}$ 

28

ServerView

 $176$ 

Global Flash

I.

<u>Mindows</u> Print Contract on MS Windows Print

#### ServerView

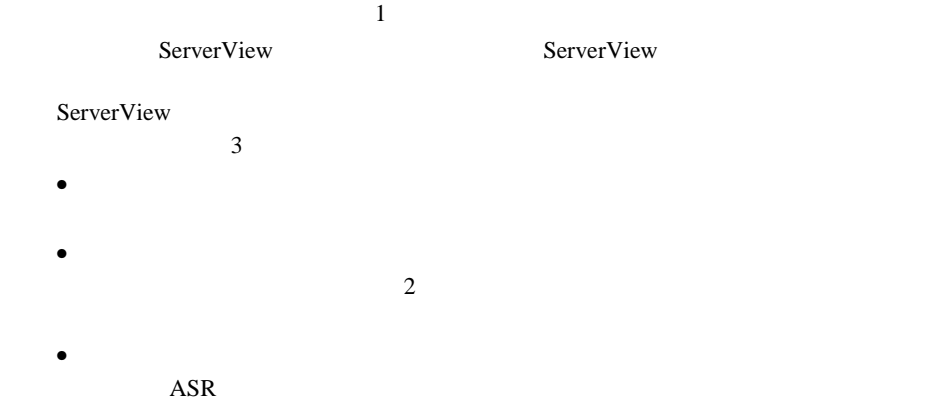

*3*

 $\bullet$  +  $\bullet$  1  $\bullet$  1  $\bullet$  +  $\bullet$  +  $\bullet$ 

• サーバの一覧からクラスタを選択し、サーバのプロパティを選択する。

 $\overline{c}$  $\frac{1}{1}$  $\frac{1}{2}$ 

 $\gg$  $\overline{2}$ 

 $2$  $\ll$  $1$ 

 $\sim$  2  $\bullet$  $\overline{\text{OK}}$ 

 $\bullet$ 

 $1$ 

 $\overline{\text{OK}}$ 

#### **ASR**

Automatic Server Recovery ASR<br>ASR

 $\ddot{x}$ 

 $\overline{ABR}$ 

 $\mathcal{R}$ 

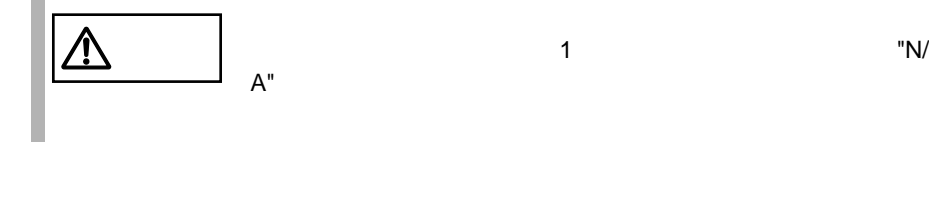

RSB

 $\sim$  1  $\sim$  "N/  $A''$ 

 $RSB$  $\mathbb{R}$ SB

 $\mathbf{1}$ 

 $\overline{\text{OK}}$ 

 $\overline{O}{K}$ 

 $\text{RSB}$  and  $\text{WEB}$ 

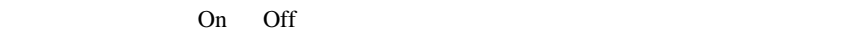

3 ServerView 107 16

## OK OK

 $\gt$ 

Server  $\overline{\phantom{a}}$ 

Server Servers << Servers <<

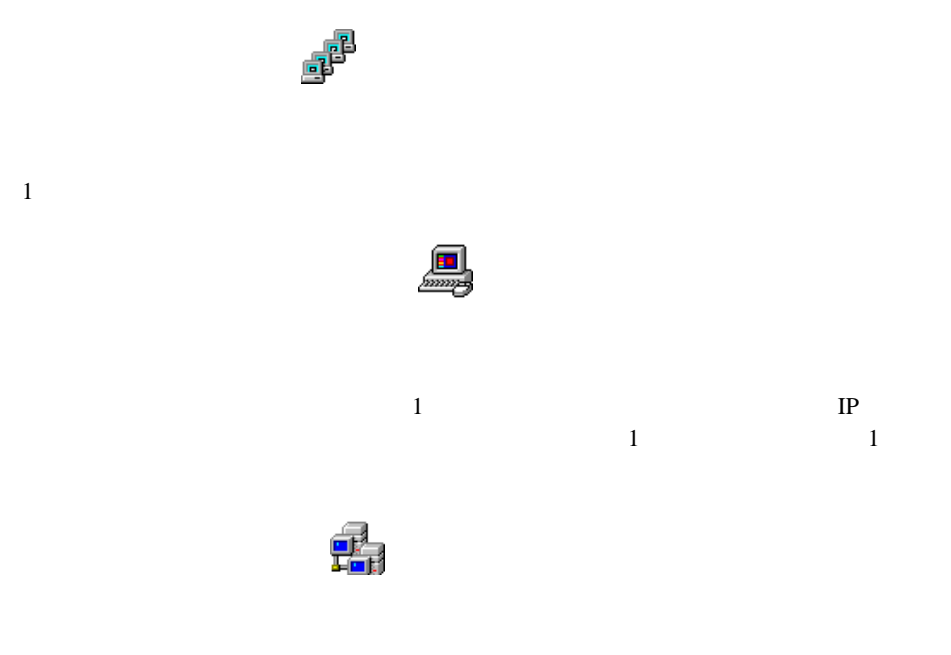

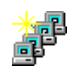

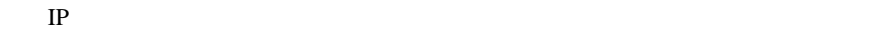

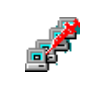

 $1$ 

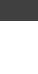

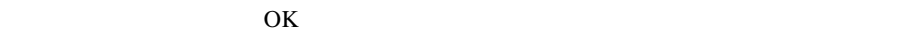

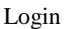

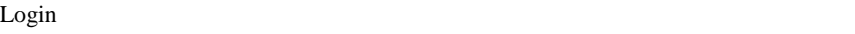

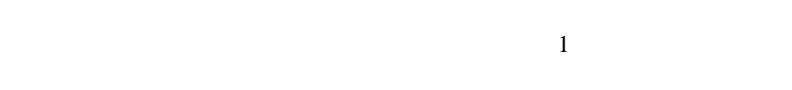

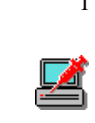

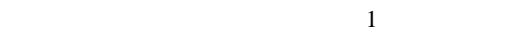

 $\mathbf 1$ 

#### a SNMP is the SNMP in the state of the state of the state of the state of the state of the state of the state of the state of the state of the state of the state of the state of the state of the state of the state of the s

 $MIB$  MIB  $MIB$  $MIBINFO \diamond$ 

 $\mathbf 1$ 

 $1$ 

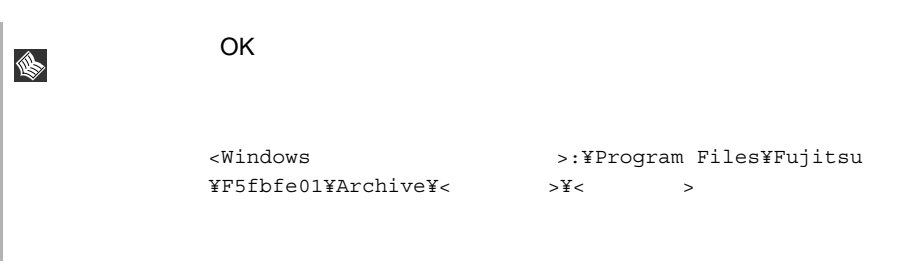

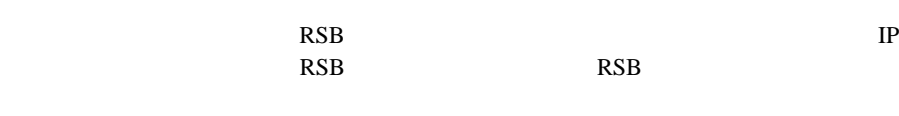

 $\mathbb{R}$  TP

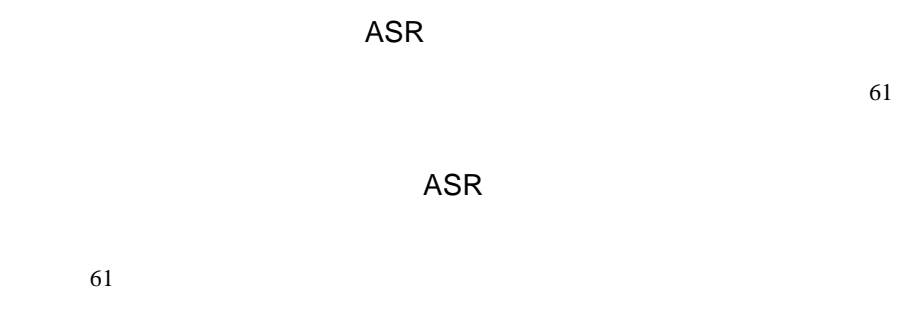

ASR

 $62$ 

 $61$ 

■ 「バックアップ バッテリ」プロパティページ(RSB ■ 「インタフェース」プロパティページ(RSB ■ 再起動設定ページ(RSB

**Figure 1.1** On Off 2.1 Decree  $\alpha$ 

ASR

S

#### ServerView Basic

#### ServerView Basic

- *<sub>United</sub>*
- しきい値管理のためのしきが、
- 外部アプリケーションを統合するための、[設定]メニューの[外部アプリ
- InventoryView InventoryView
- デフォルト値設定のための、[設定]メニューの[デフォルトの設定]コマン
- サーバにインストールされているオペレーティングシステムに関する情報を表 Server View
- Server View
- ハードディスクとコントローラに関する
- $\bullet$

 $\sim$  2  $\sim$  9

#### 1 ServerView Basic のインストール

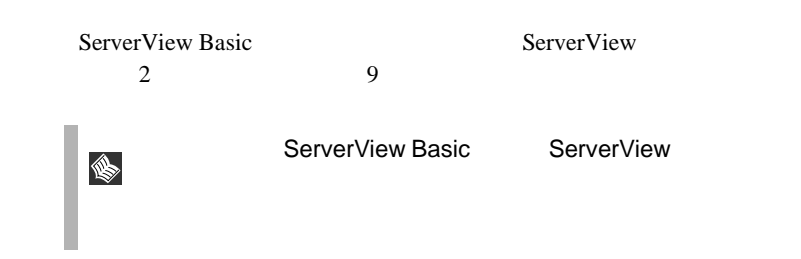

Basic

*4*

### 2 ServerView Basic の使用方法

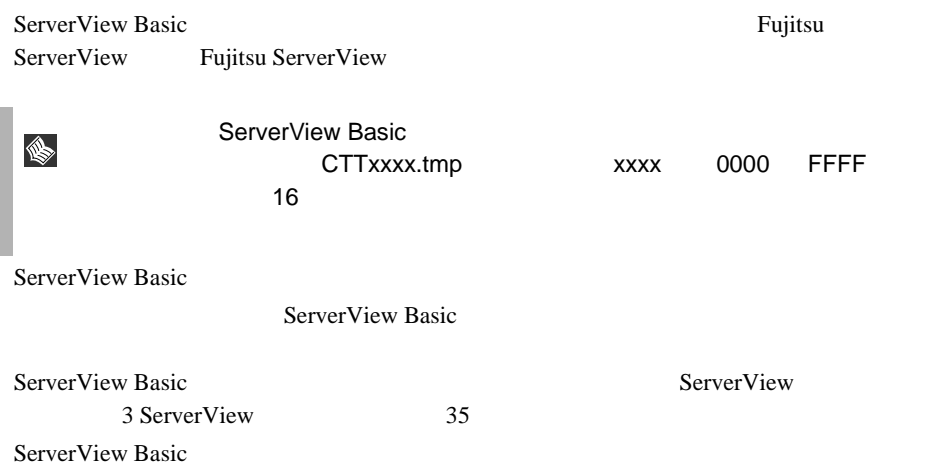

# *5* オプション装置の割り込み情報登録処理

### *1* 概要

ServerView

### *2* 割り込み情報の登録処理

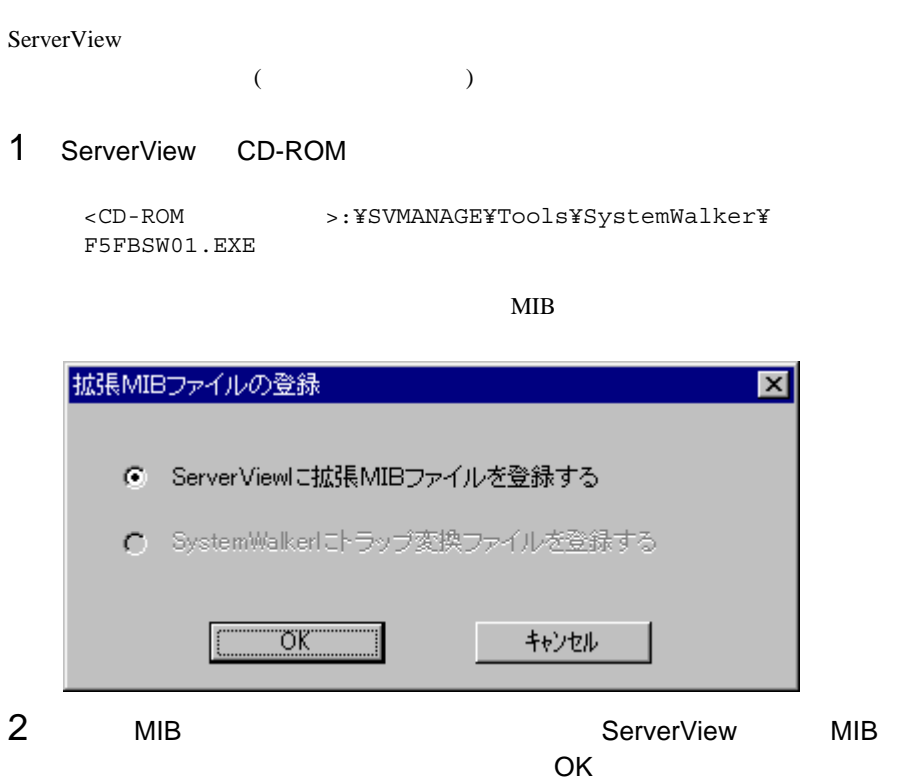

 $\mathbf 1$ 

割り込み情報 (mib ファイル ) の登録元装置、およびフォルダ内のファ

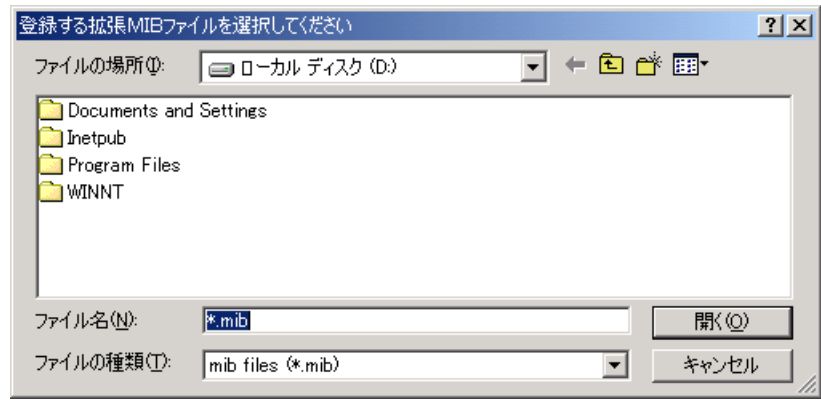

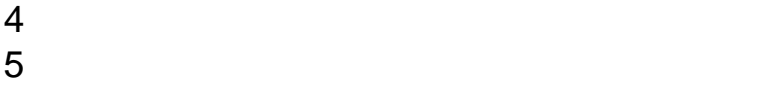

 $3^{5}$ 

#### オプション装置のアラーム監視

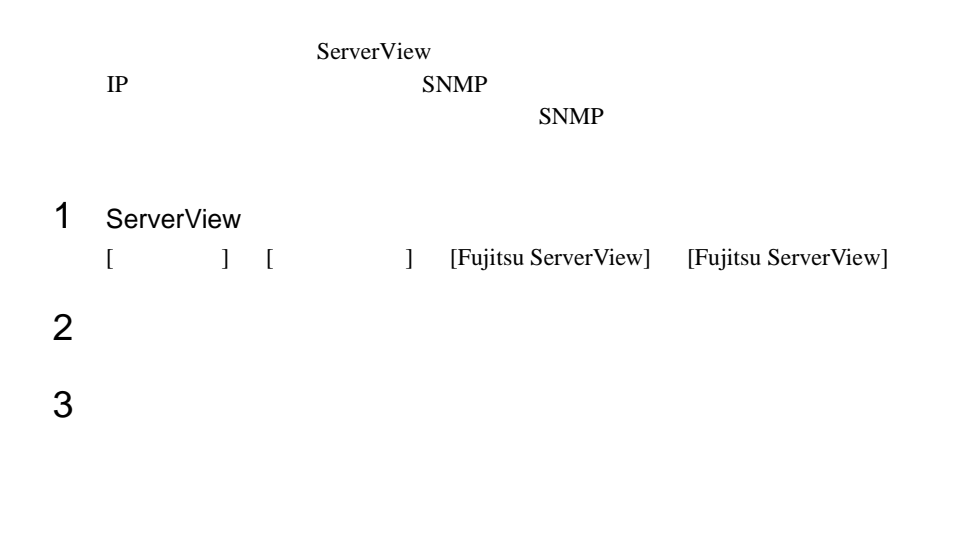

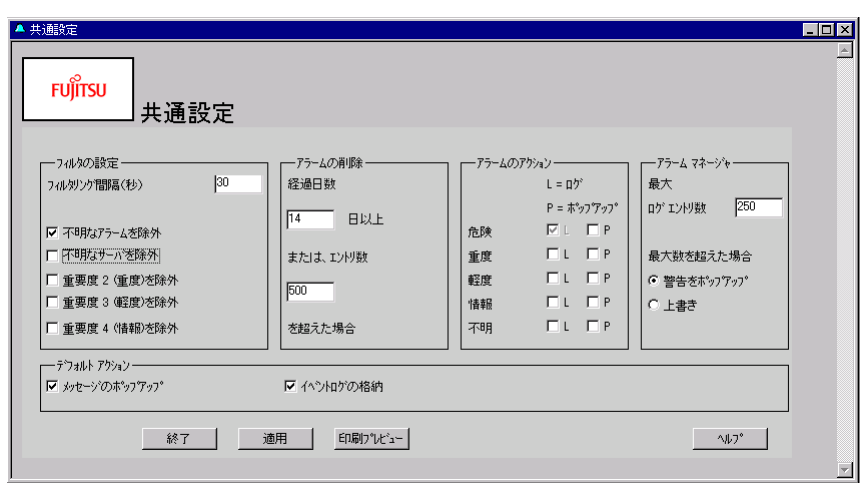

 $29.77$ 

 $\blacksquare$  )  $\blacksquare$  ]  $\blacksquare$   $\blacksquare$  ]  $\blacksquare$   $\blacksquare$  Intel LANDesk® Server Manager LDSM

### *1* LDSM 連携について

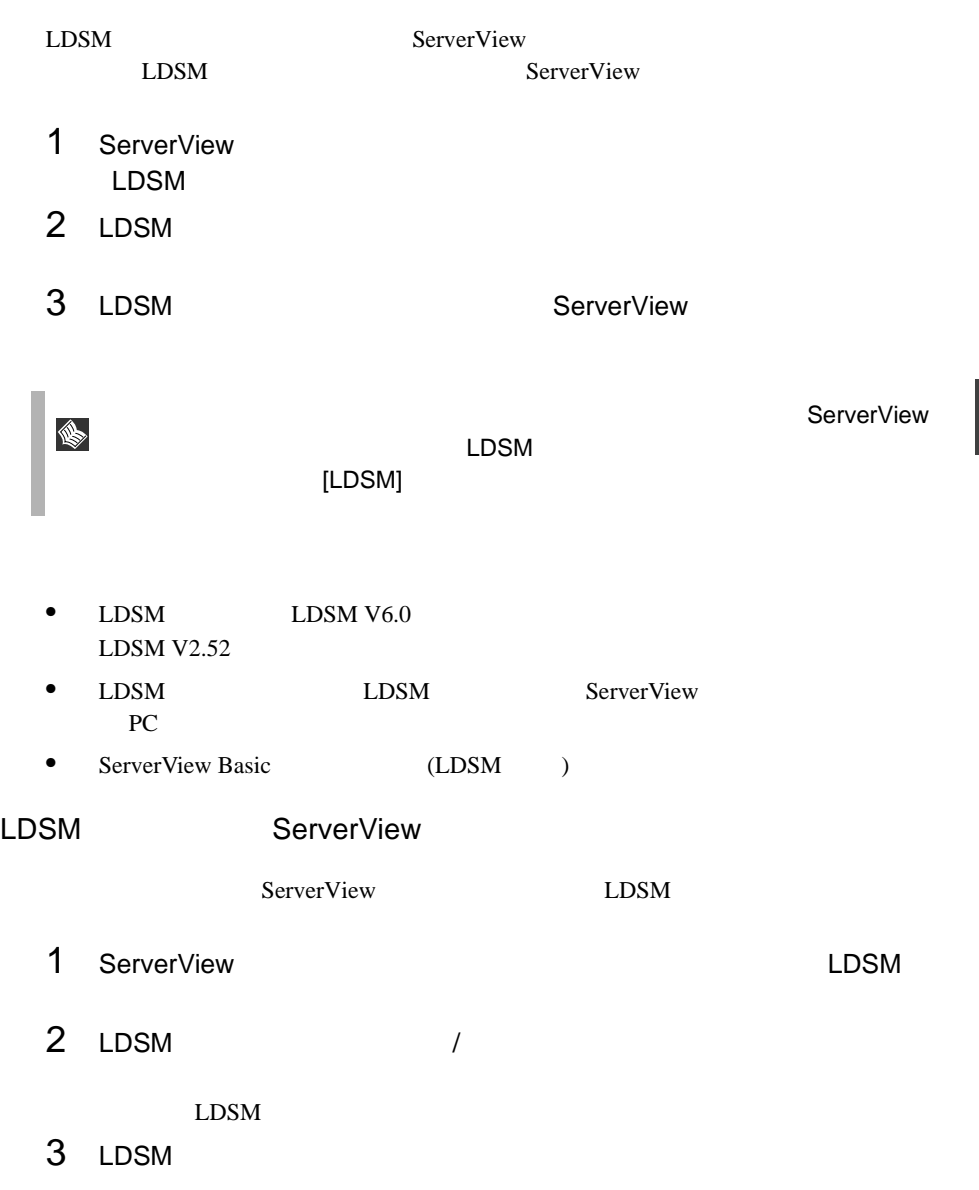

**NSCT** 

*6*

• **InventoryView**  $LDSM$ ServerView • LDSM LDSM  $\blacksquare$ 

ServerView LDSM

 $120$  6 LDSM 1 LDSM

SystemWalker

### 1 SystemWalker と ServerView 連携によ る管理

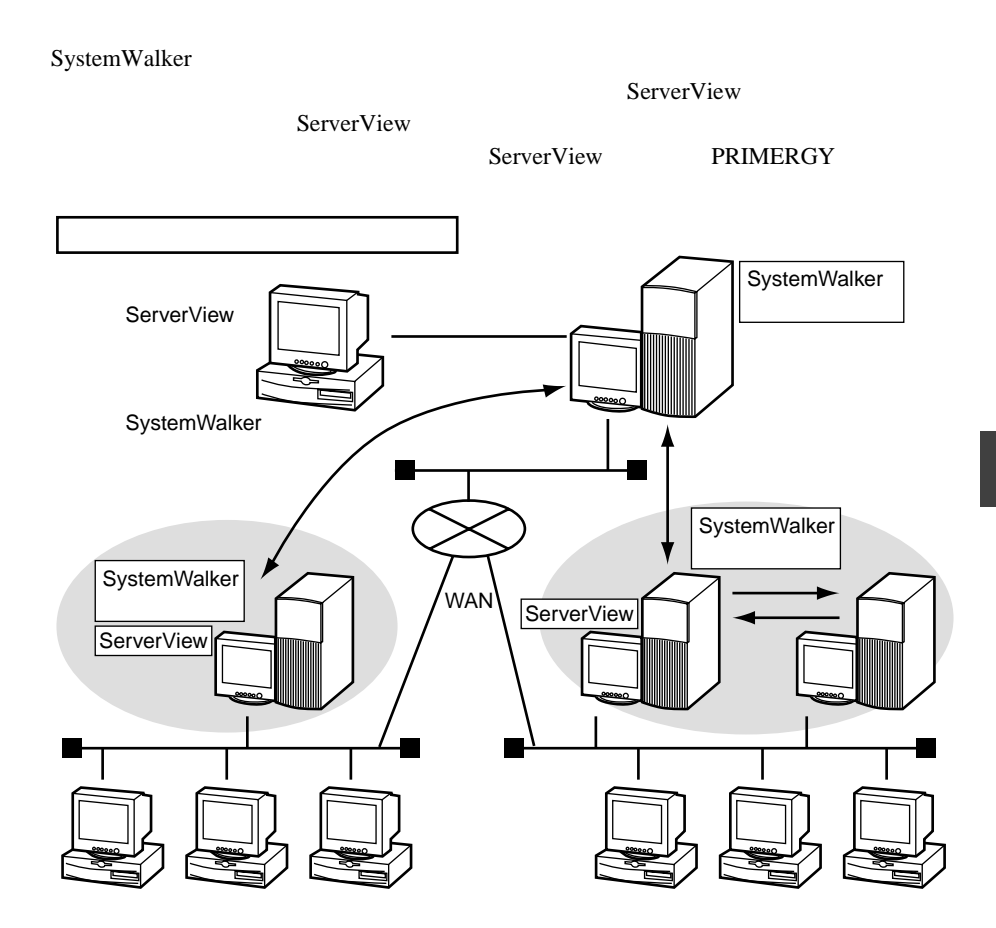

### *2* SystemWalker/CentricMGRとの連携に よる機能

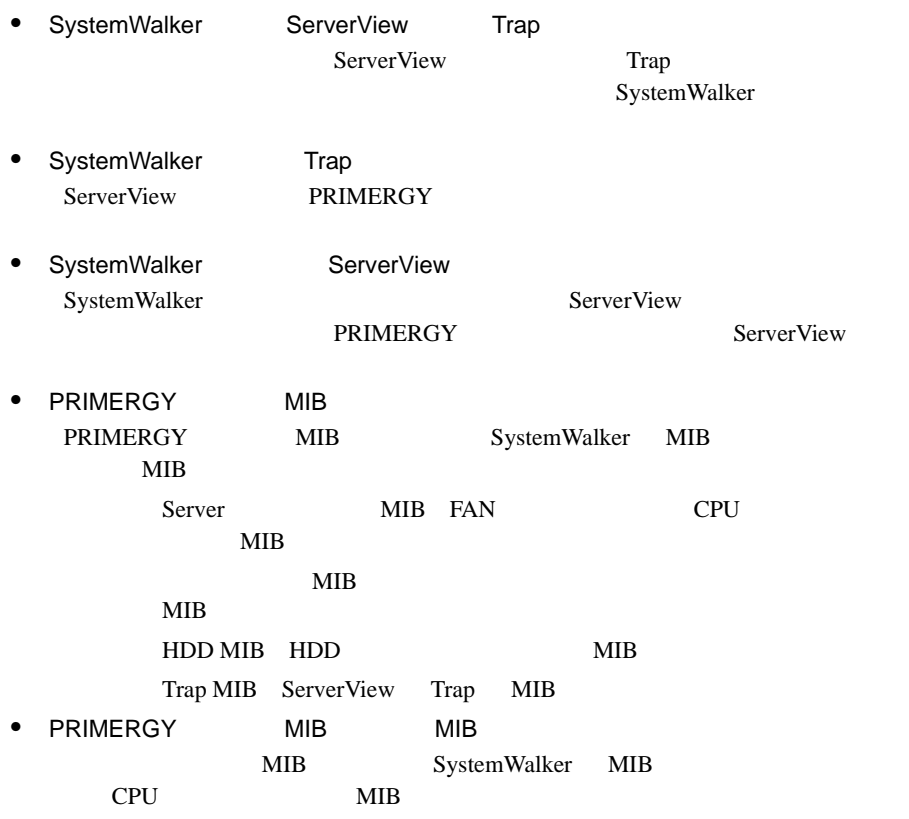

### *3* SystemWalker/CentricMGRとの連携手 順

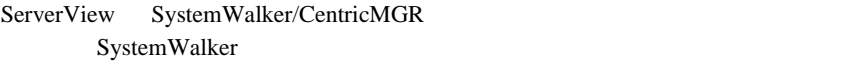

- 1 ServerView SNMPTrap 2000 NTC
- $2 \t1$
- 3 ServerView
- 4 PRIMERGY

#### SNMPTrap NTC

ServerView SNMP Trap SystemWalker

 $1$ 

ServerView ServerView

ServerView SNMP

AP: MpAplLink: ERROR: 106: [ServerView]: SMART predicts failure on disk .....

2 **SystemWalker** SystemWalker

<CD-ROM >:¥SVMANAGE¥Tools¥ SystemWalker¥F5FBSW01.exe

SystemWalker

 $\overline{\text{OK}}$ 

*7*

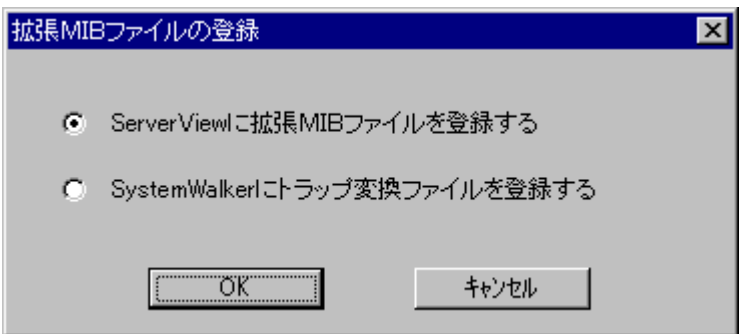

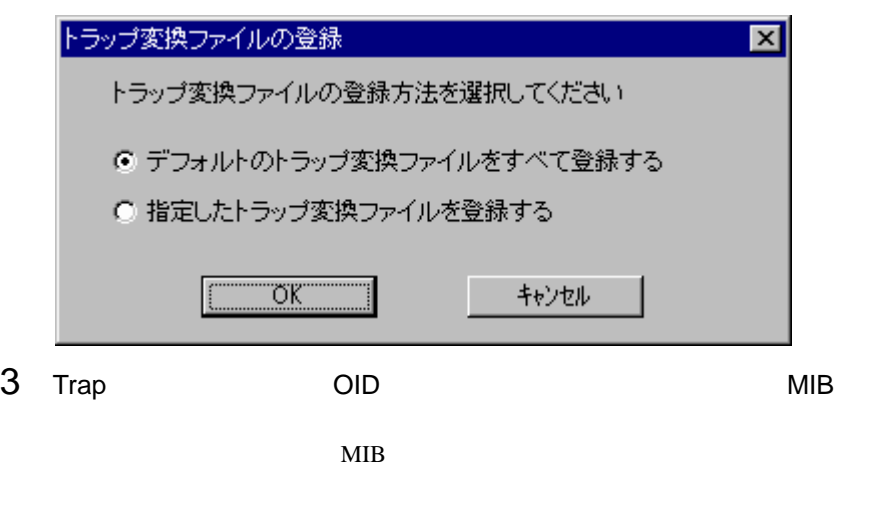

SystemWalker/CentricMGR

MIB SVMANAGE¥Tools¥SYSTEMWALKER¥mib

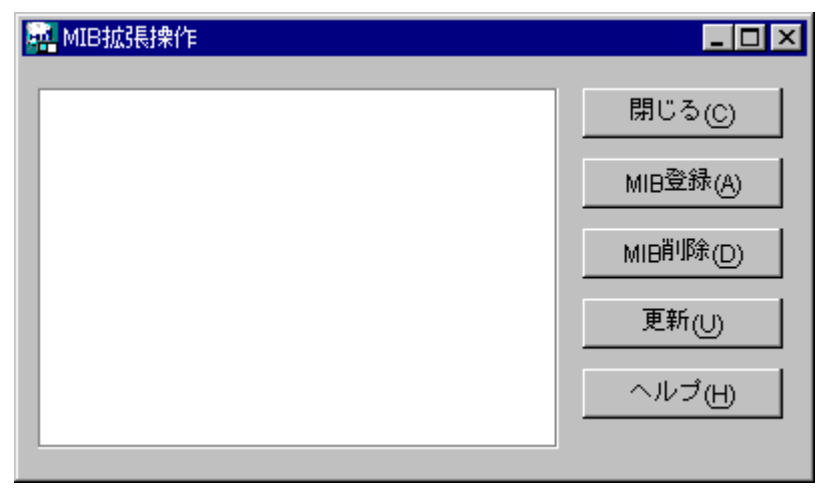

4 SystemWalker Trap

 $\overline{\text{OK}}$ 

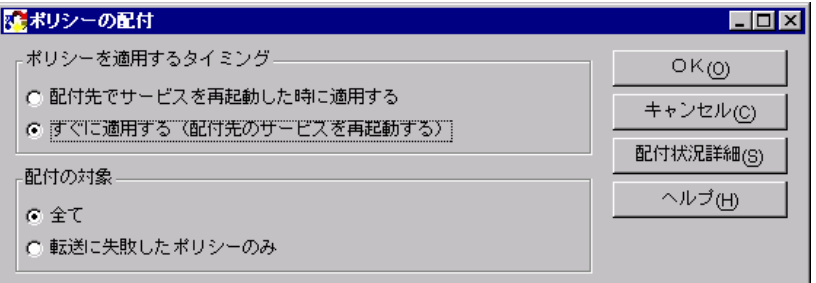

1 ServerView AlarmService NT

SystemWalker/CentricMGR

 $\mathbb{R}^n$  -Secondary (  $\mathbb{R}^n$  -Secondary ) and  $\mathbb{R}^n$  -Secondary (  $\mathbb{R}^n$  -Secondary ) and  $\mathbb{R}^n$ 

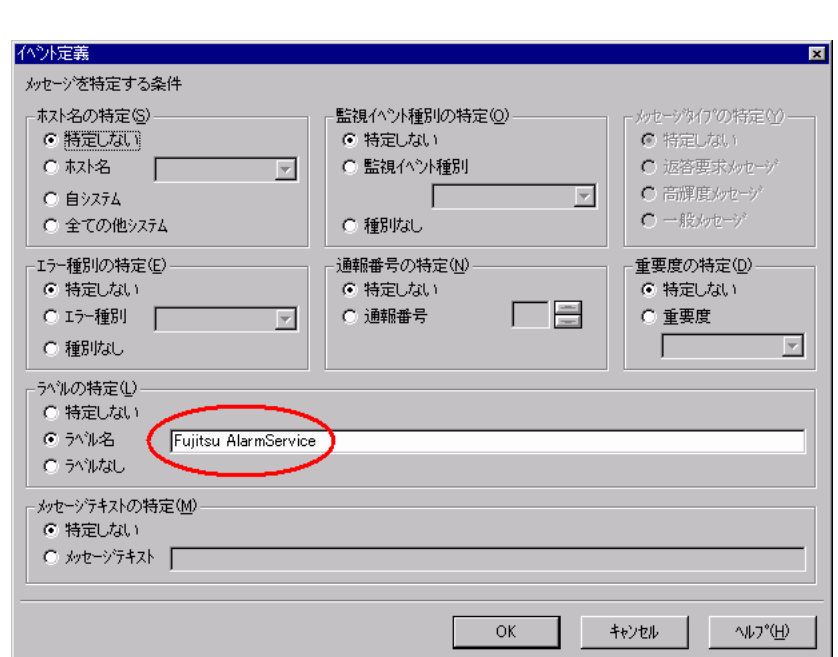

Fujitsu AlarmService

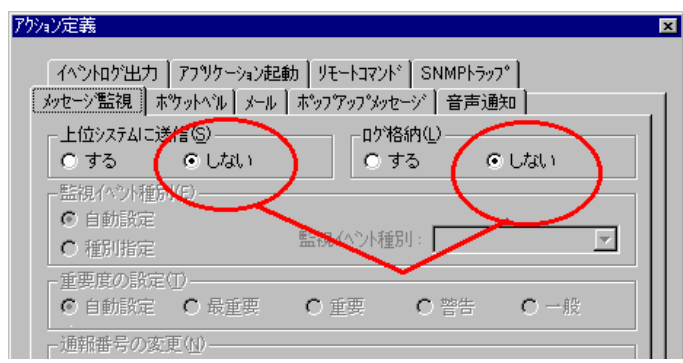

クションの設定]-[アクション定義]を行います。

 $2$ 

 $3$ 

 $\overline{\text{OK}}$ 

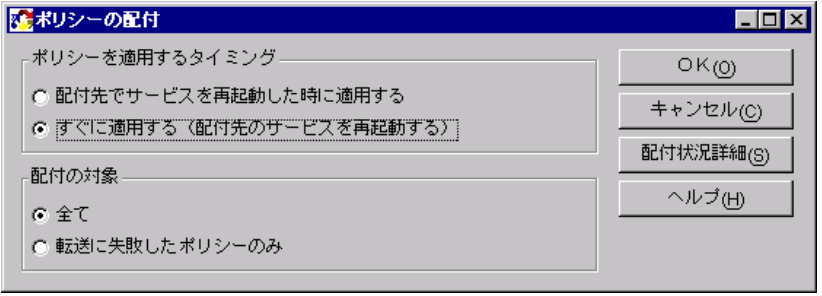

 $4 \overline{z}$ 

MPMSTS ON

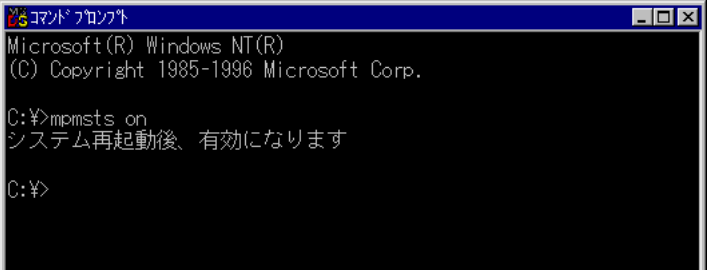

 $5$   $Trap$ 

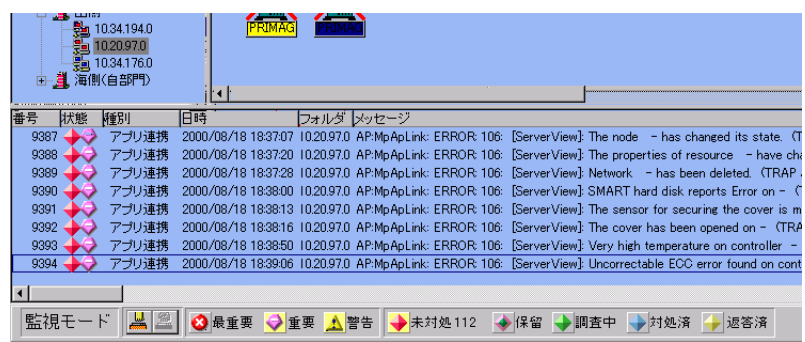

1 SystemWalker ServerView ServerView

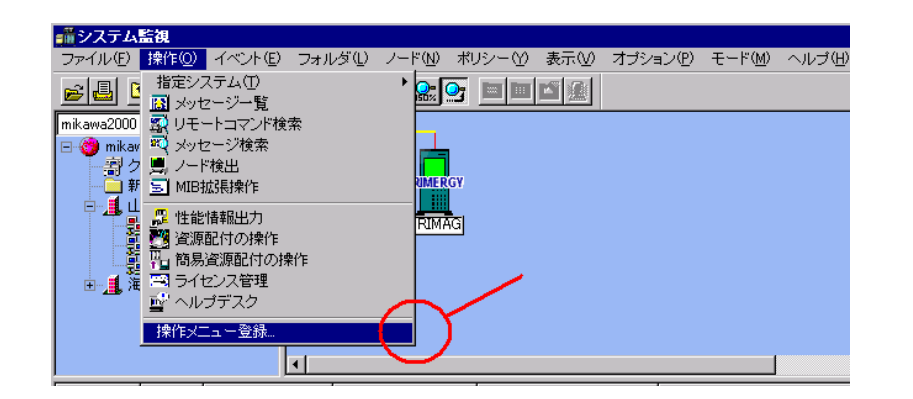

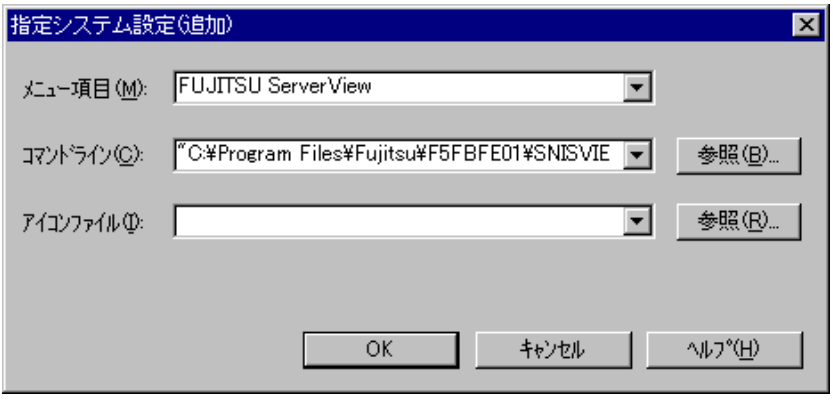

#### FUJITSU ServerView

"C:¥Program Files¥Fujitsu¥F5fbfe01¥SNISVIEW.exe"

#### S  $\mathbf{u}$ 2 PRIMERGY ServerView

ServerView

| <b>PRIMERGY</b><br><b>A</b> COV<br><b>PRID</b><br>Ш<br>ノードブロバティ<br><b>PRIMAG</b><br>$_{\rm{IFR}}$<br>インベントリ情報<br>リスト表示<br>監視イベントー覧絞り込み<br>操作<br>すべてを選択 |                       |                          | MIB情報<br>風 リモートコマンド<br>耍<br>リモートコマンド検索<br>困<br>メッセージ検索                             |                                |
|----------------------------------------------------------------------------------------------------|-----------------------|--------------------------|------------------------------------------------------------------------------------|--------------------------------|
| ⊣                                                                                                    |                       |                          | ■ ノード状態の初期化                                                                        |                                |
|                                                                                                    | 日時                    | フォルダ                     | ● 簡易資源配付(ノード)                                                                      |                                |
| ーション                                                                                                    | 2000/08/16 21:01:31   | )¥海側(自部門)¥10.34.1        | <b>De</b> ping                                                                     | vstemWalker/Centric            |
| ーション                                                                                                    | 2000/08/16 21:00:59   | ikawa2000¥Llf則¥10.34.1   | <b>De</b> arp                                                                      | てしました。                         |
| ーション                                                                                                    | 2000/08/16 21:51:31   | )¥海側(自部門)¥10.34.1        | – <mark>ਹ</mark> ੀ telnet                                                          | ystemWalker/Centric            |
| ーション                                                                                                    | 2000/08/17 08:01:09   | ikawa2000¥i lif∭¥10.34.1 | <b>B</b> <sup>4</sup> ftp                                                          | †。本日の営業を開始                     |
|                                                                                                    | 2000/08/17 08:39:33   | )¥海側(自部門)¥10.34.1        | 6 traceroute(サブネット)                                                                | バトランスホント Nbf_E100              |
| ーション                                                                                                    | 2000/08/17 09:00:15   | ikawa2000¥LLr側¥10.34.1   | $\mathbb{R}$ traceroute $(\nabla - F)$                                             |                                |
| ーション                                                                                                    | 2000/08/17 09:30:09   | ikawa2000¥山側¥10.34.1     | ■ DMIブラウザ                                                                          | いありました(10件)                    |
| 携                                                                                                    | 2000/08/17 09:37:40   |                          | nikawa2000¥(L)(則¥10.20, NO Fujitsu Server View                                     | Hicts Jailure on disk          |
| 携                                                                                                    | 2000/08/17 09:47:40   |                          | nikawa2000¥山側¥10.20.97.0_AP:ServerView: ERROR: 106: SMART predicts failure on disk |                                |
|                                                                                                    | oooo foo fan oosta an | COONLIVERS COOPER ABOUT  | <b>CONTRACTOR</b>                                                                  | <b>CODOR 100 DIARRELLY 100</b> |

# *8* UPS 管理ソフトウェア連携

#### UPS extended to the UPS extended to the UPS extended to the UPS extended to the UPS of the UPS of the UPS of the UPS of the UPS of the UPS of the UPS of the UPS of the UPS of the UPS of the UPS of the UPS of the UPS of the

#### *1* UPS 管理ソフトウェア連携でできる機能

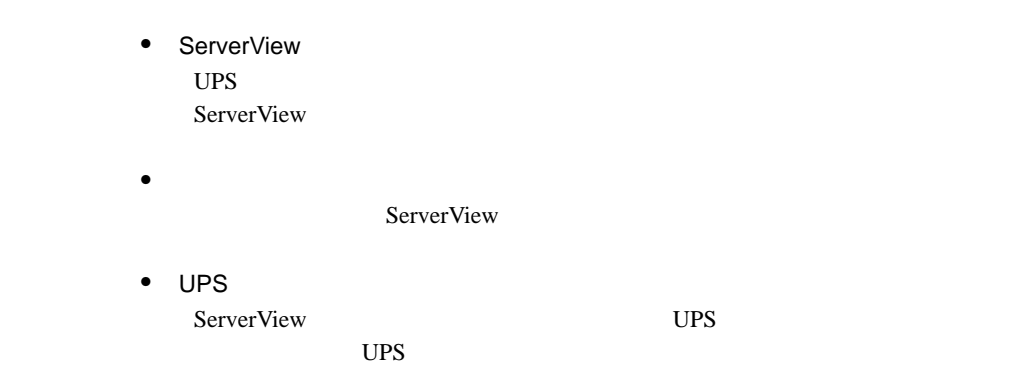

### *2* 連携できる UPS 管理ソフトウェアについて

UPS extended up to the UPS

NetpowerView F V4.8

NetpowerProtect

1 UPS

### *3* UPS 管理ソフトウェア連携を行うための設 定について

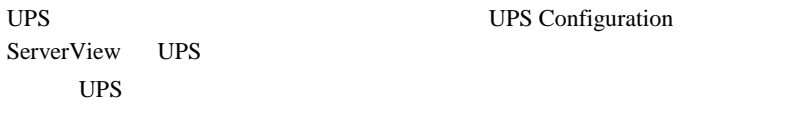

UPS UPSConfiguration

1 [ ] [ ] [ Fujitsu ServerView] [SNMP Agents] [Ups Configuration] **Example 20 UPS Configuration DPS Configuration** 

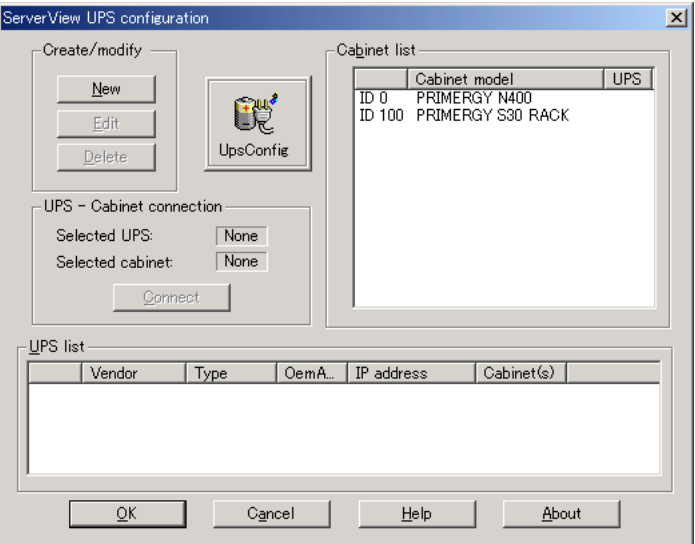

Create modify

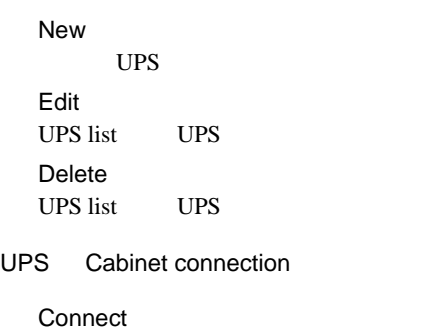

UPS Cabinet **Disconnect** 

UPS Cabinet

Cabinet list

ServerView Cabinet

UPS list

UPS

2 New

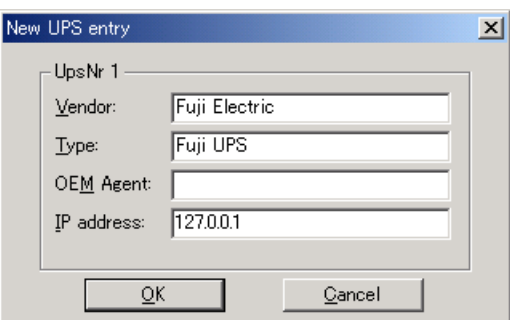

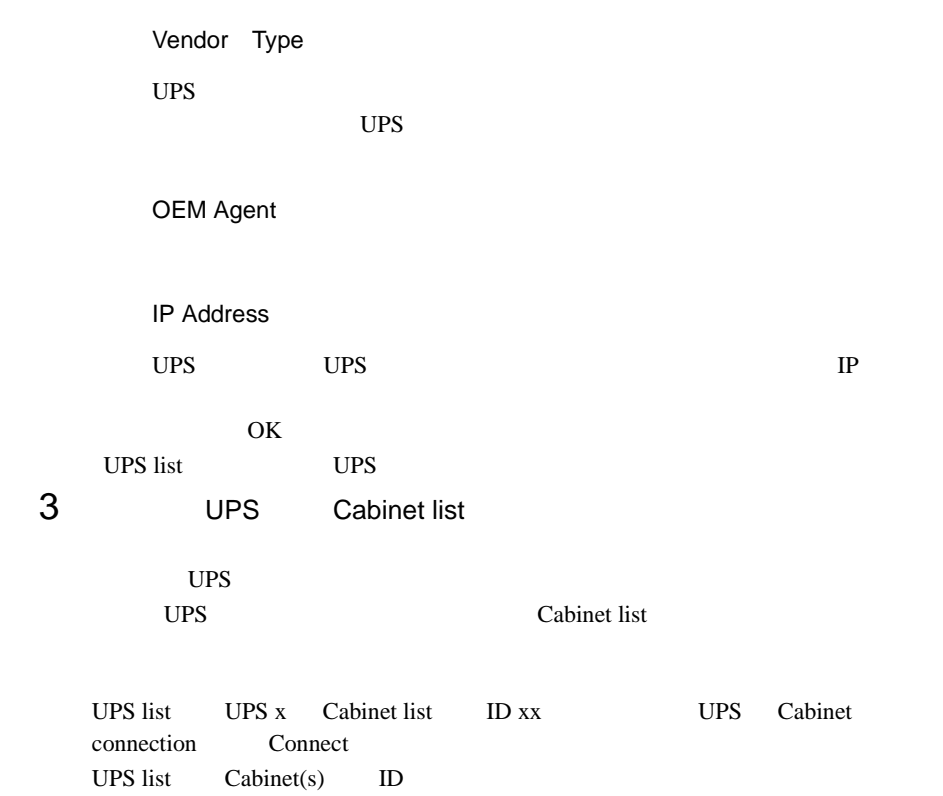

UPS

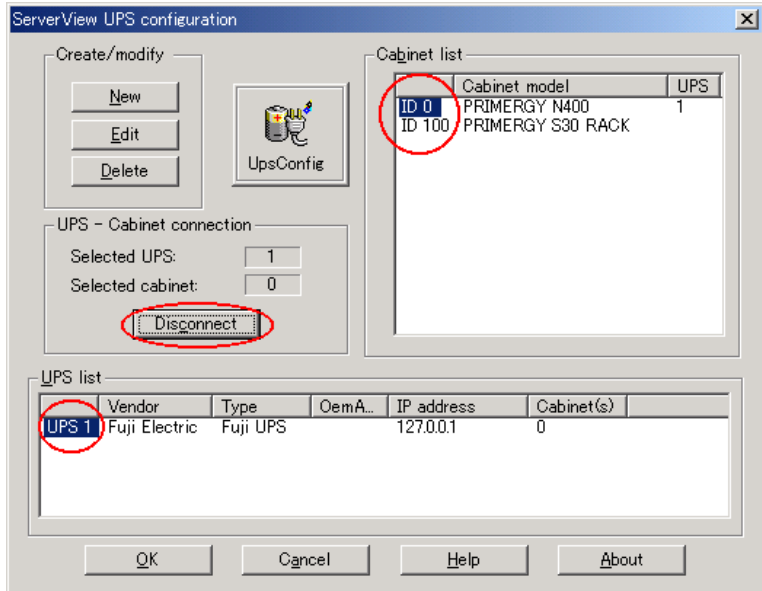

4 OK

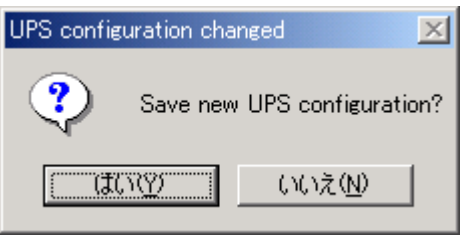

 $5$  OK

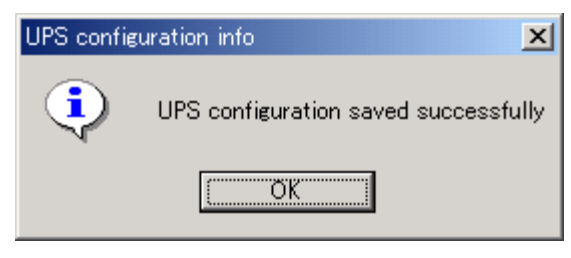
#### 6 ServerView UPS

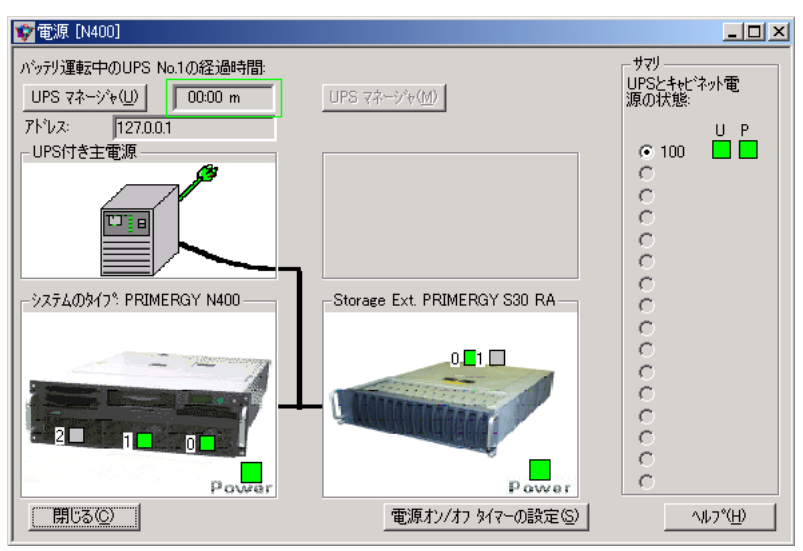

UPS

### *4* UPS 管理ソフトウェア(クライアントプロ グラム)を ServerView 管理コンソール から起動する

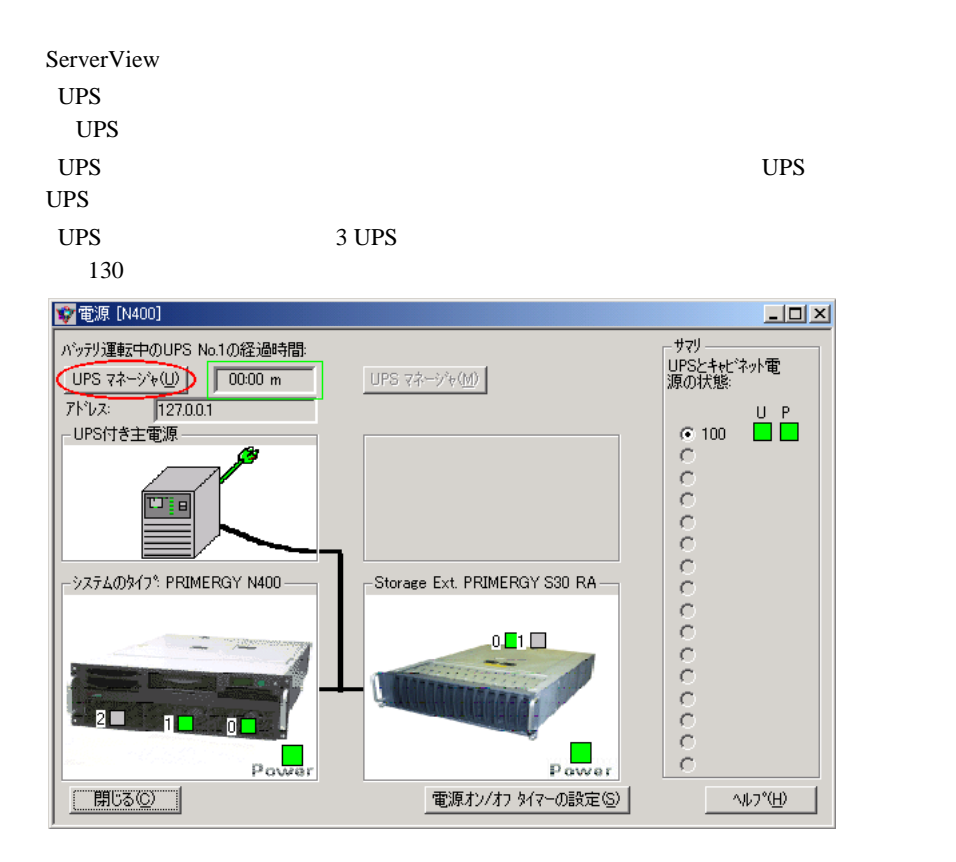

# *9* RemoteControlService

### *1* RemoteControlService の概要

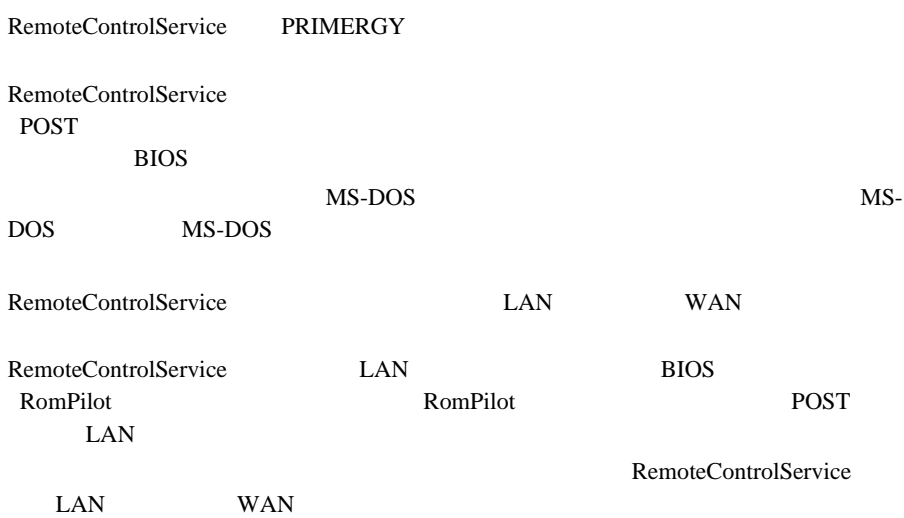

# *2* RemoteControlService の構成

#### RemoteControlService

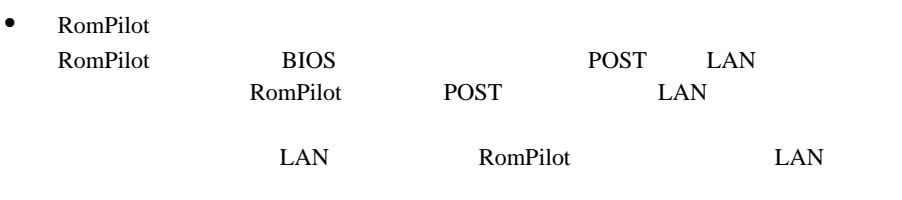

• RemoteControlService/LAN

RemoteControlService

• コンソールリ<mark>ダイ</mark>レクション POST  $\blacksquare$ MS-DOS MS-DOS MS-DOS • Wakeup On LAN WOL WOL EXAMPLE TO A RESERVE THE USE TO A RESERVE THE USE TO A RESERVE THE USE TO A RESERVE THE USE TO A RESERVE T  $LAN$  WOL  $WOL$ 

• リモートサービスボードのサポート the UAN the WAN WAN WAN WAN  $\mu$ 

WAN WAN EXAMPLE WAN THE WAN

MS-DOS

 $LAN$ 

 $\bullet$ 

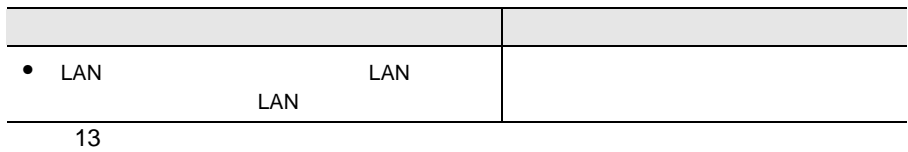

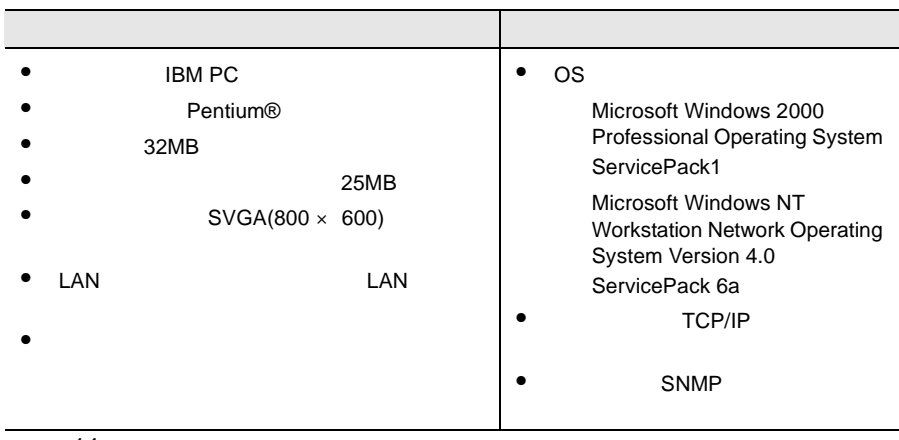

# <span id="page-149-0"></span>*5* RomPilot の設定

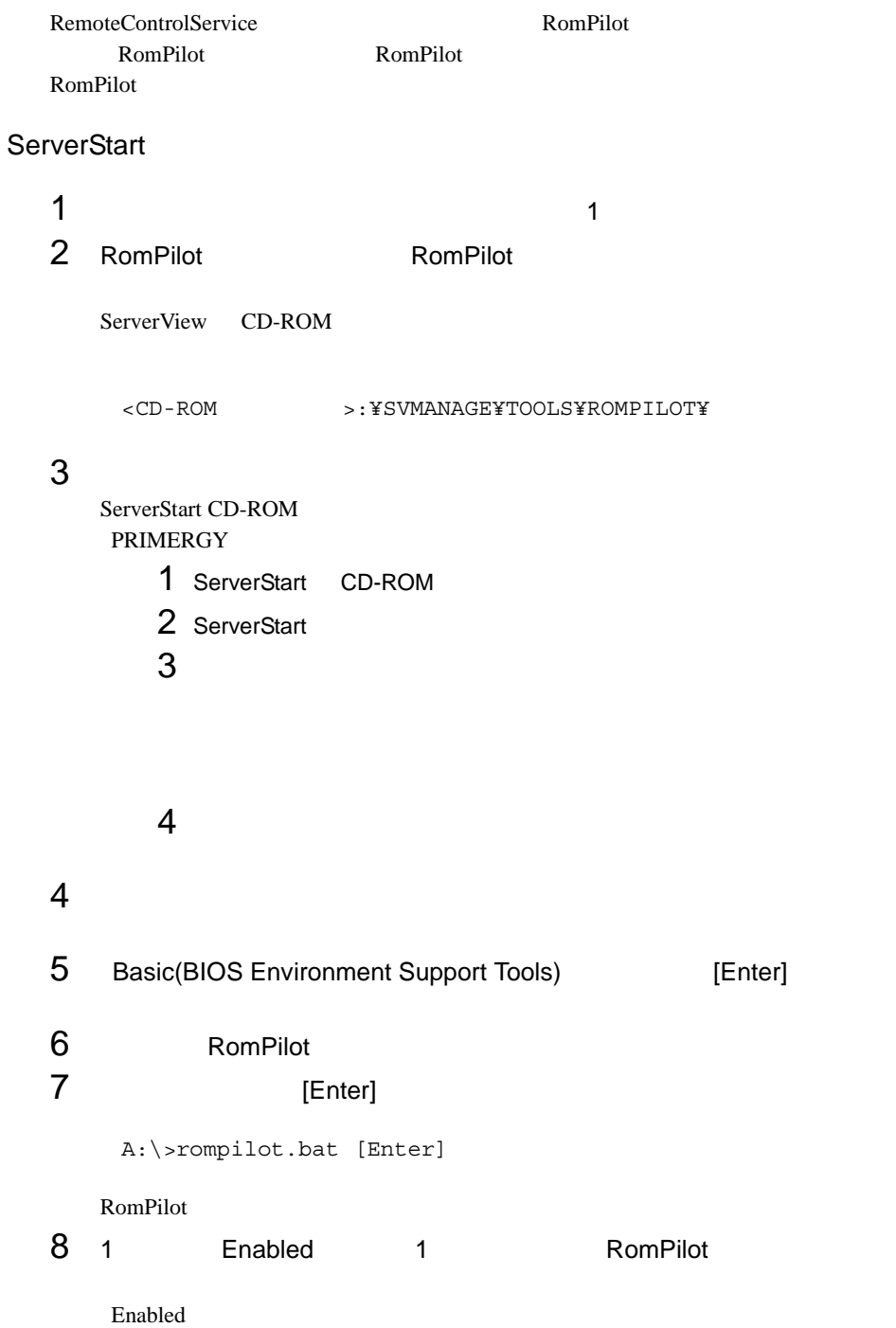

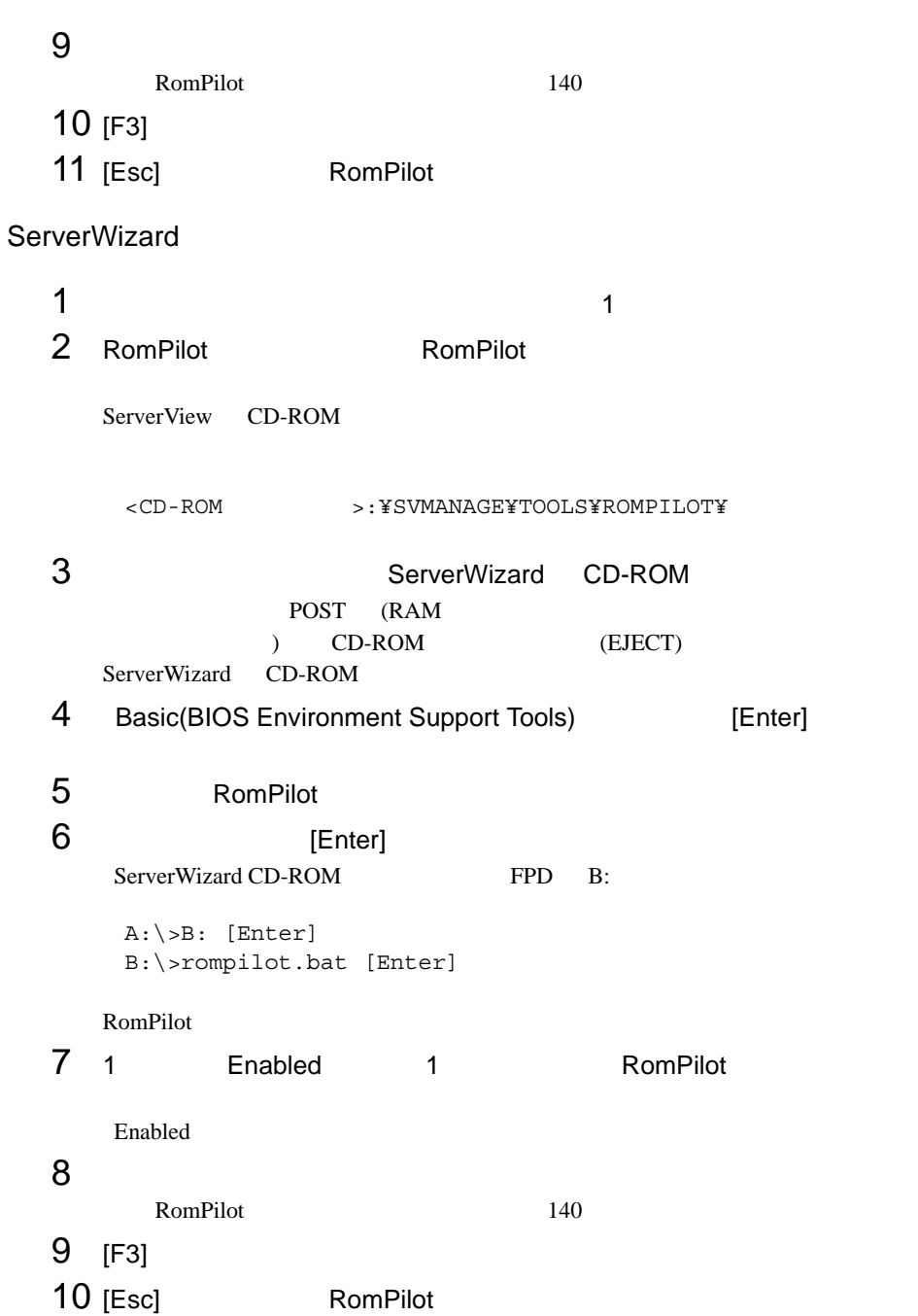

#### <span id="page-151-0"></span>RomPilot

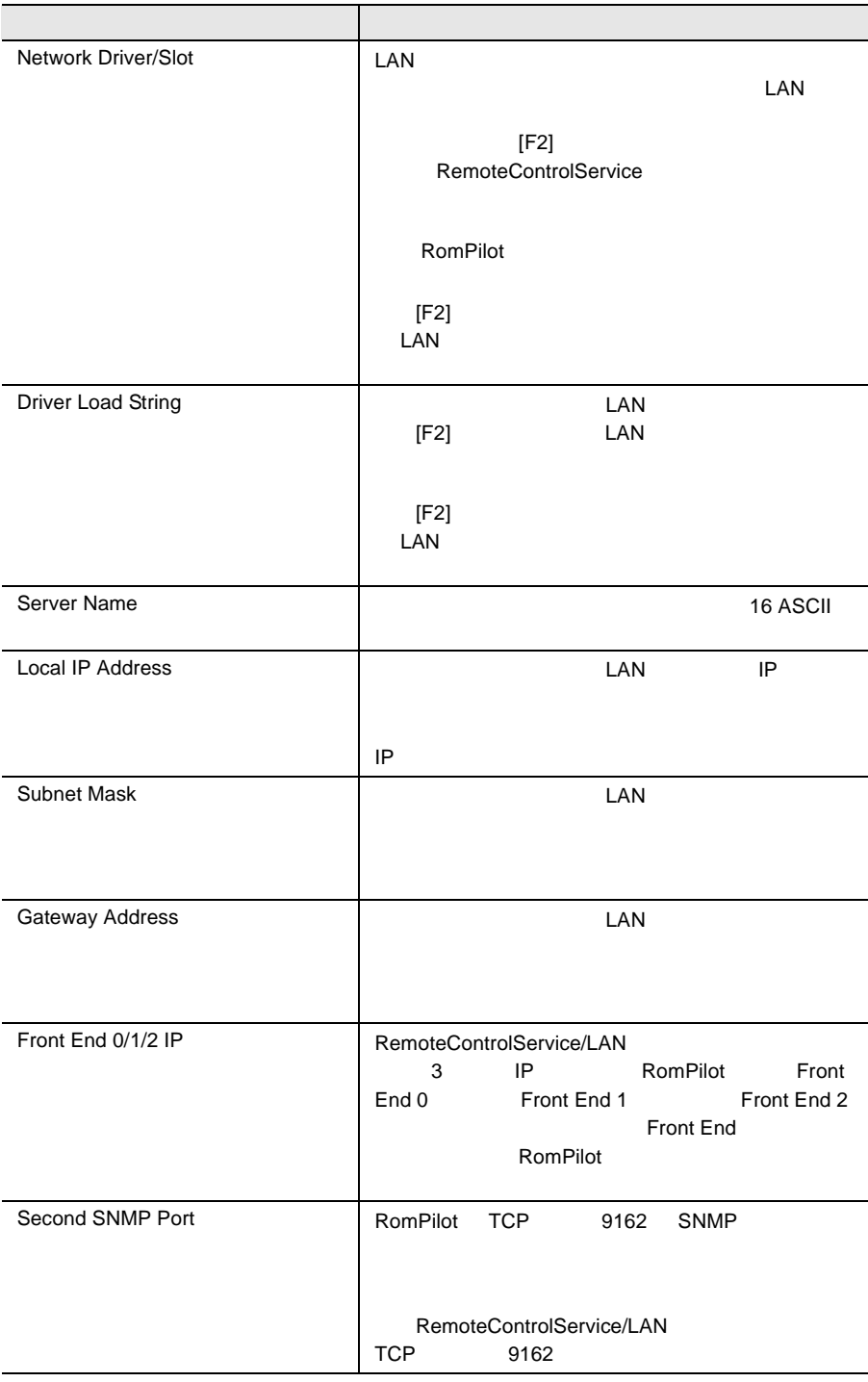

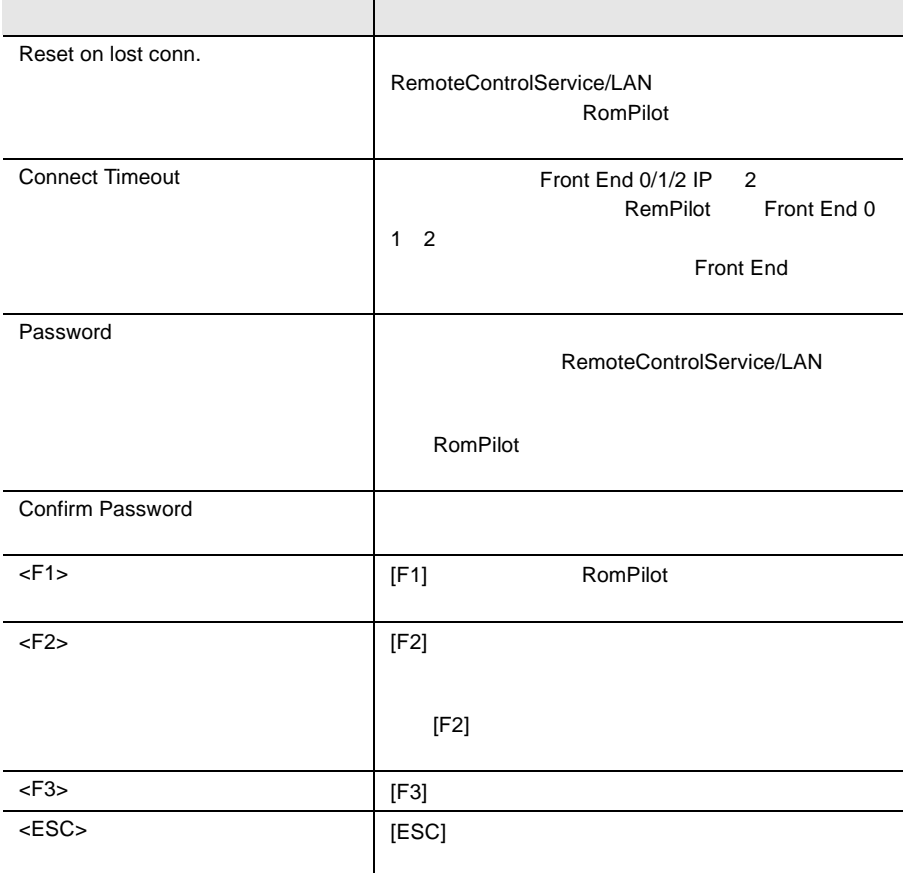

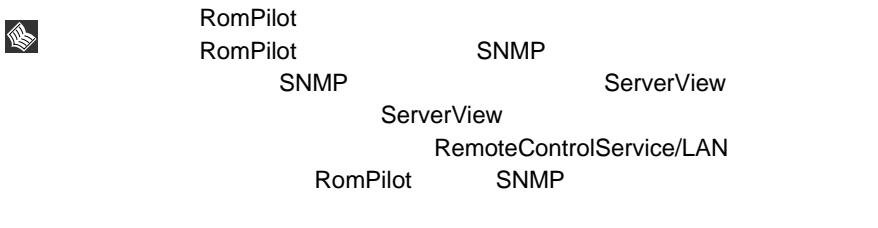

RemoteControlService

RemoteControlService/LAN

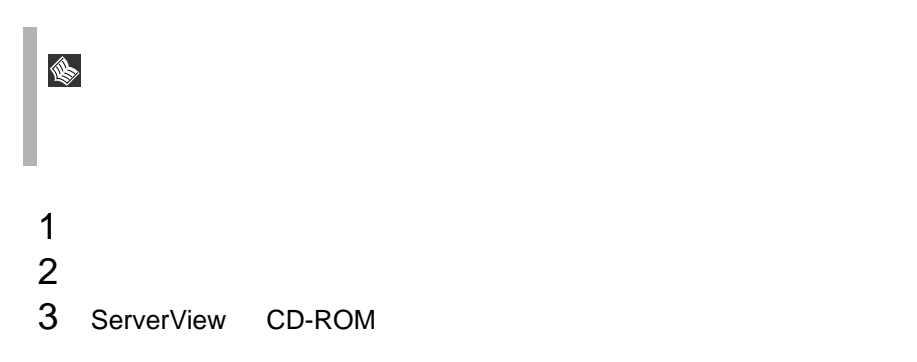

<CD-ROM >:¥SVMANAGE¥RCS¥SETUP.EXE

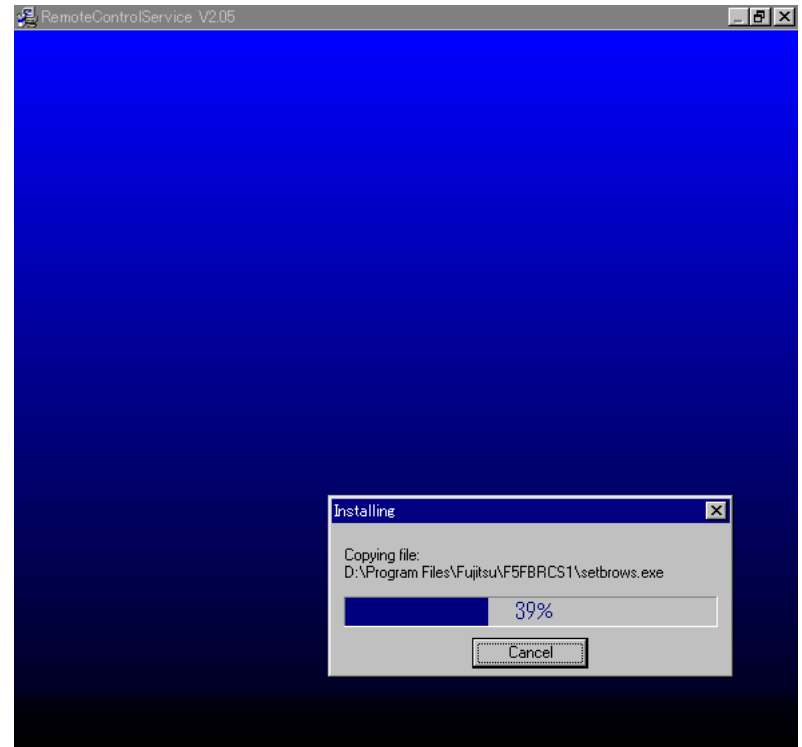

142 9 RemoteControlService<br>6 

#### RemoteControlService/LAN

1 [ J [ Tujitsu RemoteControlService] [ Uninstall Fujitsu RemoteControlService ]

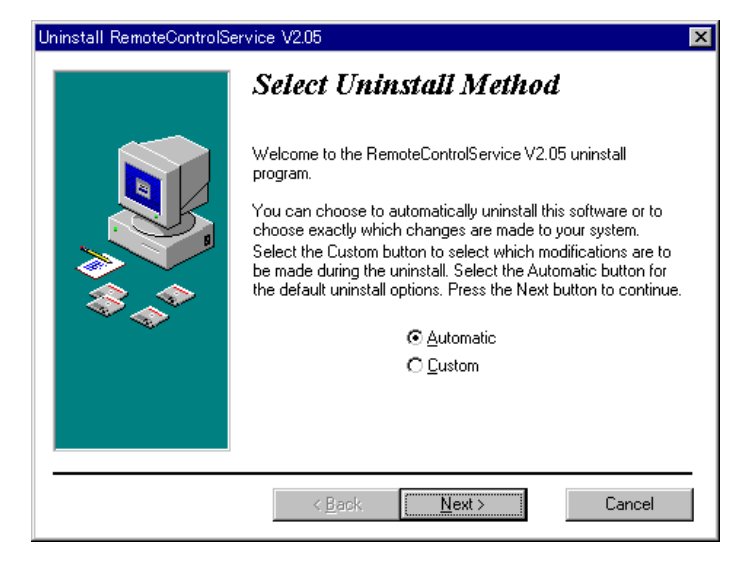

2 Automatic Next

**IN** 

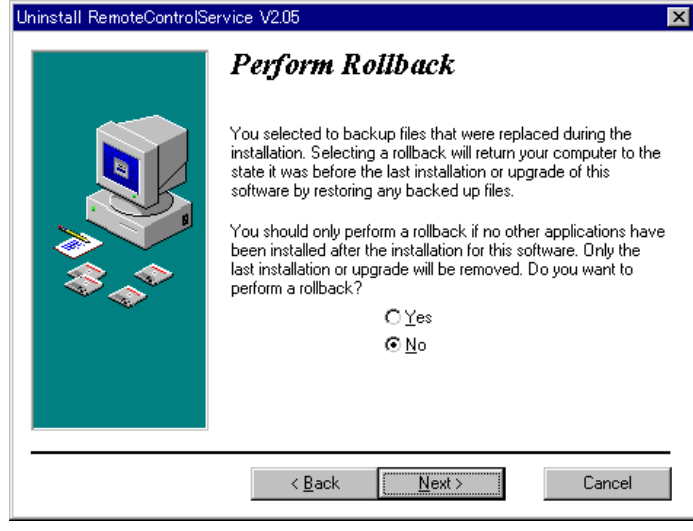

3 No Next

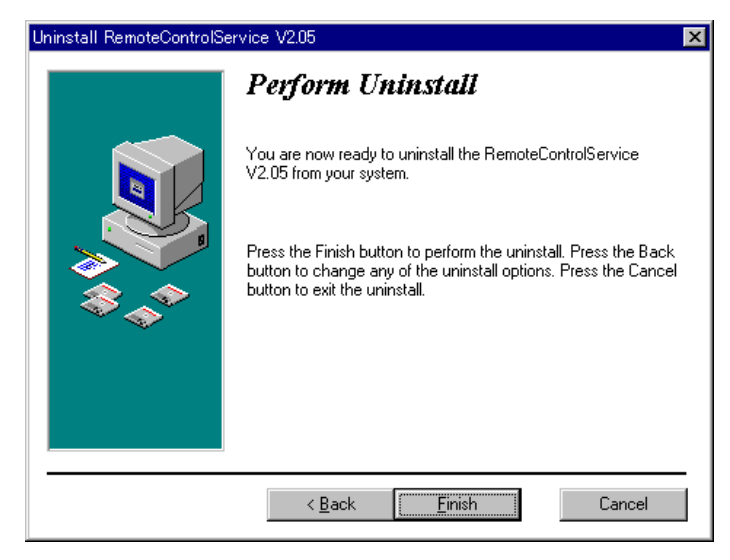

 $4$  Finish $\,$ 

# <span id="page-156-0"></span>*7* RemoteControlService/LAN の起動と 終了

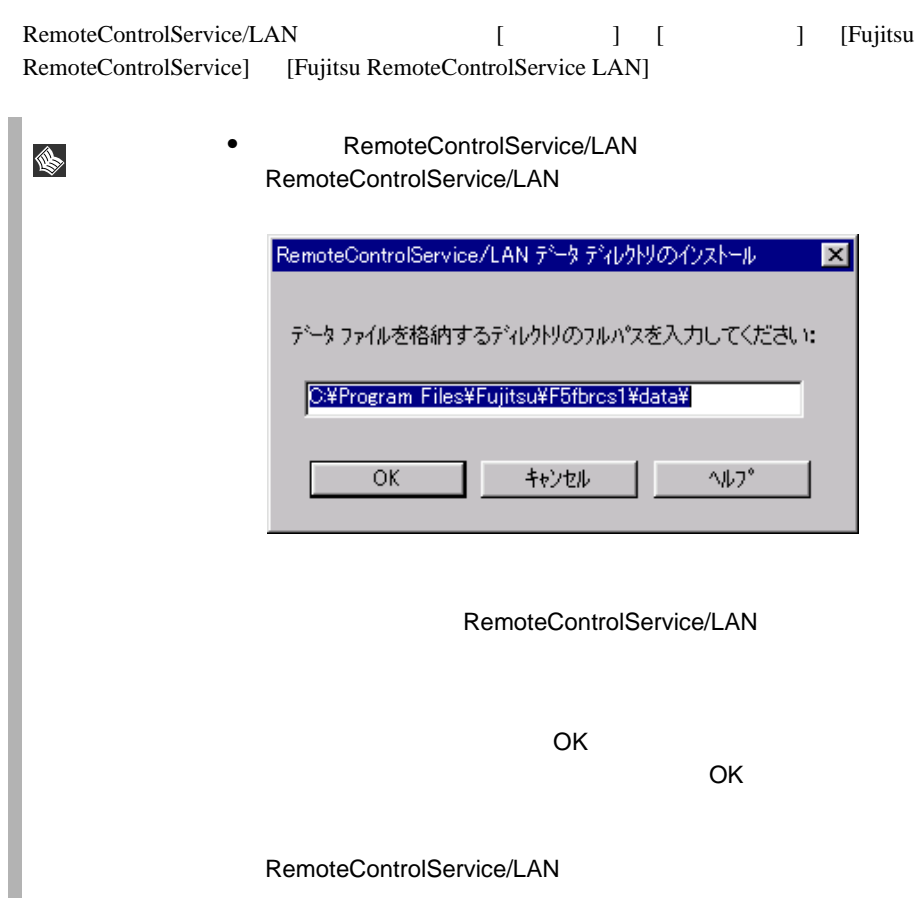

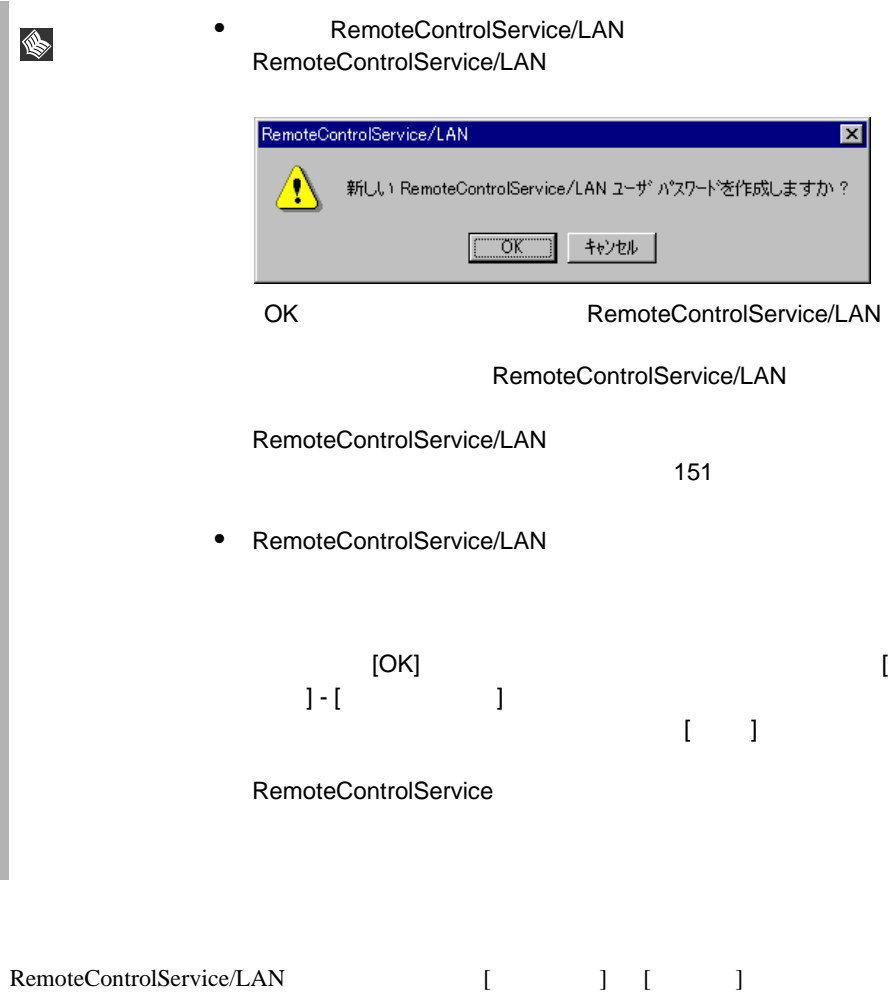

### *8* RemoteControlService/LAN の使用

RemoteControlService/LAN RemoteControlService/LAN

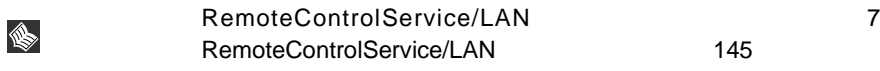

### RemoteControlService/LAN

RemoteControlService/LAN RemoteControlService/LAN

- $\bullet$
- サーバのプロパティとデフォルト値の定義
- RemoteControlService/LAN
- サーバのリブートとリセットのオプション定義

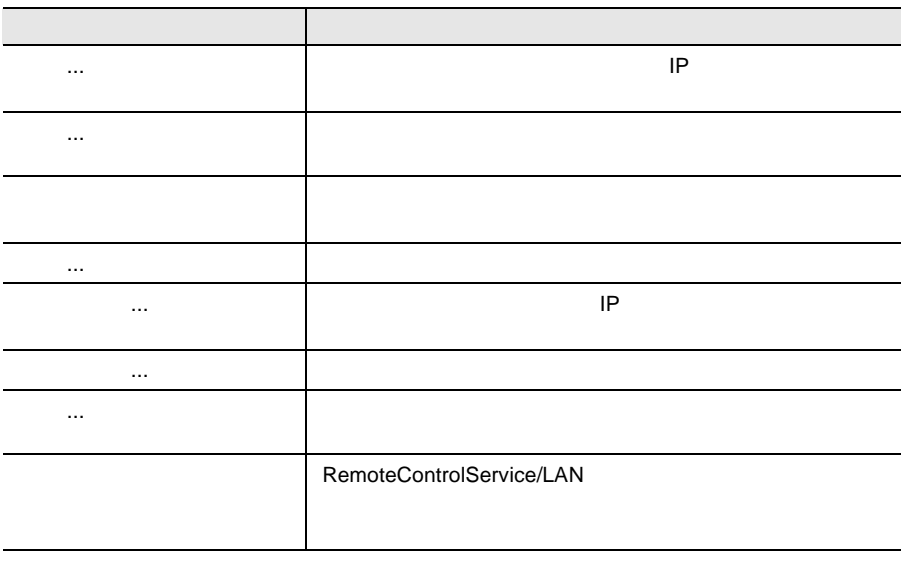

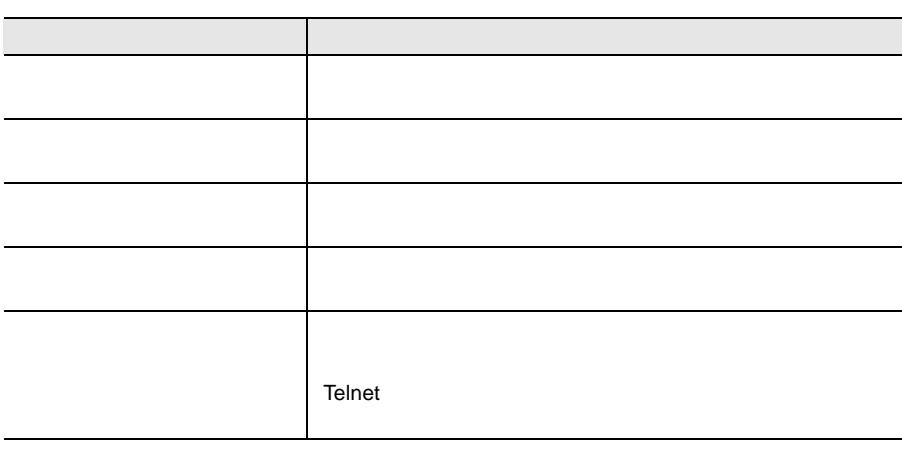

15

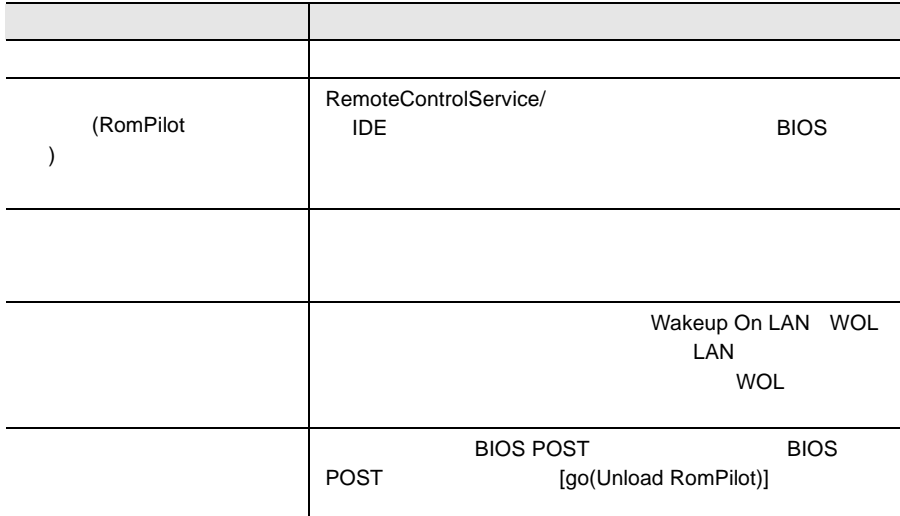

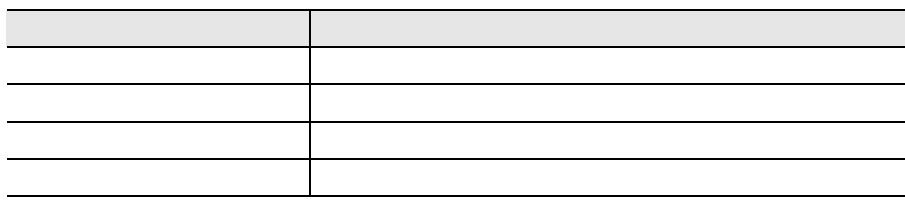

 $17$ 

 $18$   $\hspace{1.5cm}$   $\hspace{1.5cm}$ 

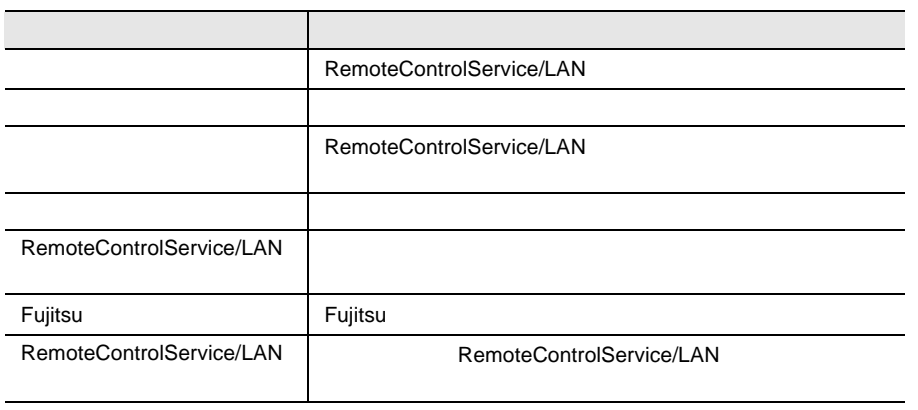

19

### RemoteControlService/LAN

#### RemoteControlService/LAN

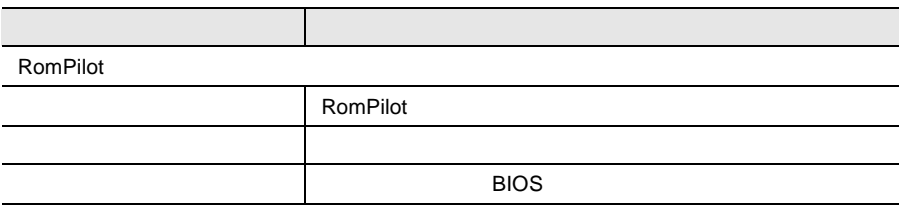

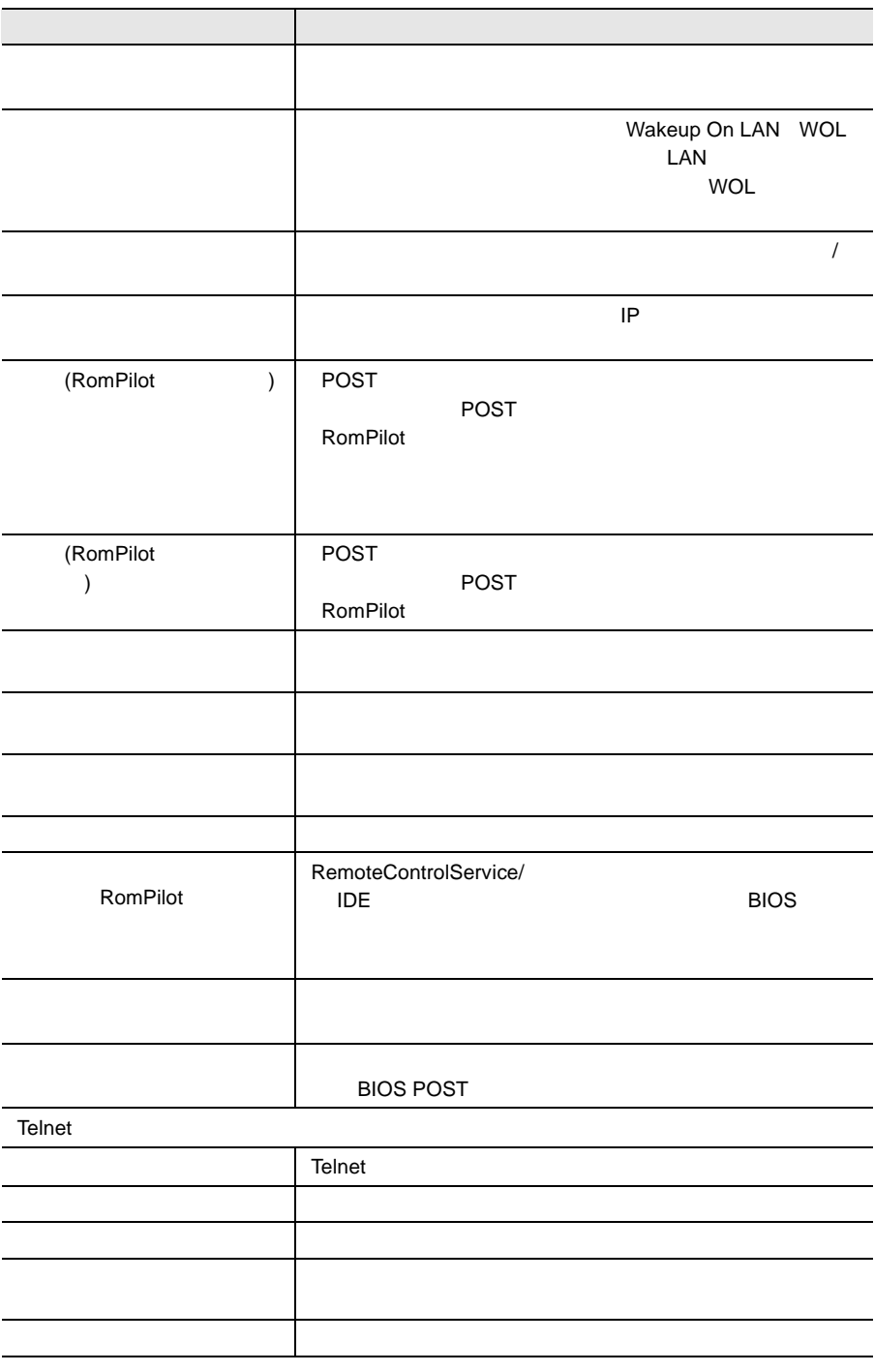

<span id="page-162-0"></span>RemoteControlService RemoteControlService  $2$ RemoteControlService/LAN  $1$ RemoteControlService/LAN  $1$  OK 2 OK  $2$ 1 [ファイル]-[設定]-[ユーザパスワード]メニュー項目を選択しま 2 OK  $3$  OK S. RemoteControlService/LAN RomPilot **RomPilot** 2008年7月10日 10月20日 10月20日 10月20日 10月20日 10月20日 10月20日 10月20日 10月20日 10月20日 10月20日 10月20日 10月20日 10月20日 10月20日 10月20日 10月20日 10月20日 10月20日 10月20日 10月20日 10月20日 10月20日 10月20日 10月20日 10月20日 10月20日 10月20日 10月20日 10月2 5 RomPilot 138 POST POST

POST **POST** 

20:  $20$ 

RemoteControlService

**RemoteControlService** 

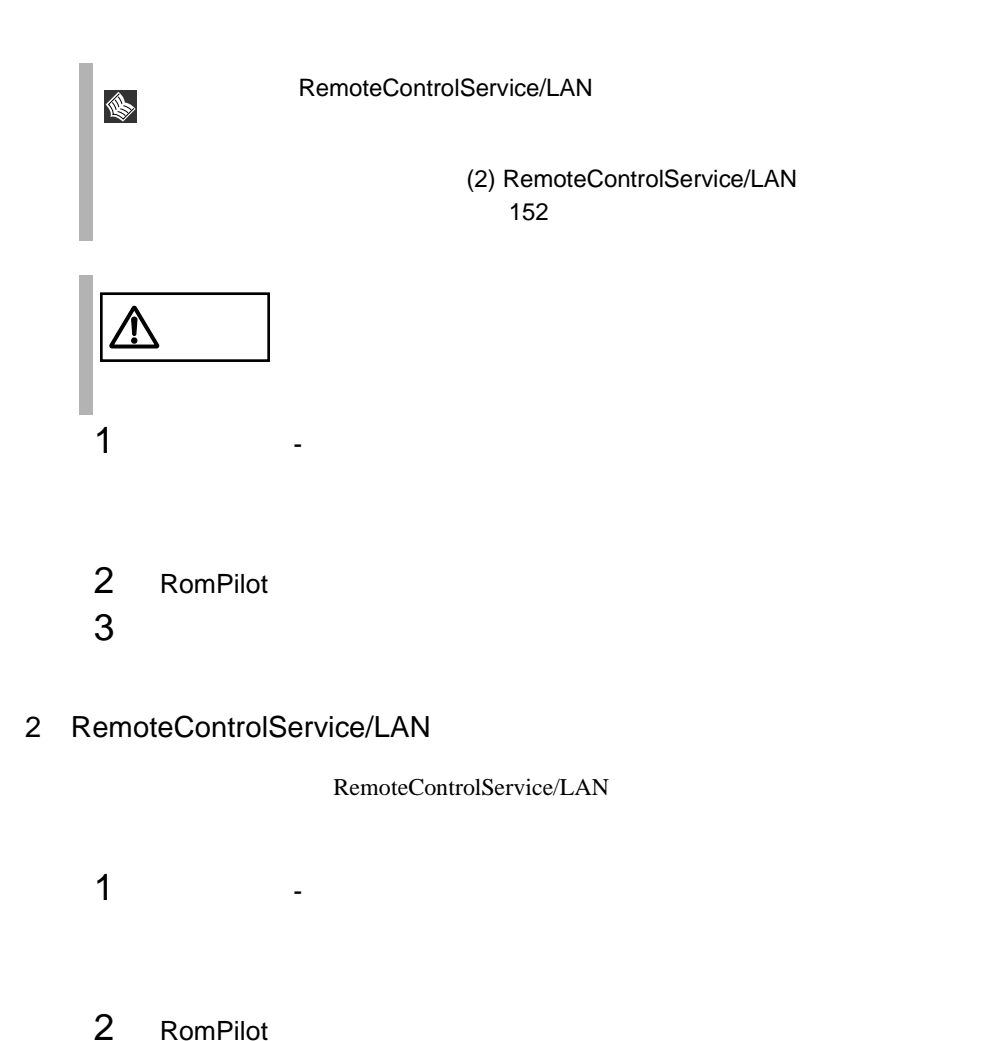

3 OK

**RomPilot** セットアップ時に定義したサーバスワードは定義したサーバ

♦

<span id="page-164-0"></span>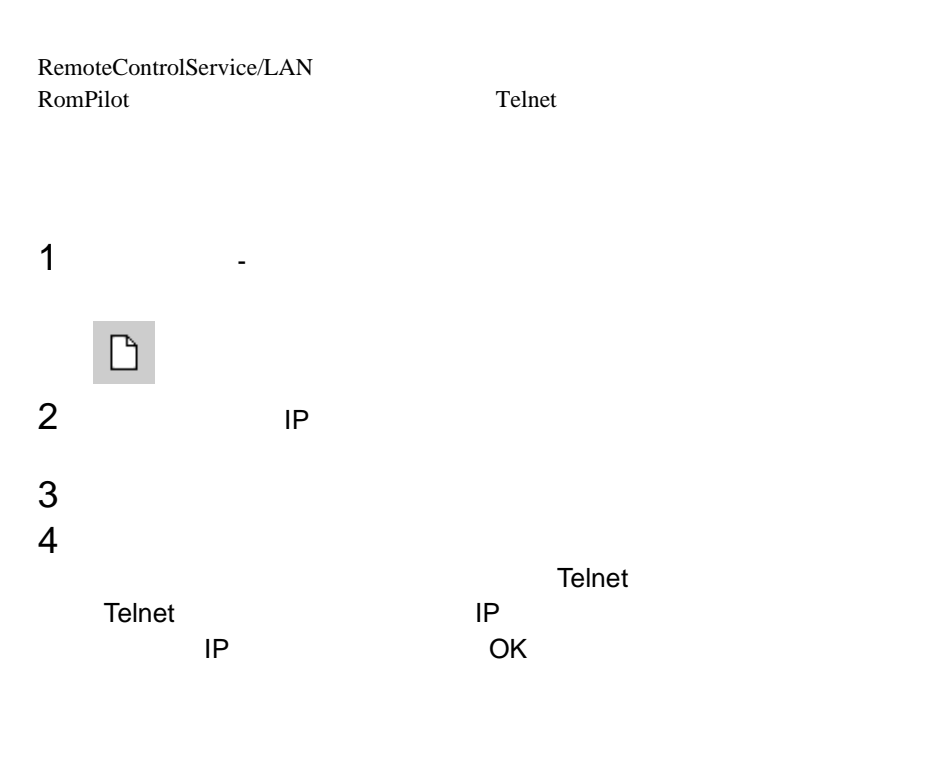

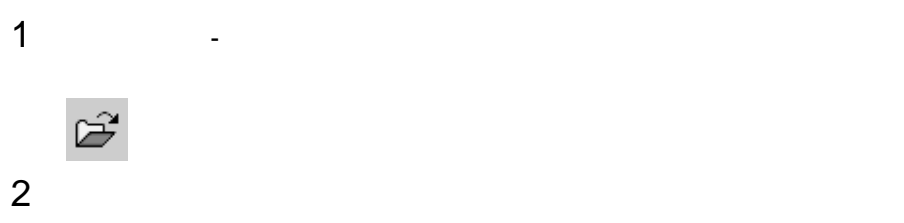

RemoteControlService

**RemoteControlService** 

9 RemoteControlService 153 8 RemoteControlService/LAN

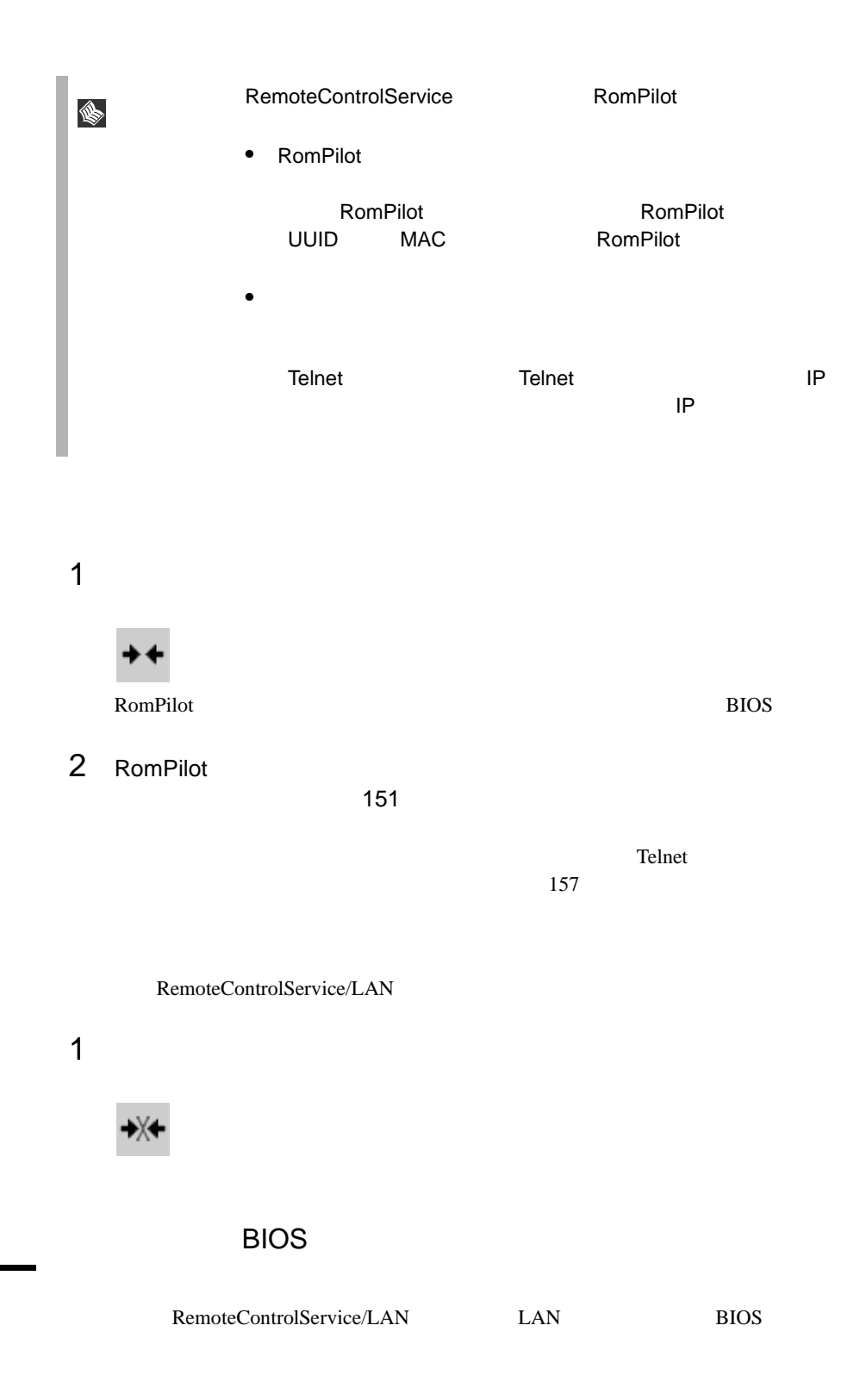

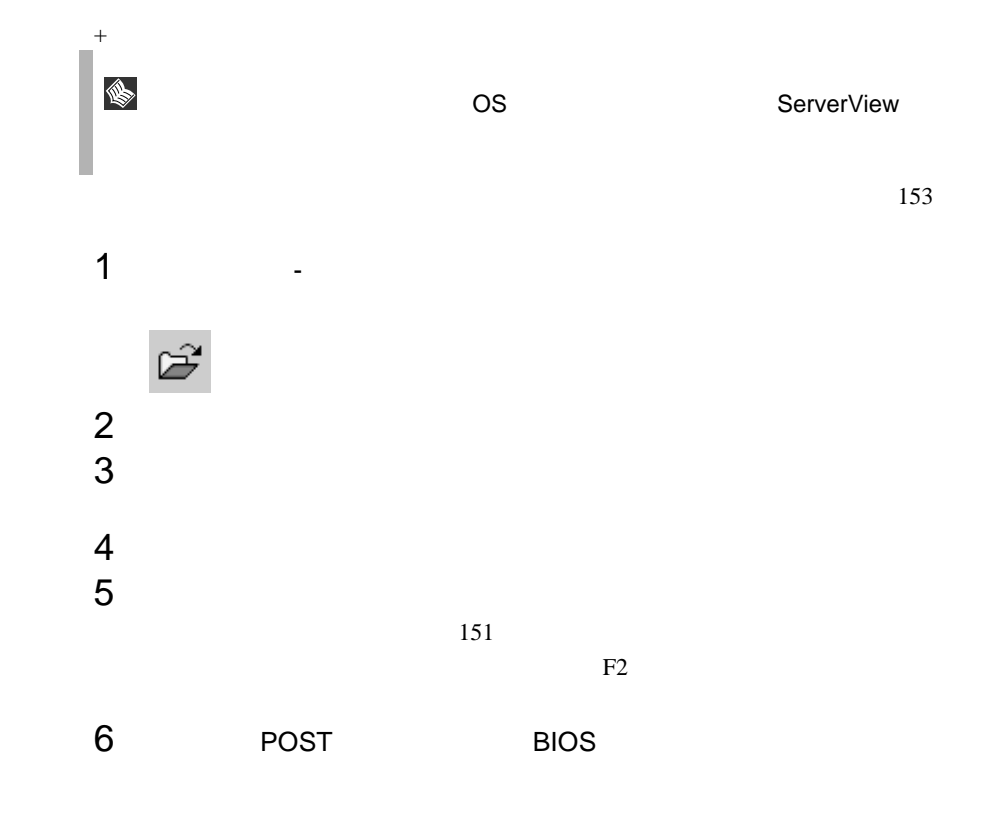

RemoteControlService/LAN

### RemoteControlService/LAN

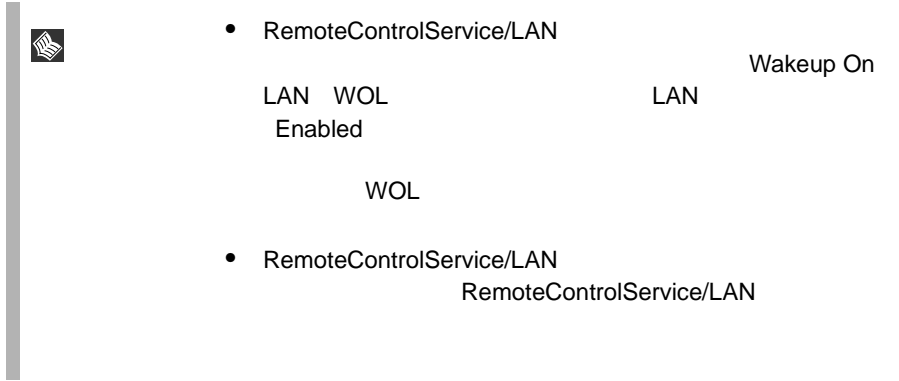

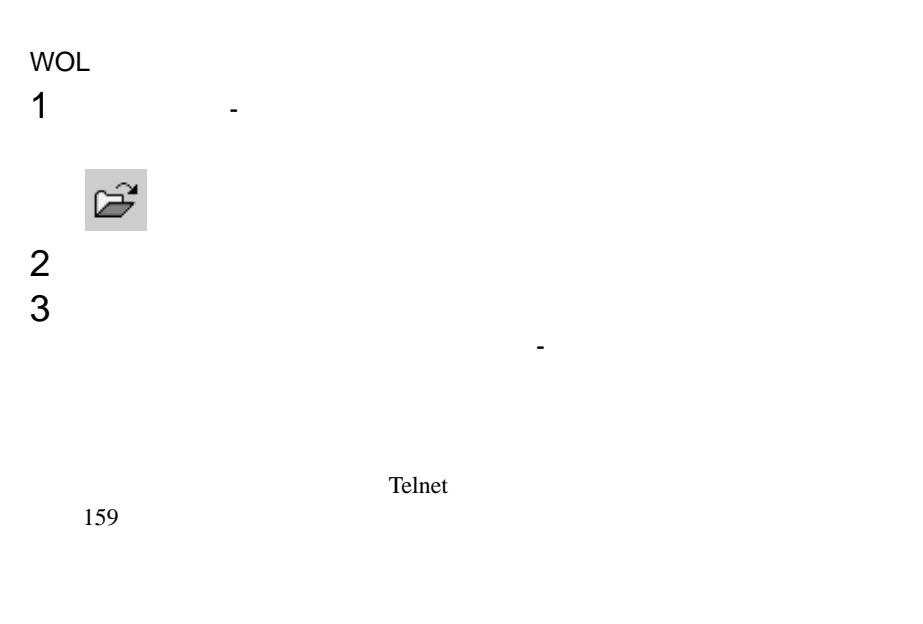

RemoteControlService/LAN RomPilot

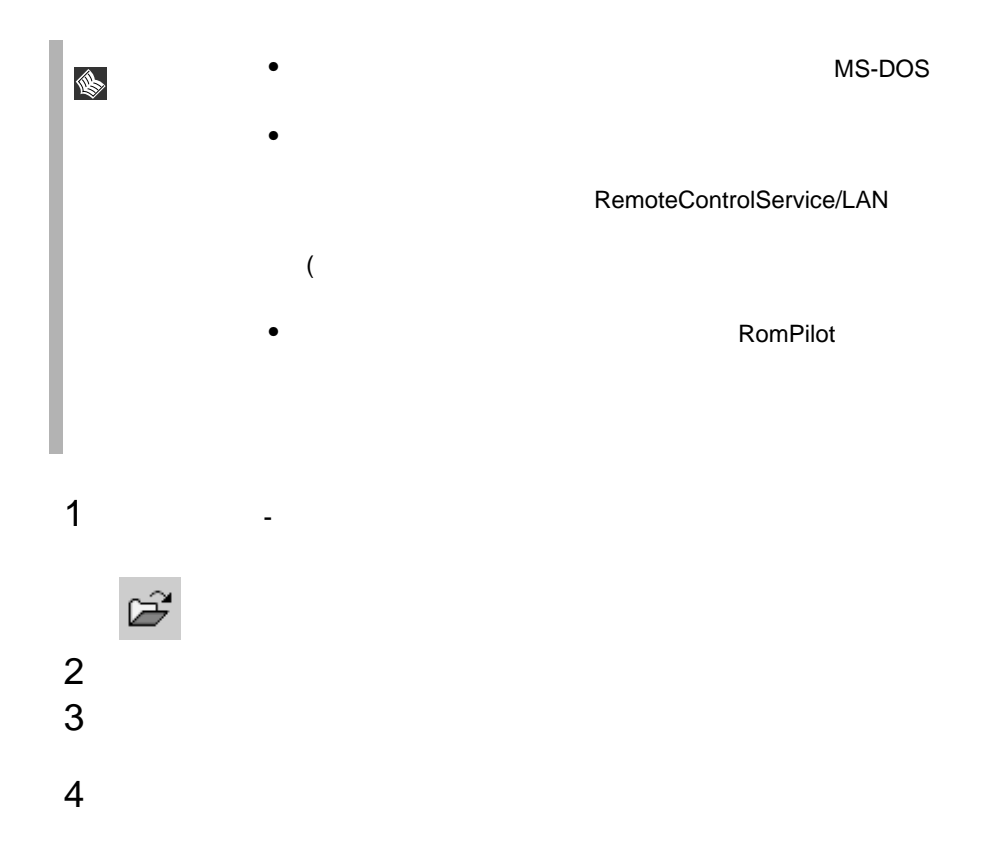

<span id="page-168-0"></span>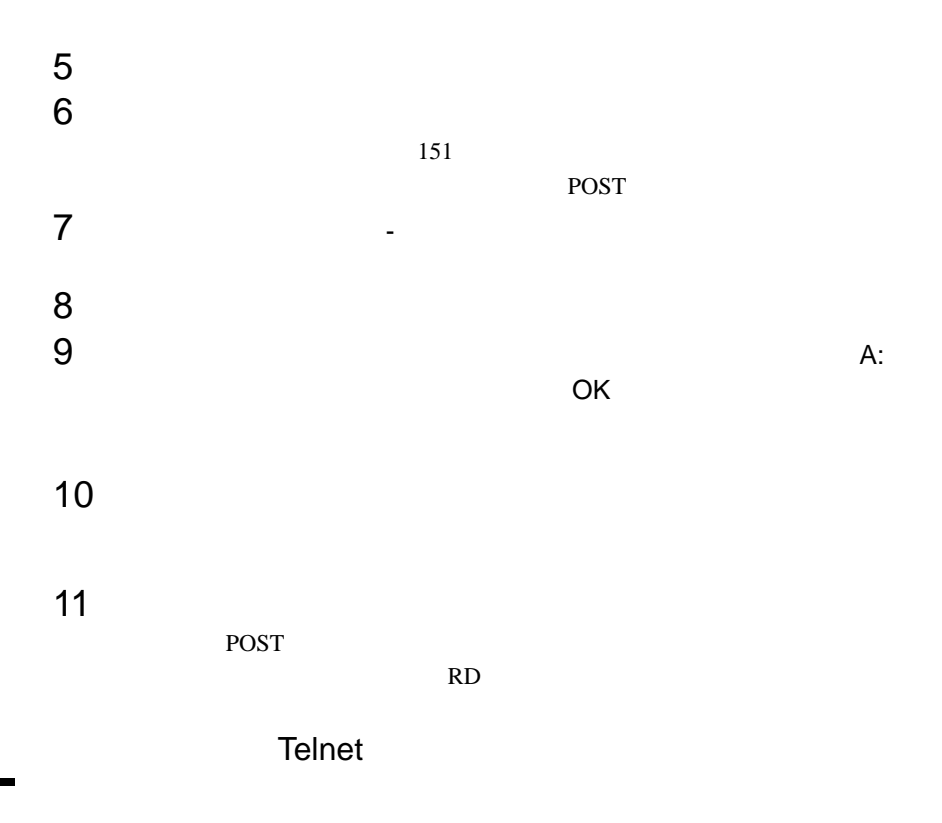

RemoteControlService/LAN

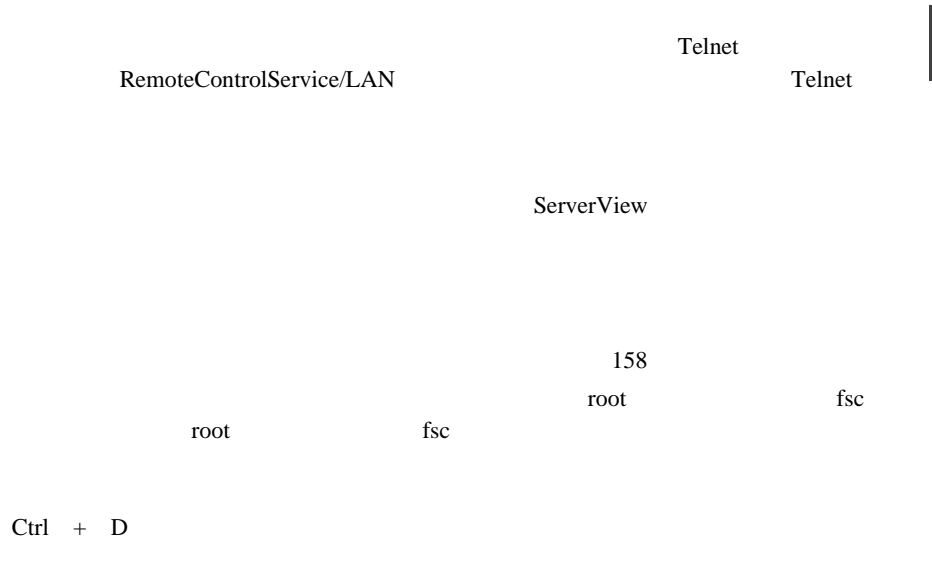

RemoteControlService/LAN

RemoteControlService

**RemoteControlService** 

<span id="page-169-0"></span>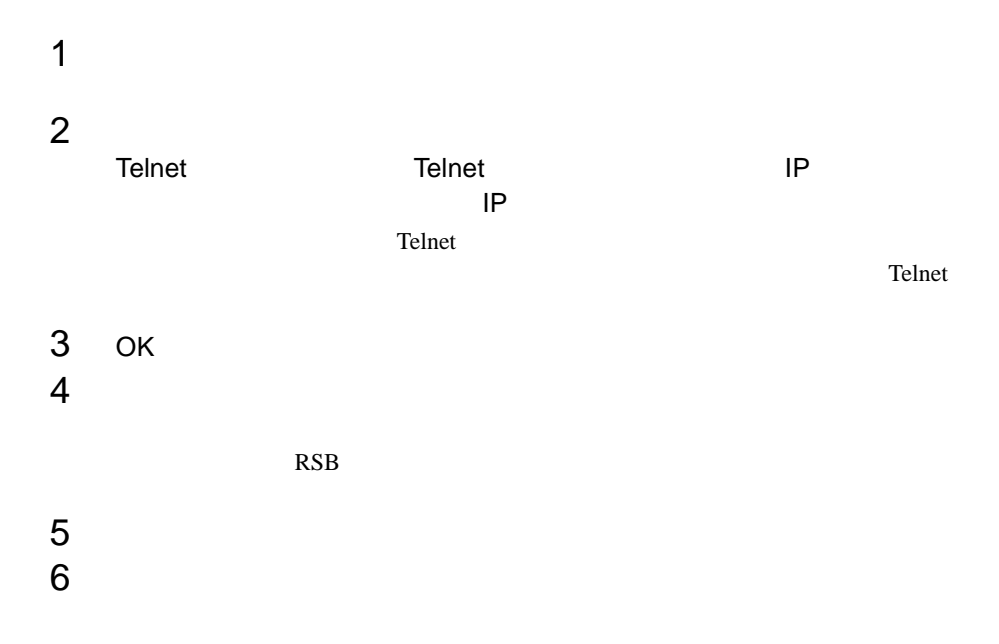

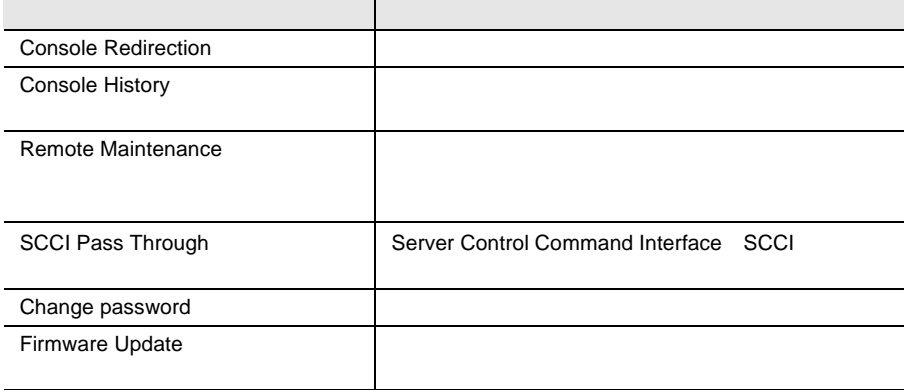

 $\mathbb{R}^n$ 

0  $\qquad \qquad \text{Ctrl} \quad + \quad \text{D}$ 

- <span id="page-170-0"></span>• POST
- BIOS
- $\bullet$

 $\sim$   $\sim$  2

 $\overline{2}$ 

Console History

Remote Manager

Remote Maintenance...

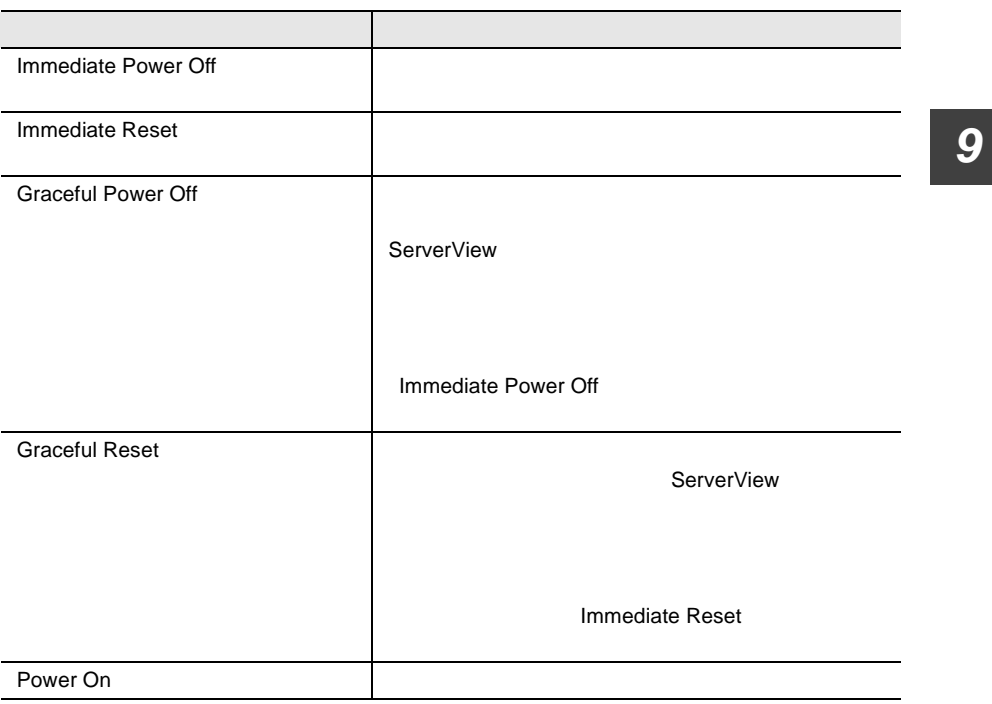

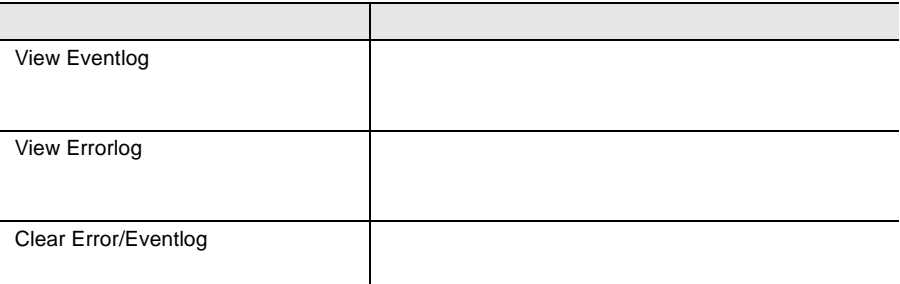

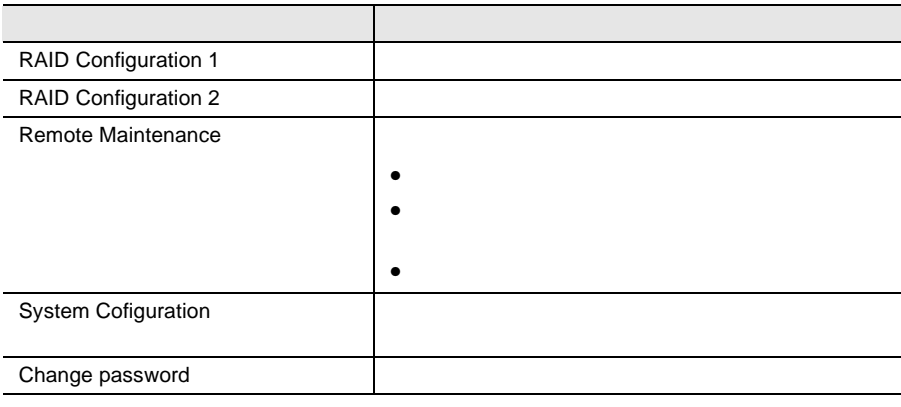

RAID 1 RAID 2

 $[0]$   $[CH]$   $[D]$ 

[Remote Maintenance...

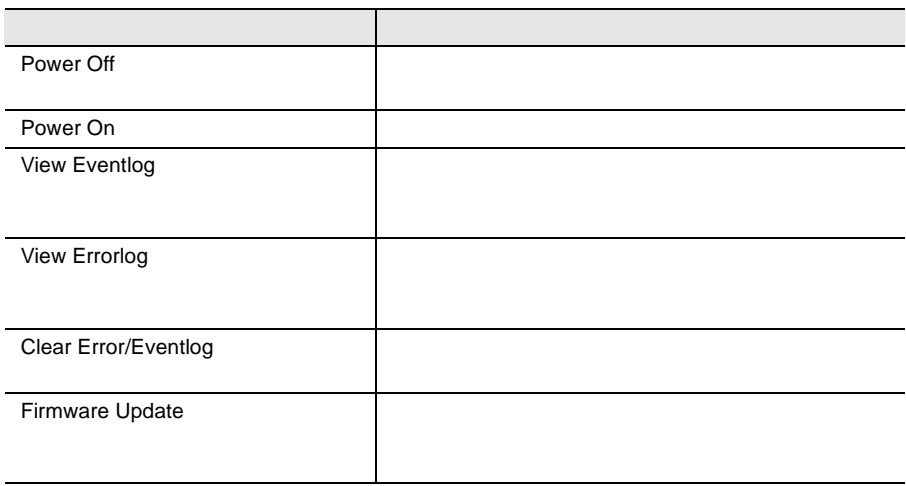

[System Configuration...

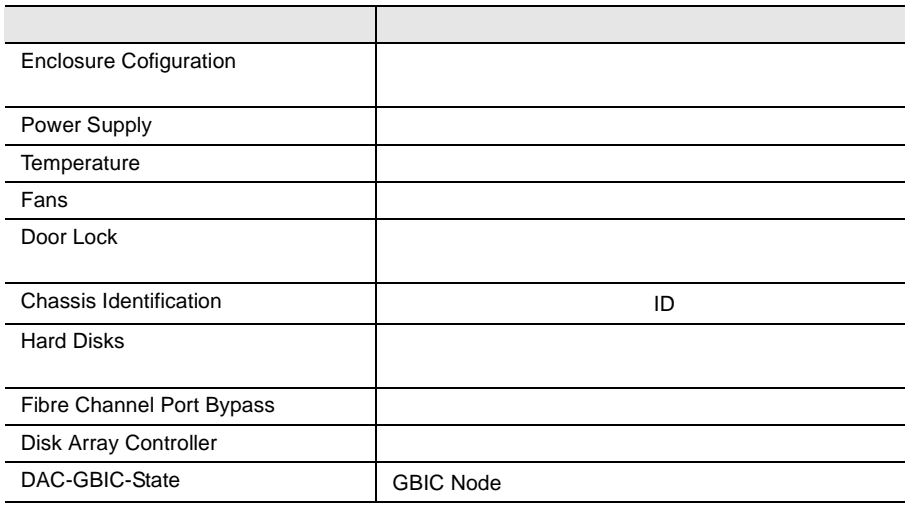

#### RemoteControlService

### RomPilot

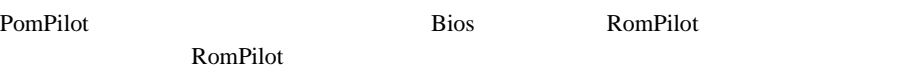

- $\bullet$  The state of the state of the state of the state of the state of the state of the state of the state of the state of the state of the state of the state of the state of the state of the state of the state of the st
- $\overline{\phantom{a}}$

### *1* エージェントと管理コンソール

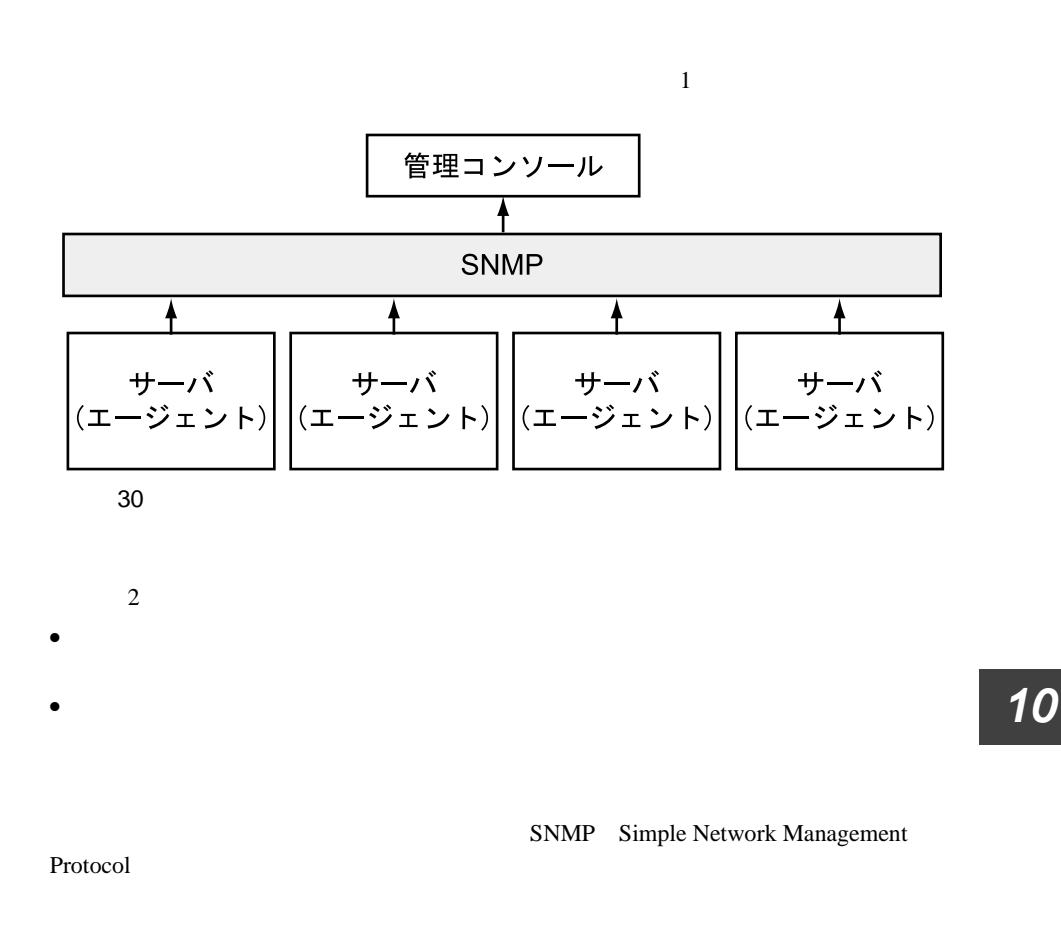

エージェントは、OS 依存のソフトウェアで、ネットワークのサーバすべてにイン

 $\bullet$ 

- $\bullet$  extending the set of the set of the set of the set of the set of the set of the set of the set of the set of the set of the set of the set of the set of the set of the set of the set of the set of the set of the set
- $\bullet$
- $\bullet$

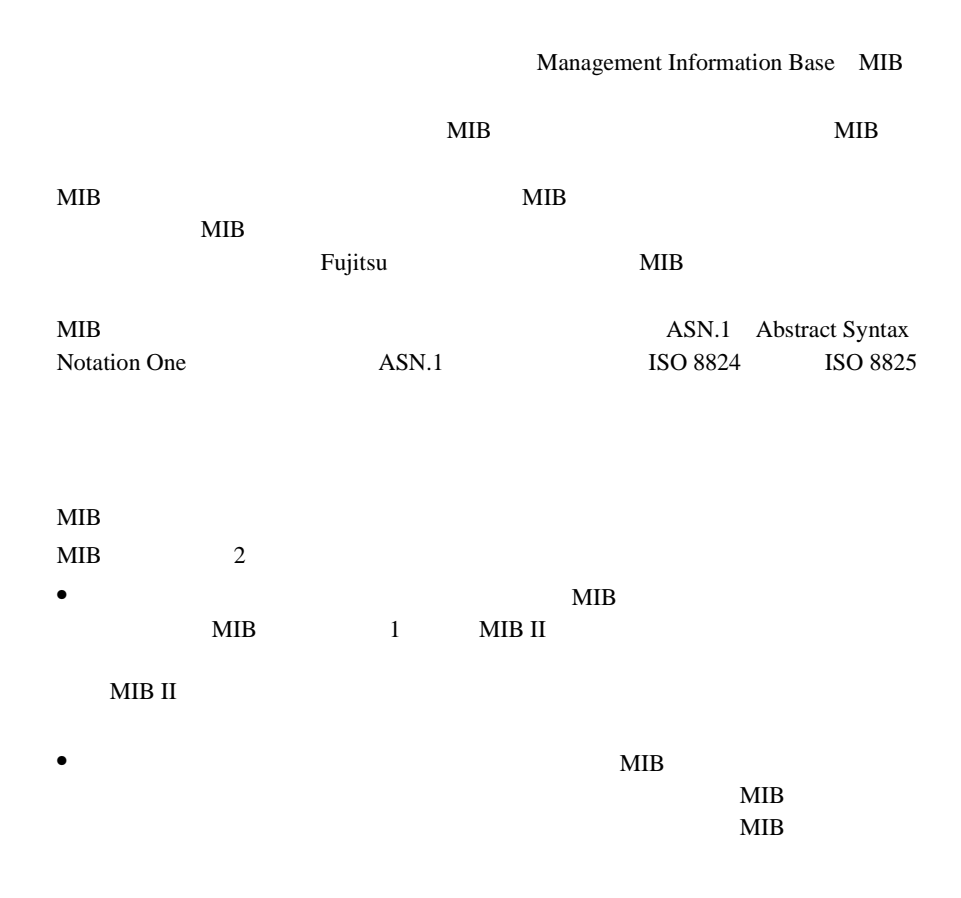

# *3* SNMP の基本原理

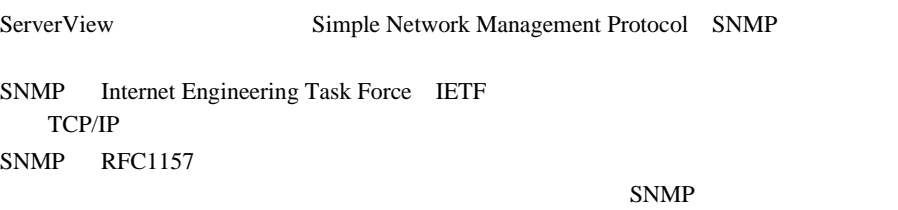

### SNMP

MIB MIB

### SNMP

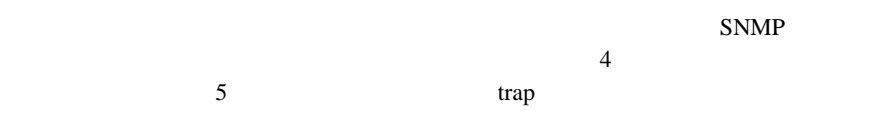

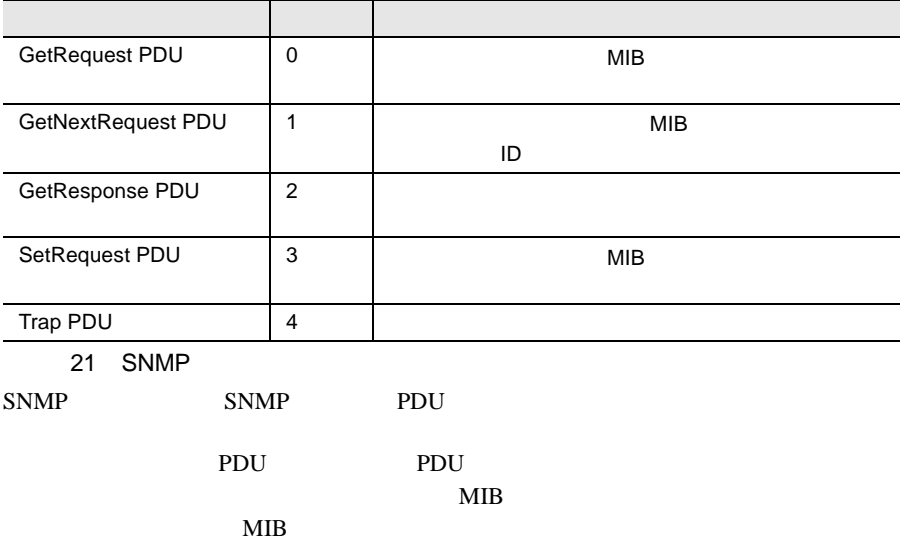

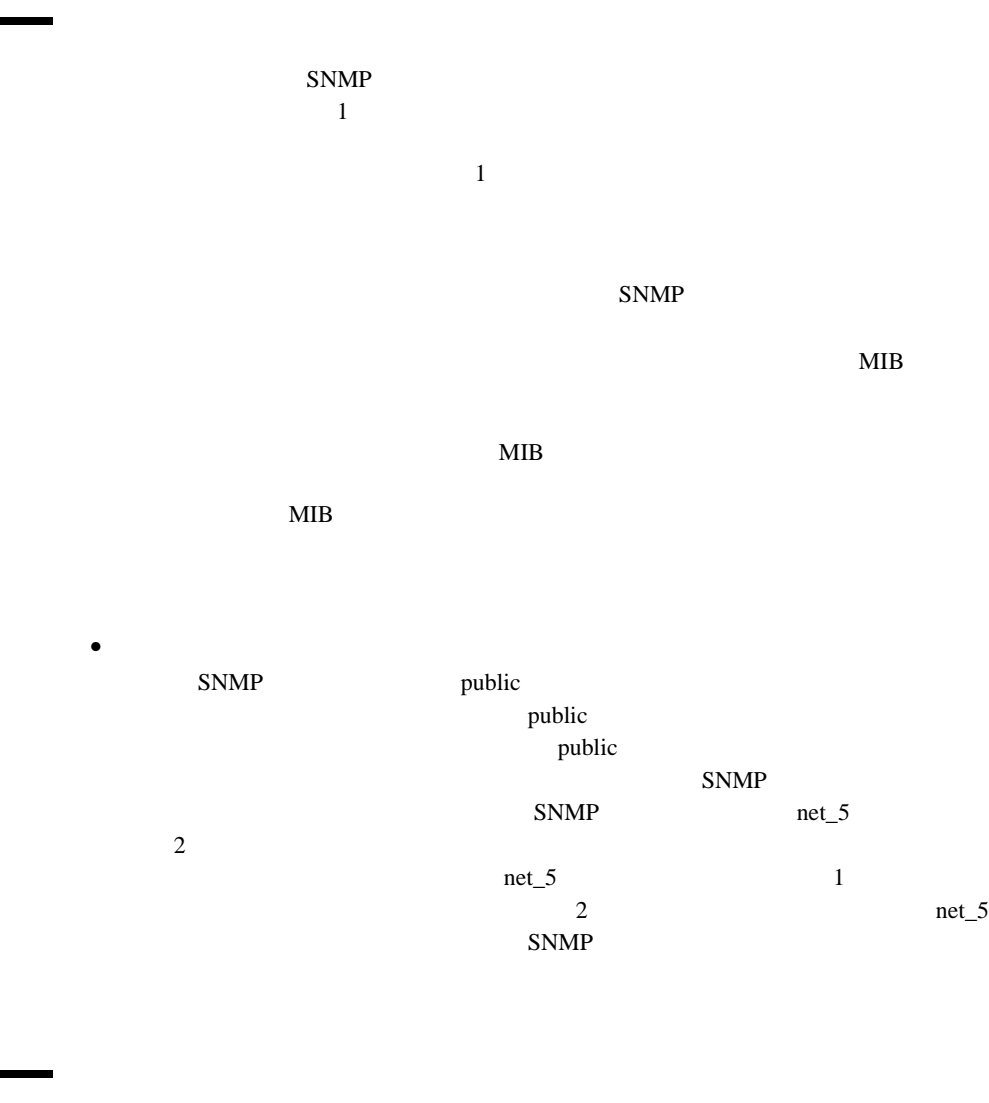

 $SNMP$  $1$ SNMP  $SNNP$  $SNNP$ 

ServerView 2008 239

Fujitsu

 $SNNP$
# *11* トラップ

#### SNMP SNMP Protocol Data Unit

- 
- $\bullet$
- $\bullet$
- $\bullet$
- $\bullet$
- $\bullet$
- $\bullet$
- 
- <sub>ந</sub>

 $\overline{c}$  [239](#page-250-0)  $\overline{c}$  239

# *12* InventoryView

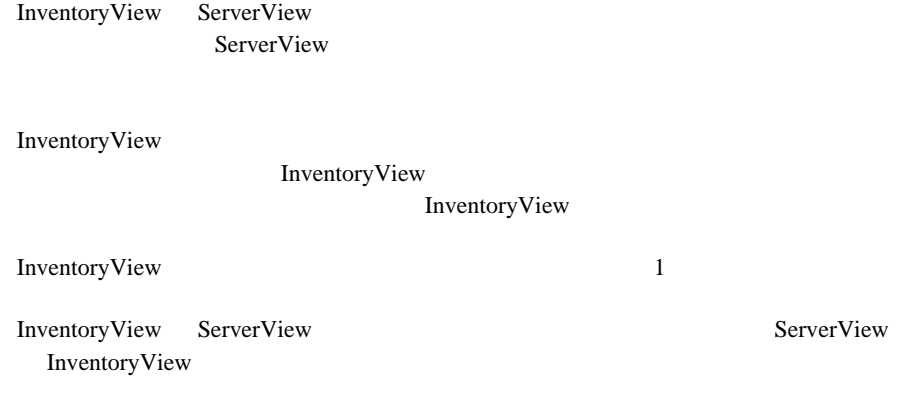

### *1* 構造

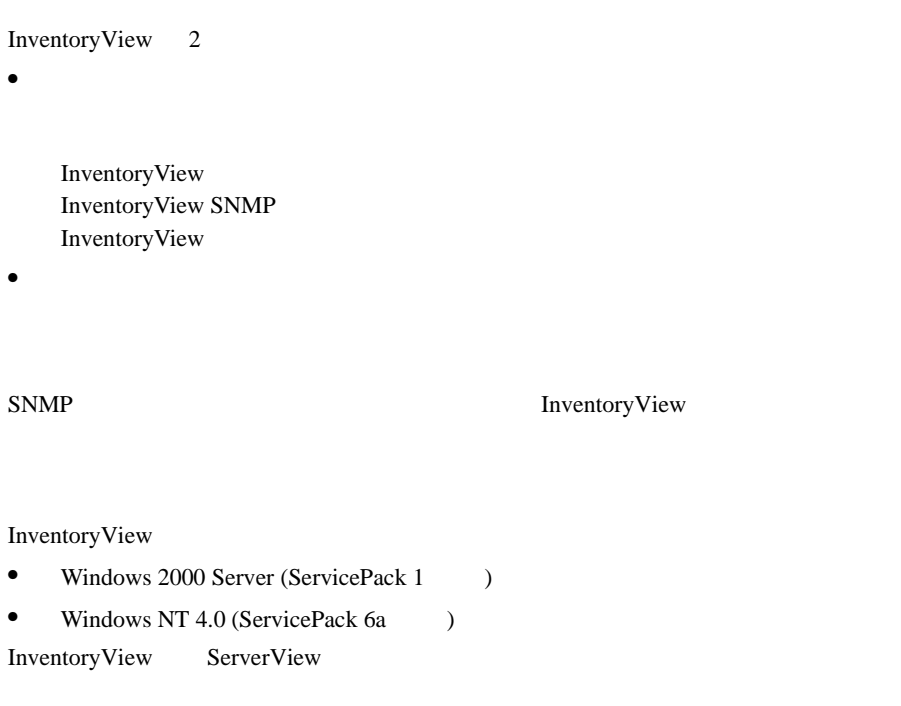

### *2* サーバ管理タスクとの統合

ServerView the term of the term of the state  $\sim$ 

ServerView

ServerView 2 ServerView InventoryView InventoryView ServerView

1 and  $\overline{z}$ ServerView

2) the contract of  $\mathcal{L}$ 

Fujitsu ServerView

ServerView

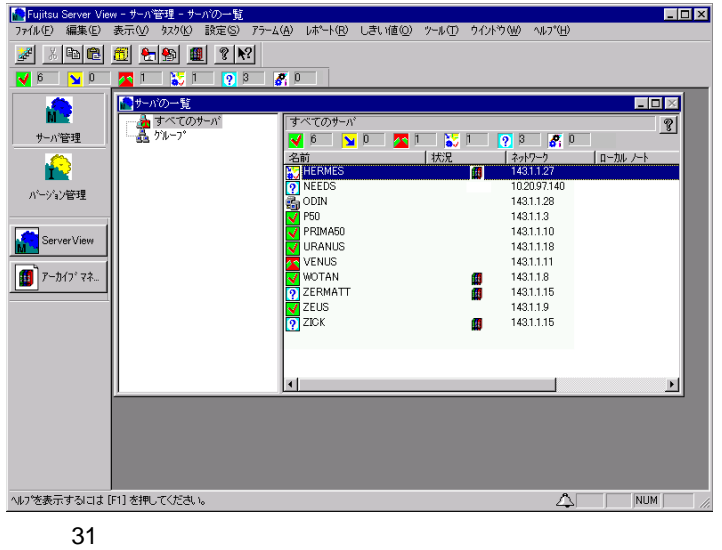

Fujitsu ServerView

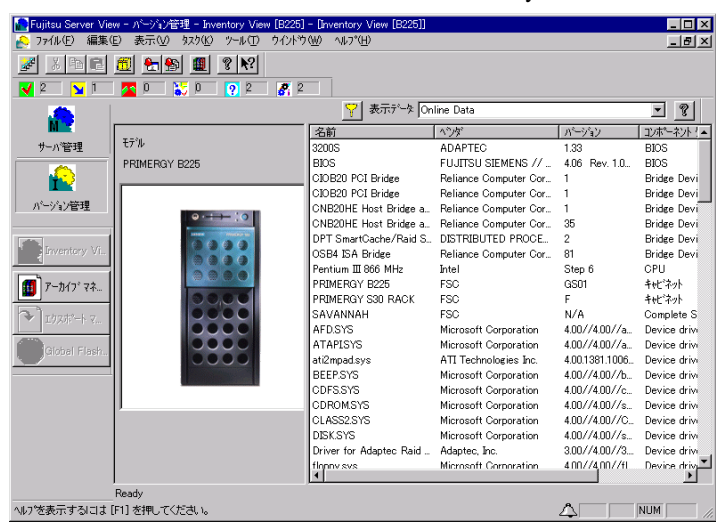

InventoryView

32 InventoryView

#### InventoryView

- <sub>C</sub>
- Server
- 
- <sub>Coro</sub>na <sub>(199</sub>)

InventoryView InventoryView SNMP

InventoryView SNMP SNMP SNMP

- 名前列のコンポーネント名
- <sub>Contra</sub>
- <sub>(1)</sub>
- コンポーネント<sub>タイ</sub>プ<br>タイプ

InventoryView

- Archive Data
- Online Data
- Last Data
- Rescan Inventory

Online Data

Inventory View SNMP

Inventory

View 0.000 and 200 and 200 and 200 and 200 and 200 and 200 and 200 and 200 and 200 and 200 and 200 and 200 and 200 and 200 and 200 and 200 and 200 and 200 and 200 and 200 and 200 and 200 and 200 and 200 and 200 and 200 and

Online Data

 $S NMP$ 

Last Data

Rescan Inventory

InventoryView

Inventory

# <span id="page-188-0"></span>*13* エクスポートマネージャ

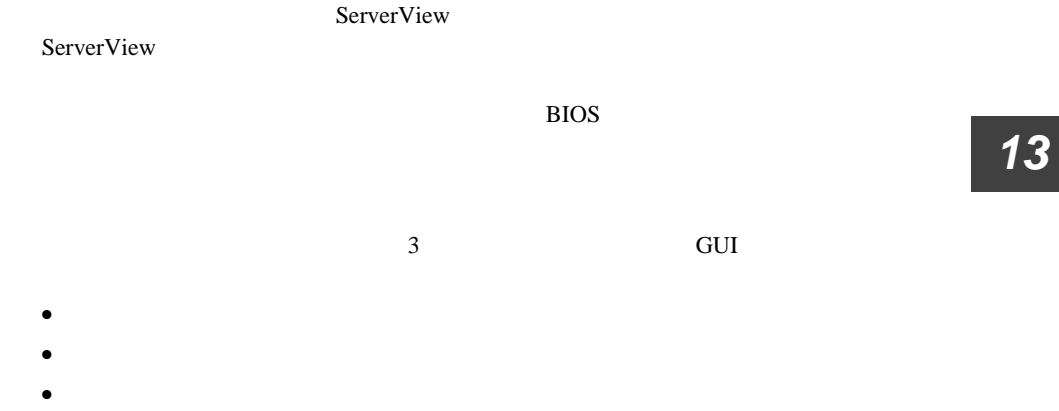

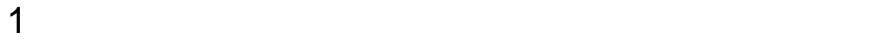

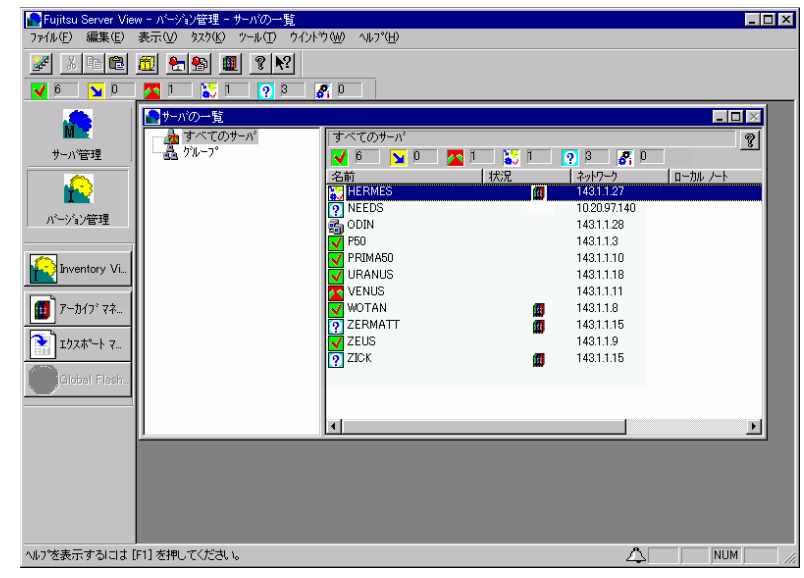

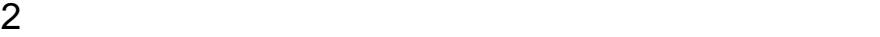

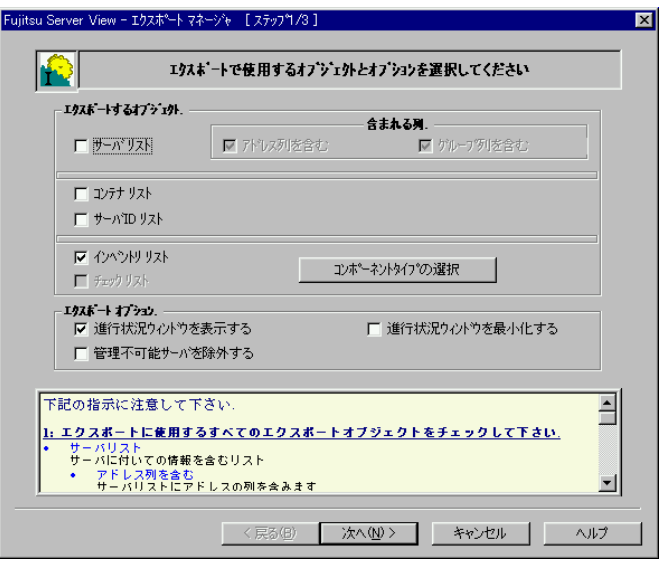

## *2* エクスポートデータの定義とエクスポート 操作

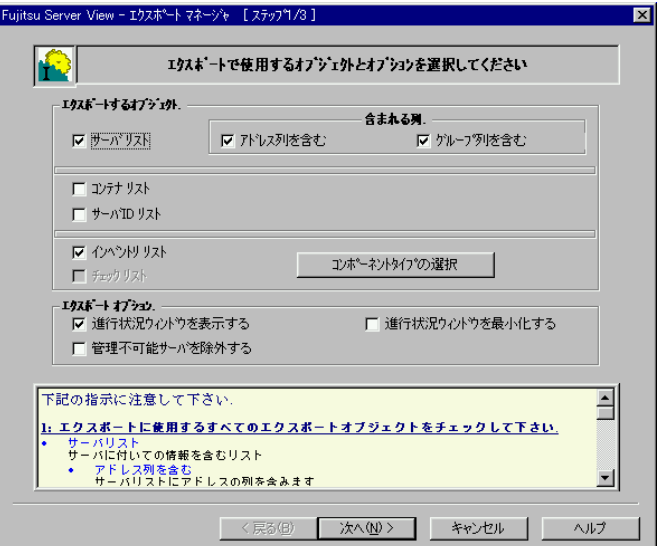

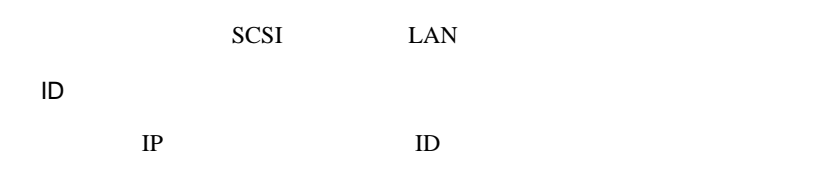

180  $\frac{13}{2}$  $2$  ServerView

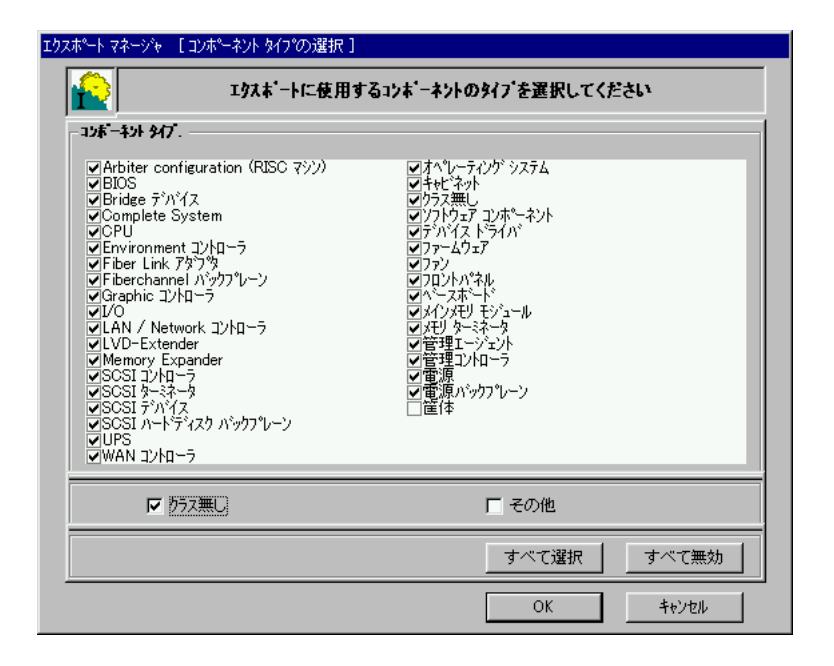

 $[ \qquad \qquad ] \qquad [ \qquad \qquad ]$ 

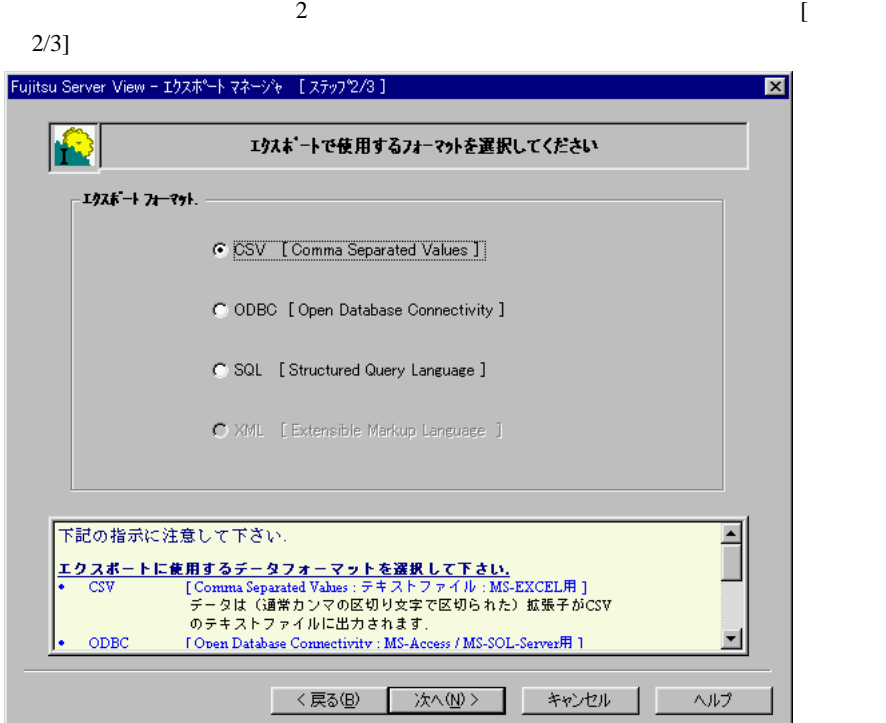

CSV [Comma Separated Values]

Microsoft EXEL

ODBC [Open Database Connectivity]

Microsoft Access / Microsoft SQL Server

SQL [Structured Query Language]

SQL Microsoft SQL Server

 $3 \t3$ 

## *4* CSV フォーマットでの保存作業の定義

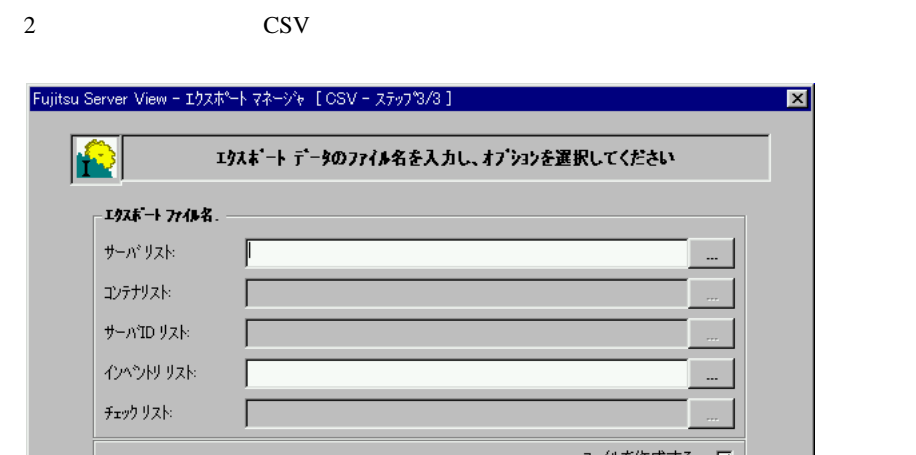

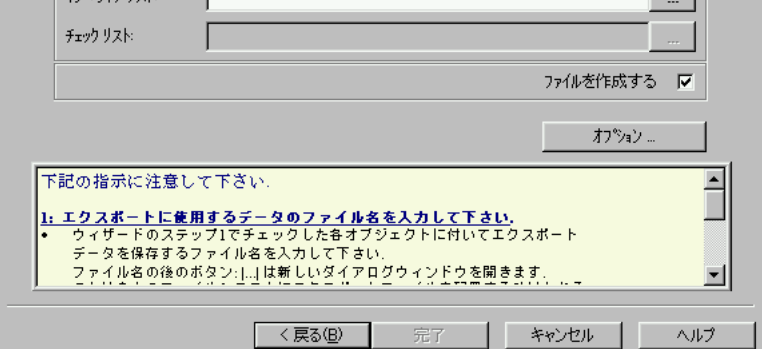

*13*

 $\overline{\mathbf{x}}$ 

 $\frac{1}{1}$ 

エクスポートファイル名の入力ファイル名の入力

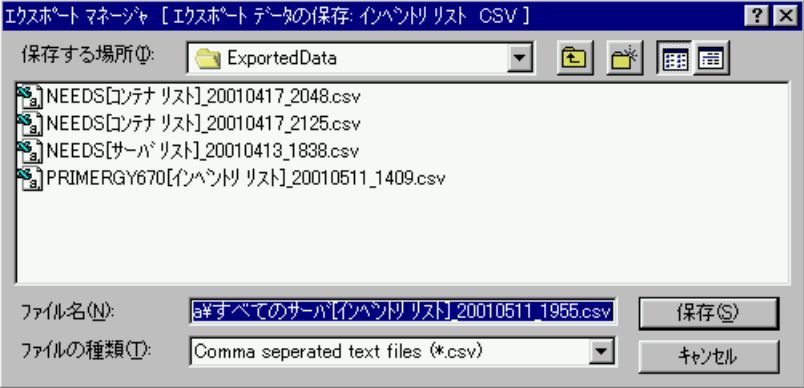

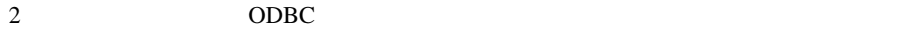

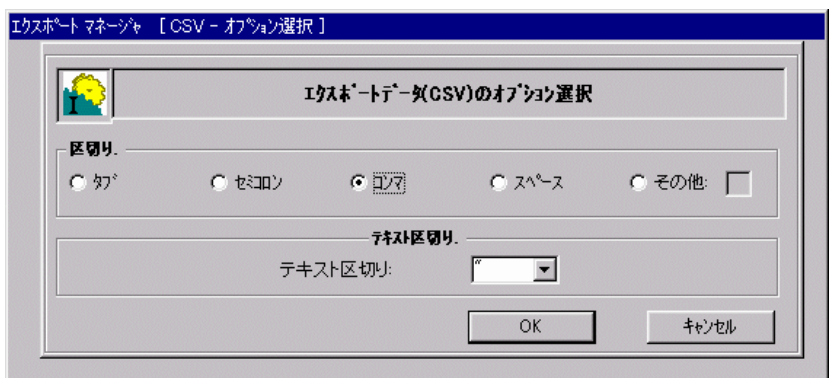

 $\frac{1}{\sqrt{2\pi}}$ 

 $\mathbb{Z}_2$   $\mathbb{Z}_2$   $\mathbb{Z}_3$   $\mathbb{Z}_4$   $\mathbb{Z}_5$   $\mathbb{Z}_2$   $\mathbb{Z}_3$   $\mathbb{Z}_4$   $\mathbb{Z}_5$   $\mathbb{Z}_6$   $\mathbb{Z}_7$   $\mathbb{Z}_8$   $\mathbb{Z}_7$   $\mathbb{Z}_8$   $\mathbb{Z}_7$   $\mathbb{Z}_8$   $\mathbb{Z}_7$   $\mathbb{Z}_8$   $\mathbb{Z}_7$   $\mathbb{Z}_7$   $\mathbb{Z}_8$   $\mathbb{Z}_7$ 

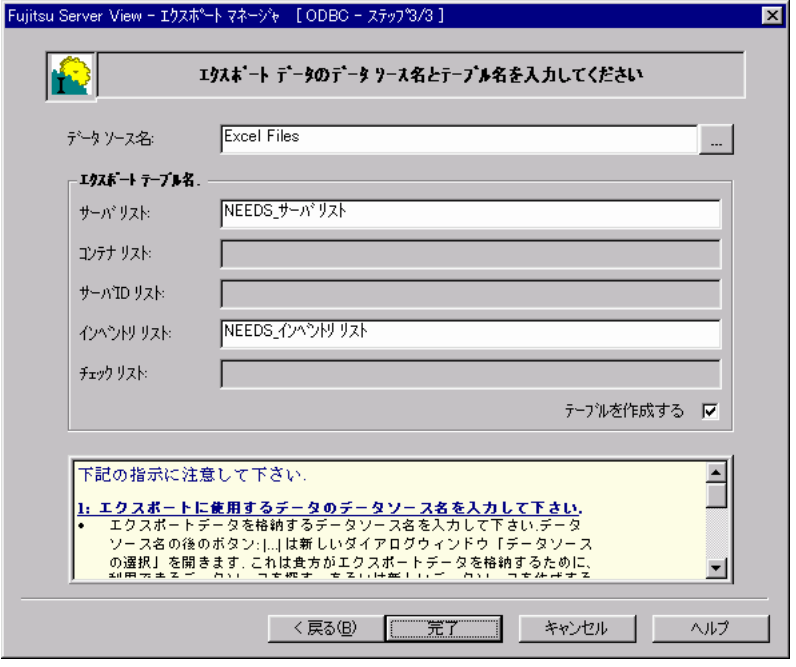

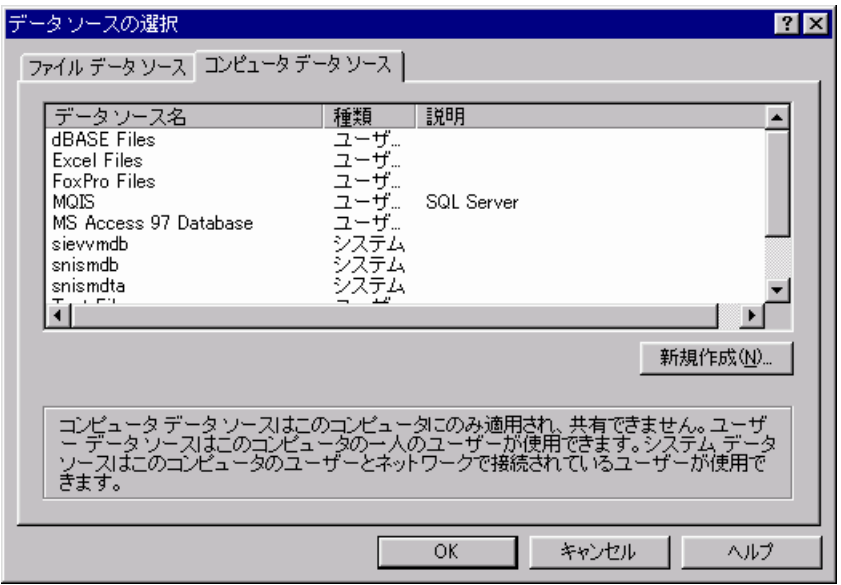

### *6* SQL フォーマットでの保存作業の定義

 $2 \t\t \text{SQL}$ 

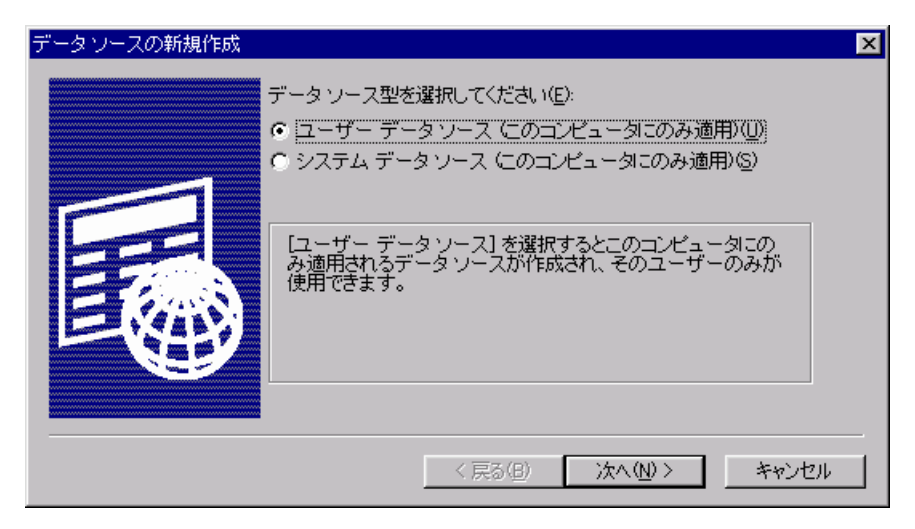

エクスポートファイル名の入力フィールド右側の[...]ボタンをクリックすると、

 $\overline{SQL}$ 

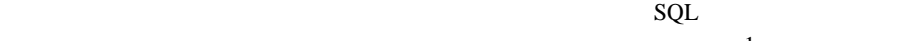

 $\overline{a}$ 

 $\mathbf{sql}$ 

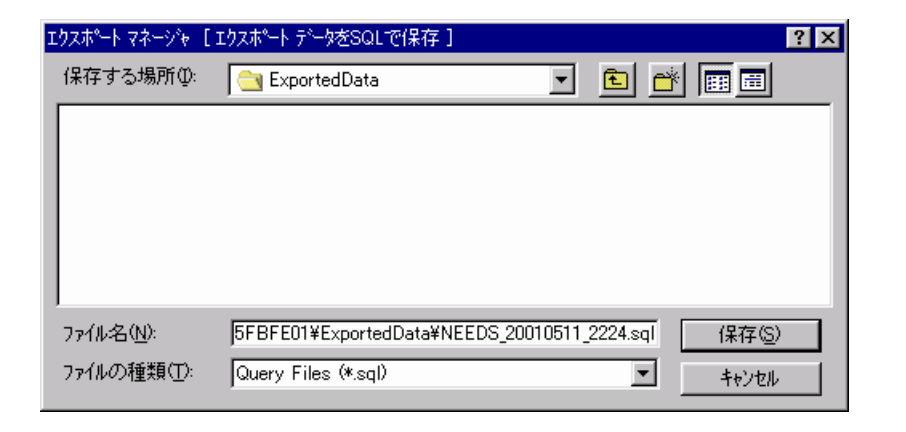

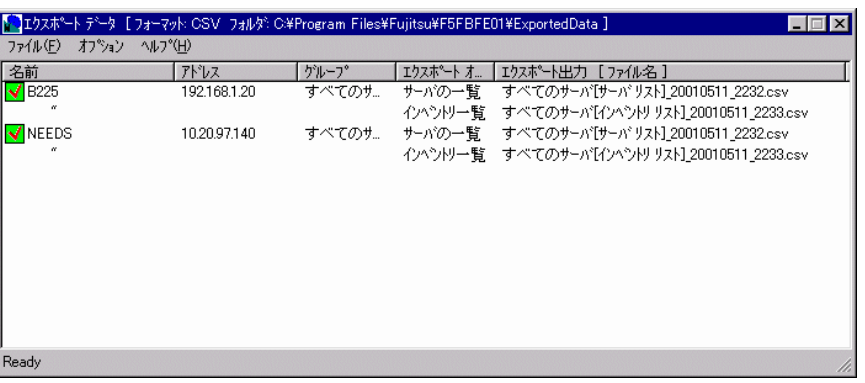

ServerView

- $\bullet$ Ready
- $\bullet$  and  $\bullet$  and  $\bullet$

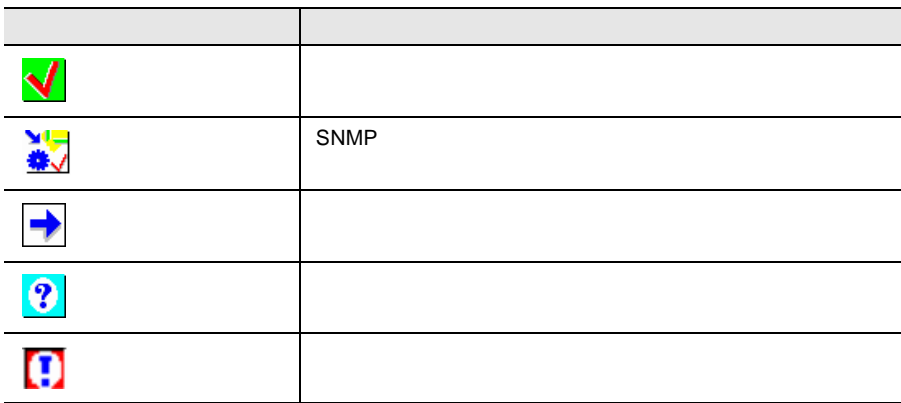

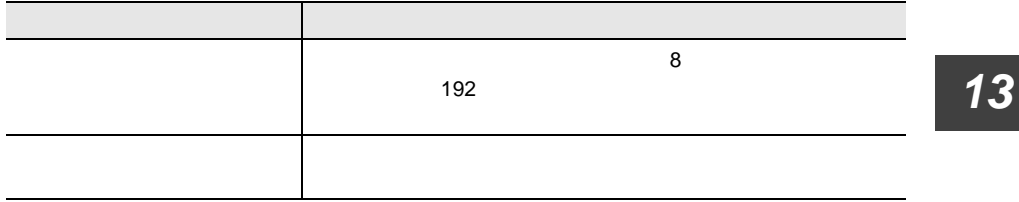

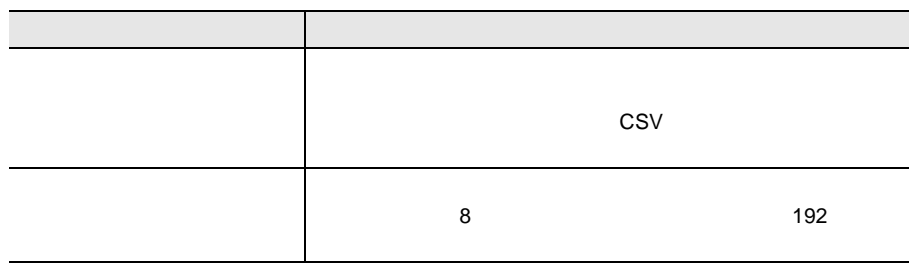

<span id="page-203-0"></span>Microsoft EXCEL CSV

Microsoftl EXCEL CSV

- Microsoftl EXCEL
- $\bullet$  [ $\bullet$ ]-[ $\bullet$ ]- $\bullet$ ]- $\bullet$  [ $\bullet$ ]- $\bullet$  [ $\bullet$ ]- $\bullet$

192  $\frac{13}{8}$  $8$ 

Server\_ID IP\_Address Server\_Group Server\_Name Location Contact Model Serial\_Number BIOS\_Version Number\_of\_Processors Number\_of\_Processor\_Sockets Processor\_Type Memory\_Size\_MB Cache\_KB Number\_of\_File\_Systems Size\_of\_File\_Systems\_MB Largest\_Available\_Space\_MB Operating\_System

Server<sub>ID</sub> Time Functional\_Container\_No Functional\_Container\_Name Container\_Parent\_No

#### サーバ ID リスト コンテンツ:

Server\_ID Time Server\_Name IP\_Address

Server\_ID Time Component\_Name Product\_Number Vendor Version Component\_Type Manufacturing\_Date Serial\_Number Language Functional\_Container\_No Functional\_Container\_Name Physical\_Container\_No Physical\_Container\_Name

Server\_ID Time Component\_Name Product\_Number Vendor Version Component\_Type Manufacturing\_Date Serial\_Number Language Update\_Status Update\_Information Systemboard\_Compatibility Missing\_Required\_Components Exclusion\_Information ComponentsAddedByRequirement Functional\_Container\_No Functional\_Container\_Name Physical\_Container\_No Physical\_Container\_Name

## *14* リモートサービスボード

#### $\text{RSB}$

## *1* リモートサービスボードについて

#### $CPU$  OS

ServerView

- $\bullet$   $\qquad \qquad \text{OS}$
- *Definition*
- サーバング サーバング サーバング
- 
- $\bullet$  +  $\bullet$  +  $\bullet$
- サーバのスケジュール運転

RemoteControlService

- $\bullet$  POST extended by POST  $\bullet$
- LAN
- シリアルインタフェース(モデム接続用)
- 
- $\bullet$
- 外部記憶装置の異常時の管理者への通知
- 外部記憶装置の遠隔操作(電源投入/切断)
- 外部記憶装置のスケジュール運転
- $\bullet$

### *2* ドライバのインストール

ServerView V02.51 ServerView ServerView  $2$   $9$ ServerView V02.51

ServerView

S

ServerView V02.51

ServerView V02.50

PRIMERGY ServerView V02.51 CD-ROM UNAGENT.EXE ServerView V02.51

### LAN

 $1$ 2  $\sim$  $3 \overline{\phantom{a}}$ :¥Program Files¥Fujitsu

¥F5FBAG01¥rsb\_uty.exe

4 LAN Interface

 $\overline{a}$ 

5 [Apply]

[LAN Interface]

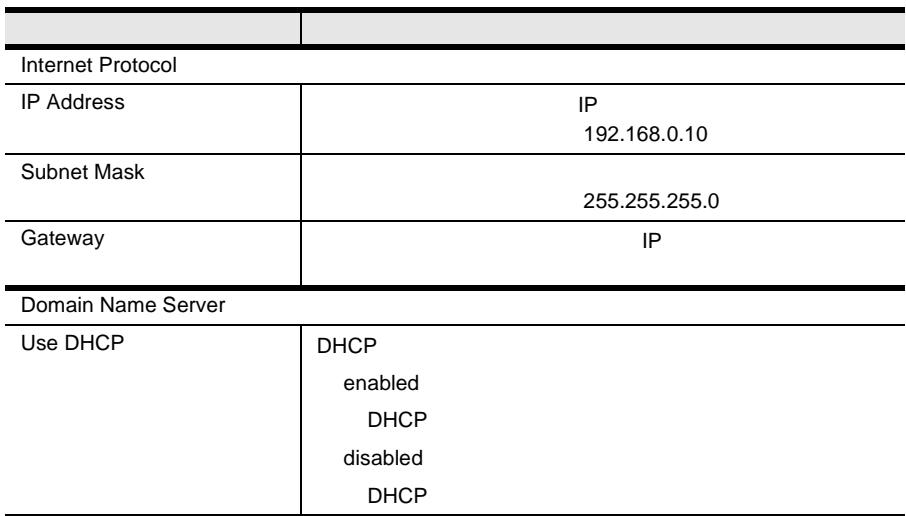

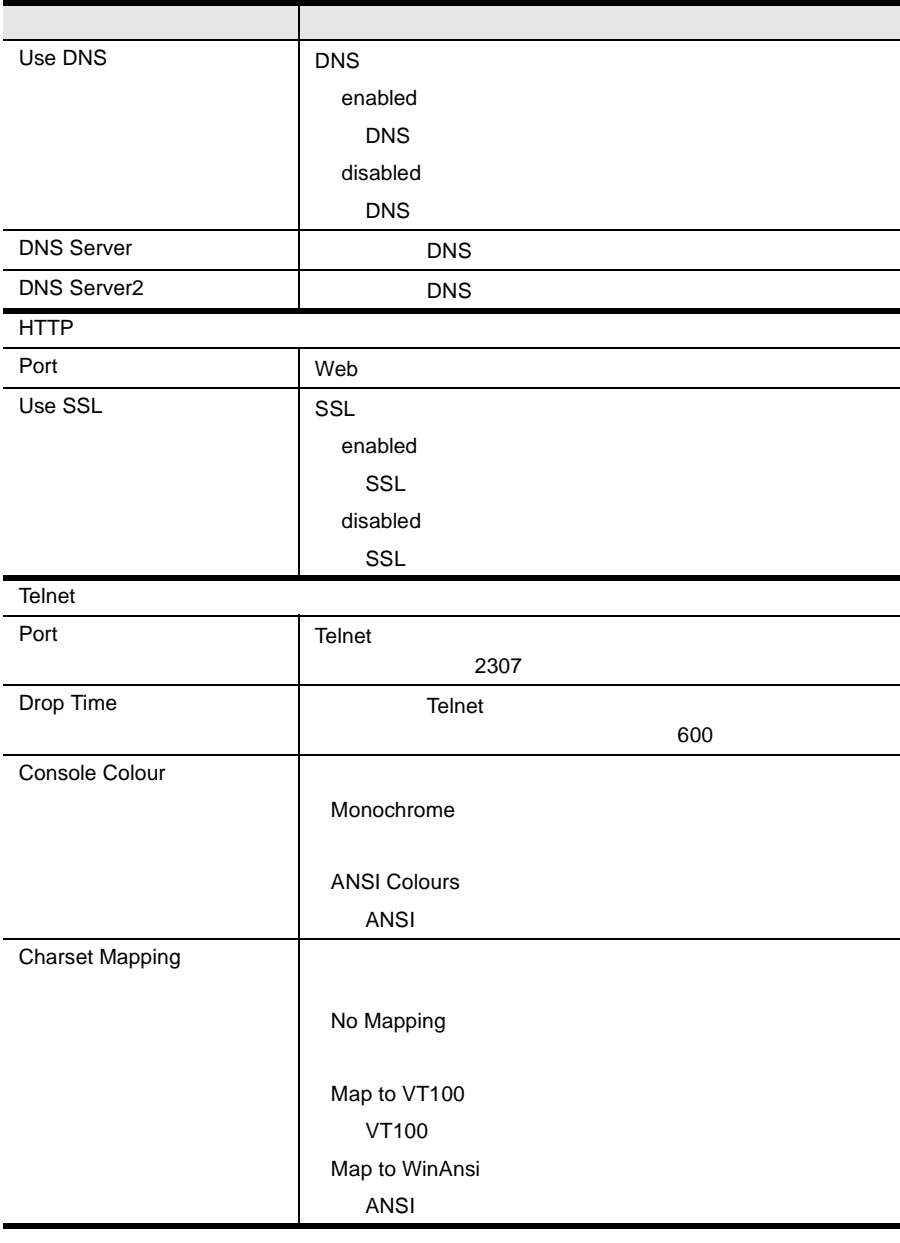

 $1$ 2  $\sim$  $3 \overline{\phantom{a}}$ 

198  $\frac{14}{3}$ 

#### :¥Program Files¥Fujitsu ¥F5FBAG01¥rsb\_uty.exe

### 4 Serial Line Configuration

5 [Apply]

Serial Line Configuration

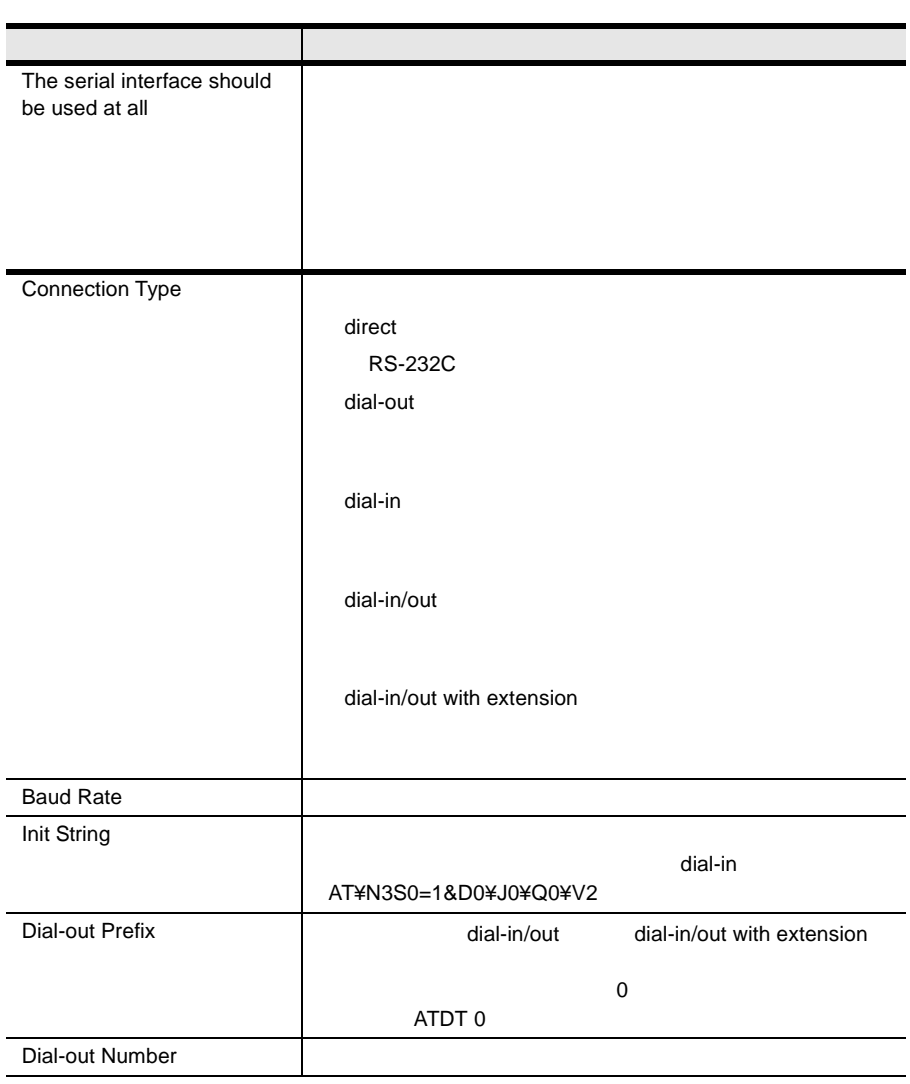

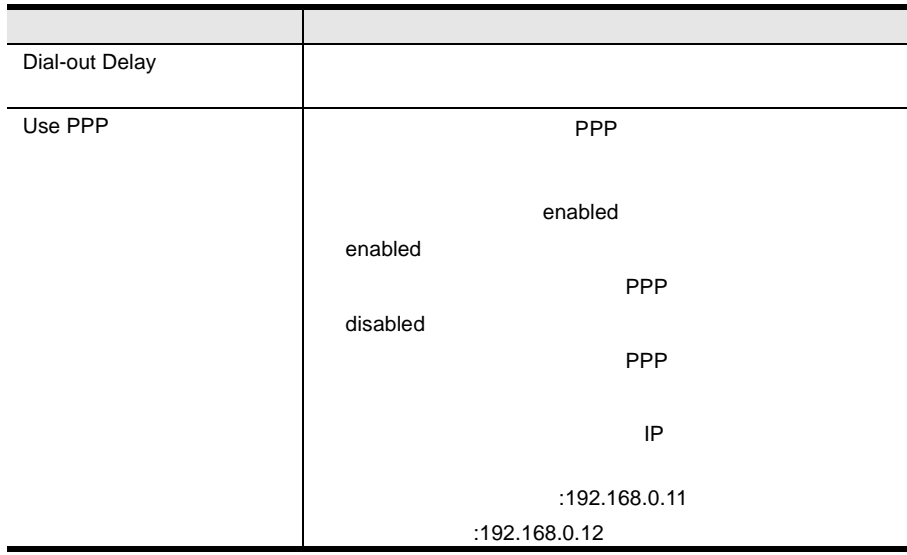

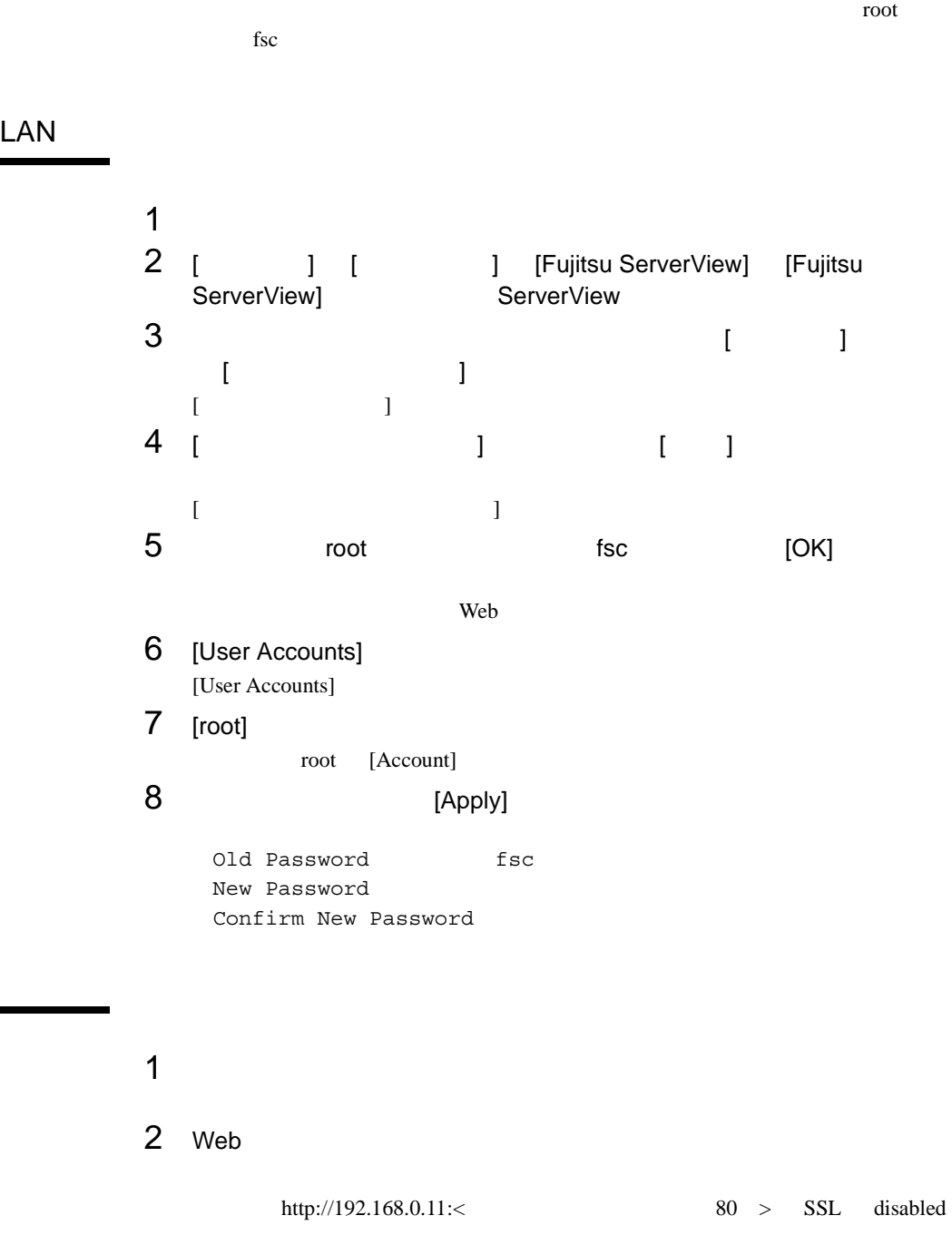

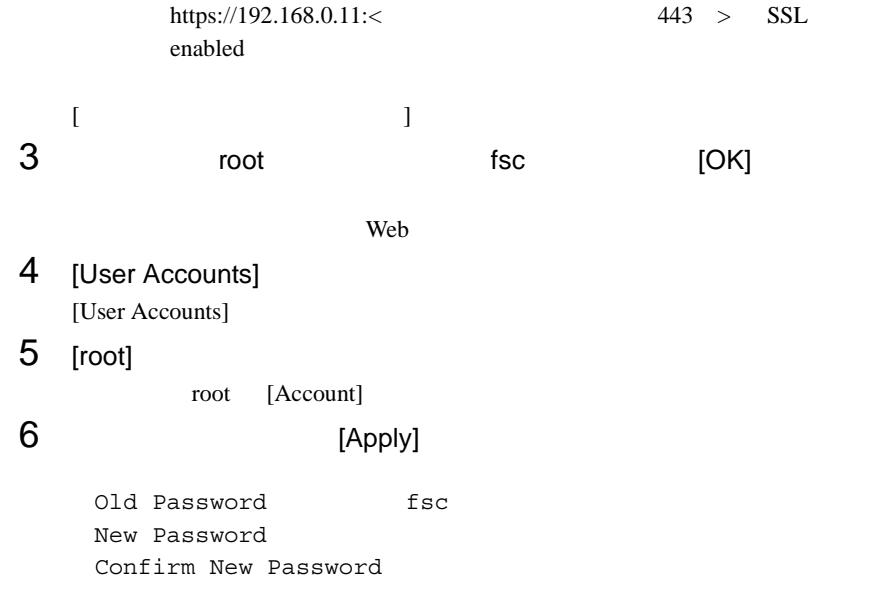

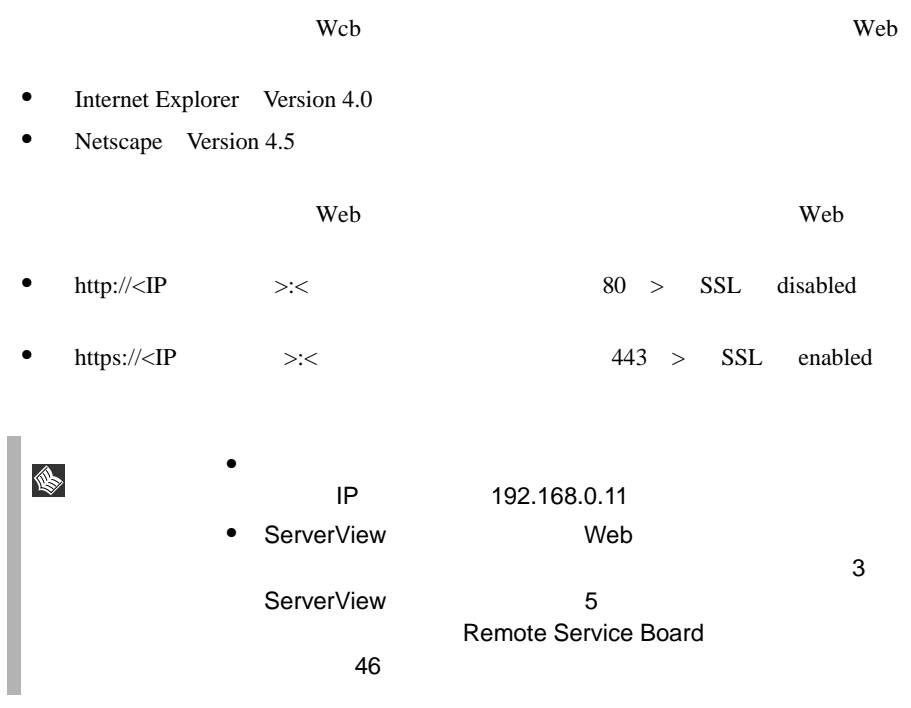

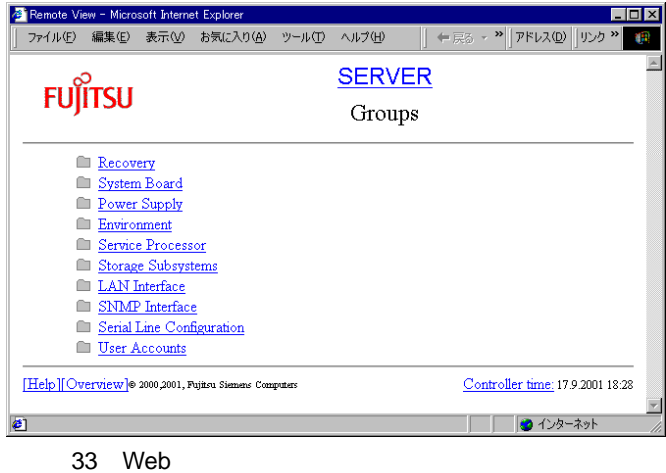

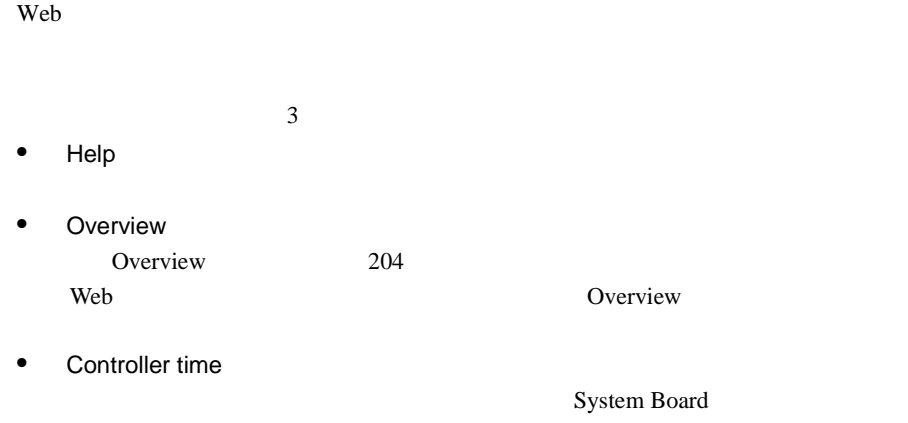

#### Overview

#### Overview]ページでは、すべての機能グループへのリンクが展開された形で表示さ

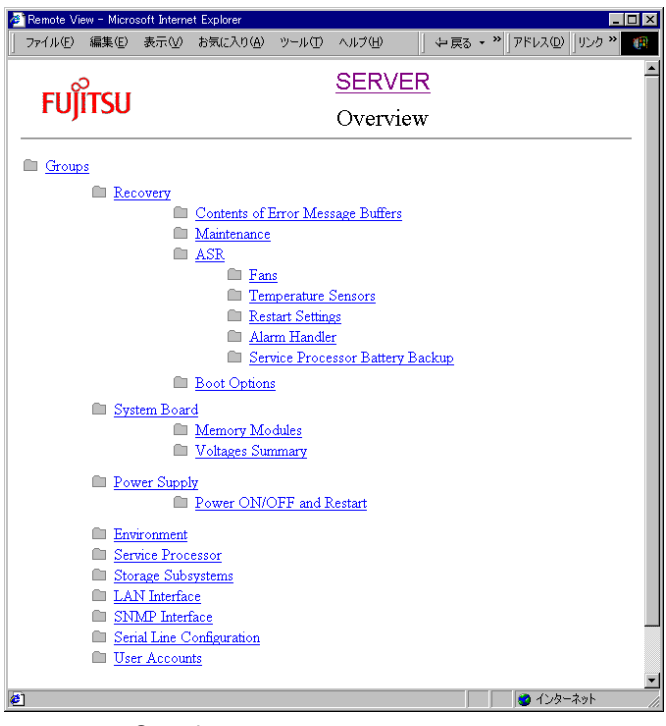

34 Overview

ServerView

- Web  $\lambda$
- Recovery
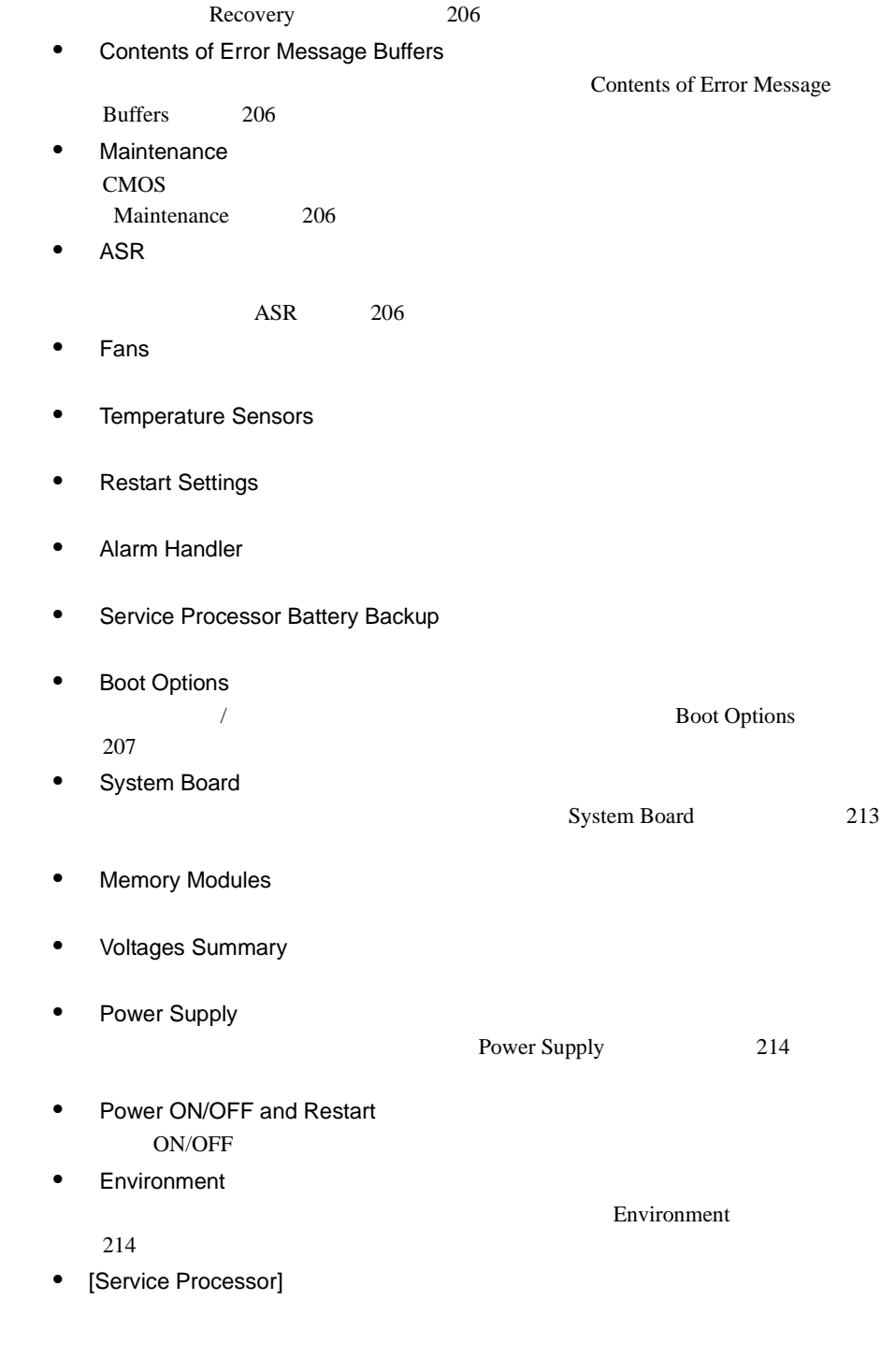

• [Storage Subsystems]

5 Web

*14*

<span id="page-217-0"></span>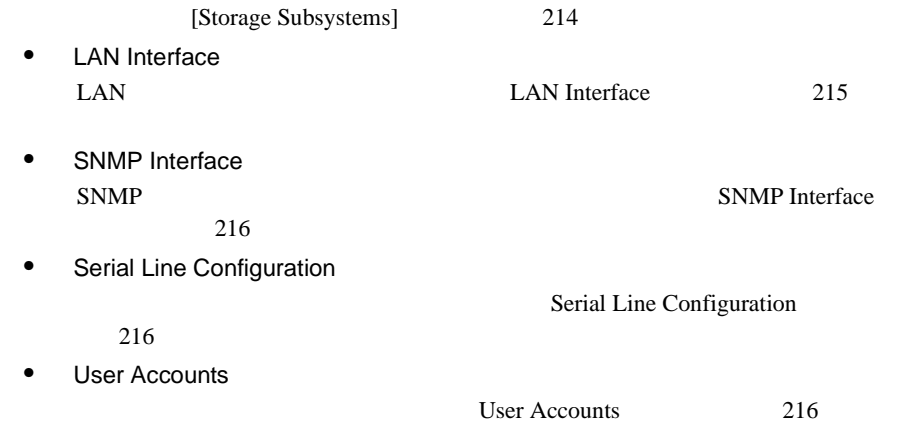

## Recovery

Recovery

Recovery

## Contents of Error Message Buffers

Contents of Error Message Buffers **Contents of Error Message** Buffers and the term of the term of the term of the term of the term of the term of the term of the term of the

**ServerView** 

Critical Error Message Non-critical Error Message

Maintenance

Maintenance CMOS

## ASR

ASR Properties

ASR Properties 207

## <span id="page-218-0"></span>**Boot Options**

Boot Options / /

- Error Halt Settings POST  $\overline{P}$
- Current Boot

## os-running

- Current Boot Result POST
- Last Power On Reason Last Power Off Reason
- Last Server Boot Result

## **ASR Properties**

**ASR Properties** 

Recovery

Fans

Fans

Check Time

- continue
- shutdown and poweroff

Protection and delay at the second second second second second second second second second second second second second second second second second second second second second second second second second second second secon

## Temperature Sensors

Temperature Sensors

- continue
- shutdown-power off Critical-Level

**ServerView** 

## **Restart Settings**

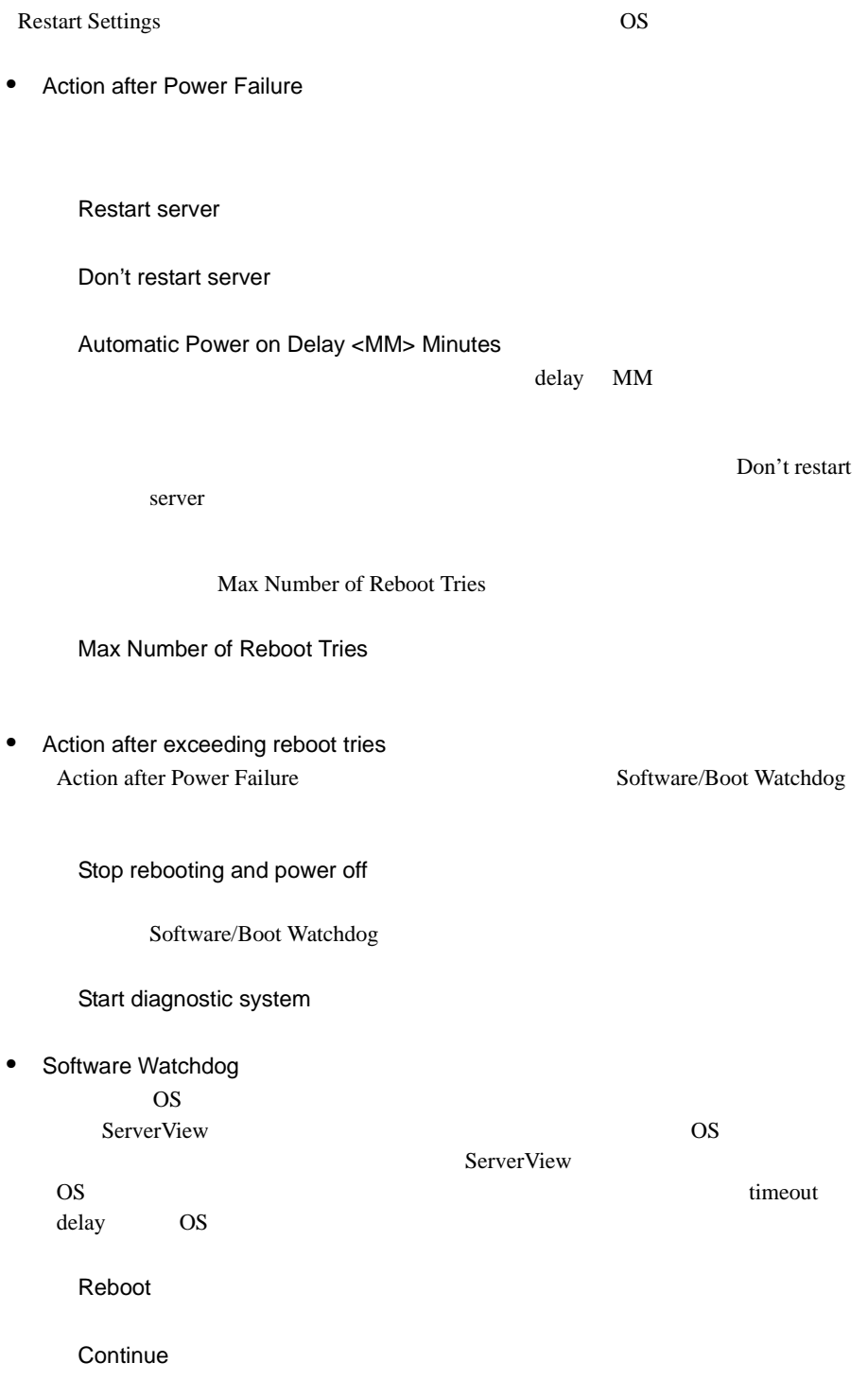

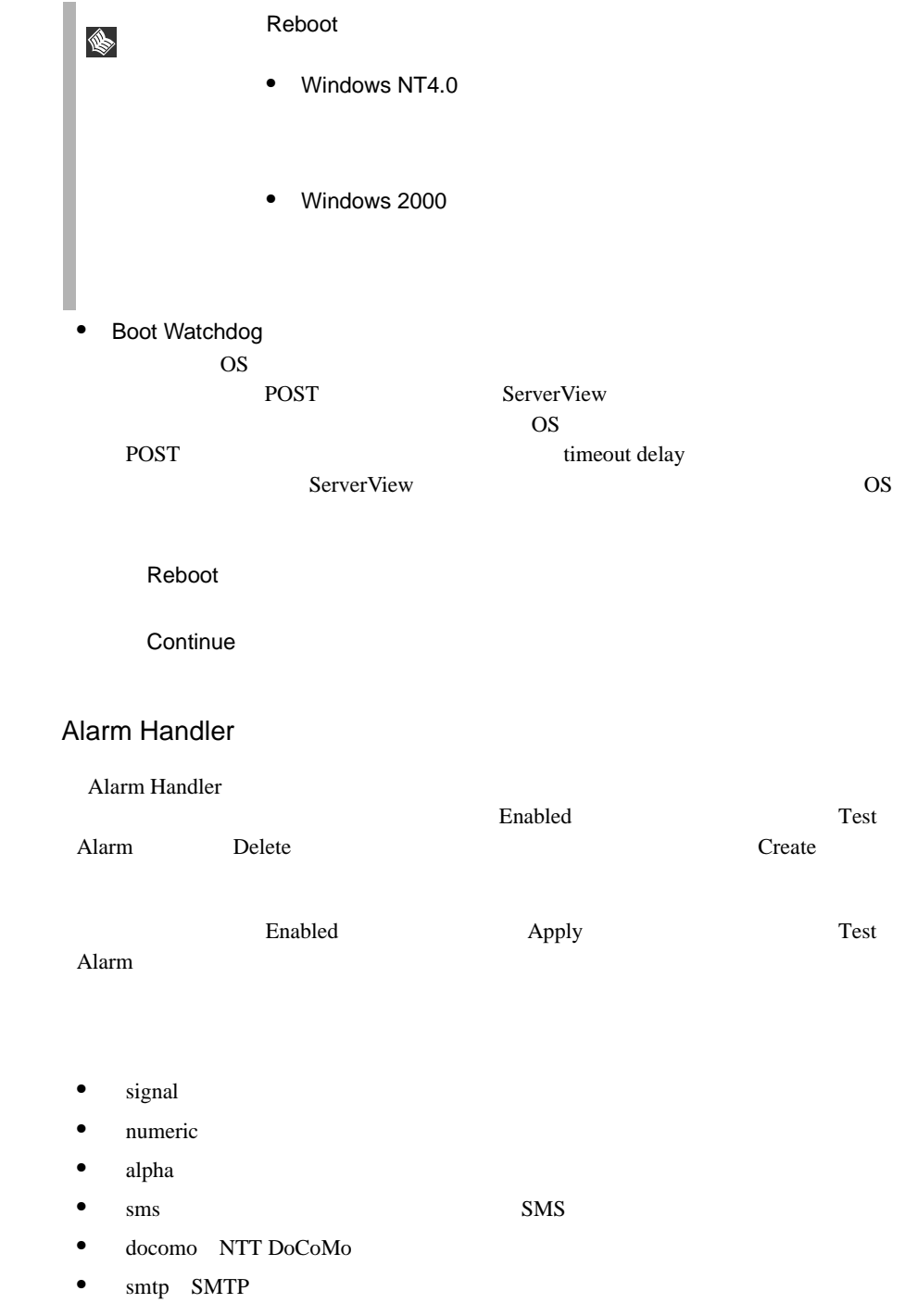

• docomo

S

smtp

#### $Apply$

smtp endocomo contra smtp docomo contra smtp docomo contra un smtp docomo contra smtp docomo contra un smtp docomo contra un smtp docomo contra un smtp docomo contra un smtp docomo contra un smtp docomo contra un smtp doco

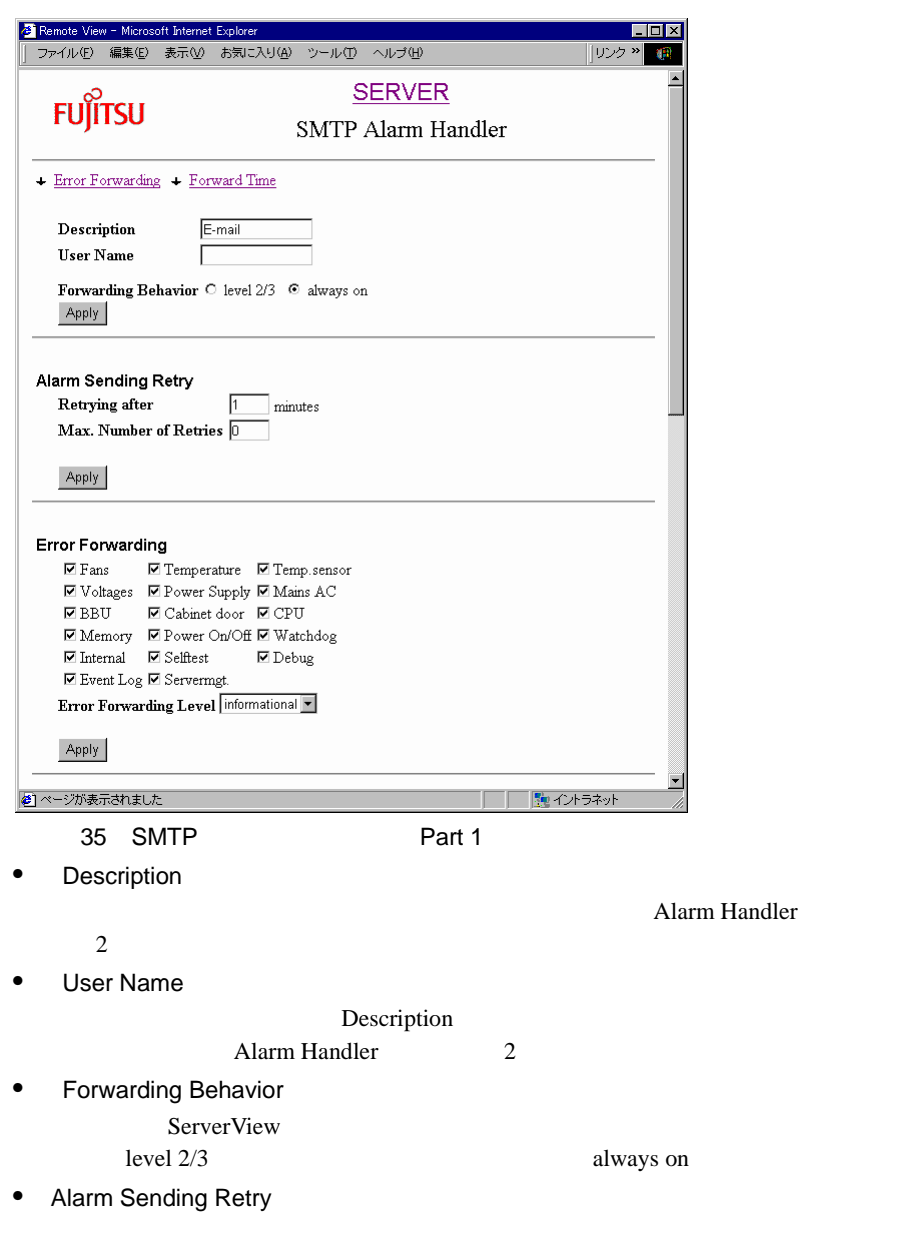

• Error Forwarding

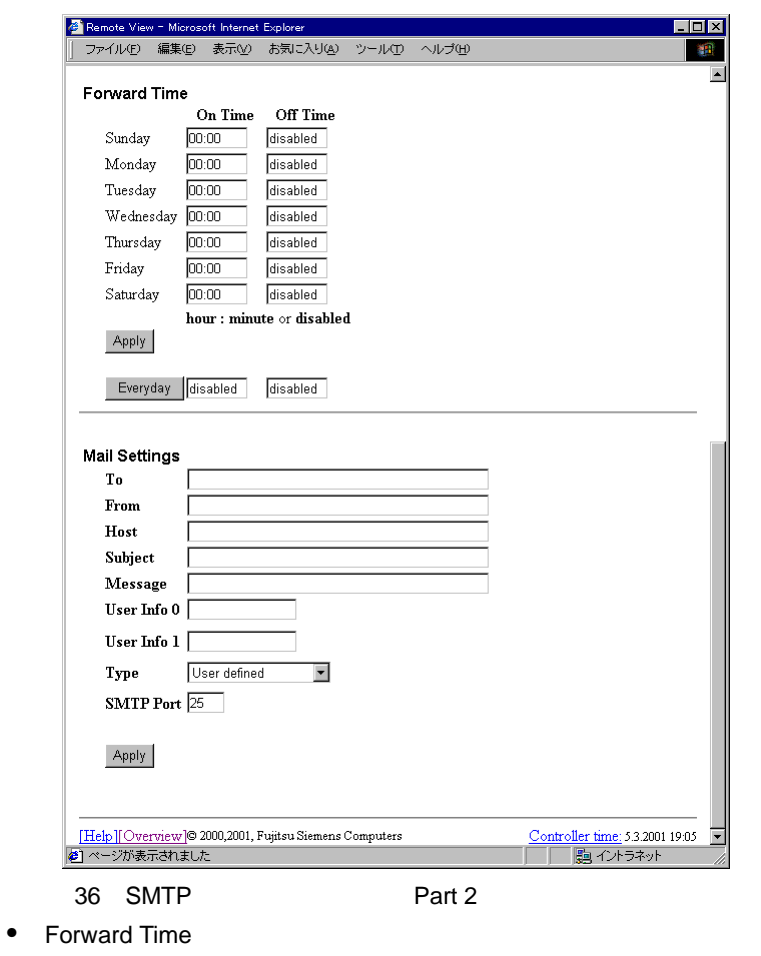

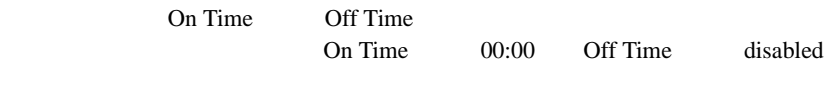

• Mail Settings

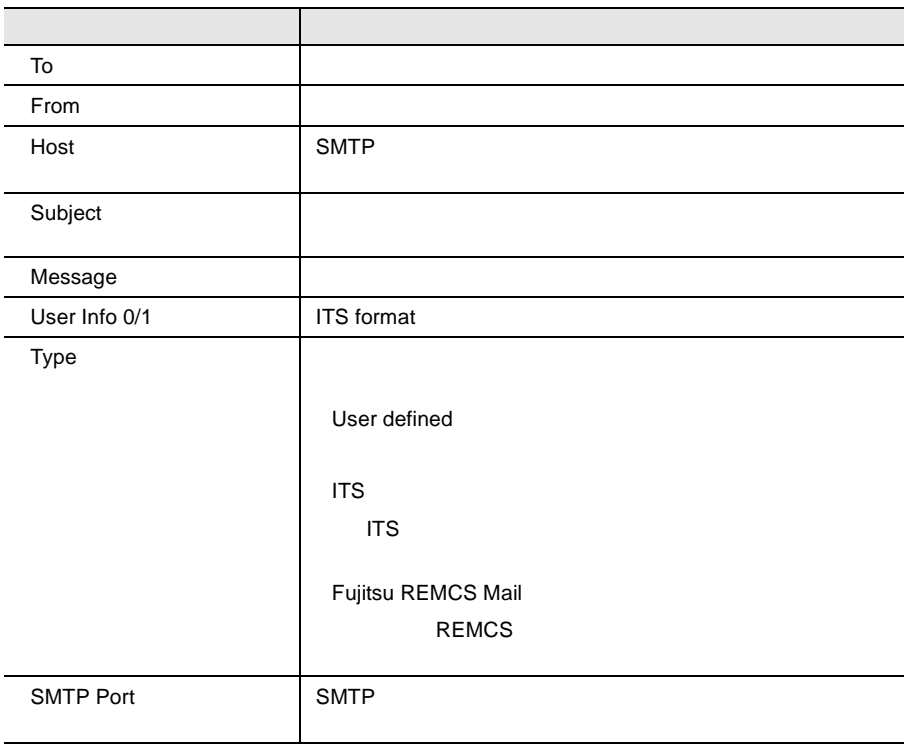

## NTT DoCoMo SMTP Mail Settings

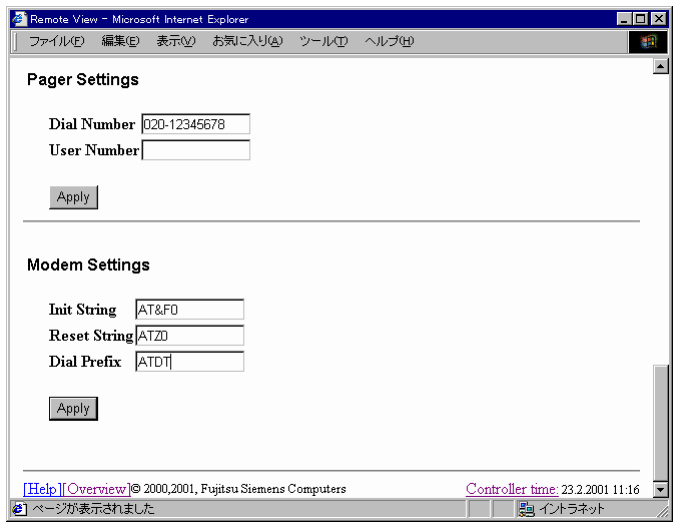

37 NTT DoCoMo

### Pager Settings

<span id="page-224-0"></span>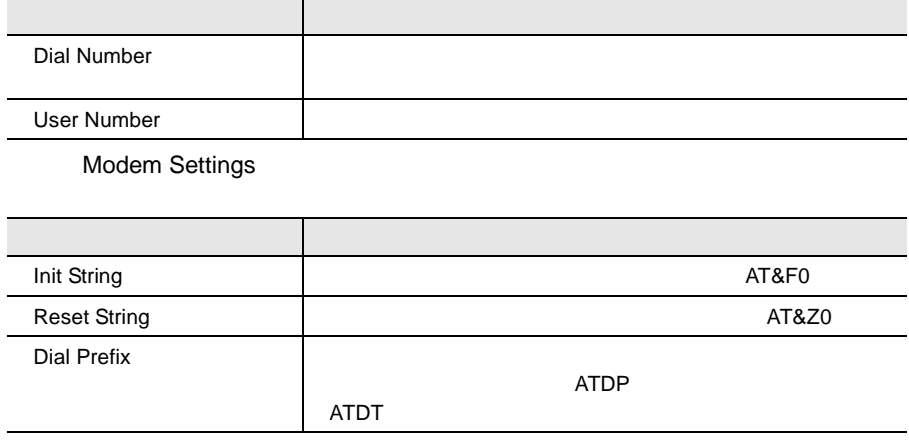

ServerView

 $98<sub>1</sub>$ 

## Service Processor Battery Backup

[Service Processor Battery Backup]

## System Board

System Board CPU

System Board

## **Memory Modules**

Memory Modules

## **Voltages Summary**

Voltages Summary

*14*

## <span id="page-225-0"></span>Power Supply

Power Supply

Power Supply

## Power ON/OFF and Restart

Power ON/OFF and Restart

## Environment

Door Status

Environment Temperature Fans

[Service Processor]

[Service Processor]

## [Storage Subsystems]

[Storage Subsystems]

[New Storage Subsystem] [Storage Subsystems] [Change] [Delete]

[Storage Subsystems]

• [Name]

 $N$ ame

• [Old Password]

[Change]

• [New Password]

- <span id="page-226-0"></span>• [Confirm New Password] [Password]
- [IP Address]
- [Port] Port
- [Startup Delay]
- [Retry Count]
- [Retry Interval]

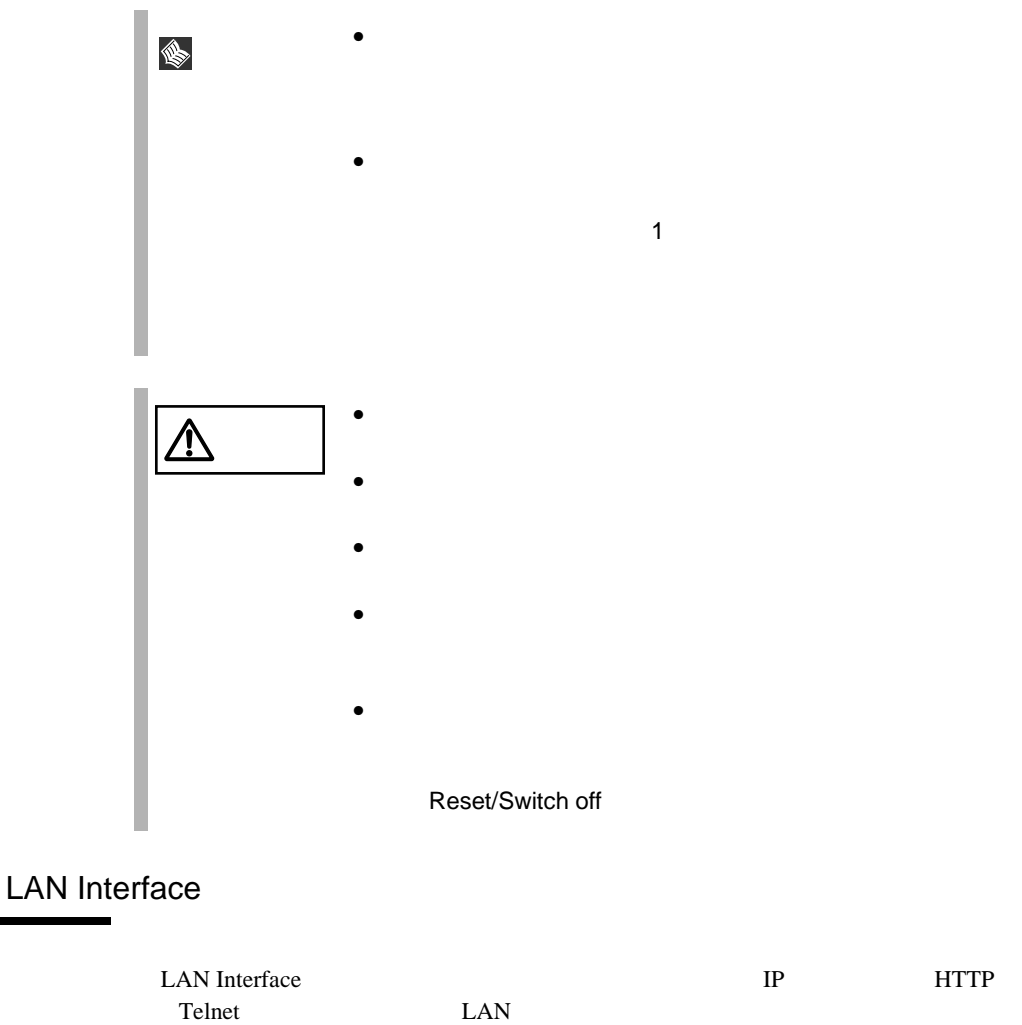

 $IP$ 

3 ServerView 35

## <span id="page-227-0"></span>SNMP Interface

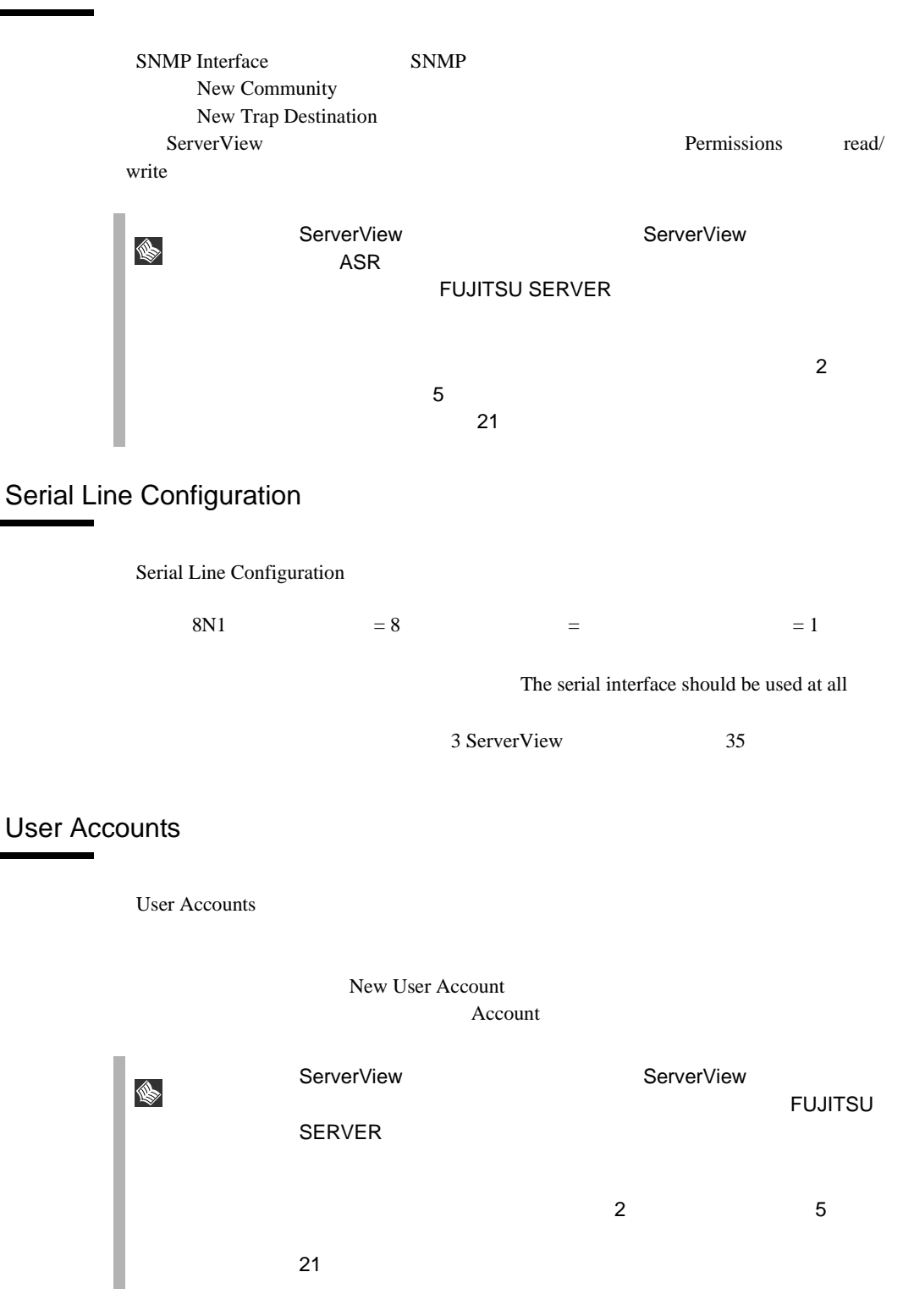

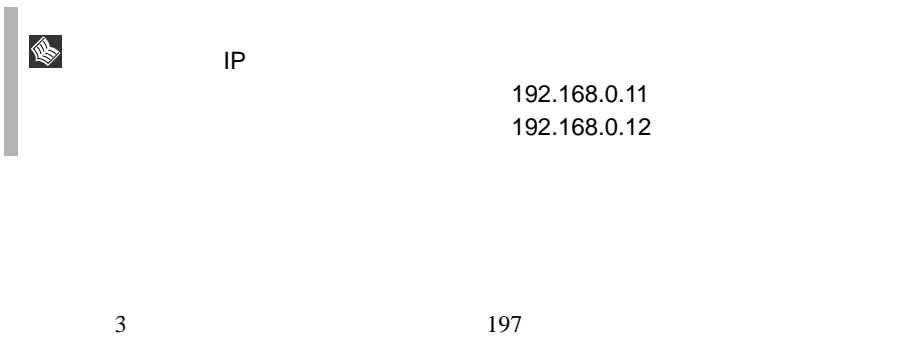

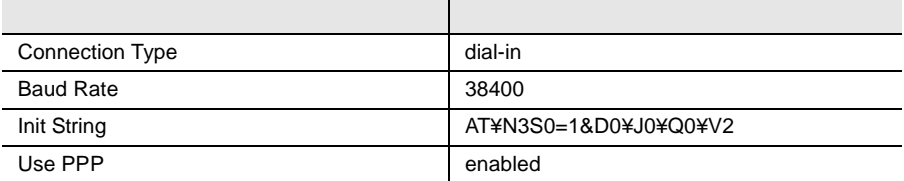

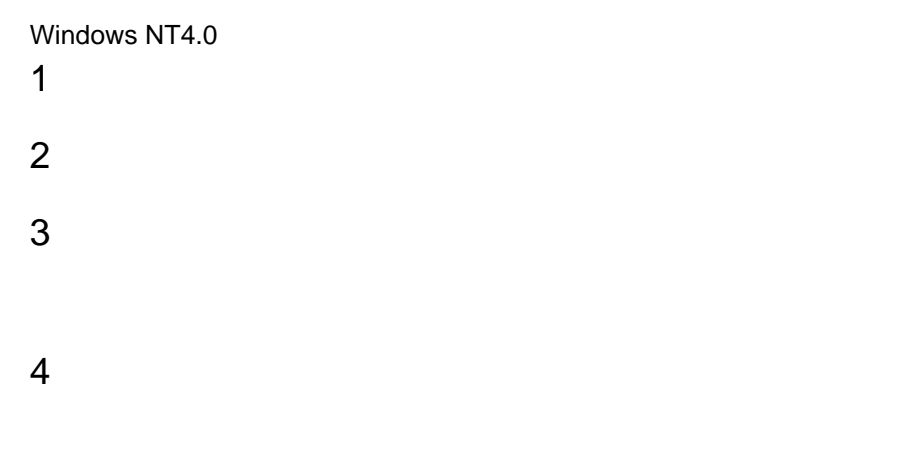

 $6 \thinspace$ 

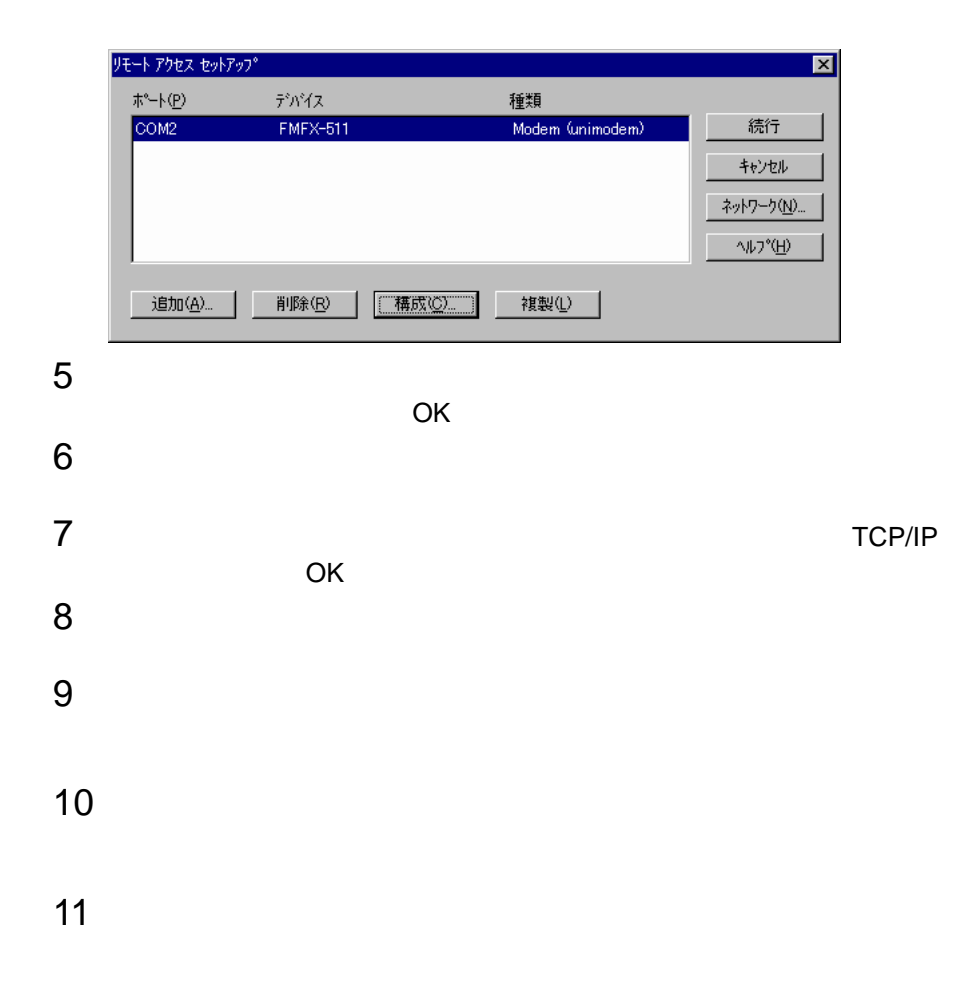

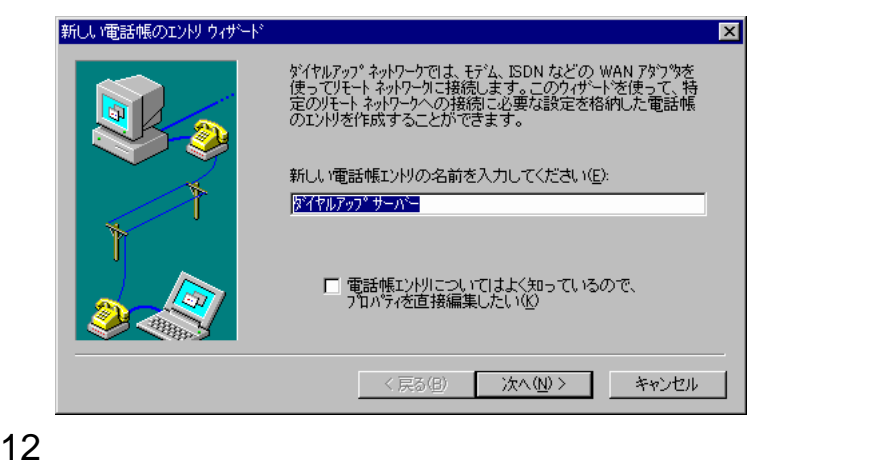

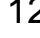

いずれの項目も選択せずに、[次へ]をクリックします。

 $14$ 

## 15[完了]をクリックします。

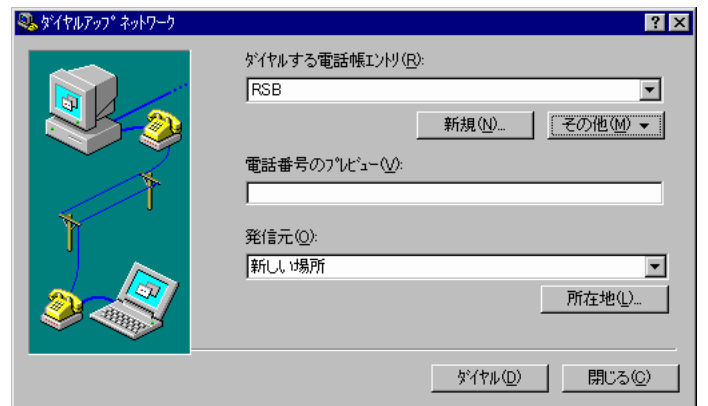

 $16$ 

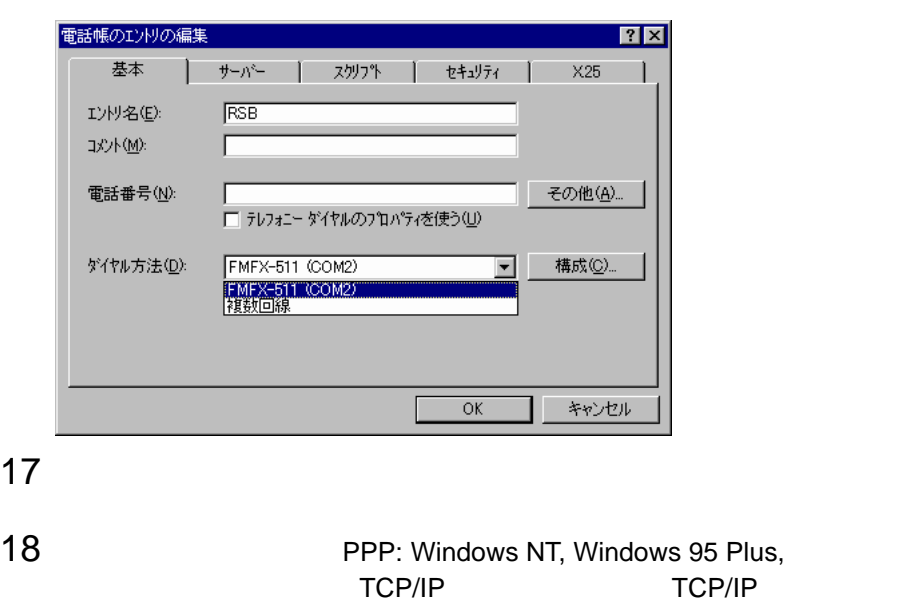

PPP TCP/IP

*14*

 $6 \thinspace$ 

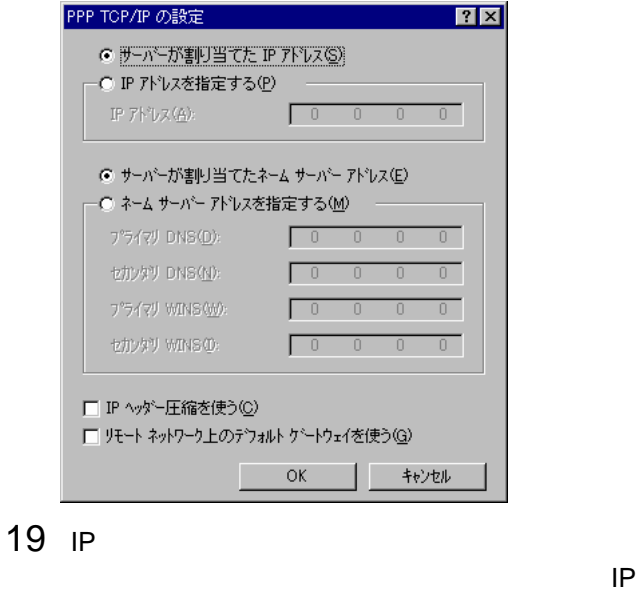

 $\mathsf{IP}$ 

バーボード ひとうしゃ つくしん つくしん つくしん しょうしょう しょうしょう

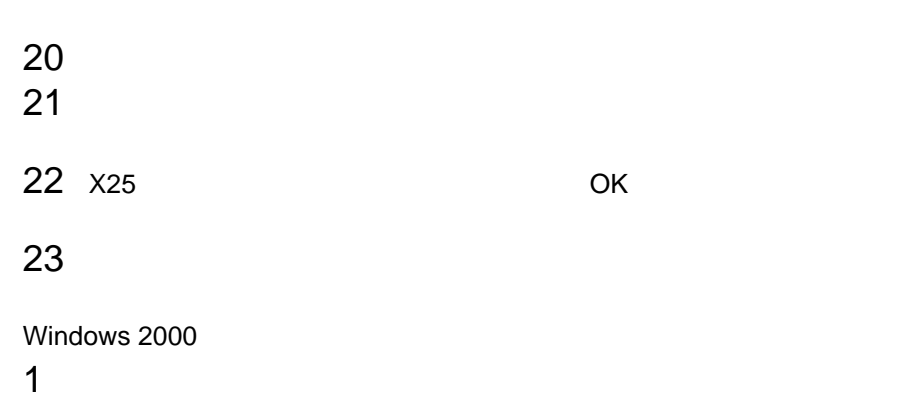

 $2 \left( \frac{1}{2} \right)$ 

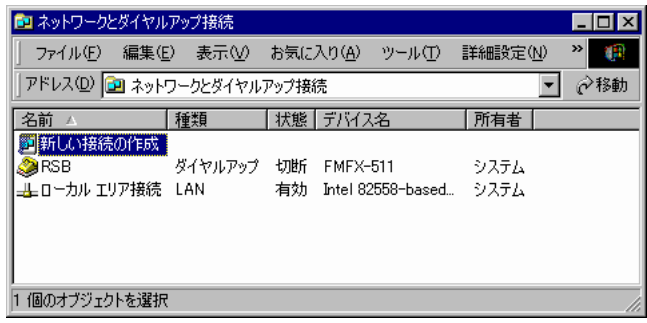

 $3 \hbox{ }$ 

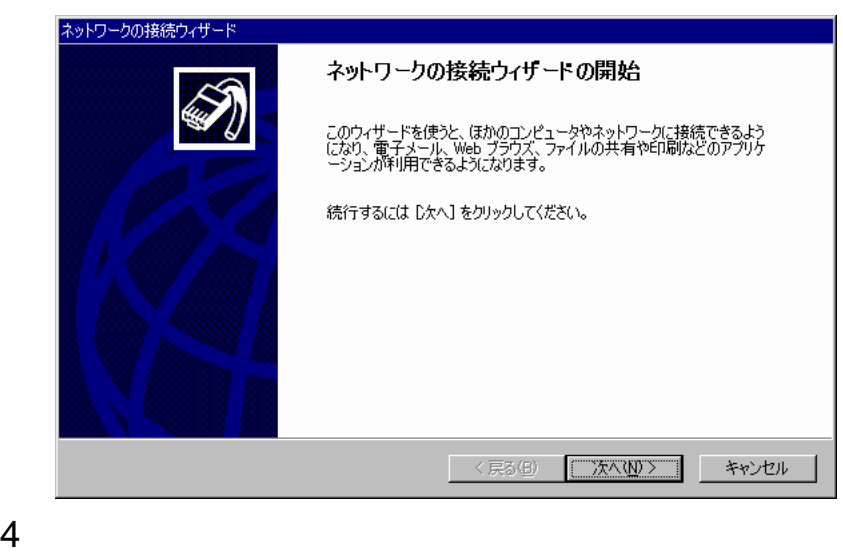

- 
- 
- 

 $6 \thinspace$ 

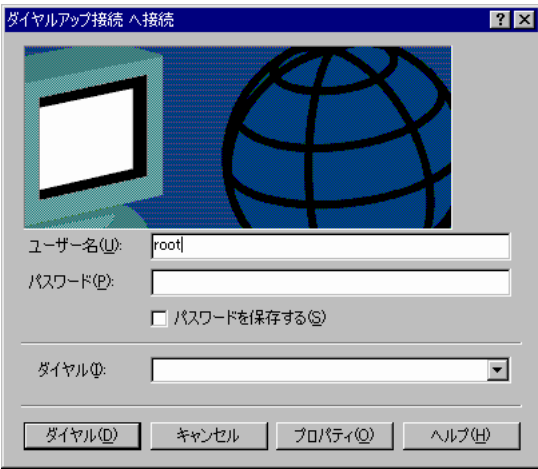

 $9$ 

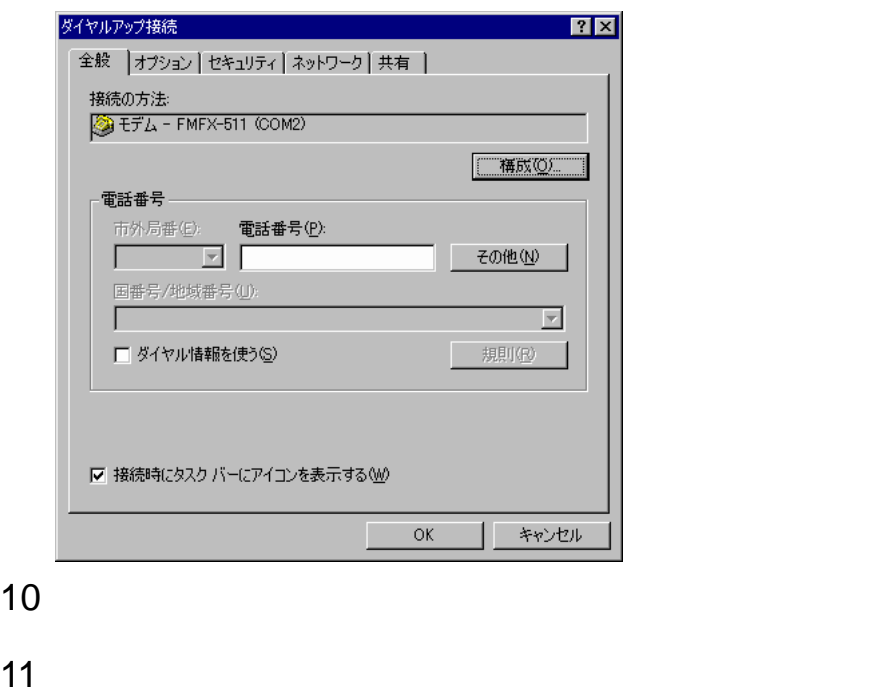

## 12 PPP: Windows 95/98/NT4/2000, Internet TCP/IP

 $TCP/IP$ 

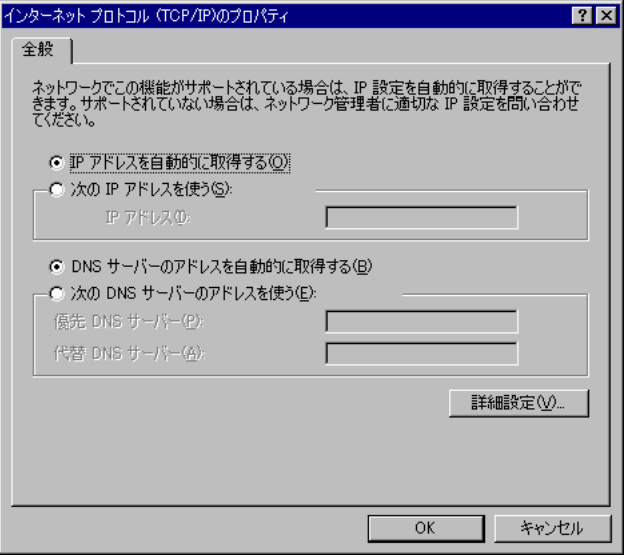

## 13 IP DNS

## $TCP/IP$

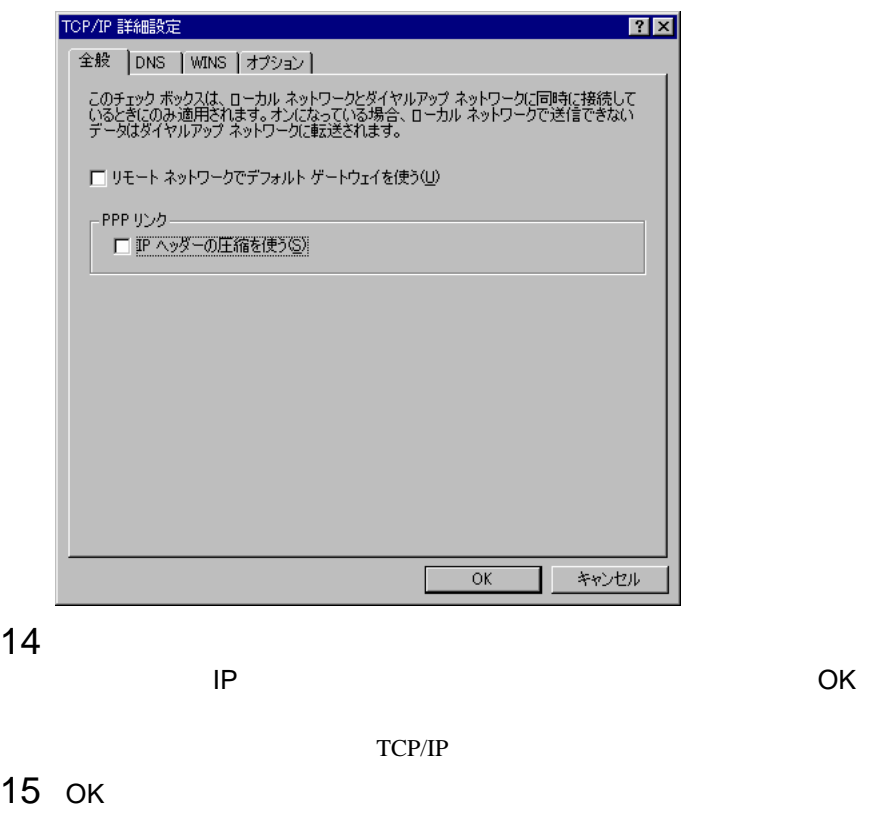

 $6 \thinspace$ 

 $16$  $\bullet$  OK  $17$ root fsc

# *7* 留意事項

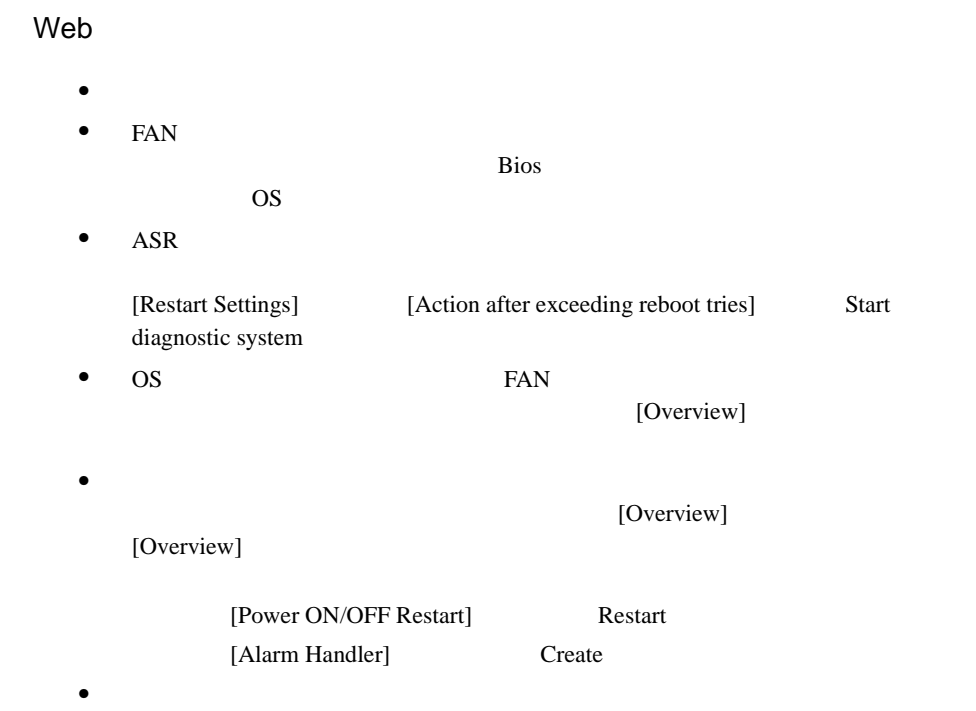

 $\overline{7}$ 

## 14

付録

# *1* アイコンリスト

 $1$ 

## Server List

## Server List **Order and Protection** OK OK  $\blacktriangledown$ 外  $1$  $\blacktriangleright$  $\mathbf 1$ 製  $\rightarrow$  $\ddot{\mathbf{3}}$ DeskInfo DeskInfo  $f_i$  $\bullet$ **LDSM** Intel LANDesk® Server Manager LDSM ServerView  $\frac{\partial \mathbf{r}}{\partial \mathbf{r}^2}$  $\overline{\mathbb{L}}$  $\blacksquare$ á, 霜 調査ステータス ! 調査プロセス中に未定義のステータス。 6,  $\blacksquare$  2  $\blacksquare$  1  $\blacksquare$ 盛 OK! OK! 最  $\mathbb{F}_2^1$ f.  $\frac{1}{2}$  .  $\frac{1}{2}$  .  $\frac{1}{2}$  . The state  $\frac{1}{2}$  . The state  $\frac{1}{2}$  . The state  $\frac{1}{2}$  . The state  $\frac{1}{2}$  . The state  $\frac{1}{2}$  . The state  $\frac{1}{2}$  . The state  $\frac{1}{2}$  . The state  $\frac{1}{2}$  . The state 望る  $\mathsf{RSB}$

1 Server List

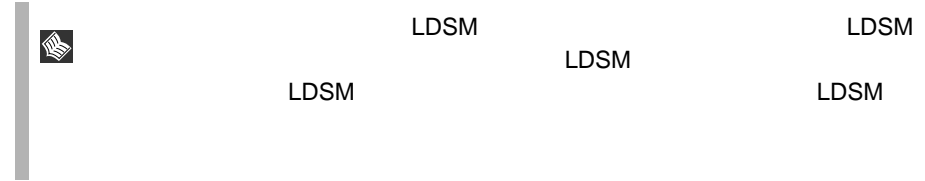

## ServerView

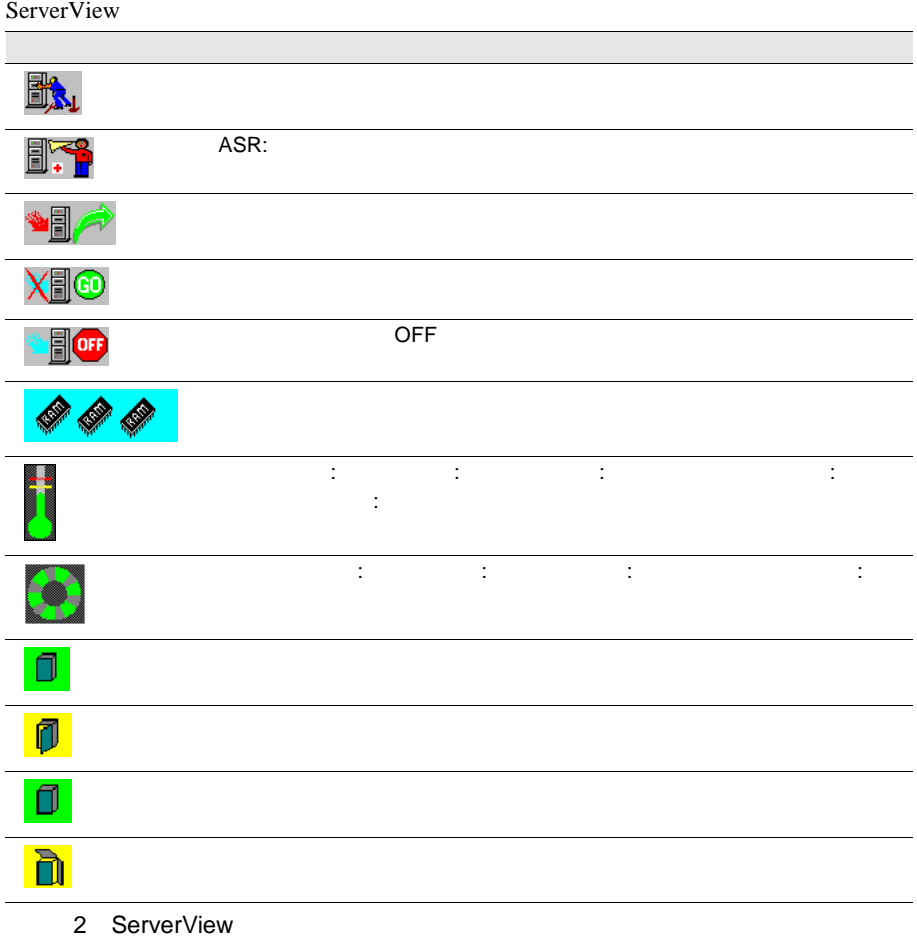

## Mylex Device View

## Device View

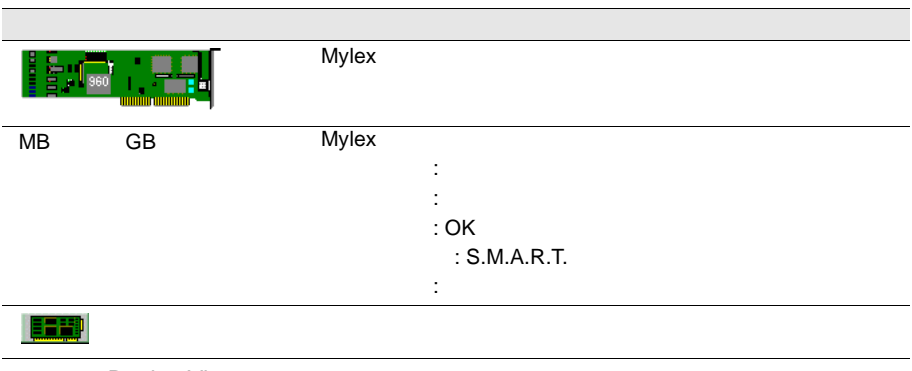

3 Device View

## DPT Disk Array Devices

DPT Disk Array Devices

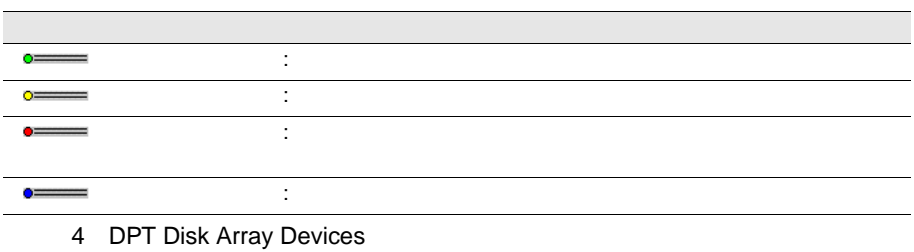

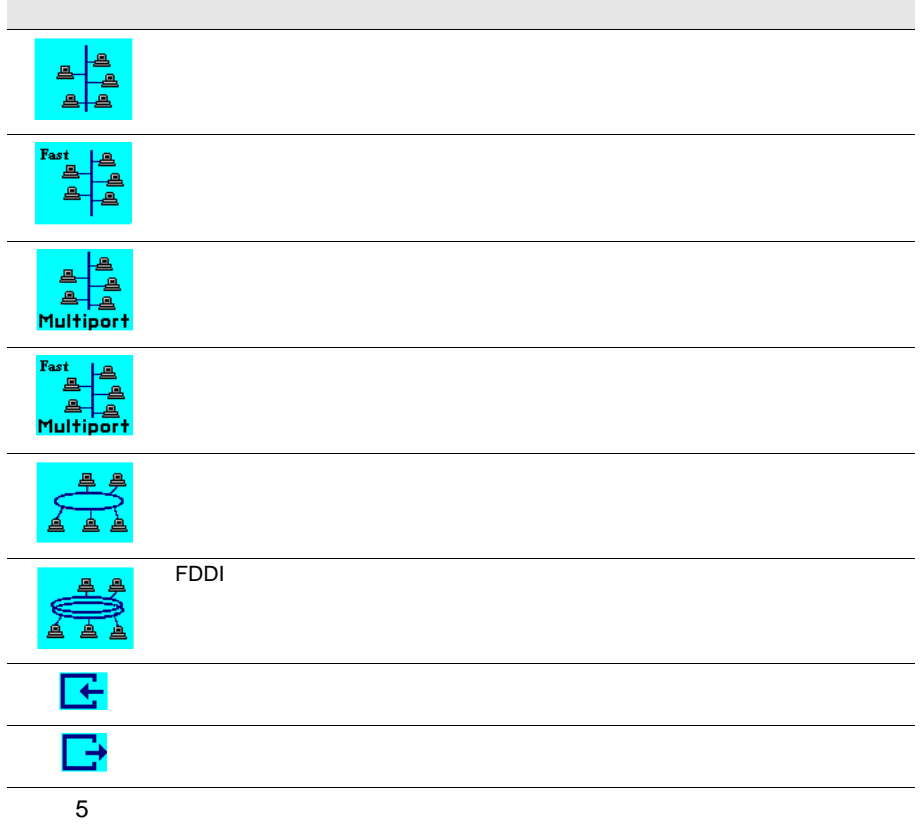

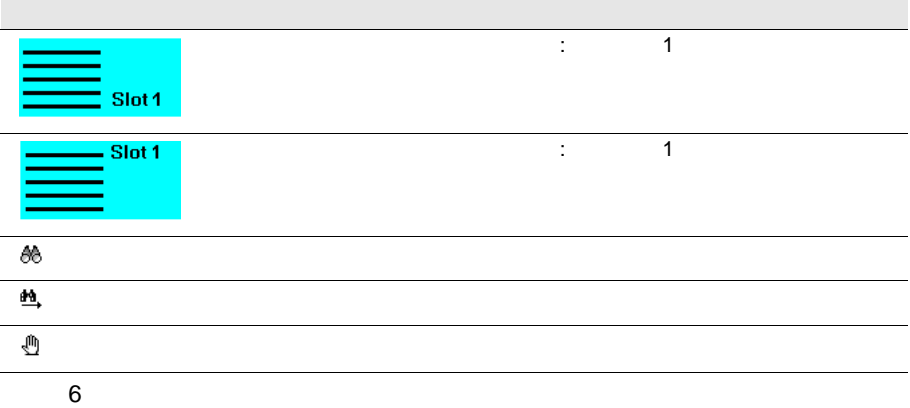

## Alarm Manager Alarm Monitor

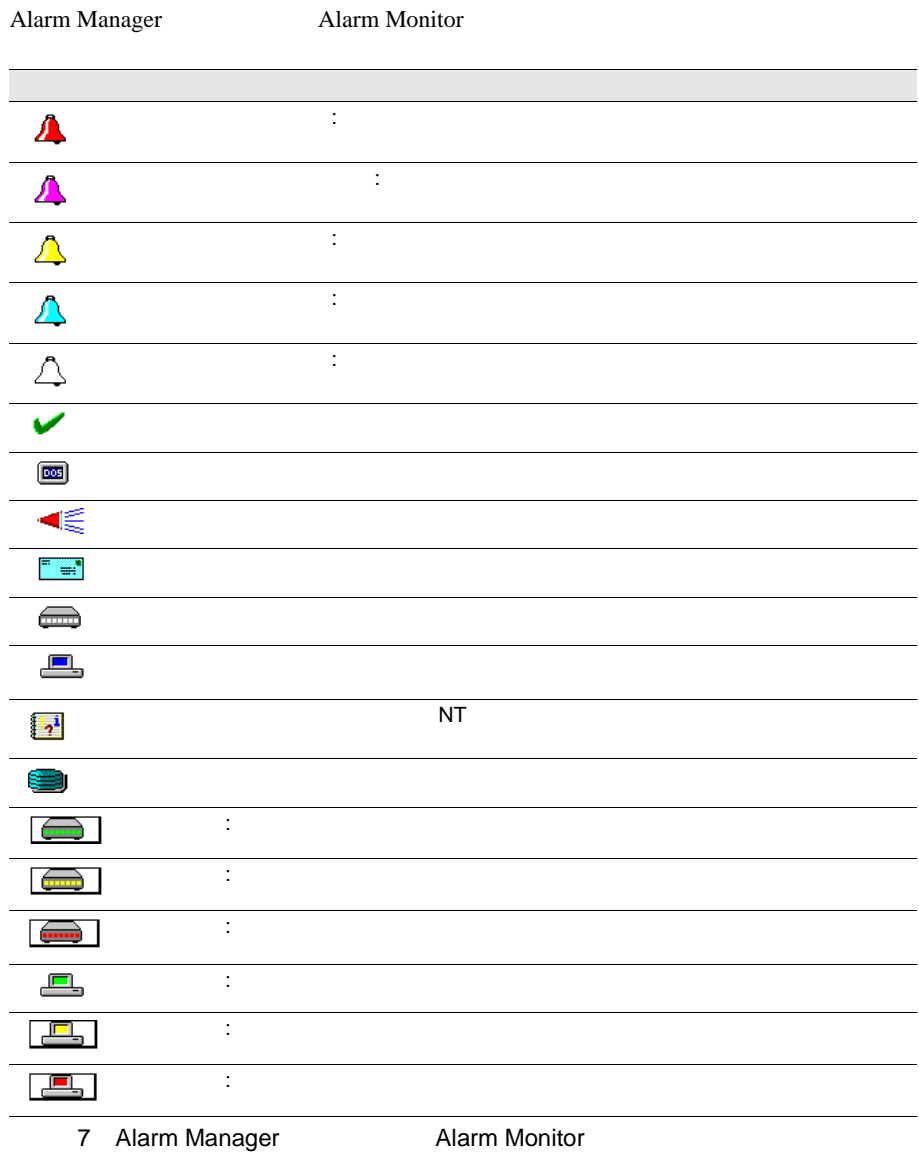

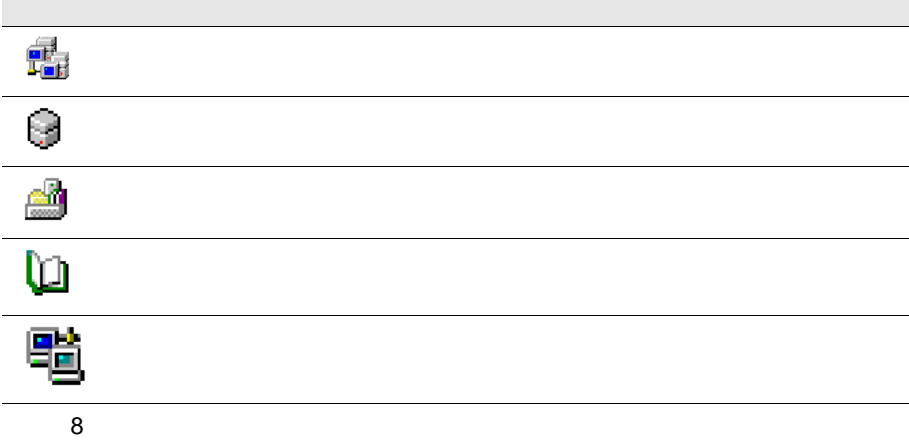

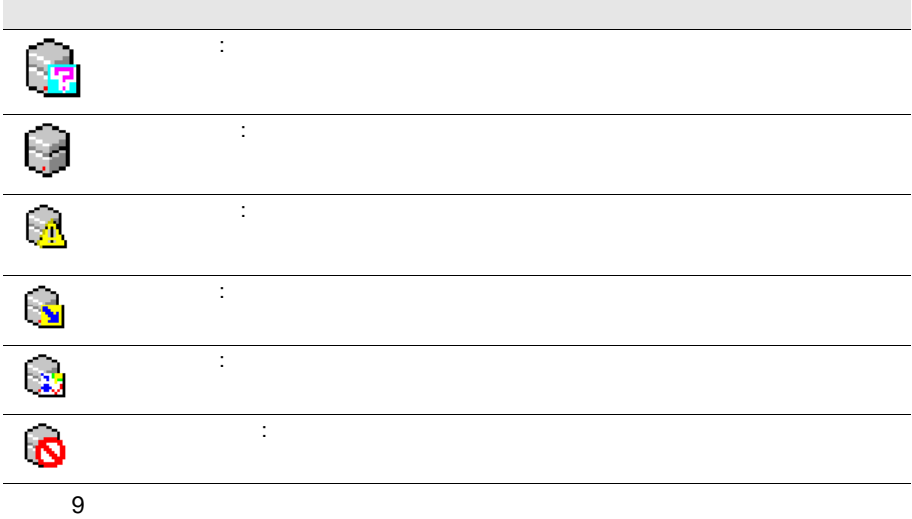

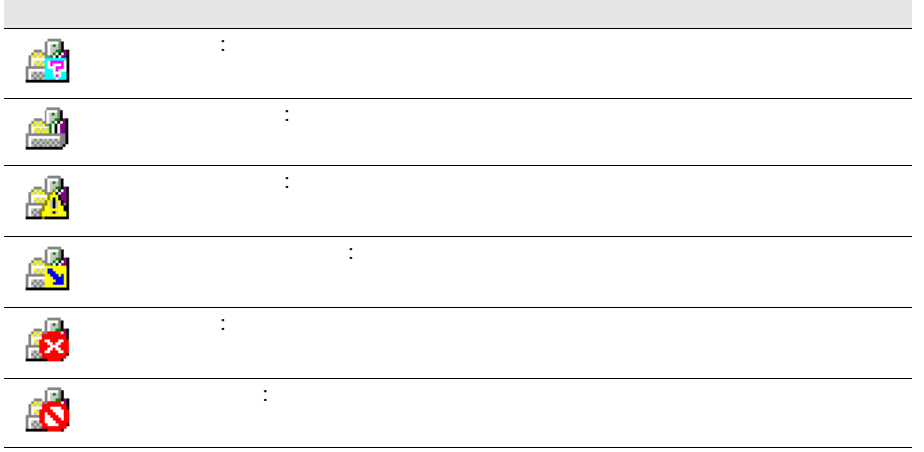

 $10$ 

 $\overline{a}$ 

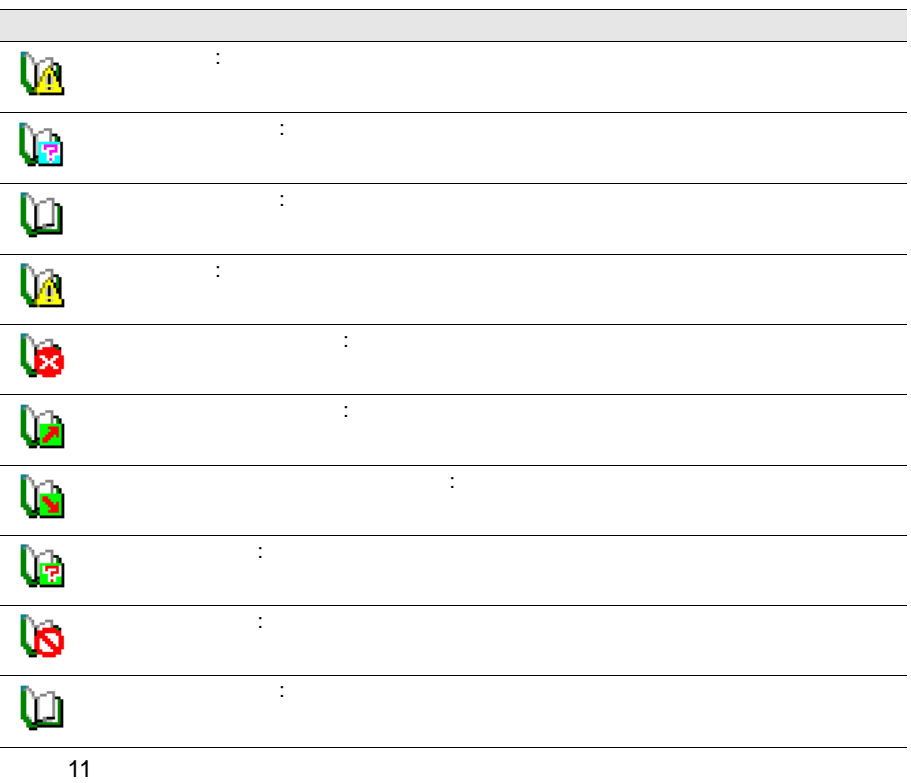

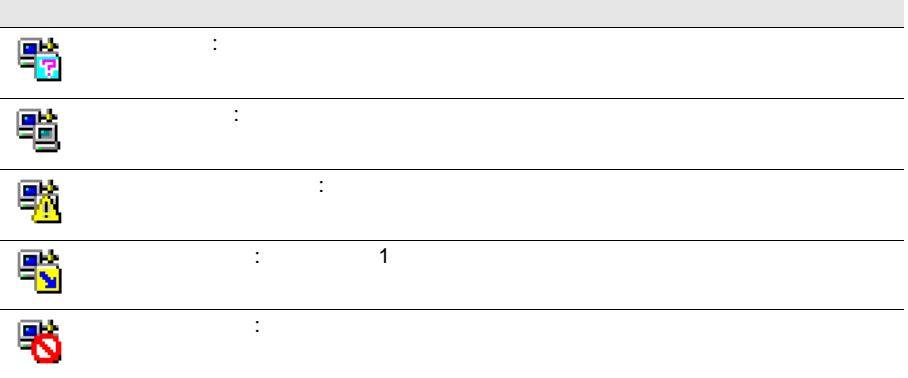

 $12$ 

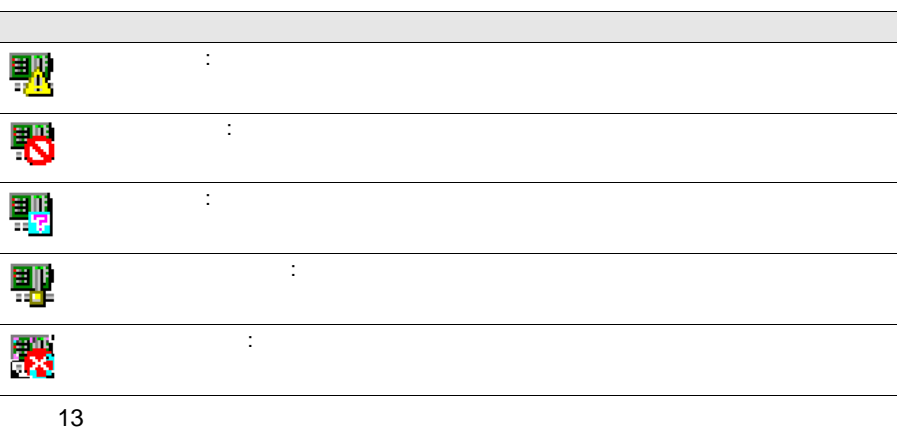

L,

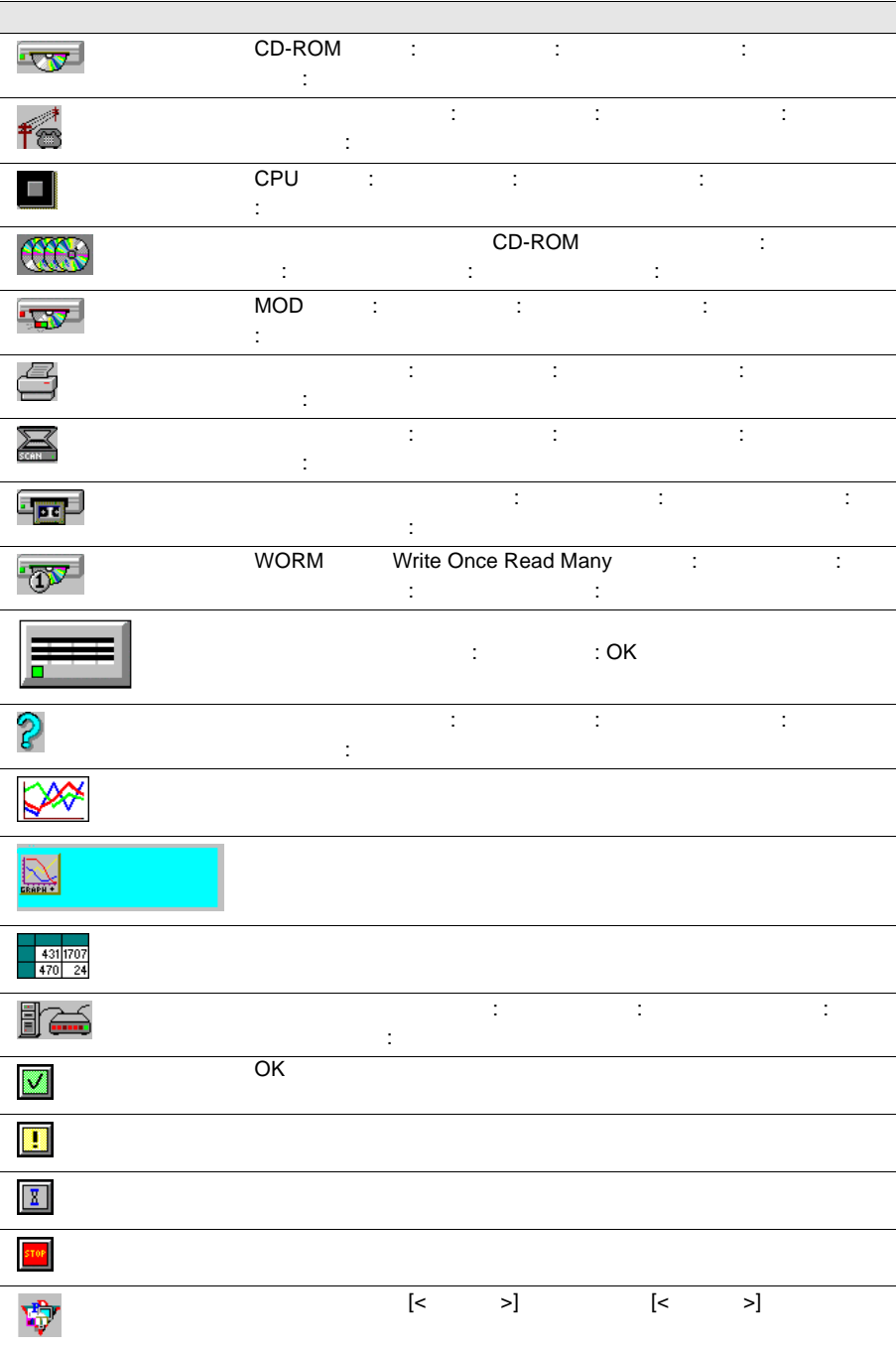

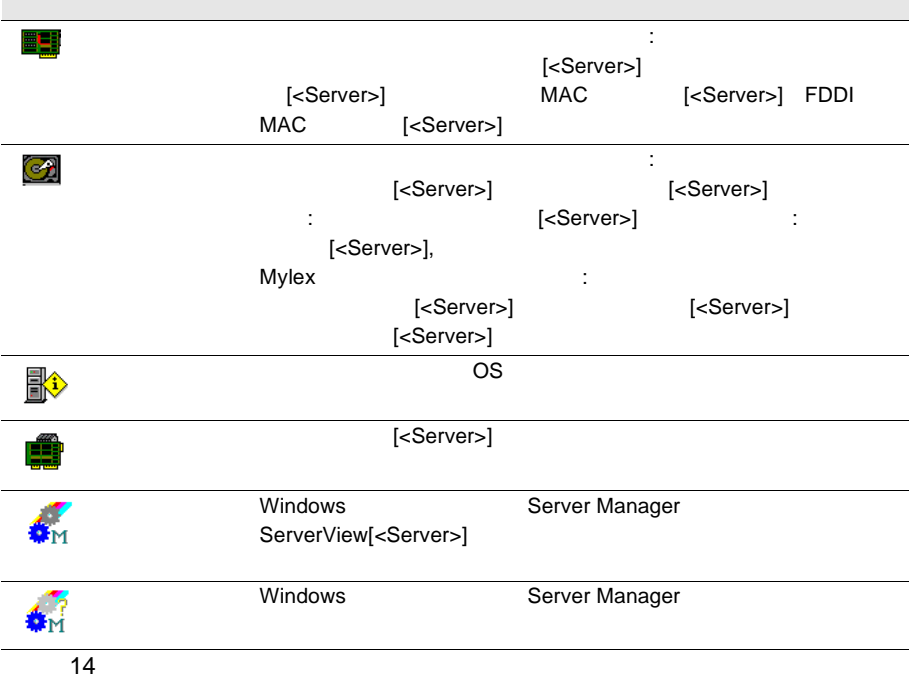

## Adaptec

Adaptec

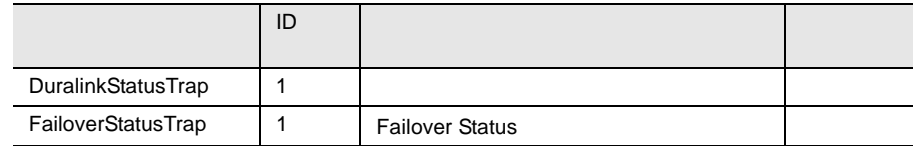

15 Adaptec

## APC

#### $\rm APC$

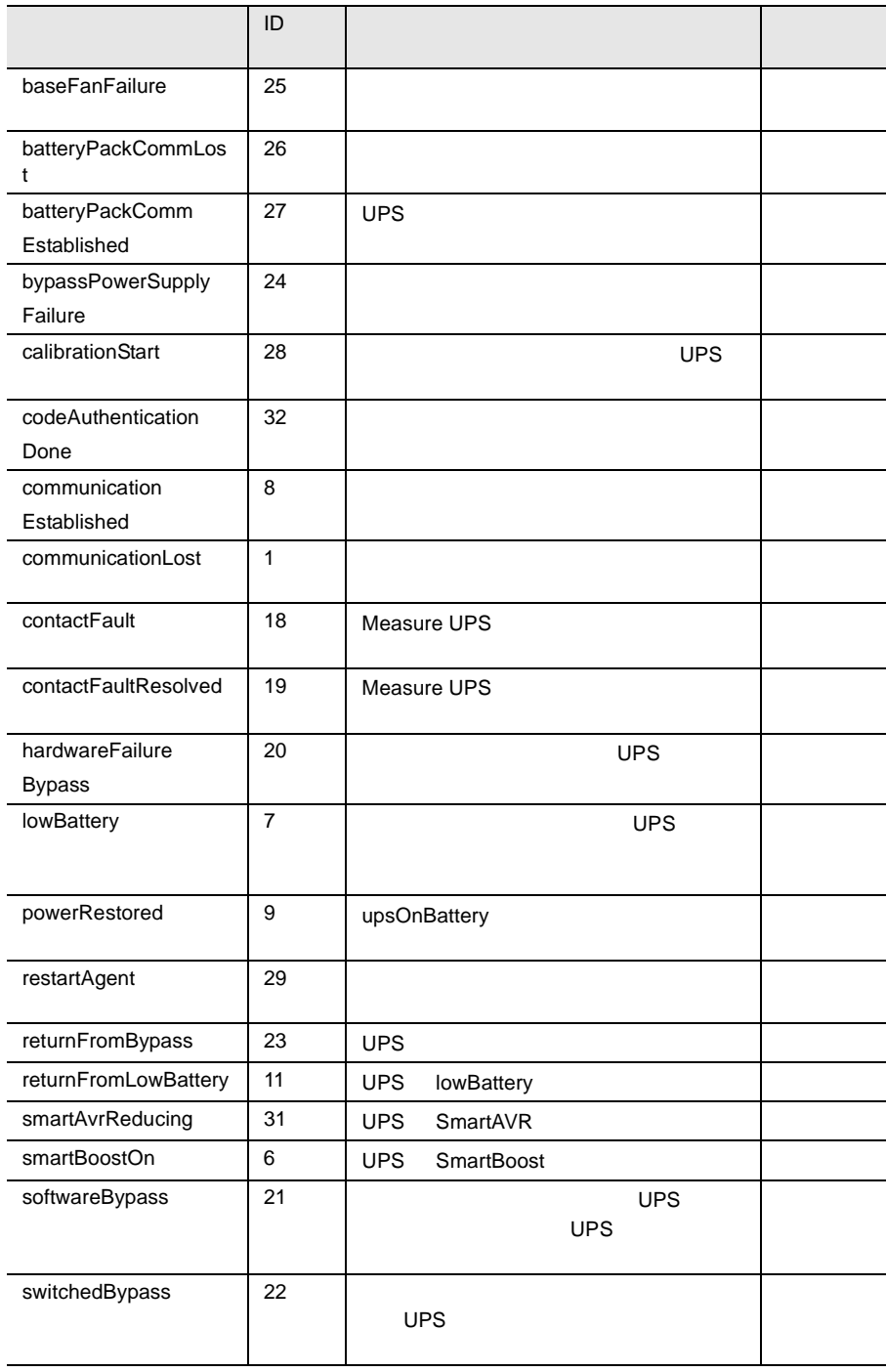

240 z
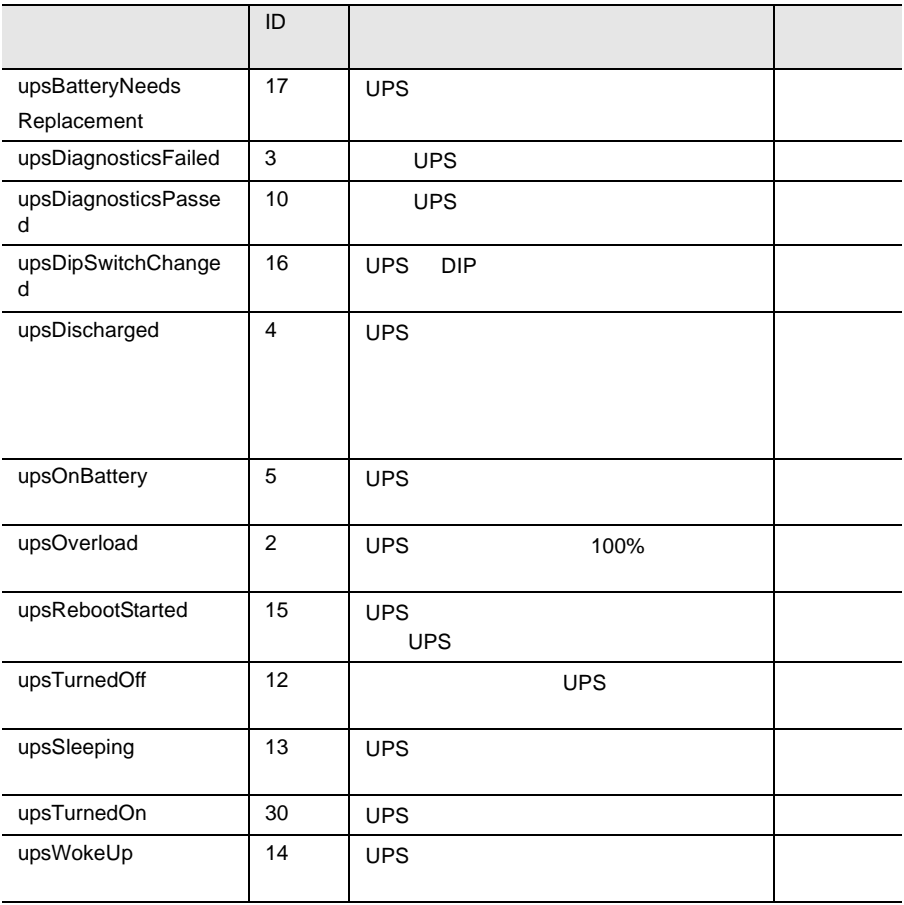

16 APC

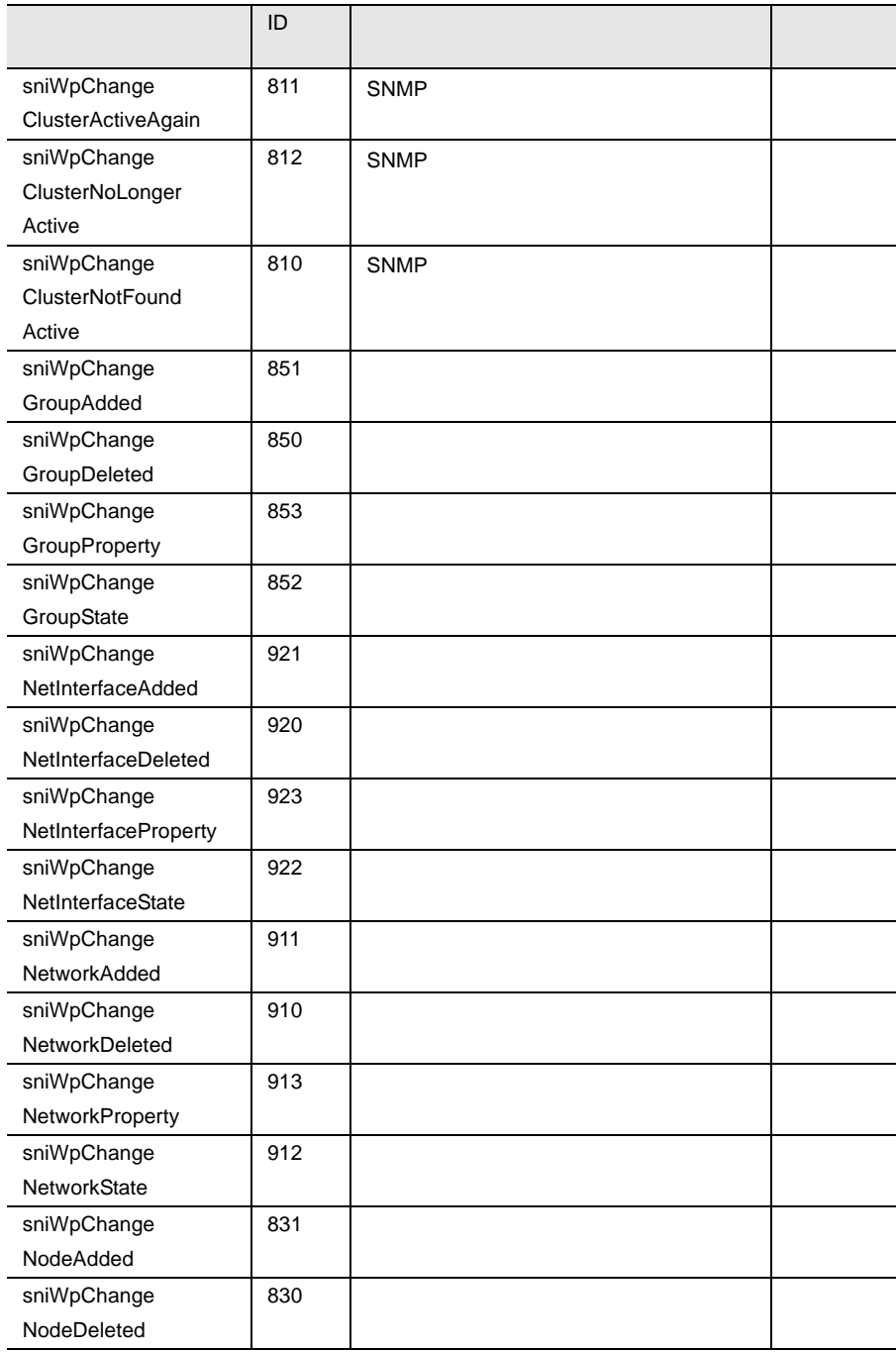

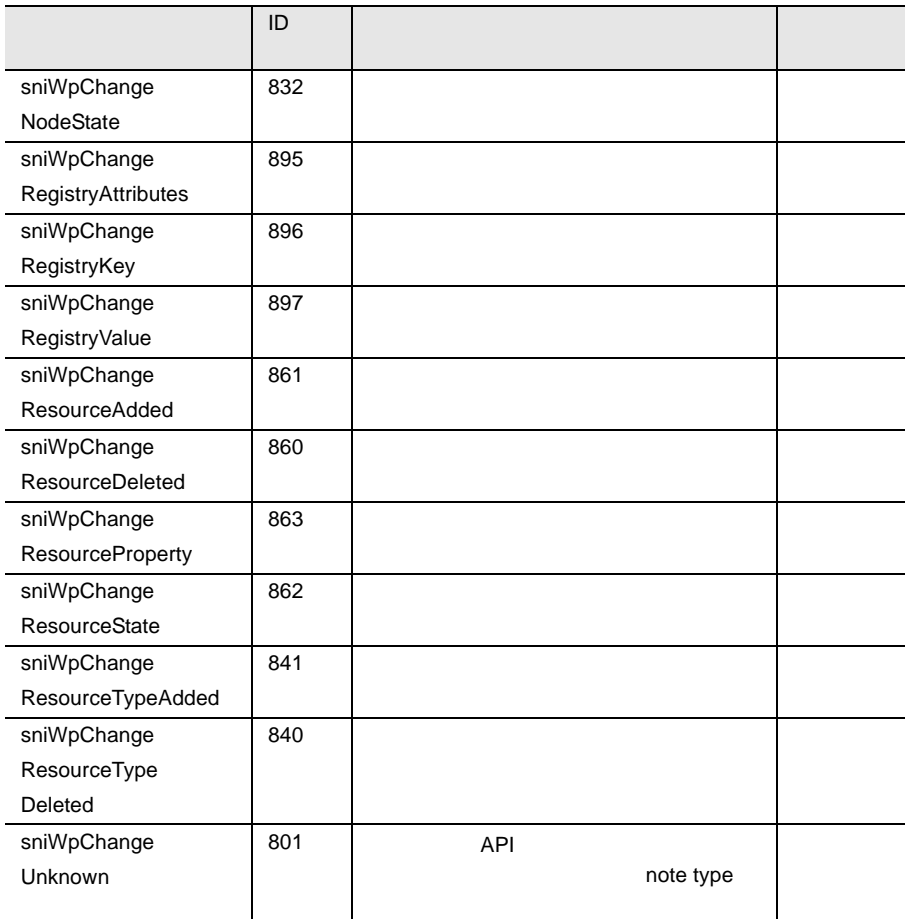

17:クラスタトラップ

### DPT

#### DPT  $\Box$

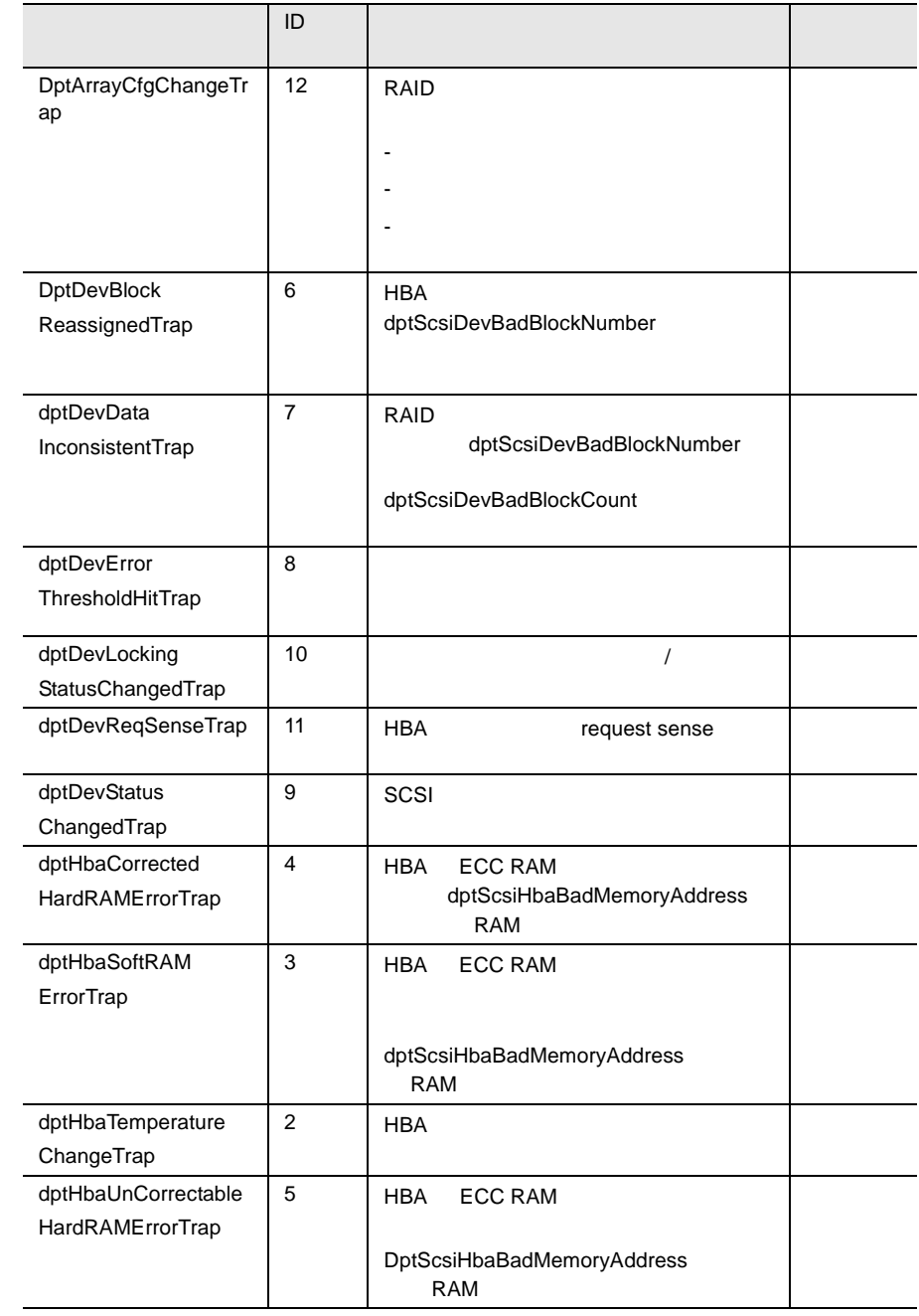

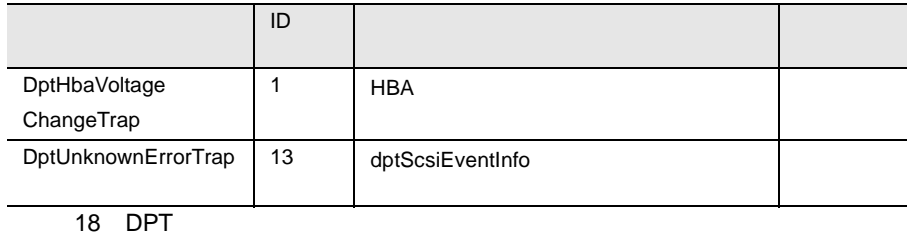

# DuplexWrite

### DuplexWrite

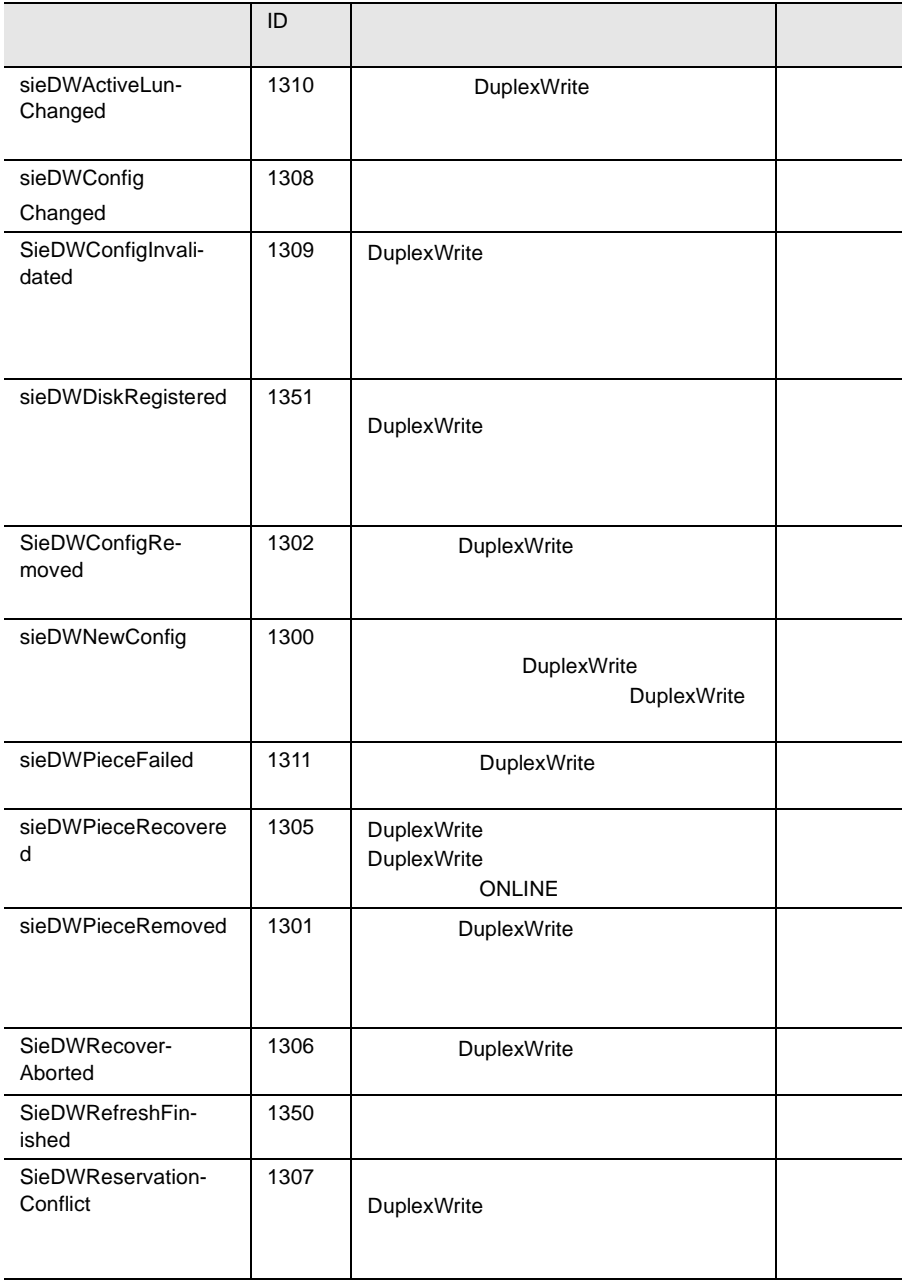

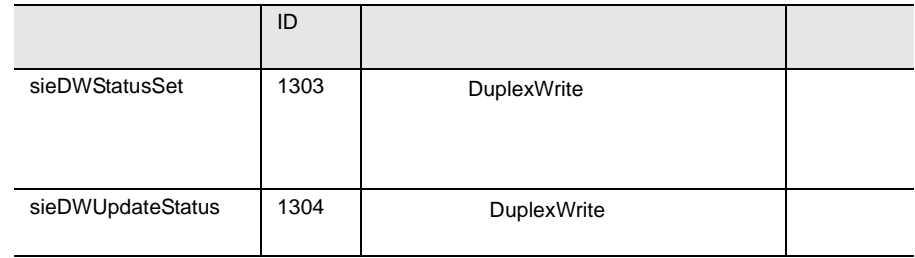

19 DuplexWrite

## EMC

#### $\mathbb{R}^2$  – EMC  $\mathbb{R}^2$

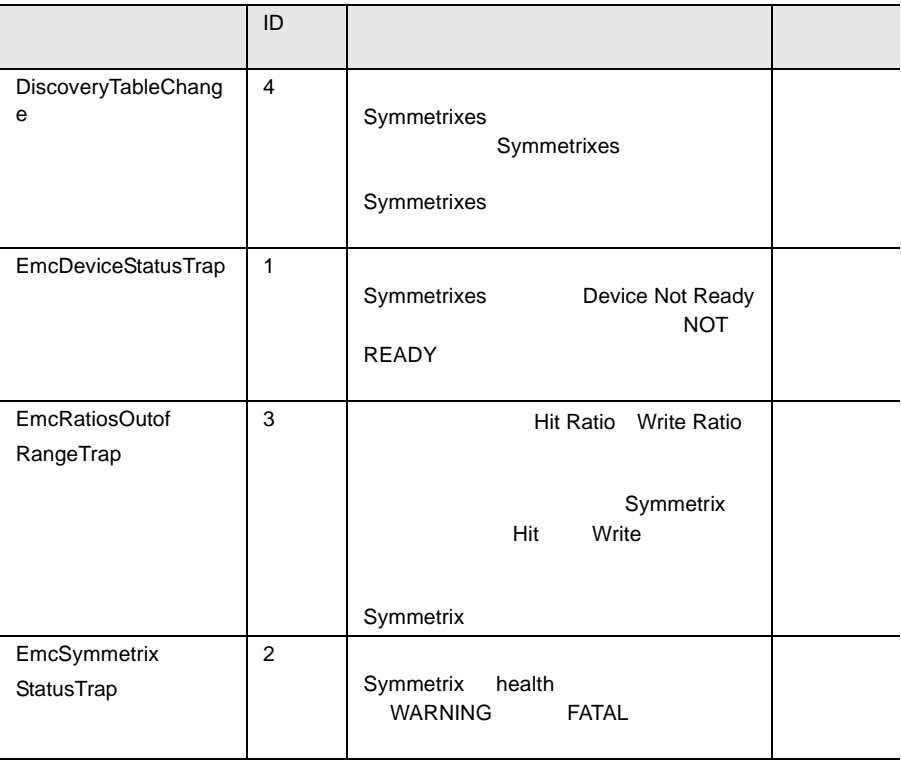

20 EMC

### Generic

#### Generic **Generic** 1999 **Contract 1999**

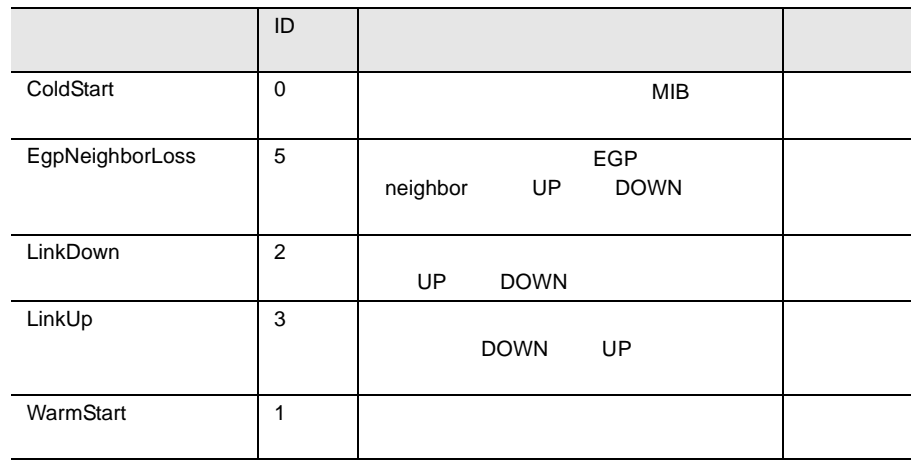

21 Generic

### HardDisk S.M.A.R.T.

HardDisk トラップをアルファベットに関することを示して、または、HardDisk

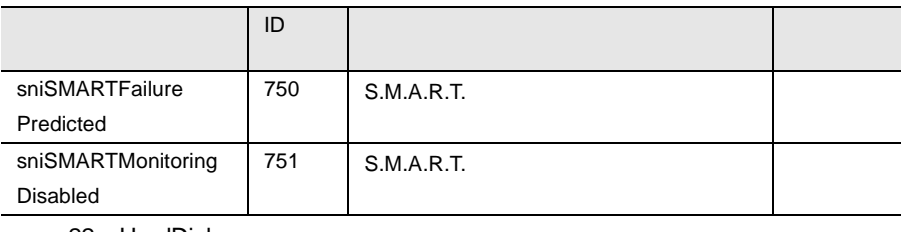

22 HardDisk

### MultiPath

#### MultiPath  $\frac{1}{2}$  and  $\frac{1}{2}$  and  $\$

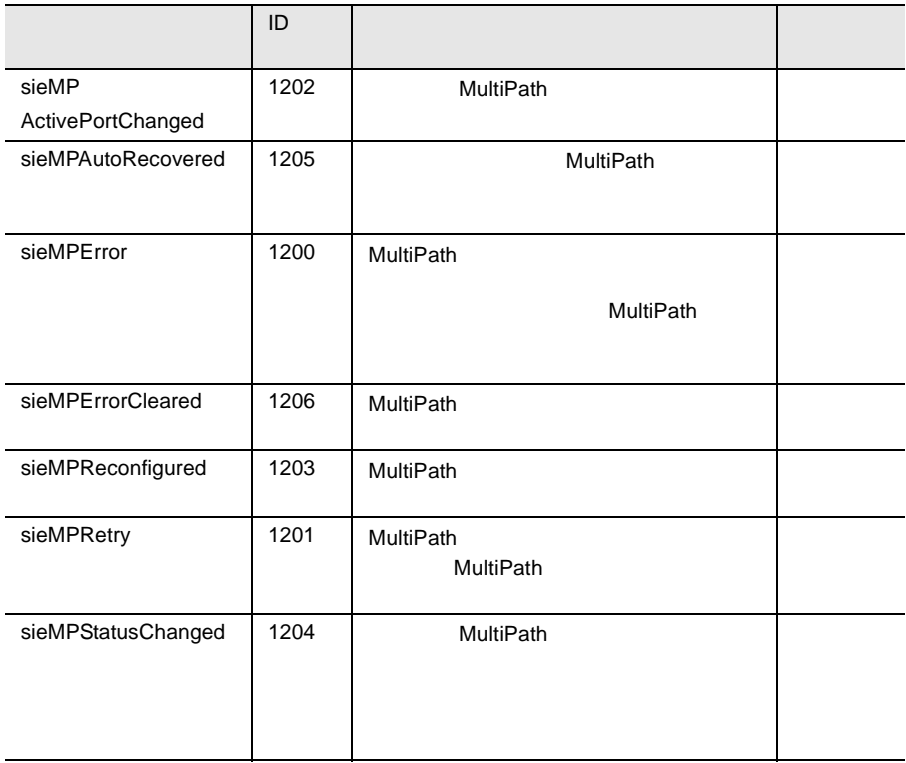

23 MultiPath

# Mylex

Mylex トラップをアルファベットには、Mylex トラップを示していることを示しています。

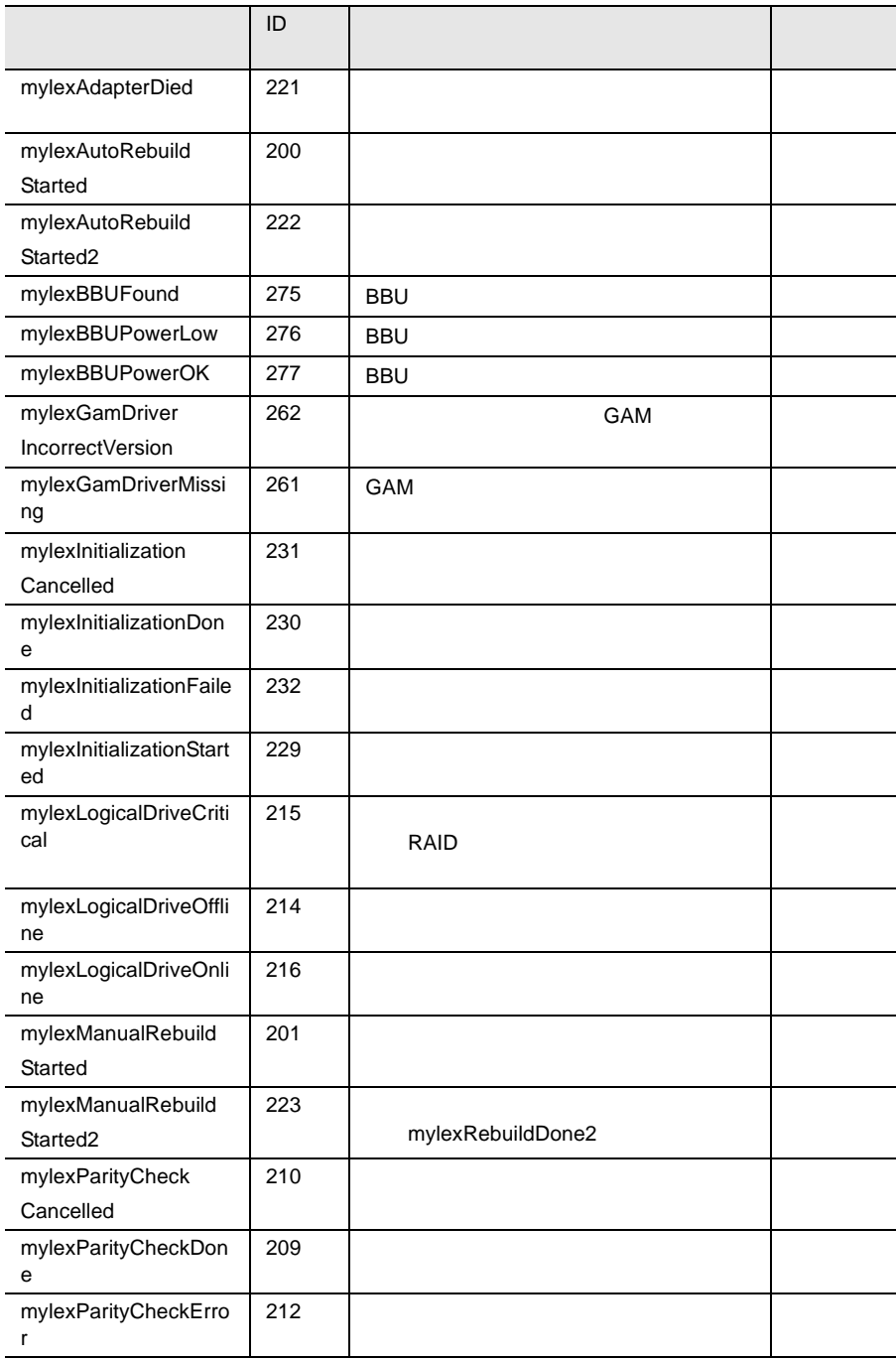

250 z

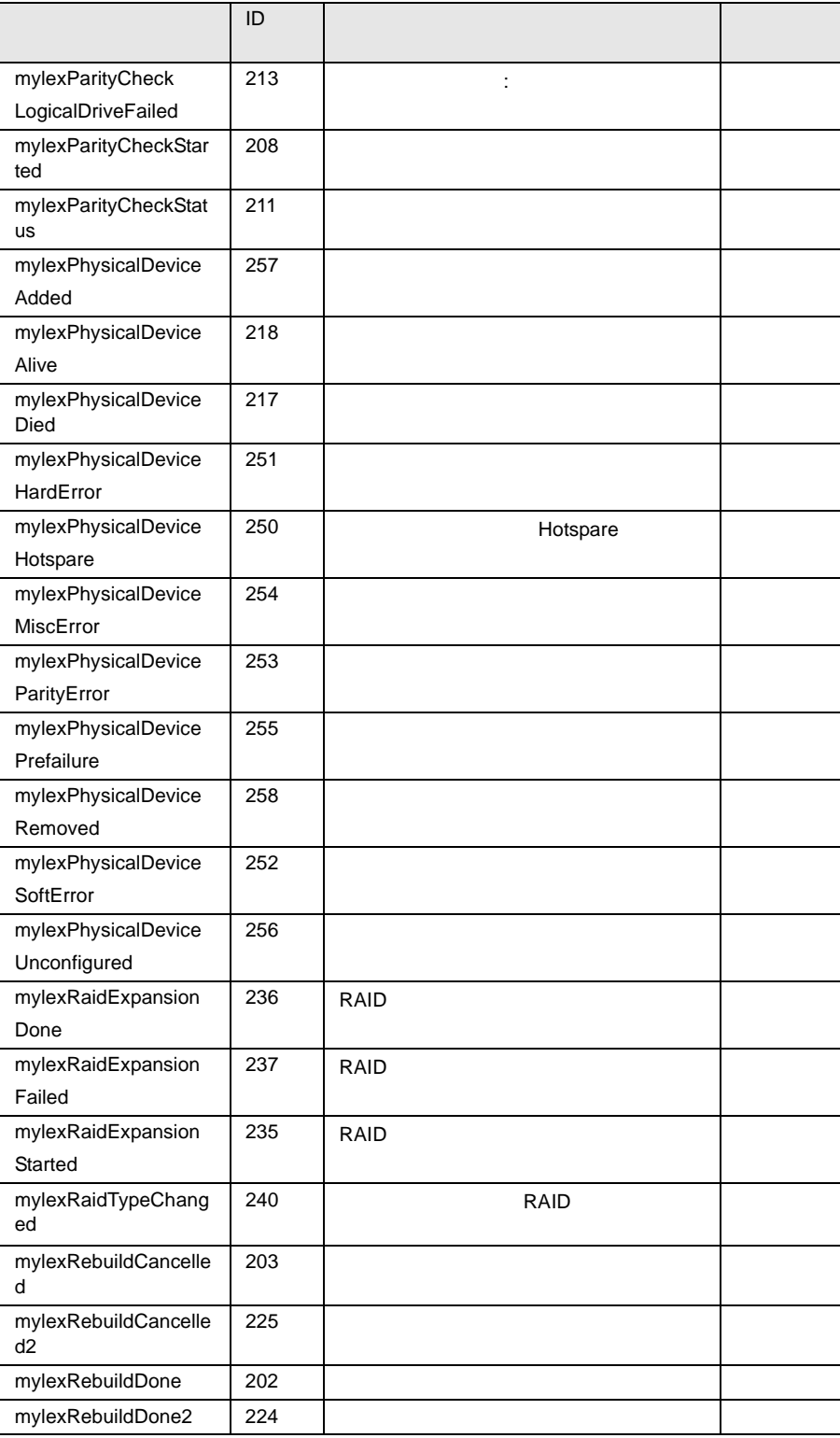

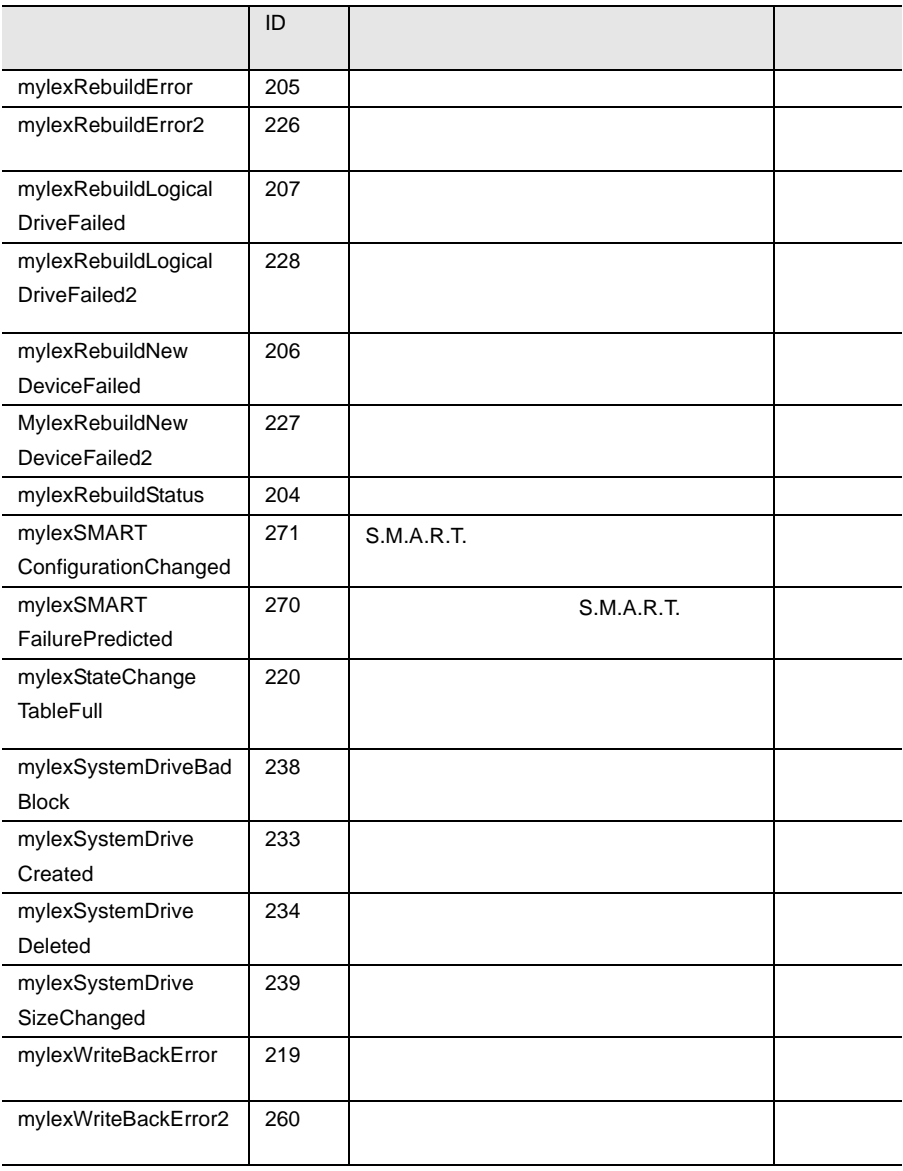

24 Mylex

## NetWare

#### NetWare  $\mathbb{R}^n$

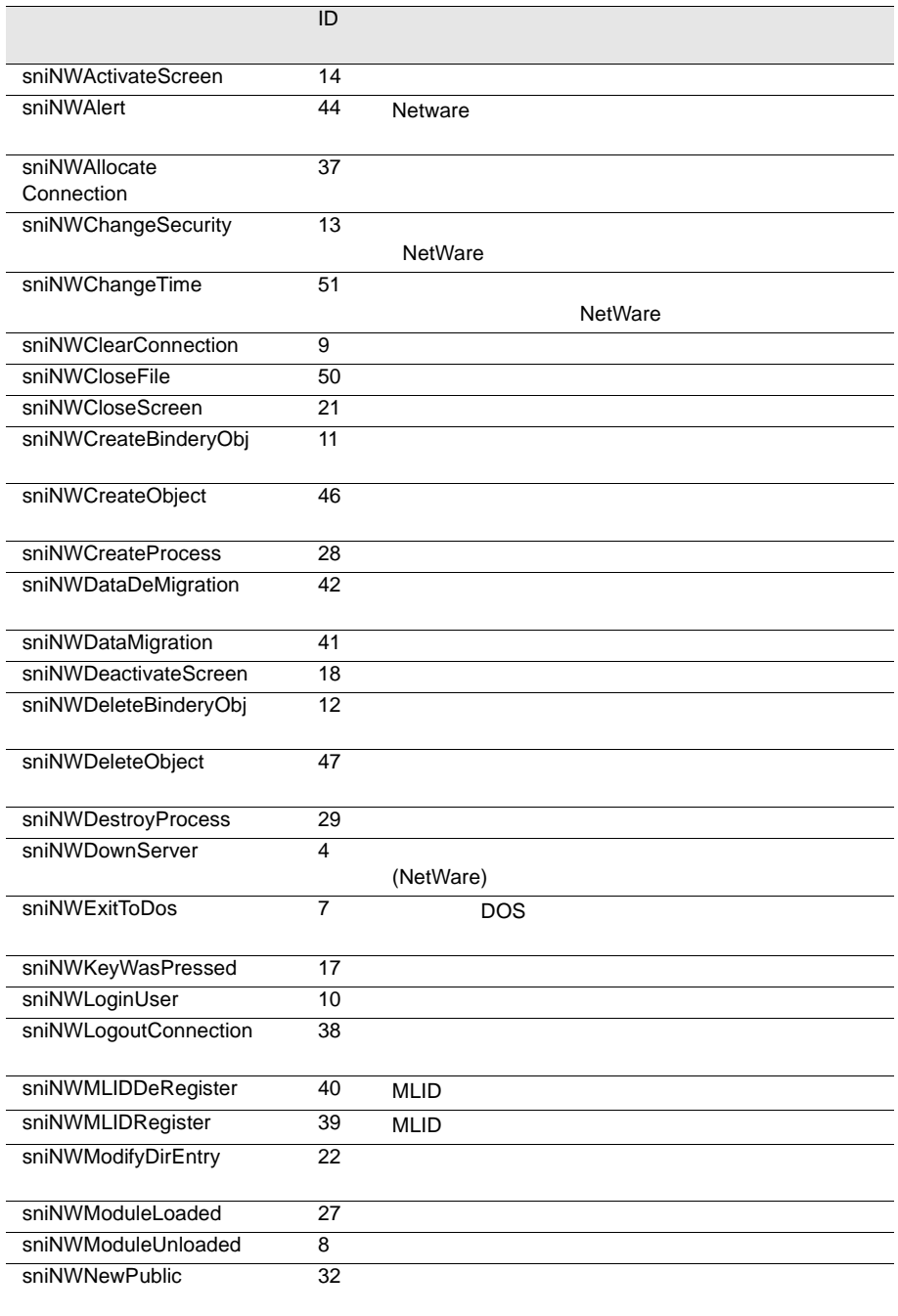

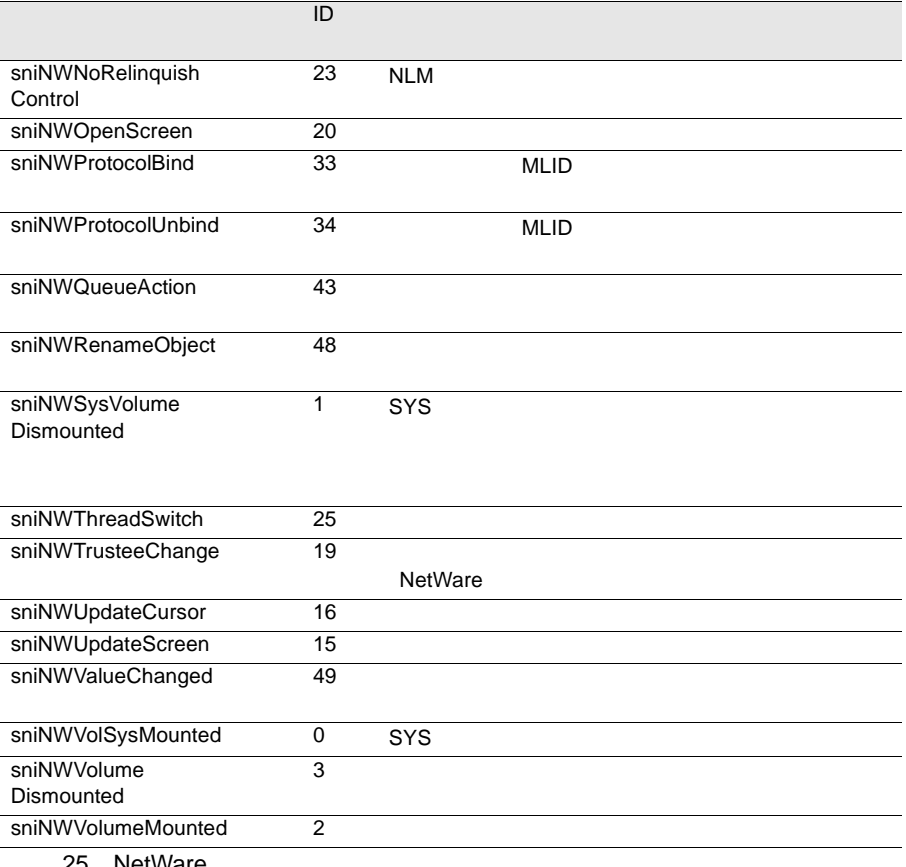

**NetW** 

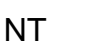

#### $NT$

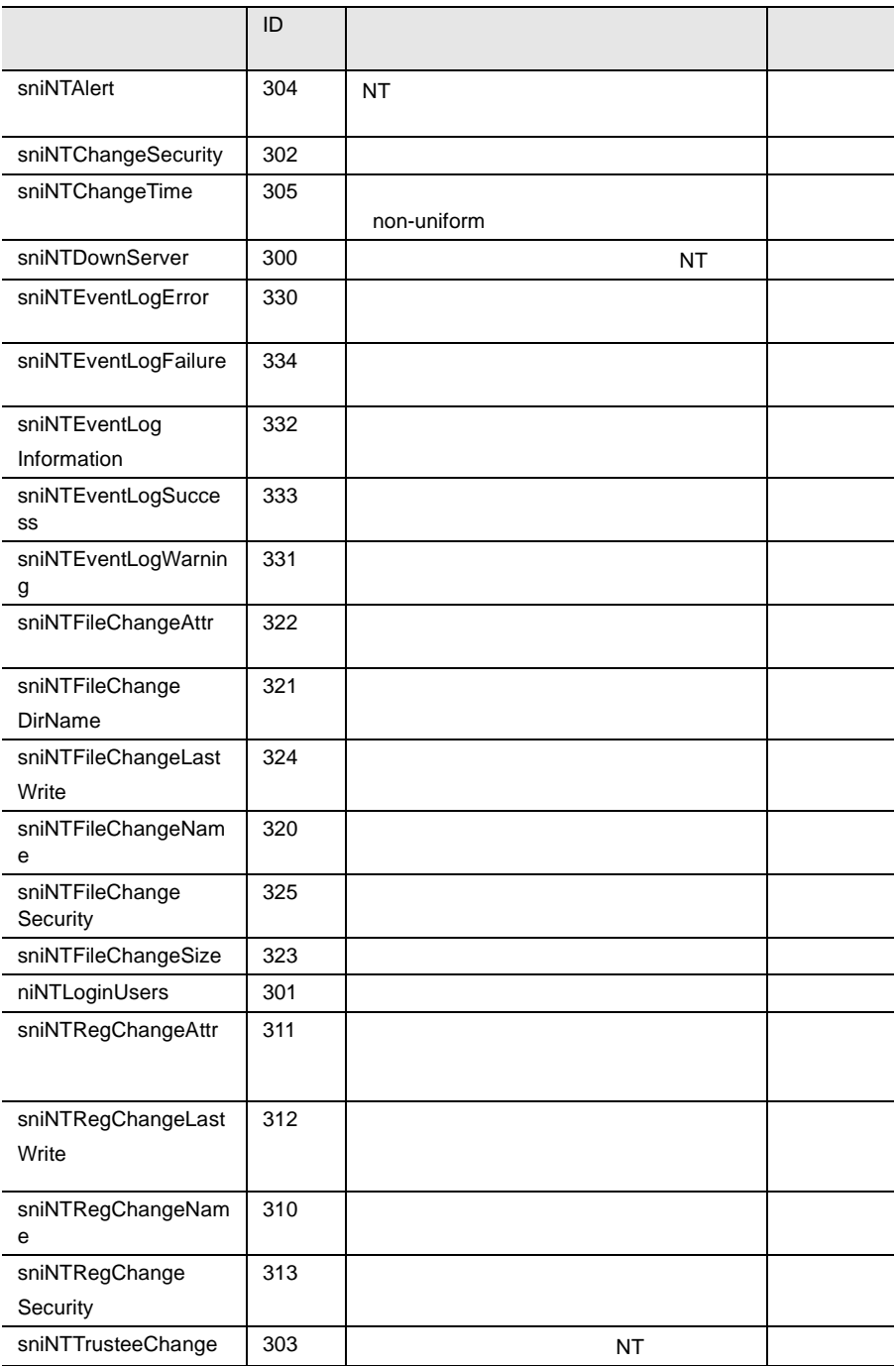

# PCI HotPlug

### PCI HotPlug

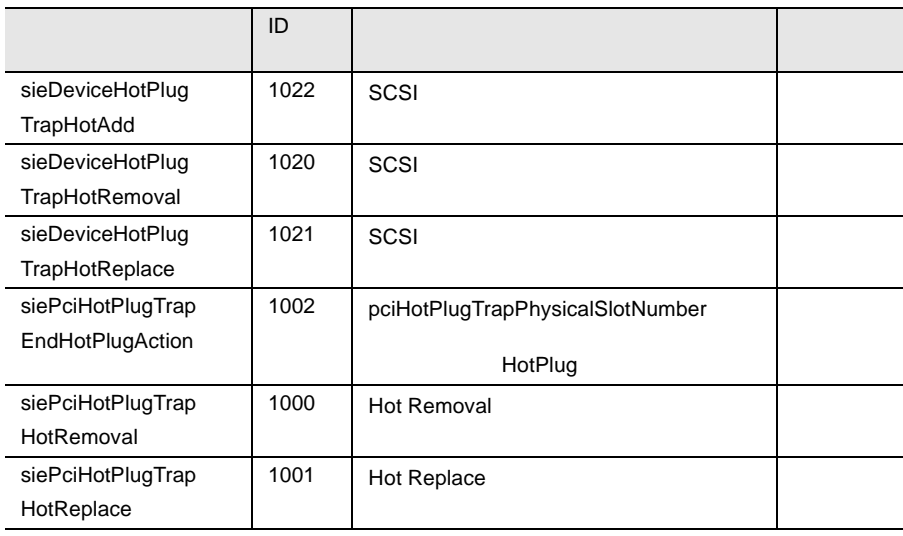

27 PCI HotPlug

### **PXRE**

#### PXRE トラップ トラップ アルファベット しんしゃくん しゅうしゅう しんしゃくん しゅうしゅうしょく しんしゃくん しゅうしゅうしょく しゅうしゅうしょく しゅうしゅうしょく

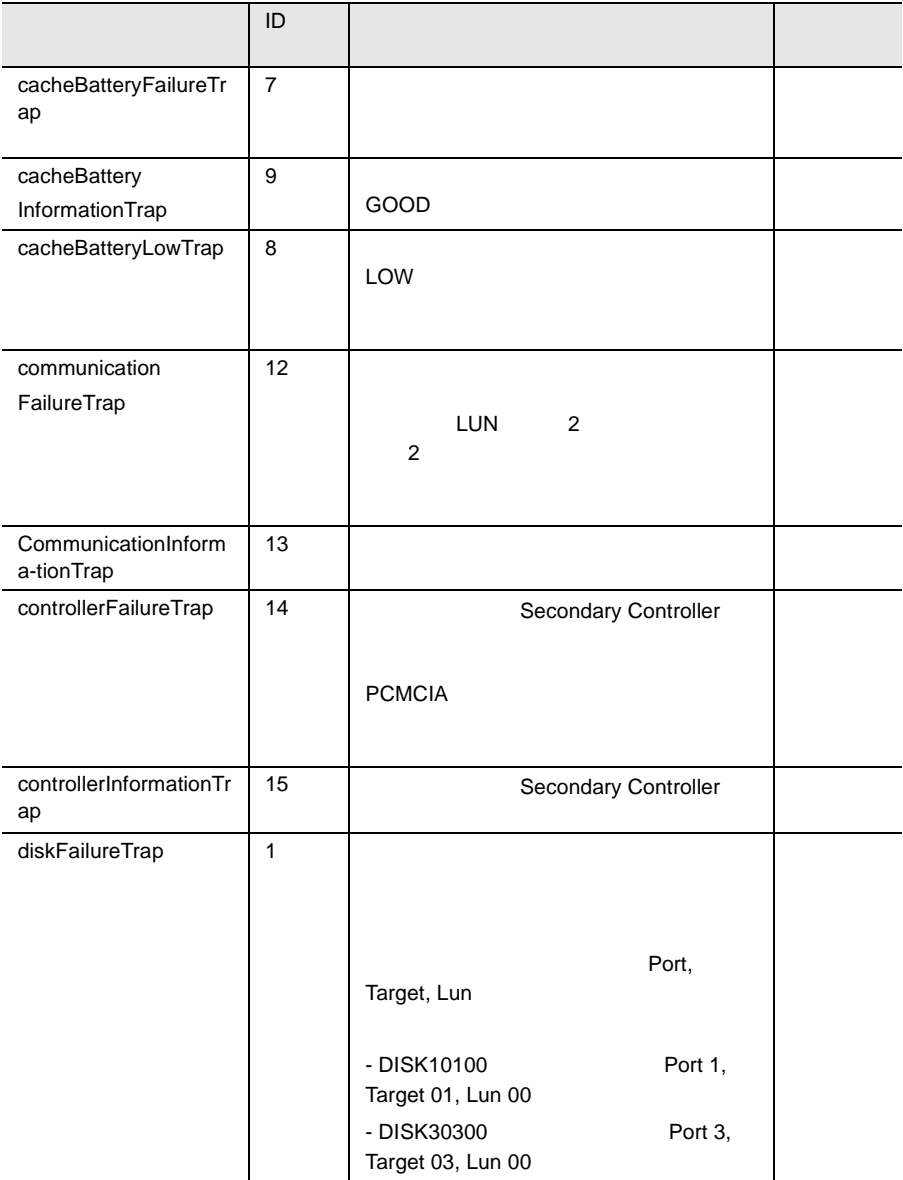

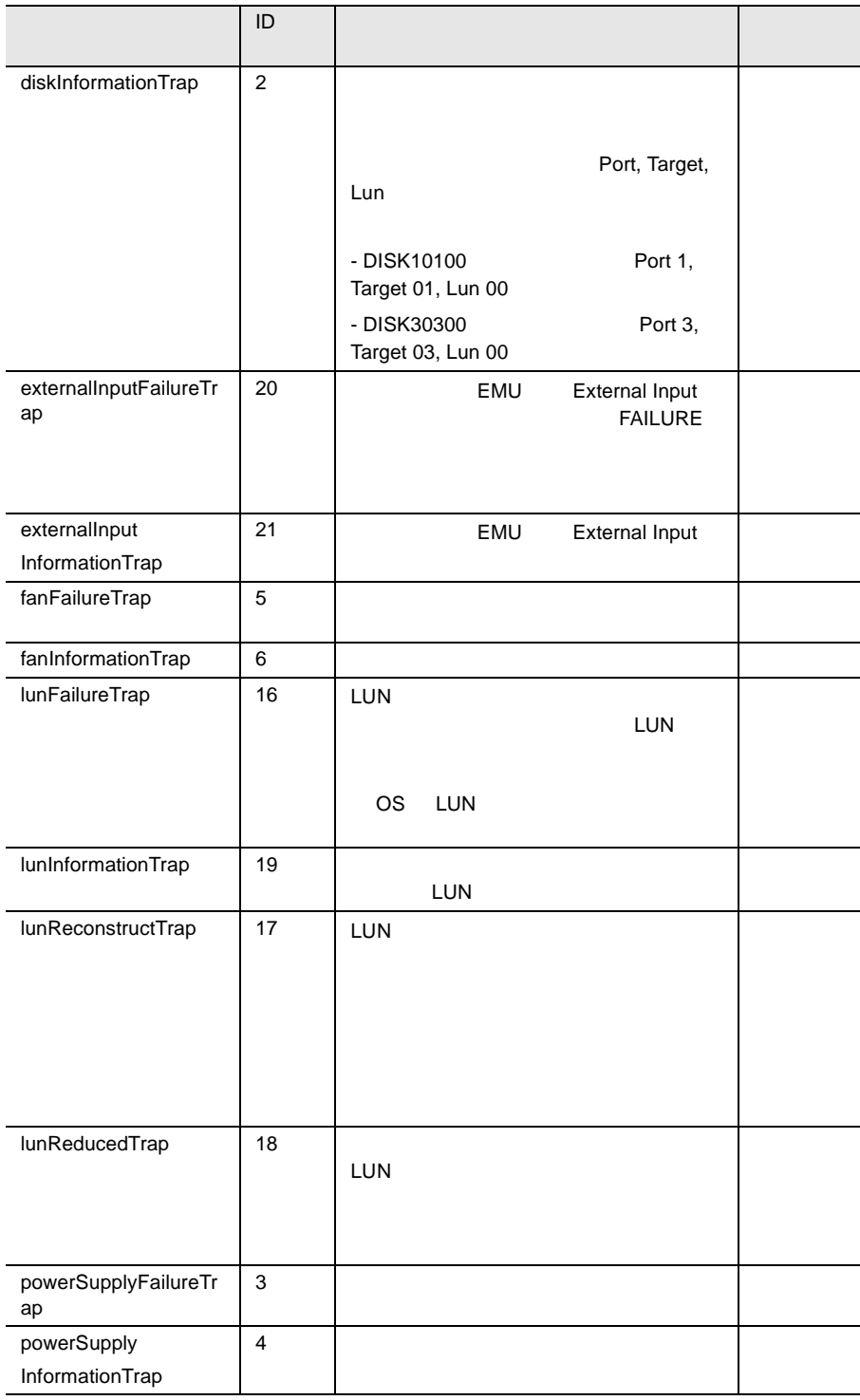

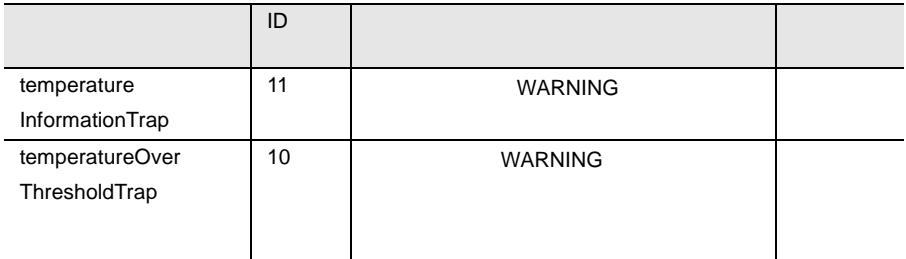

28 PXRE

### RAID Adapter

### RAID Adapter

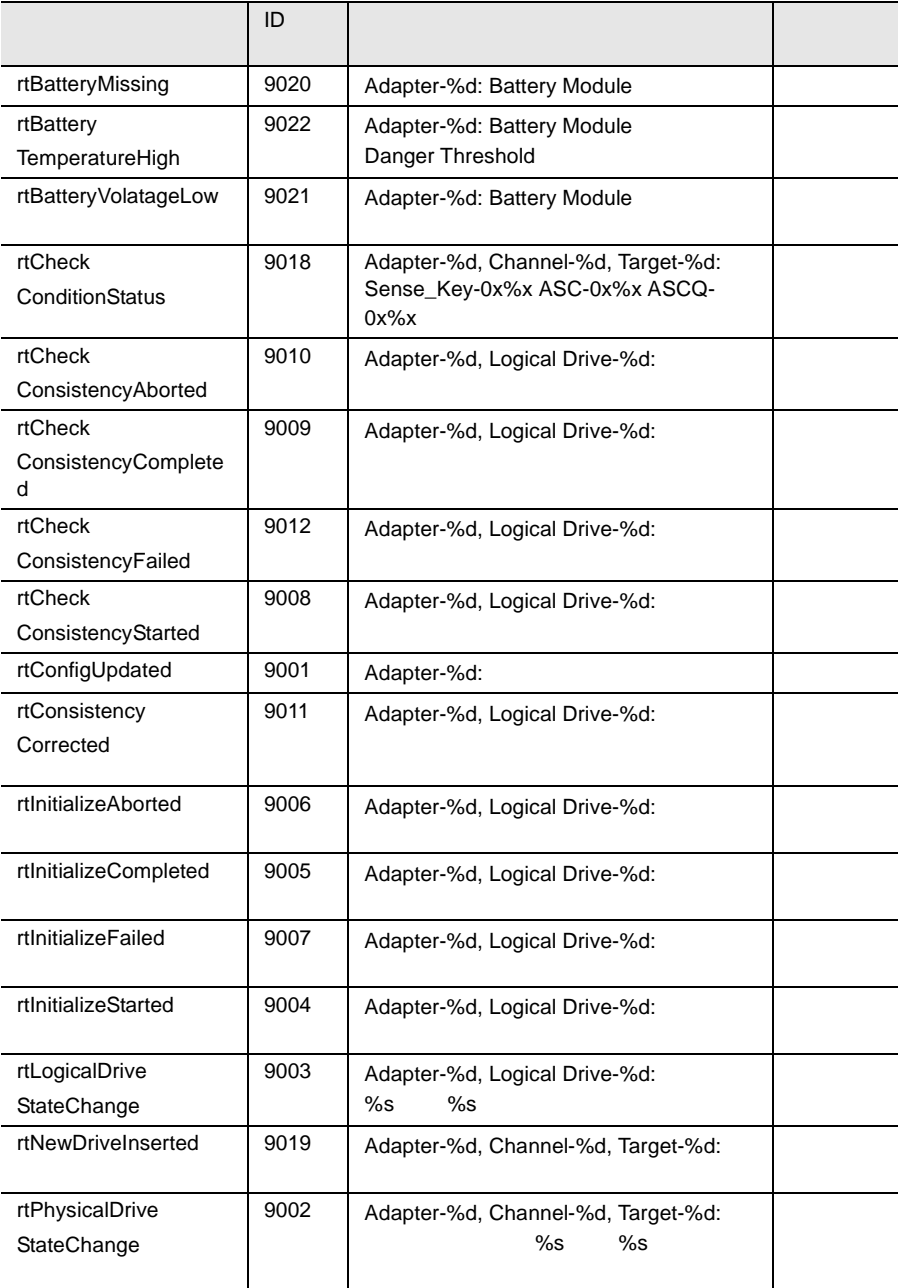

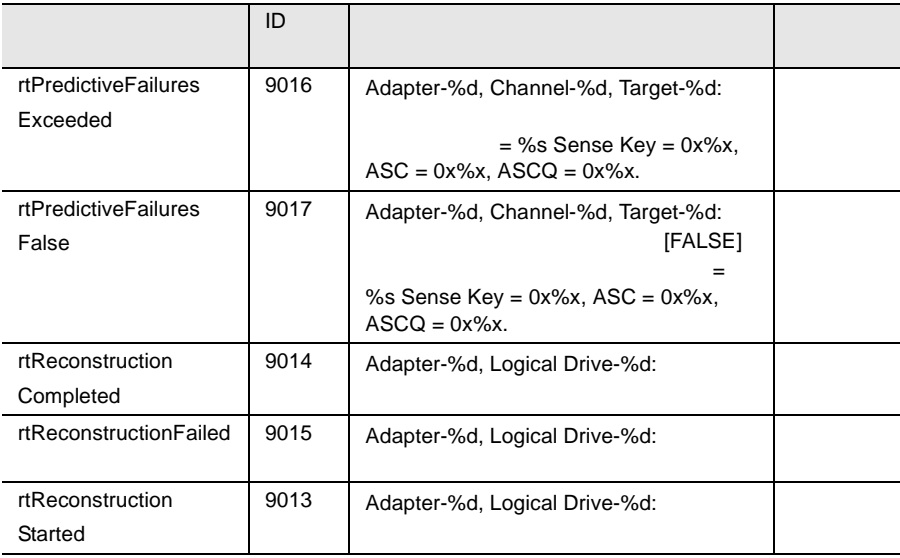

29 RAID Adapter

### RomPilot

#### RomPilot トラップをアルファベットに関することを示して、または、またもので、またもので、またもので、またもので、またもので、またもので、またもので、またもので、またもので、またもので、またもので、またもので、またもので、またもので、またもので、またもので、またもので、またもので、またもので、またもので、またもので、またもので、またもので、またもので、またもので、またもので、またもので、またもので、またもので、またもので、またもので、

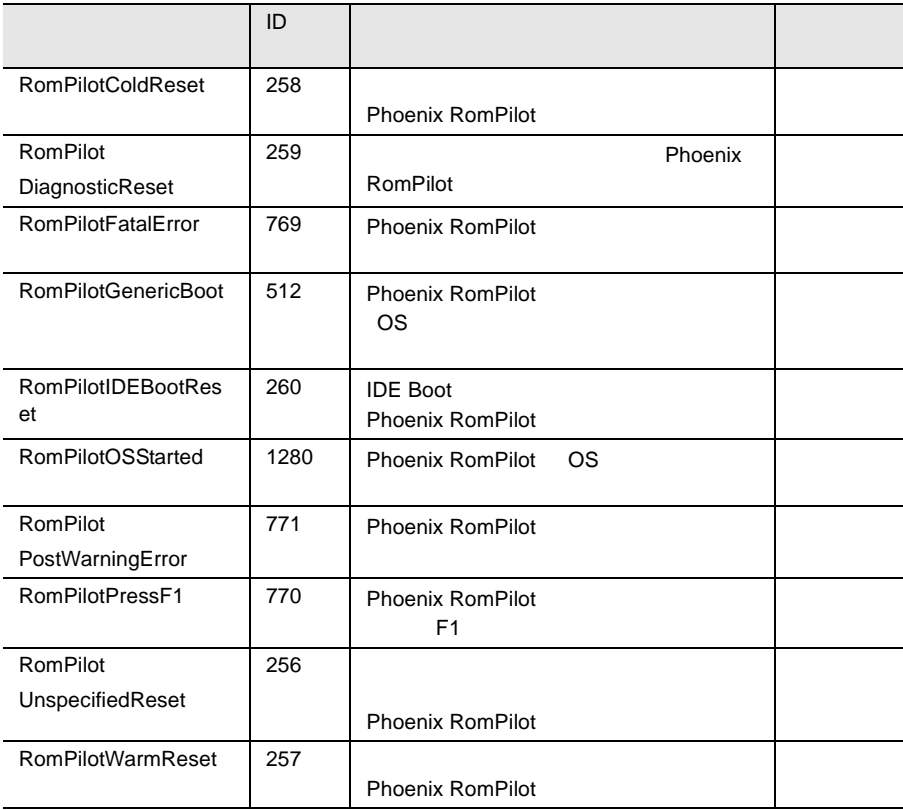

30 ROMPilot

### ServerControl

 $\blacksquare$ 

ServerControl

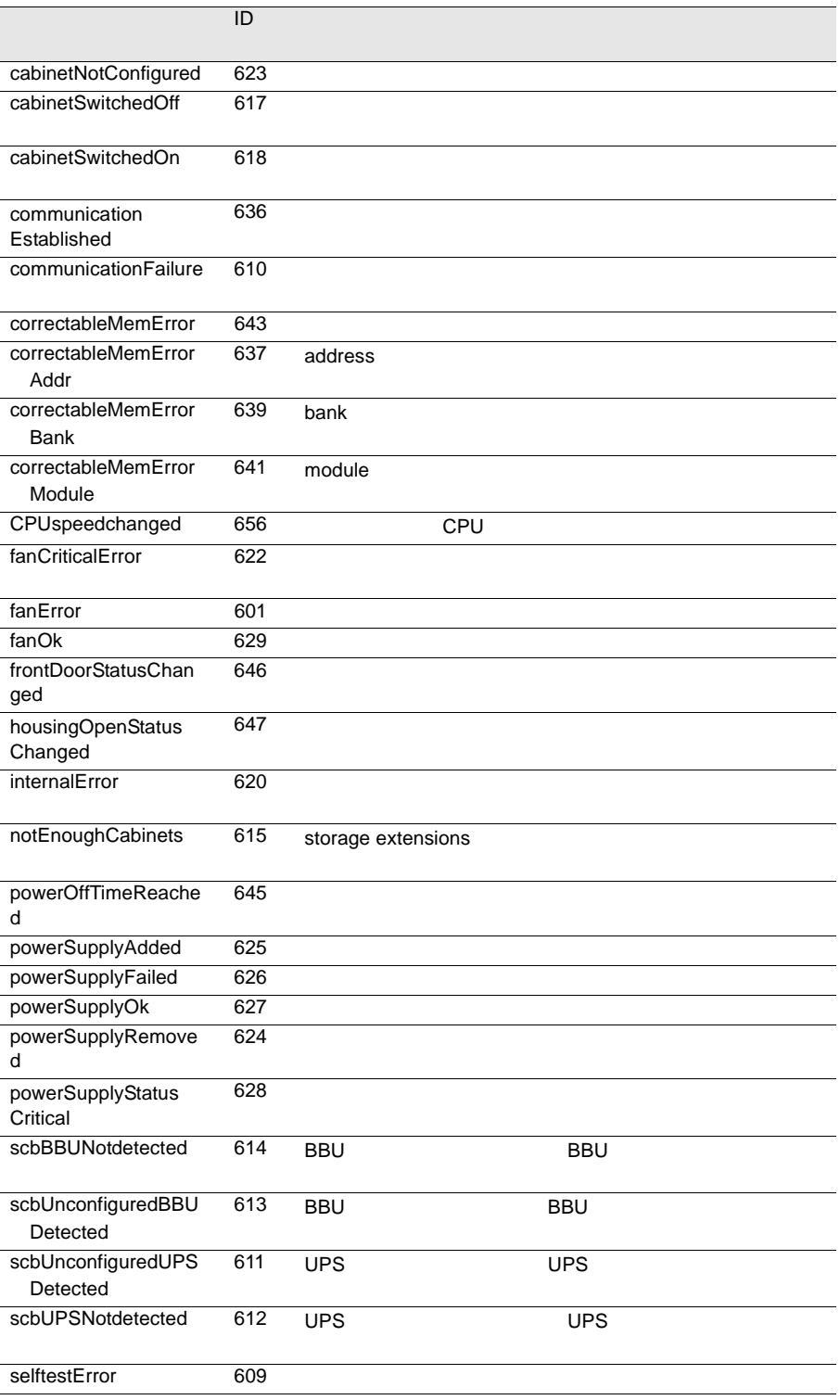

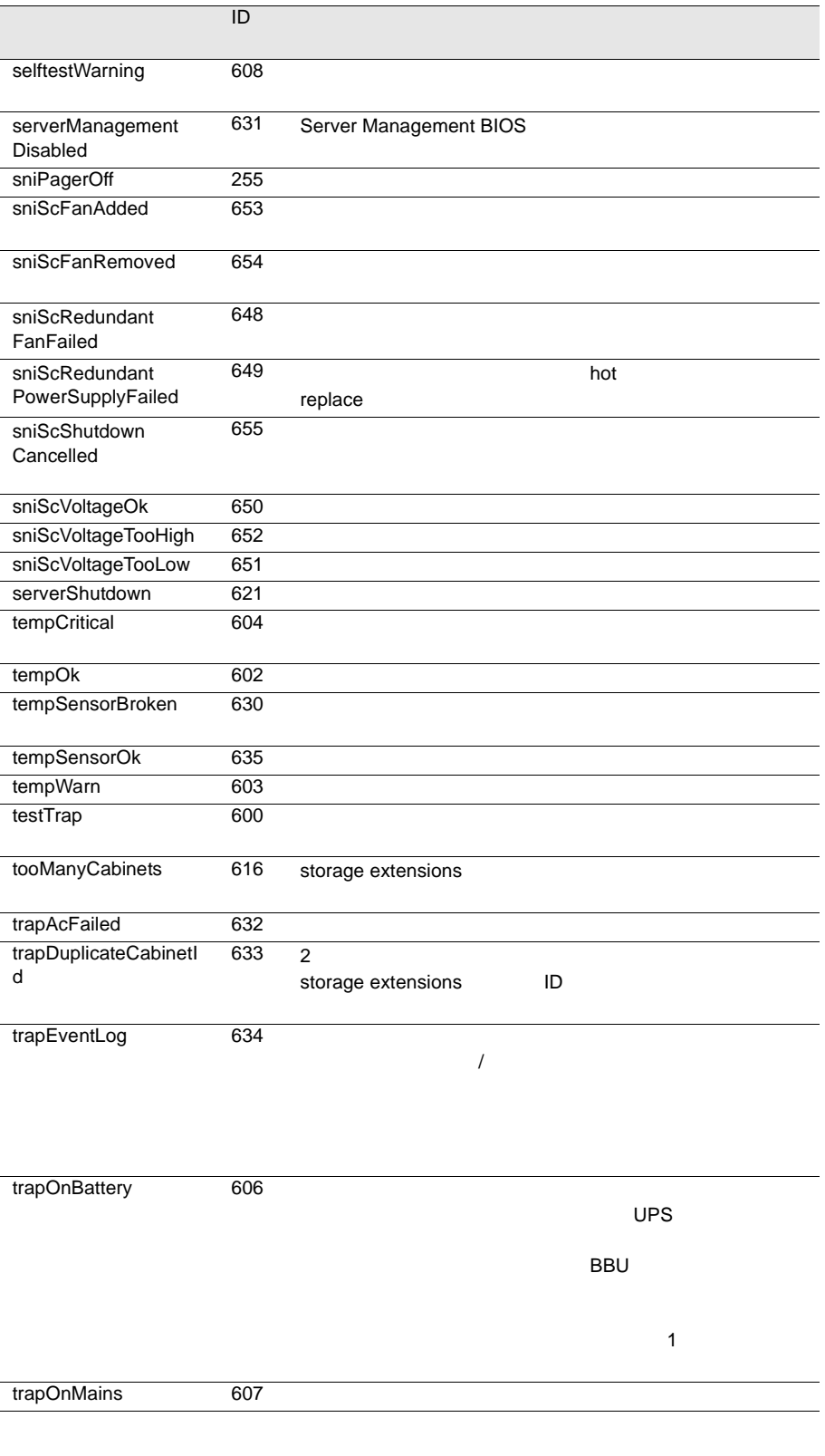

l,

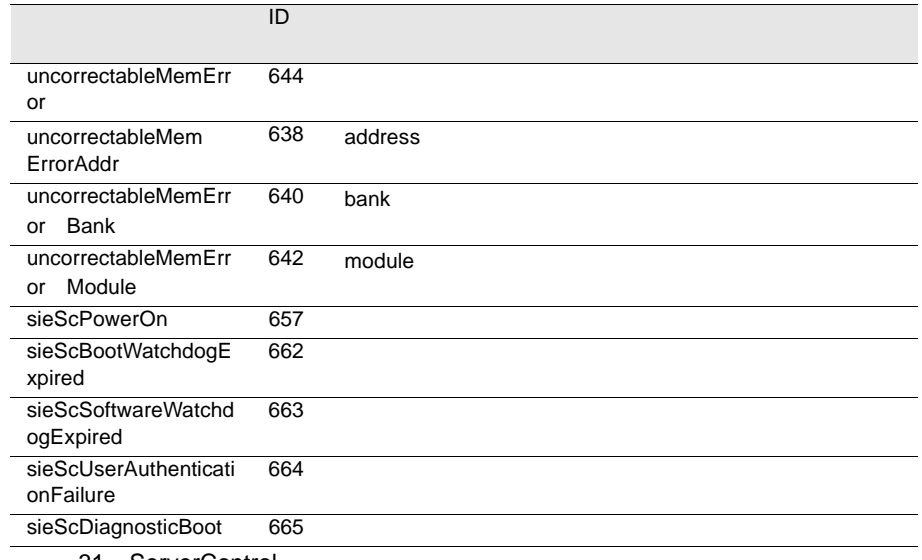

31 ServerControl

# ServerView

#### ServerView

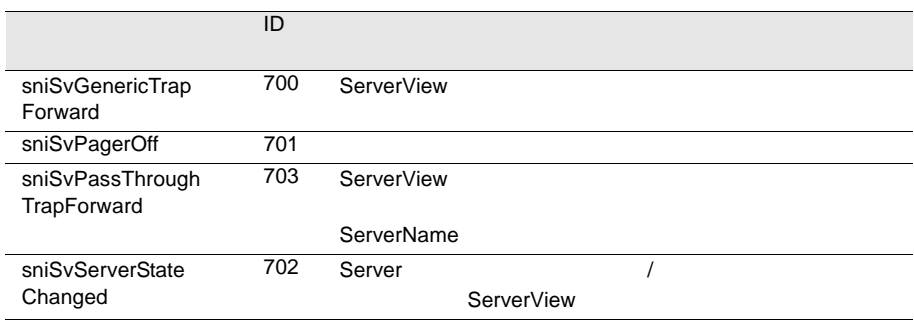

32 ServerView

# ServerView

ServerView

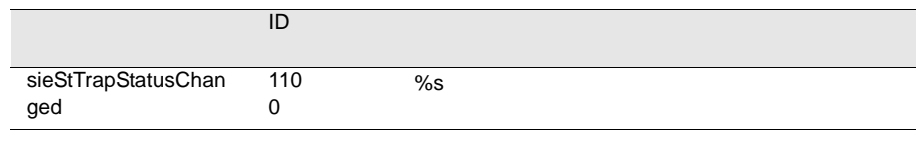

33 ServerView

### Tape

Tape **Tape** 

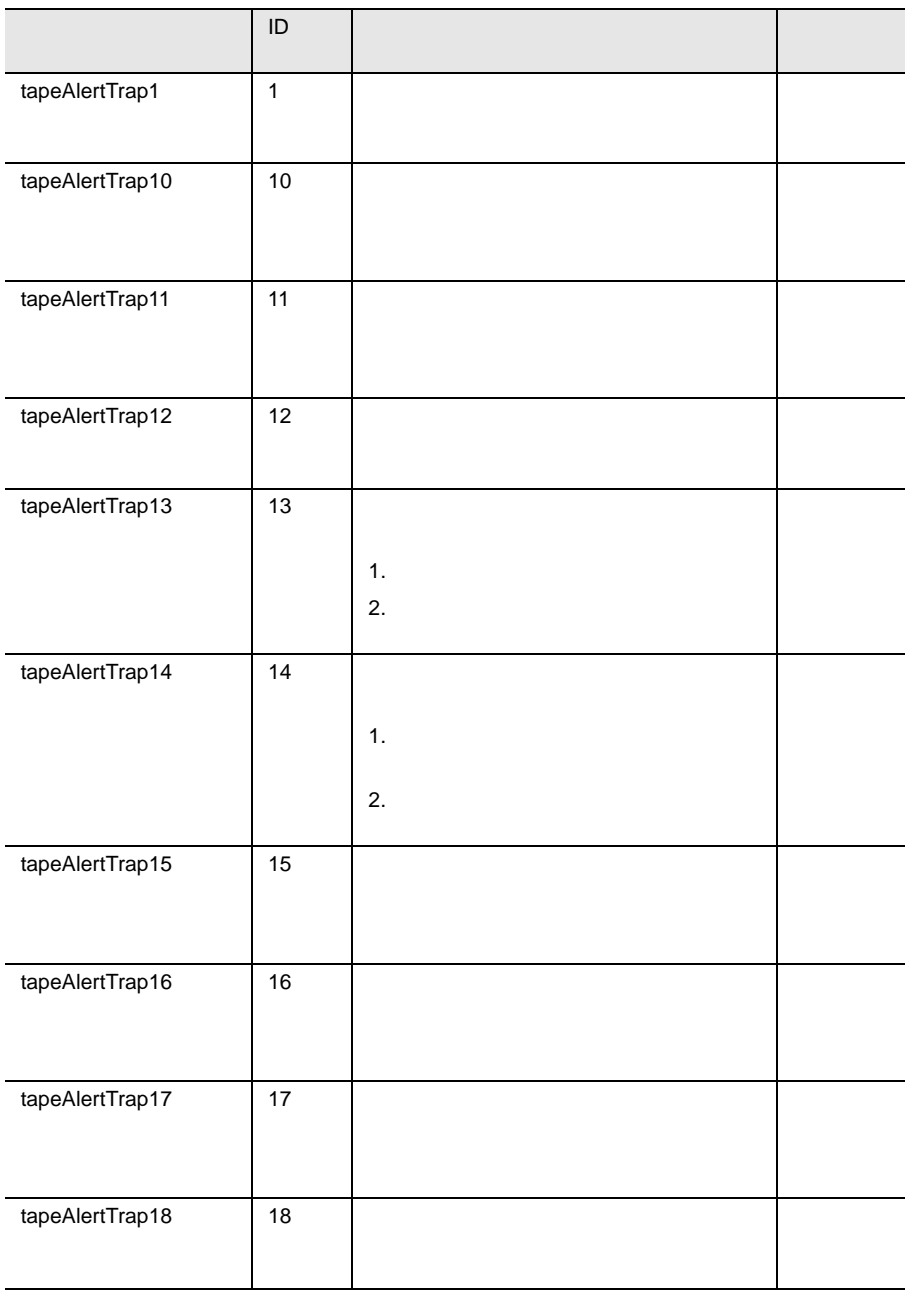

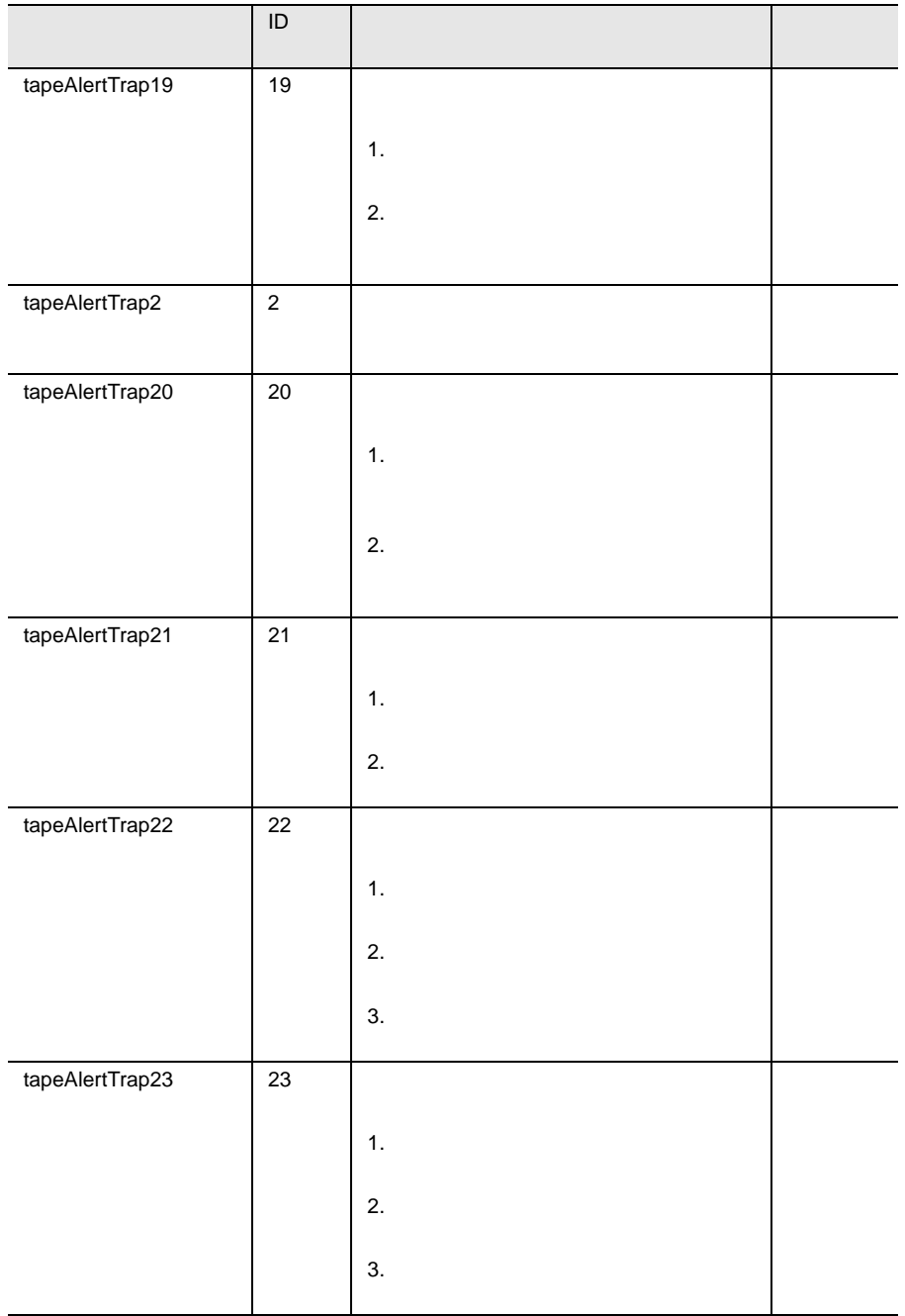

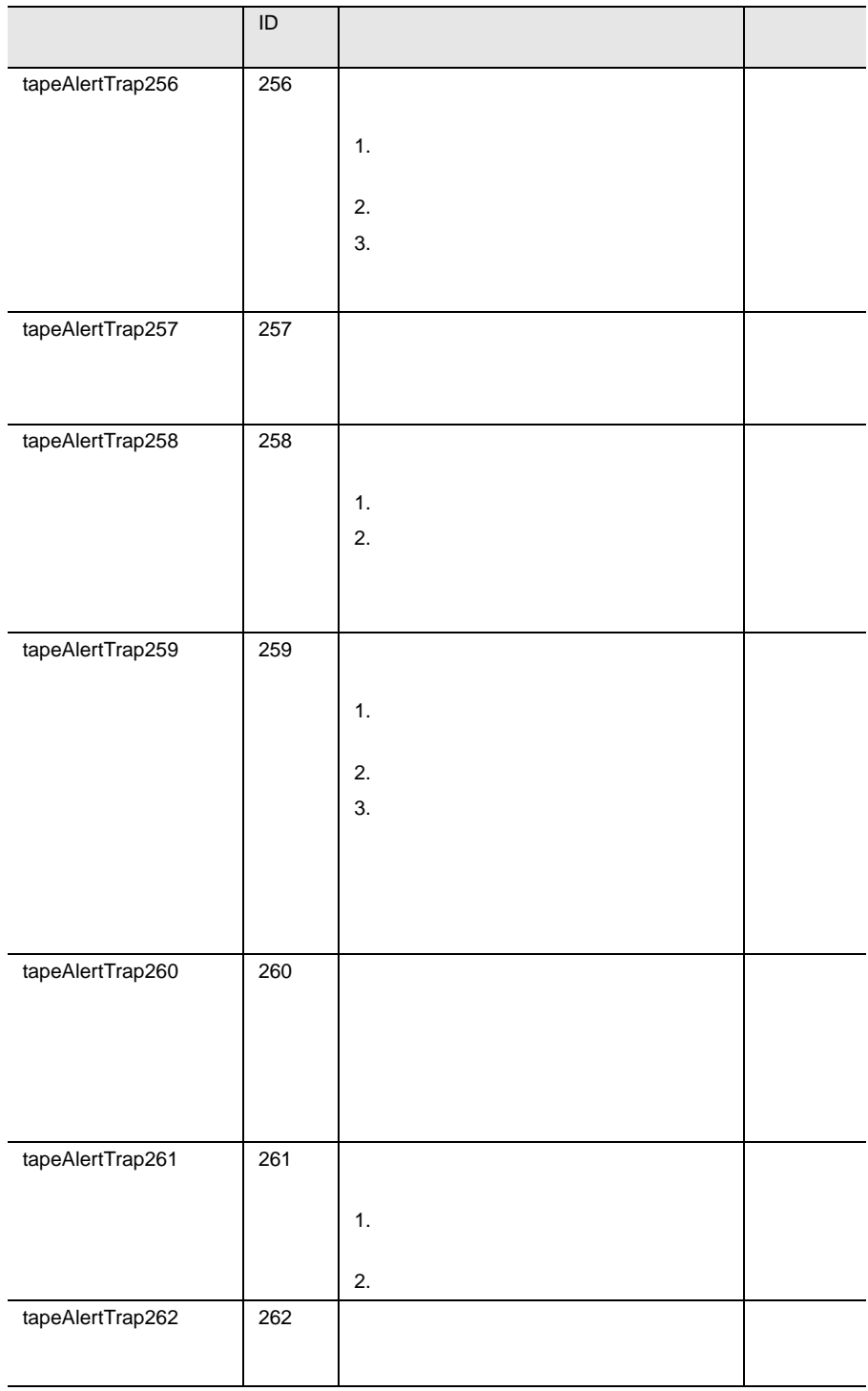

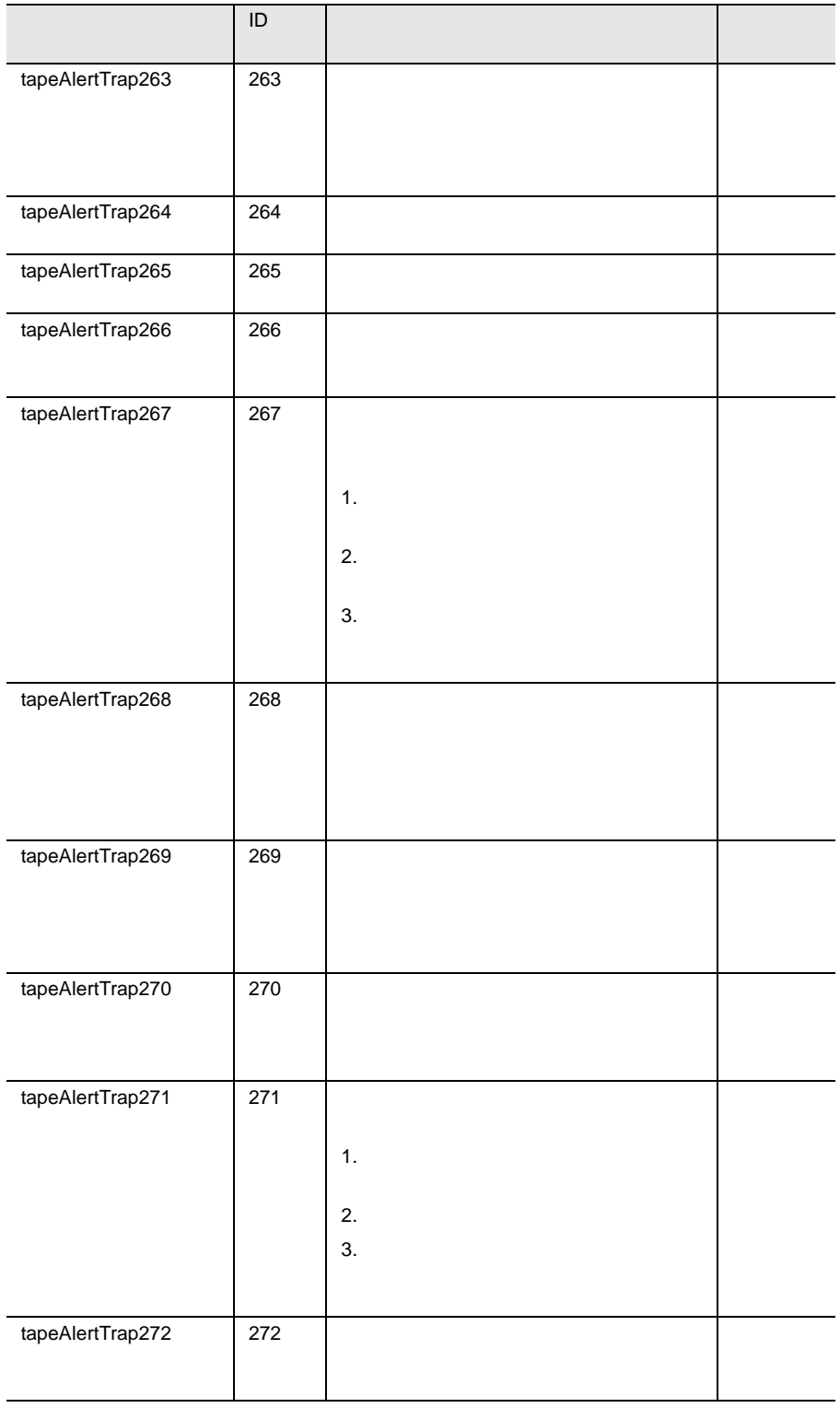

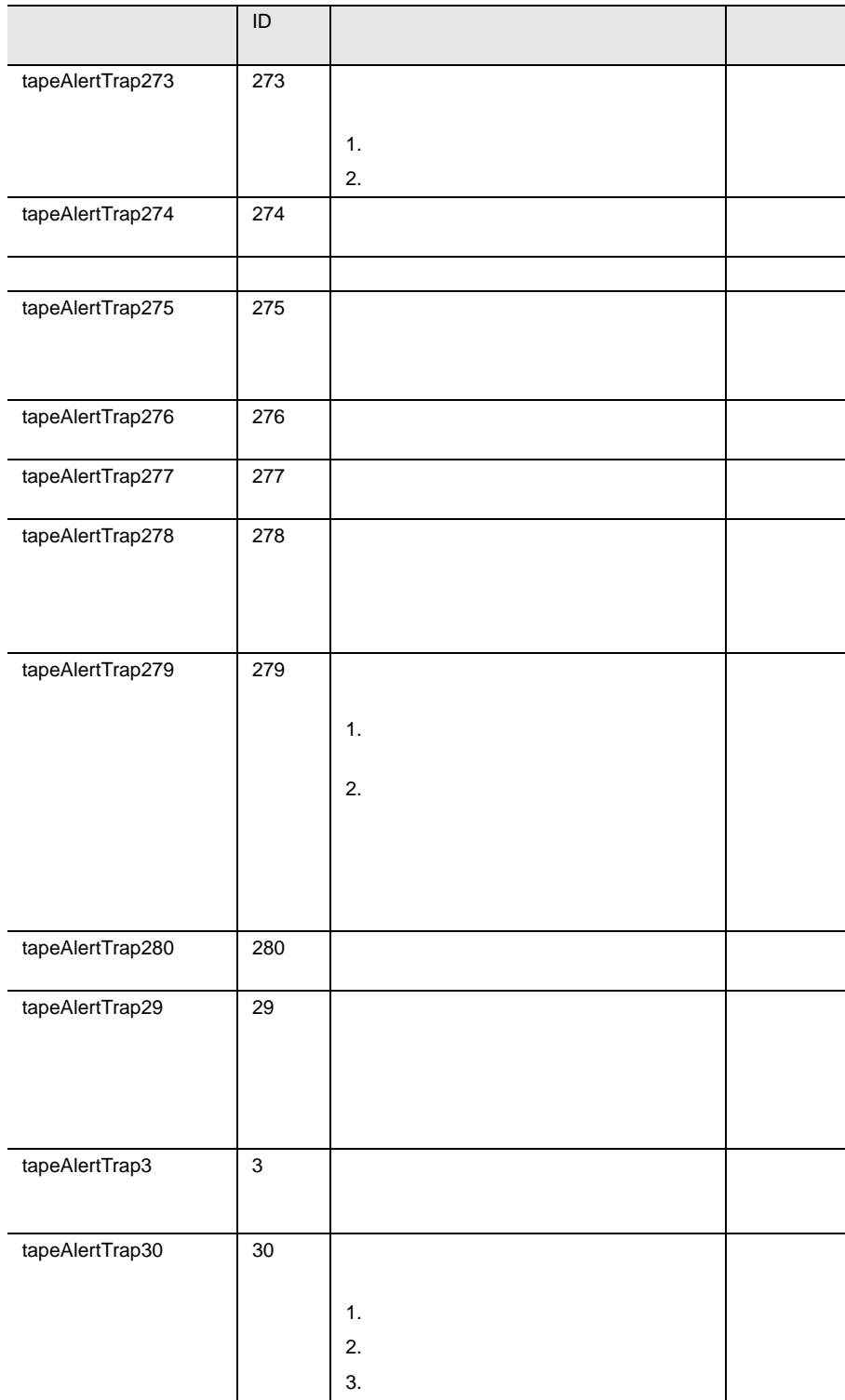

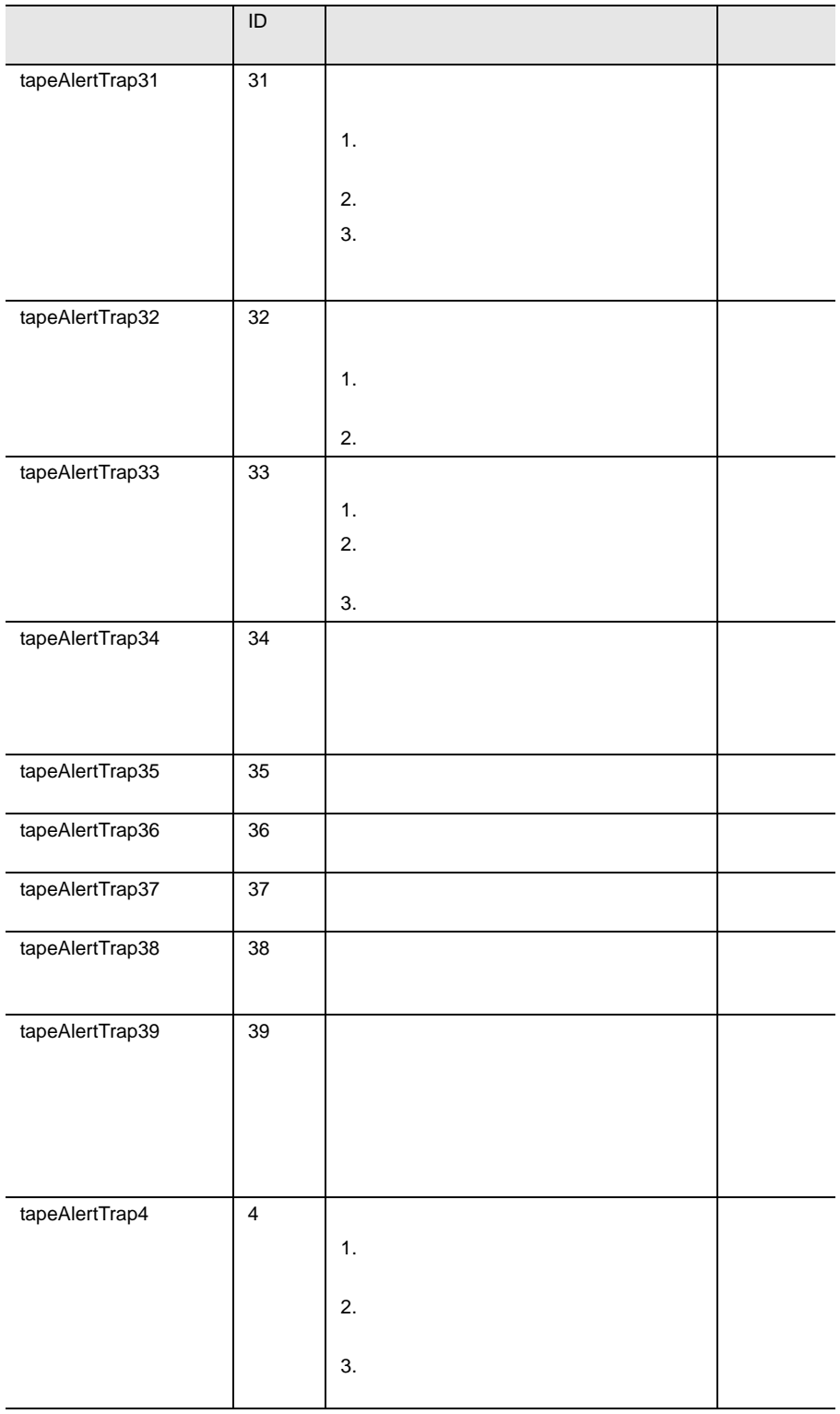

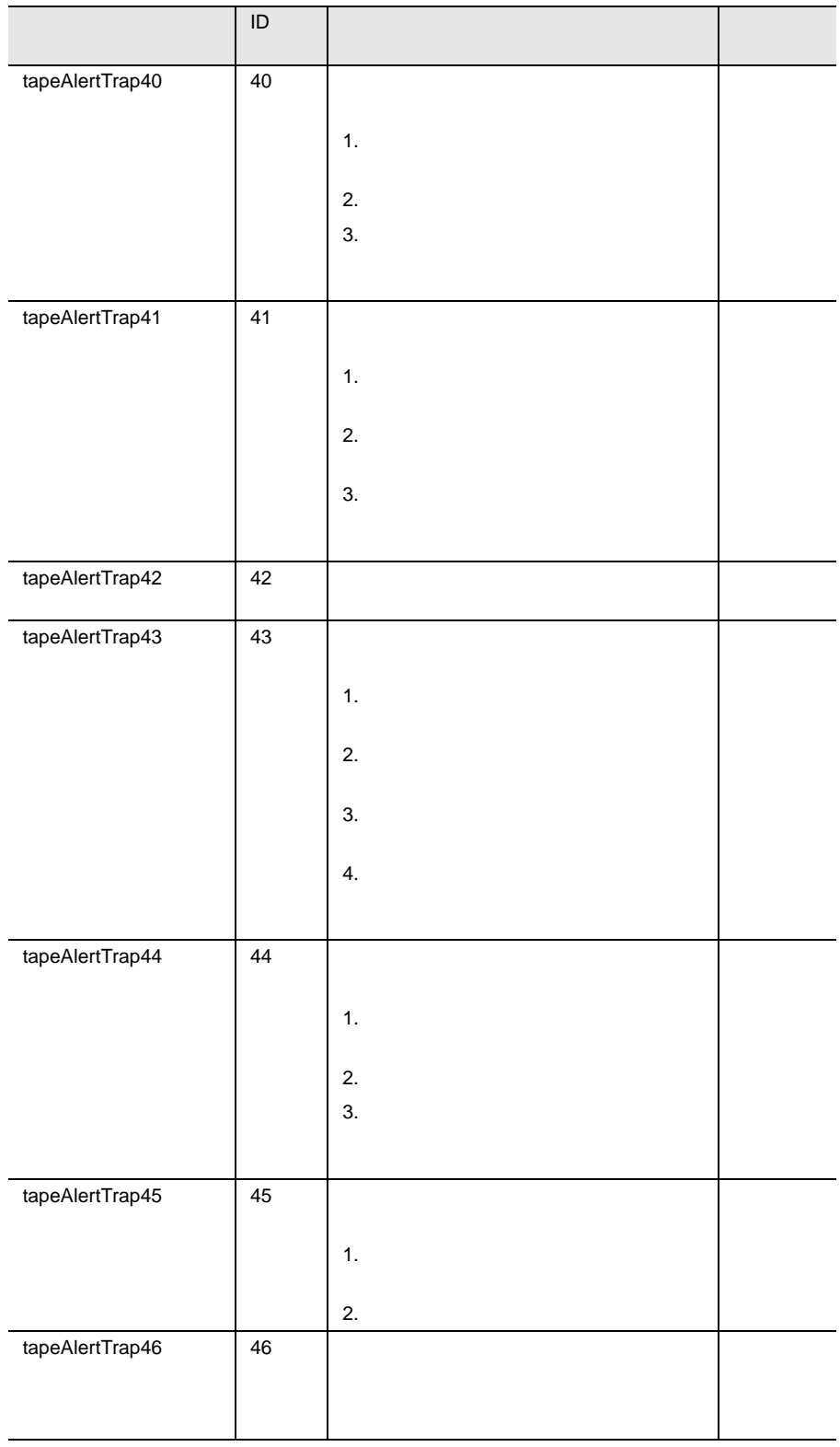

|                                                   | $\mathsf{ID}$    |               |  |
|---------------------------------------------------|------------------|---------------|--|
| tapeAlertTrap5                                    | 5                |               |  |
| tapeAlertTrap6                                    | $\,6$            |               |  |
|                                                   |                  | 1.<br>2.      |  |
|                                                   |                  |               |  |
| tapeAlertTrap7                                    | $\overline{7}$   | $\mathbf 1$ . |  |
|                                                   |                  | 2.            |  |
| tapeAlertTrap8                                    | $\,8\,$          |               |  |
| tapeAlertTrap9<br>$\overline{\phantom{0}}$<br>- - | $\boldsymbol{9}$ |               |  |

34 Tape

Team Server Fujitsu

Fujitsu Team Server

### **ASM PRIVATE COMMIB**

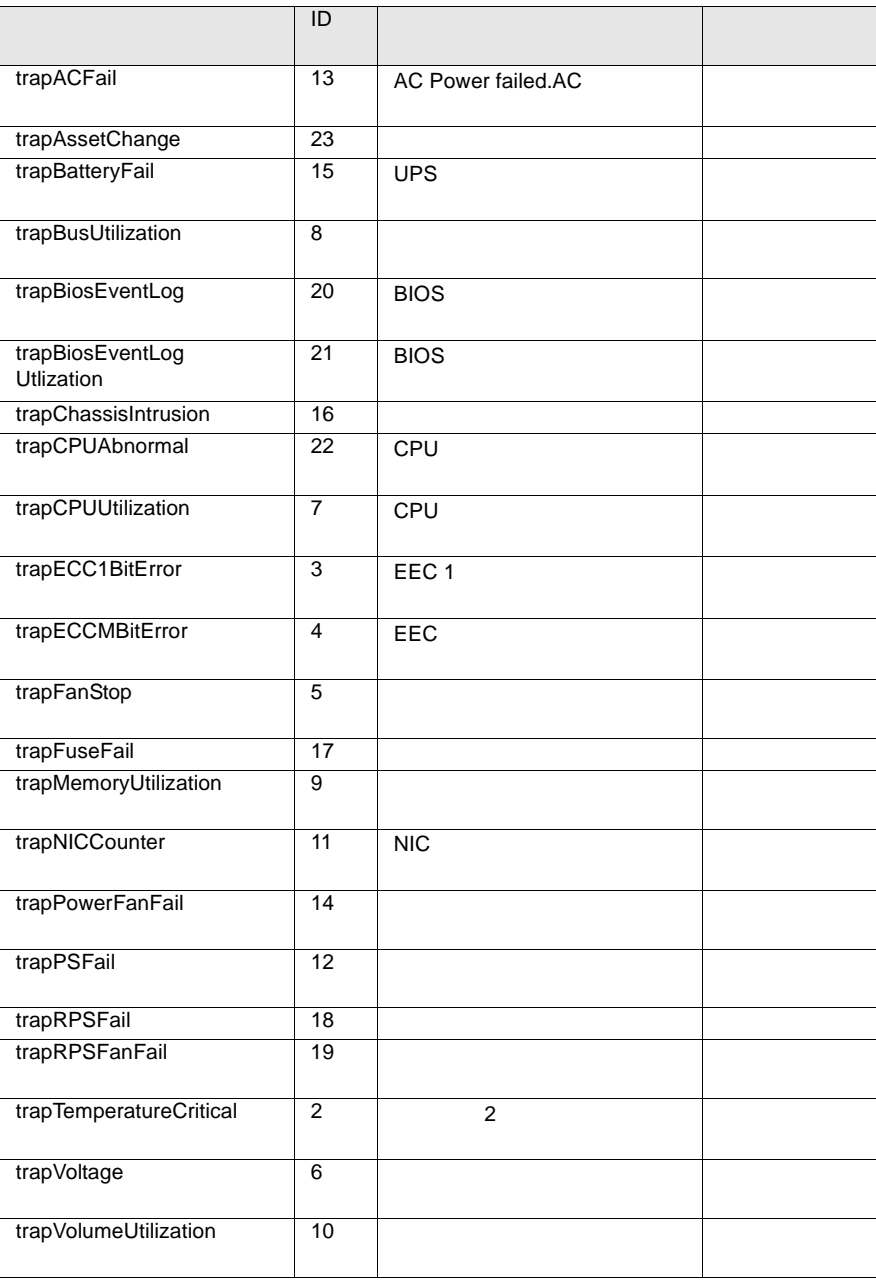

35 ASM PRIVATE MIB

### LDCM-MIB

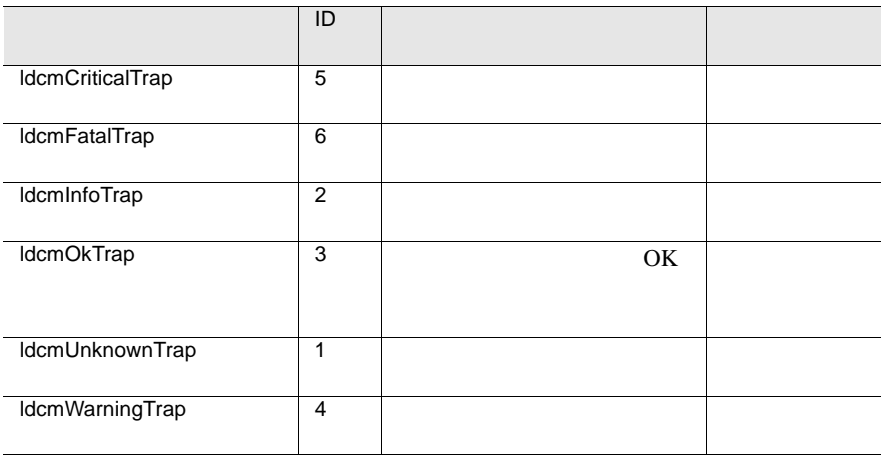

36 LDCM-MIB

### LDSM-MIB

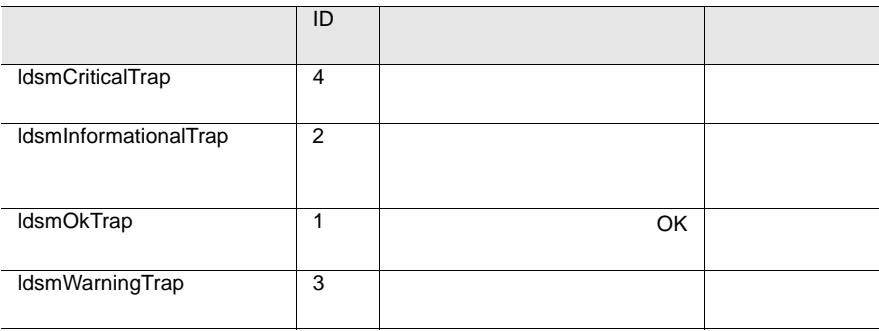

37 LDSM-MIB

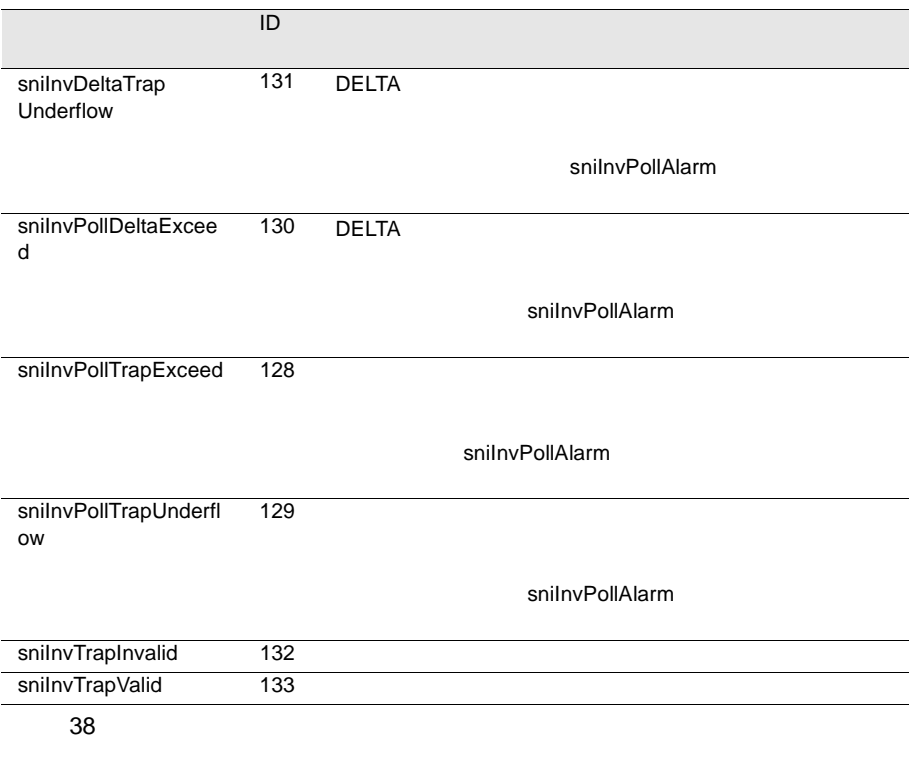

UPS

 $\overline{UPS}$
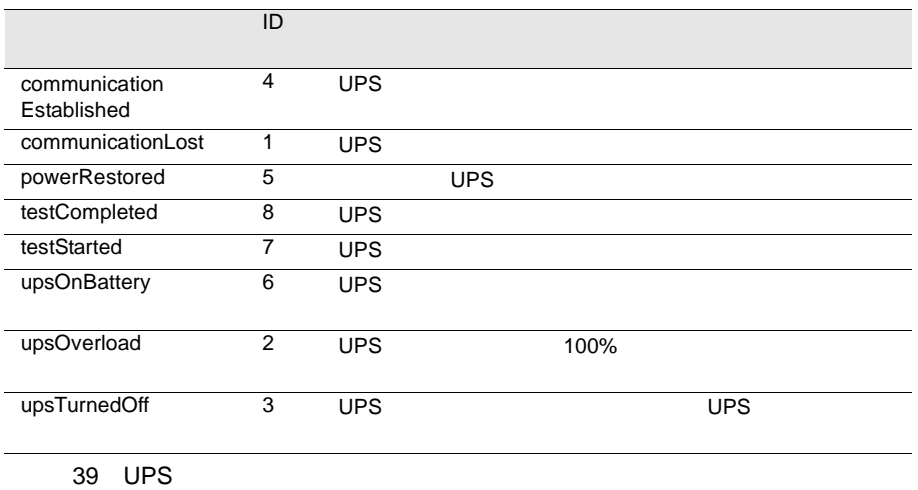

### UPS 2

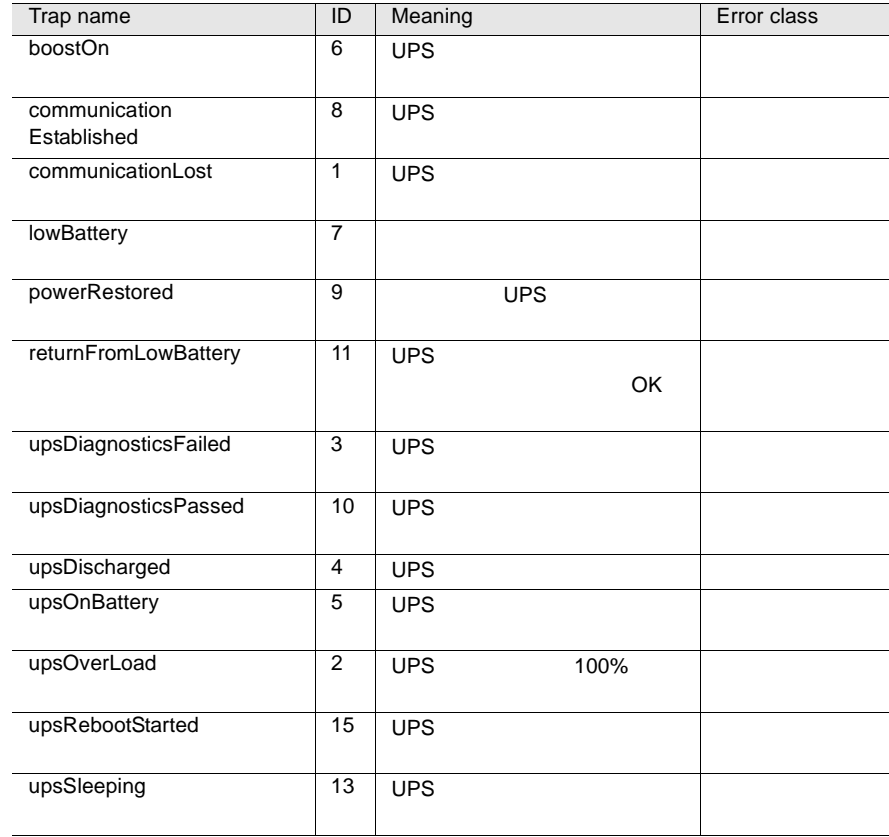

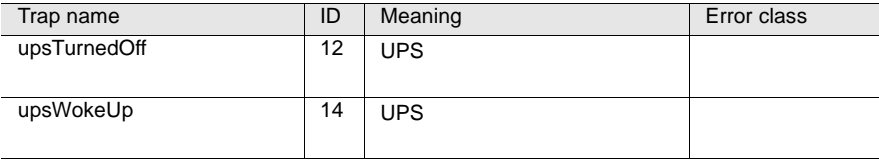

#### ServerView

<span id="page-290-0"></span>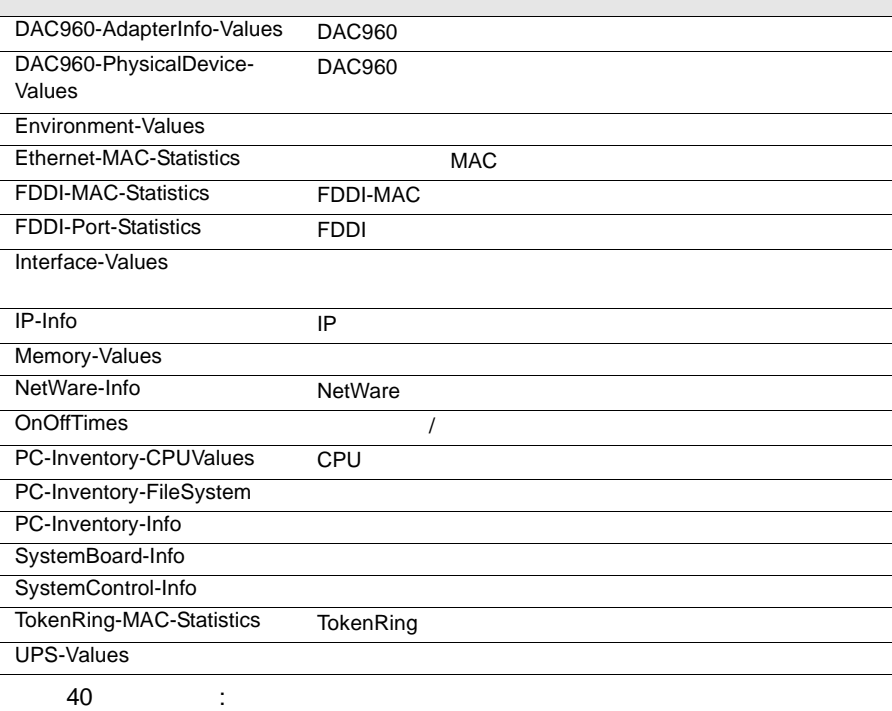

### DAC960-AdapterInfo-Values

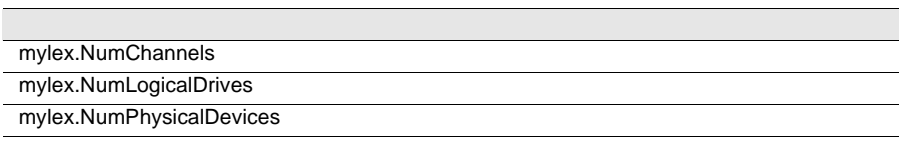

41: DAC960-AdapterInfo-Values

#### <span id="page-291-0"></span>DAC960-PhysicalDevice-Values

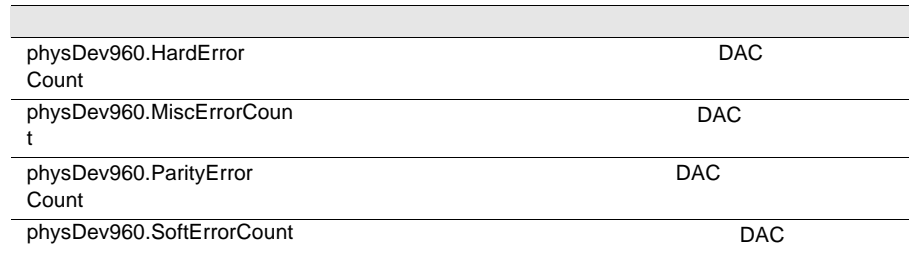

42: DAC960-PhysicalDevice-Values

#### Environment-Values

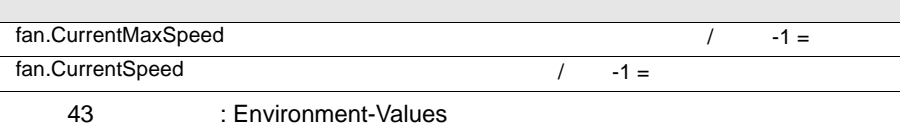

#### <span id="page-292-0"></span>Ethernet-MAC-Statistics

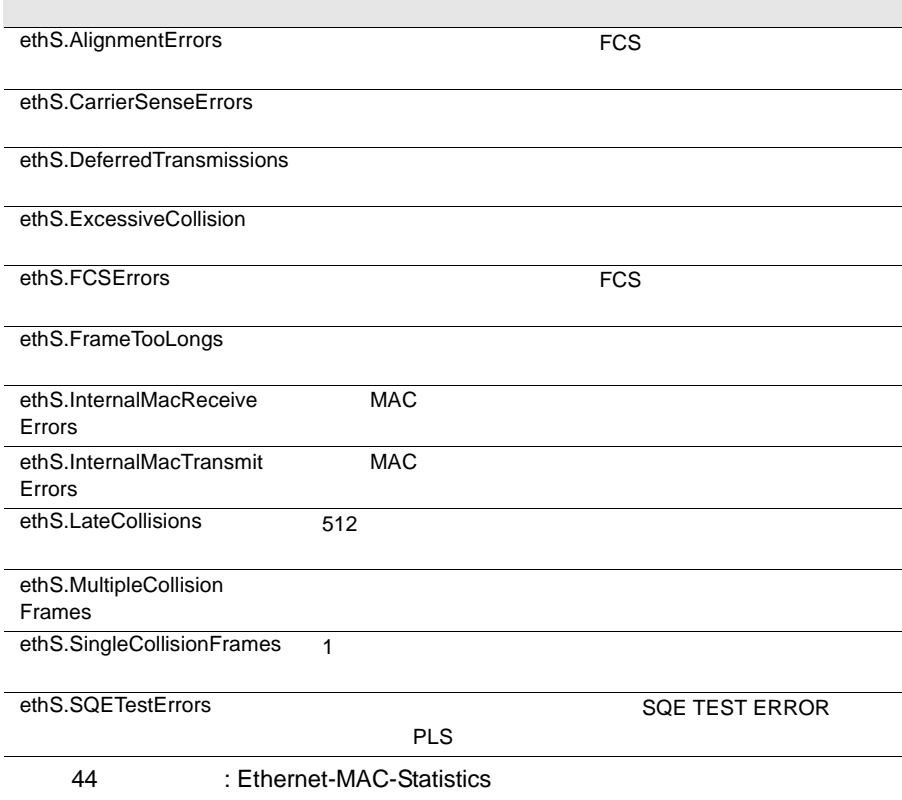

#### FDDI-MAC-Statistics

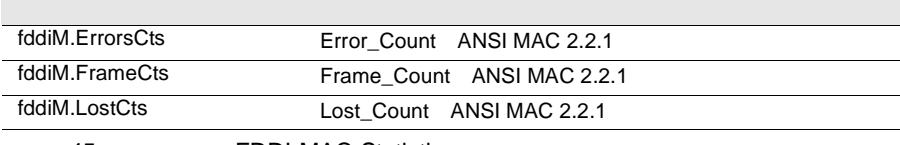

45: FDDI-MAC-Statistics

#### FDDI-Port-Statistics

fddiP.LCTFailCts

fddiP.LemCts

fddiP.LemRejectCts

46: EDDI-Port-Statistics

#### <span id="page-293-0"></span>Interface-Values

if.InDiscards

if.InErrors トつつでは、その他には、その他には、その他には、その他には、その他には、その他には、その他には、その他には、その他には、その他には、その他には、その他には、その他には、その他には、その他には、その

if.InNUcastPkts

if.InOctets *if.InOctets* 

if.InUcastPkts

if.InUnknownProtos

if.OutDiscards

if.OutErrors

if.OutNUcastPkts

Tif.OutOctets

if.OutQLen if.OutUcastPkts

> 47: Interface-Values if.Speed  $\lambda$

IP-Info

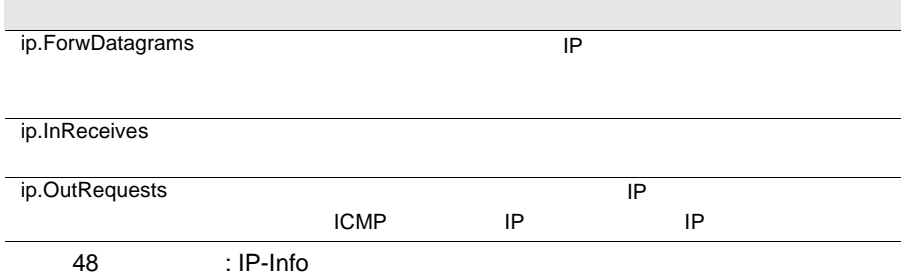

#### <span id="page-294-0"></span>Memory-Values

memModule.Errors 最後のエラーカウントがリセットされてから、このモ  $-1 =$ 

49 : Memory-Values

NetWare-Info

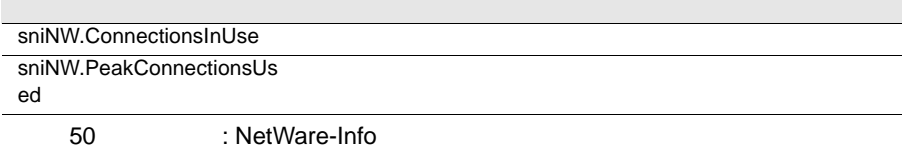

#### **OnOffTimes**

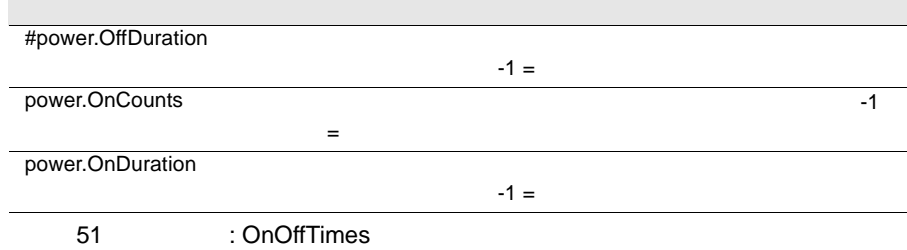

#### PC-Inventory-CPUValues

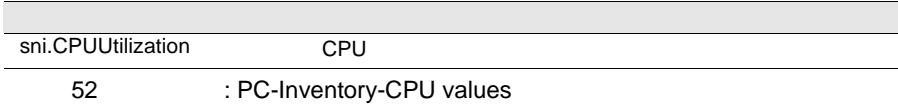

#### PC-Inventory-FileSystem

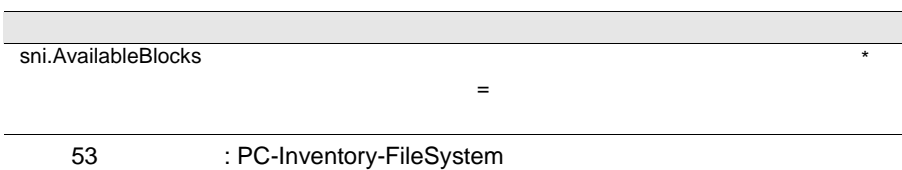

#### <span id="page-295-0"></span>PC-Inventory-Info

sni.MountedFileSystems

54: PC-Inventory-Info

### SystemBoard-Info

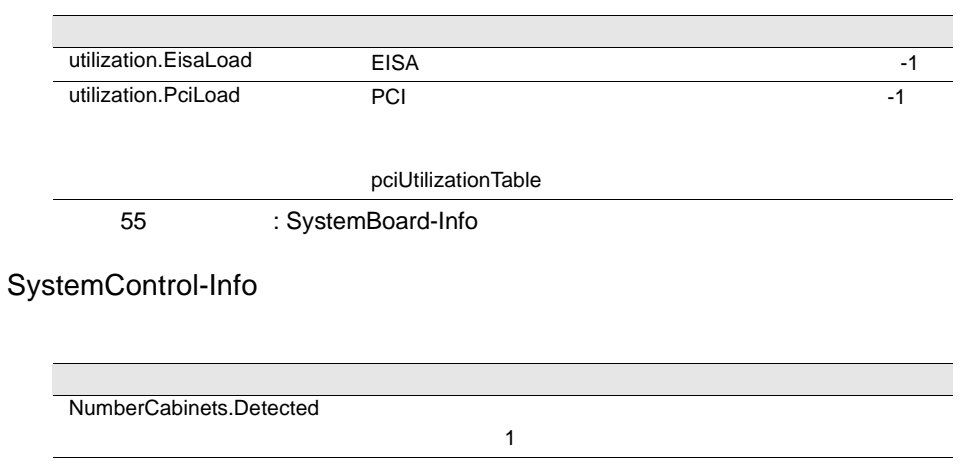

56: SystemControl-Info

#### <span id="page-296-0"></span>TokenRing-MAC-Statistics

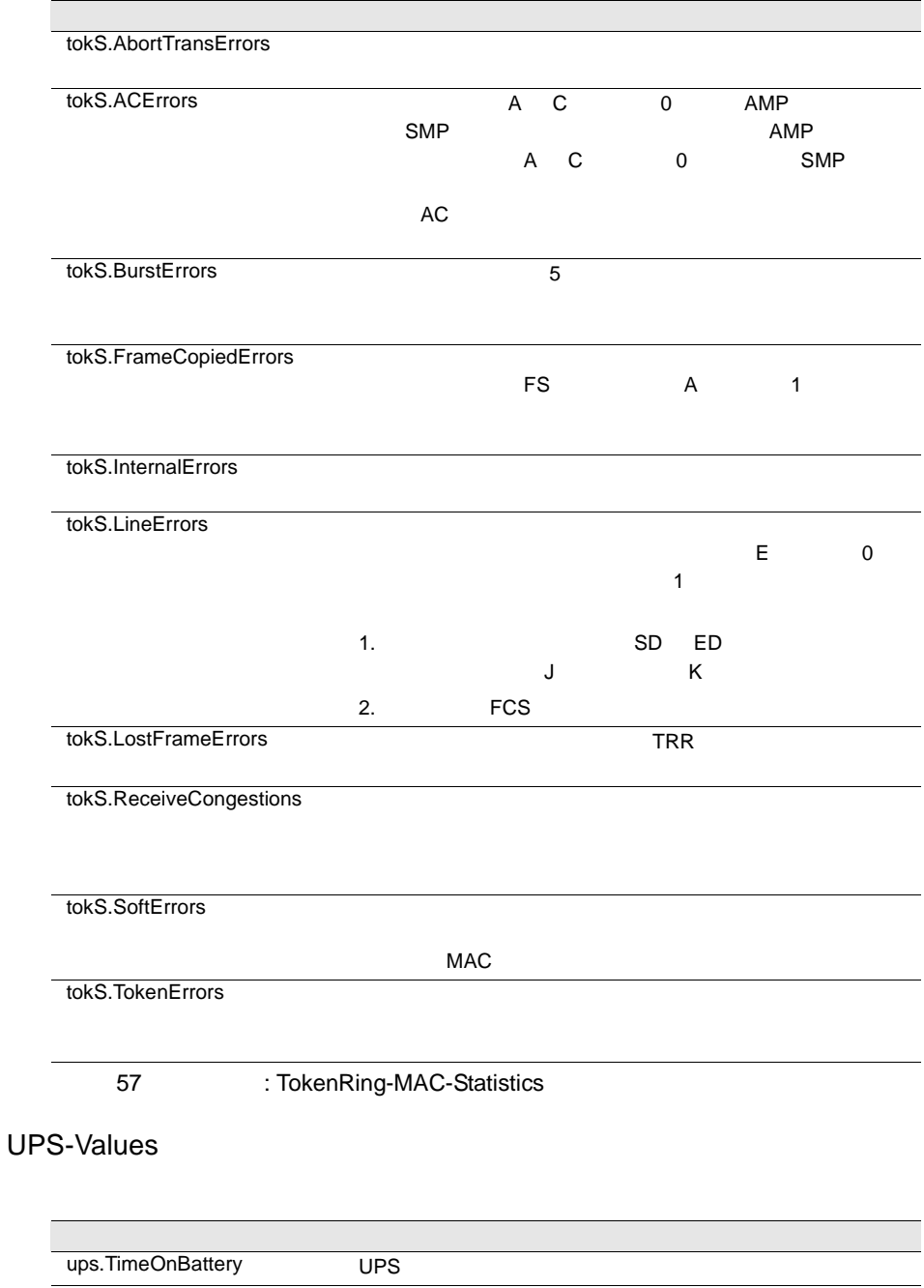

58: UPS-Values

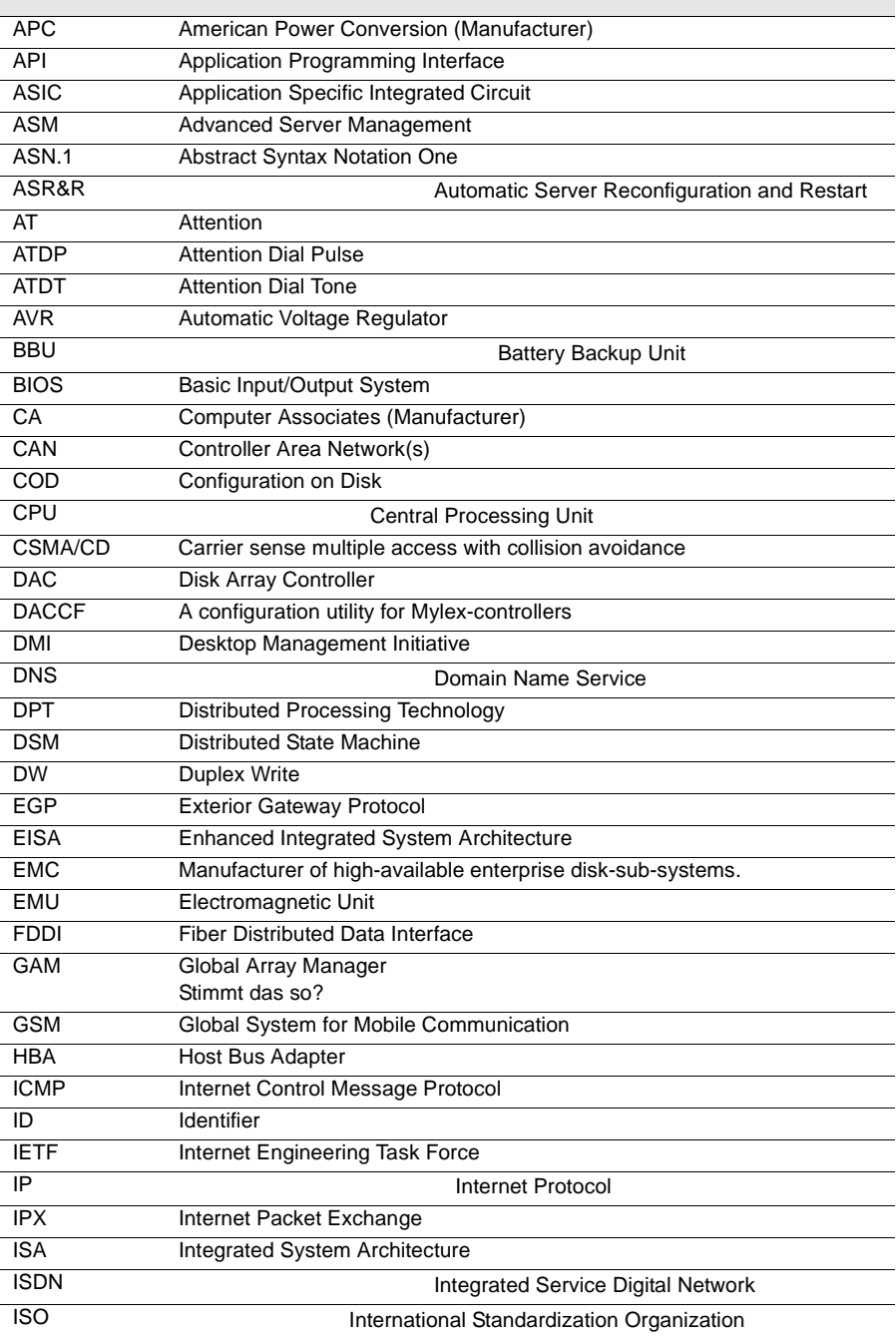

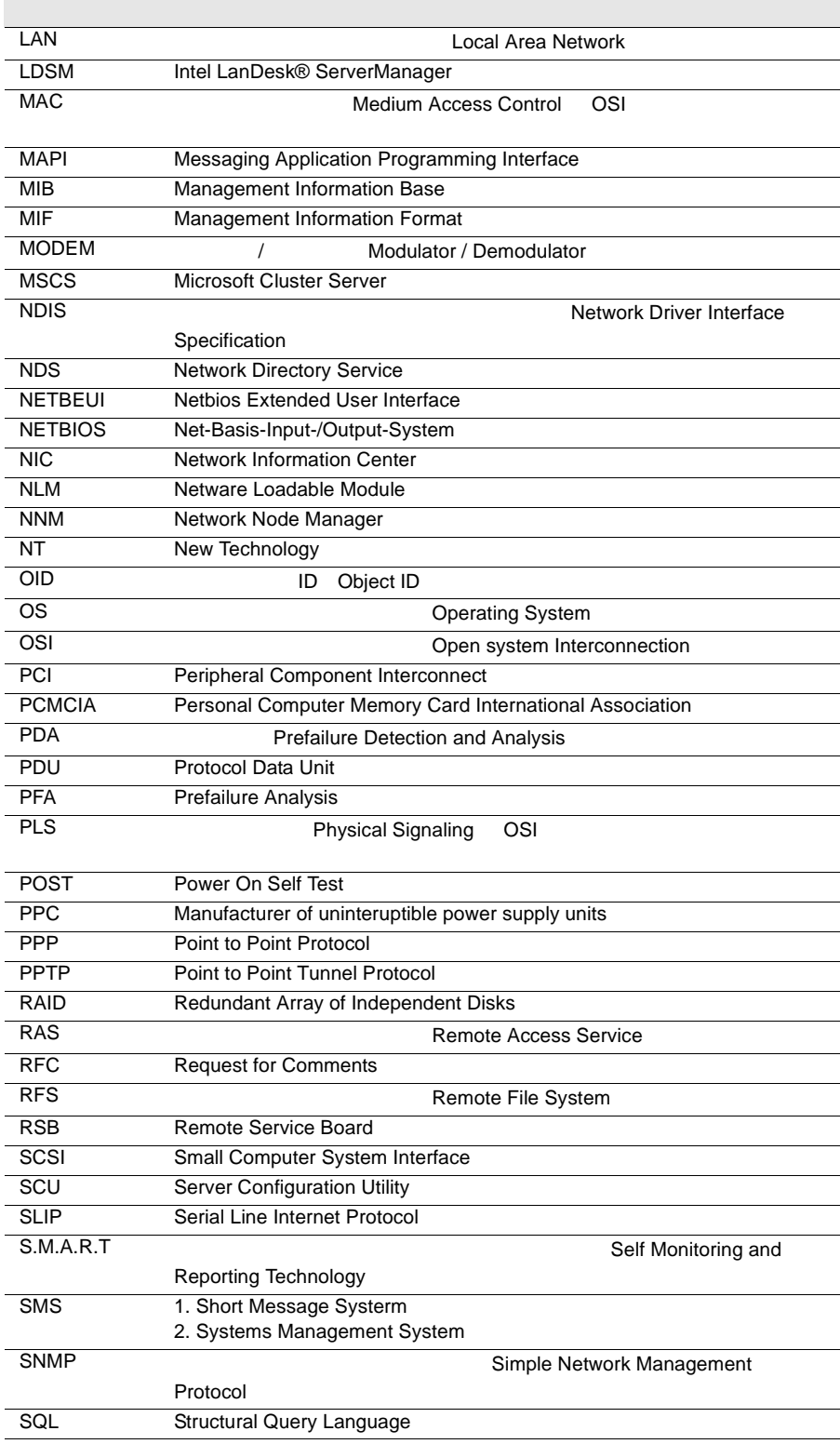

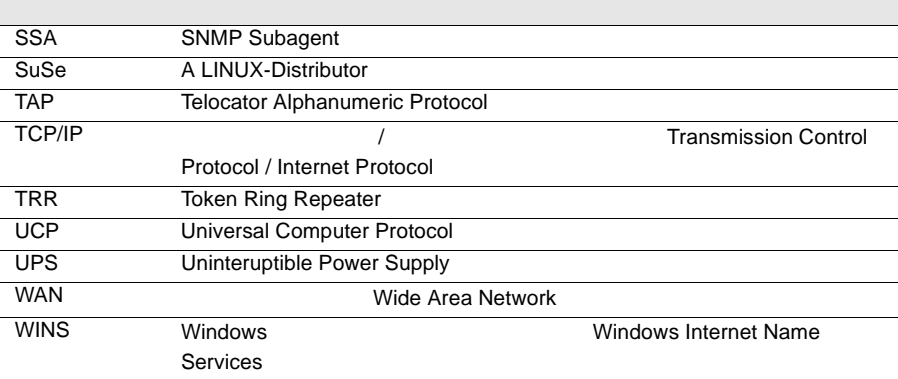

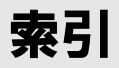

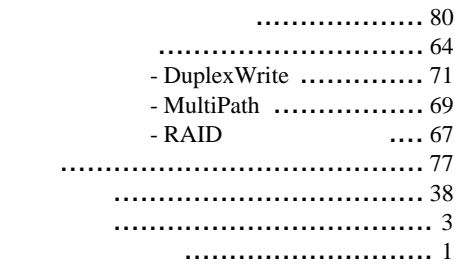

 $\ldots$ .[106](#page-117-0)

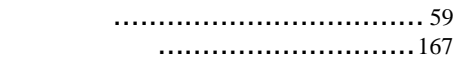

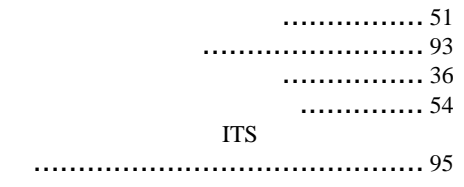

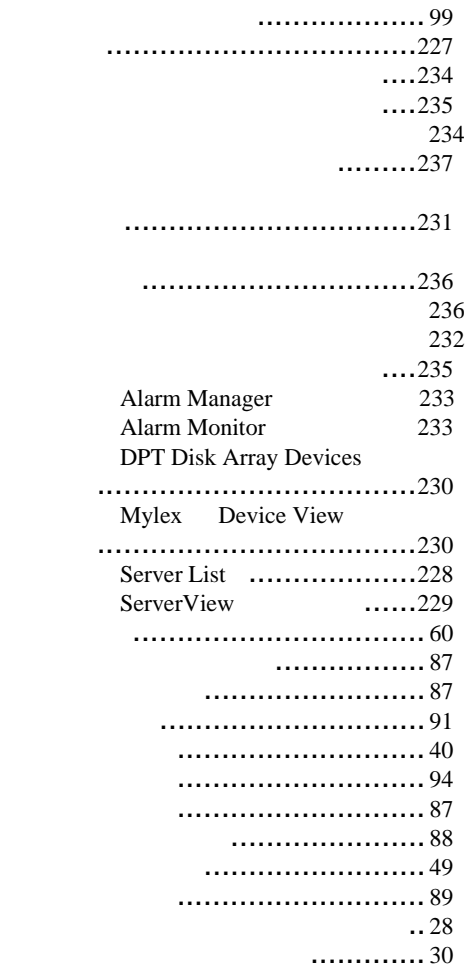

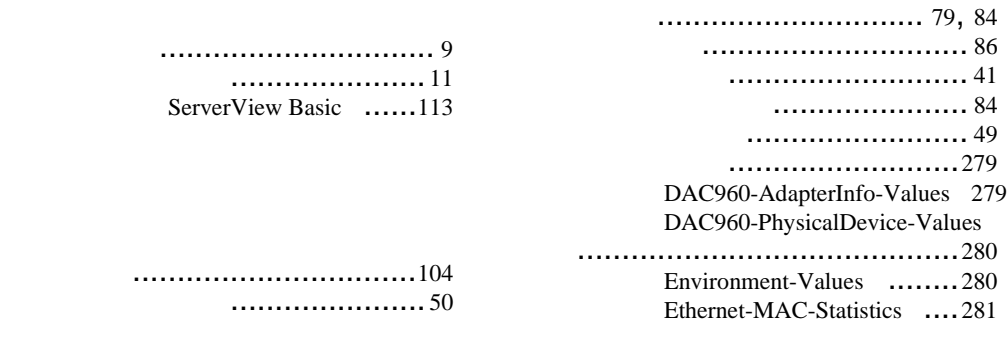

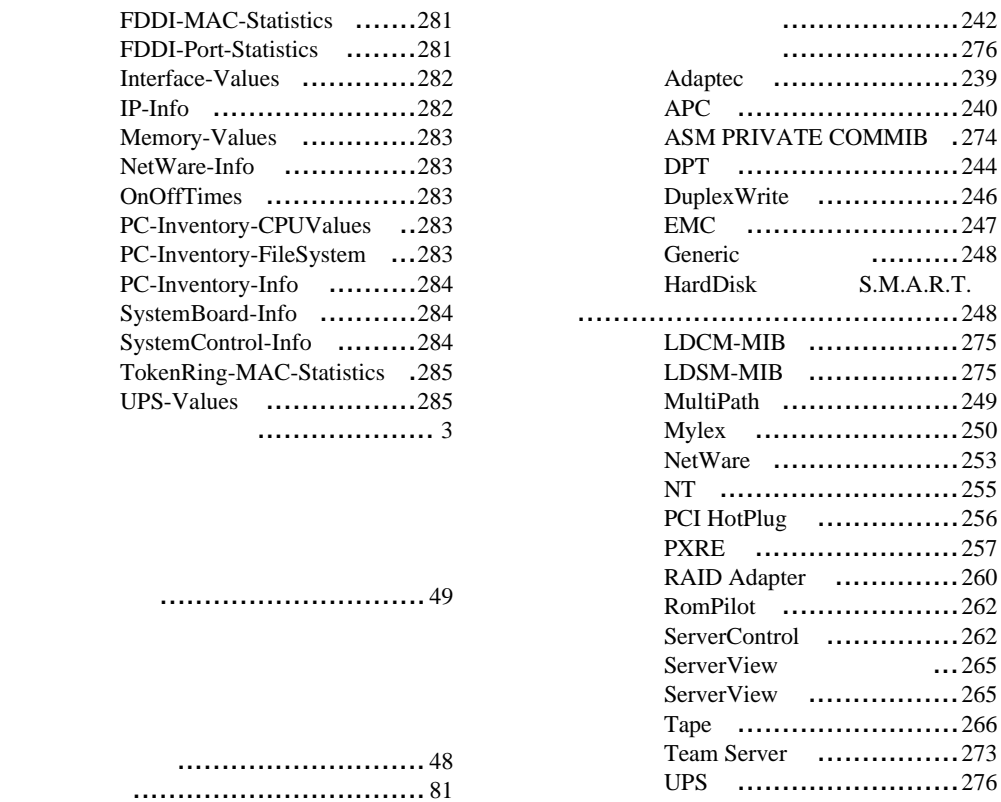

ネットワークインタフェース ........... [79](#page-90-0)

ツールメニュー ............................ [50](#page-61-0)

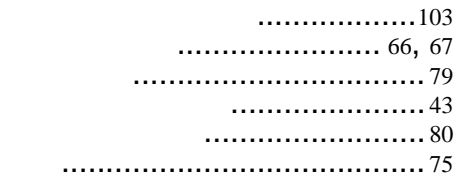

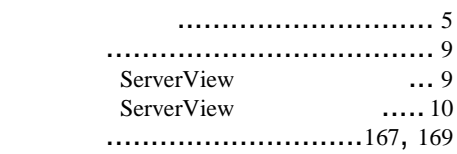

パーティションビュー ................... [65](#page-76-0)

表示メニュー .............................. [48](#page-59-0)

ファイルメニュー ......................... [47](#page-58-0) ブリッジコントローラの詳細 ........... [68](#page-79-0) .....................[105](#page-116-0)

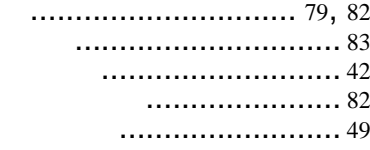

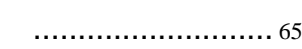

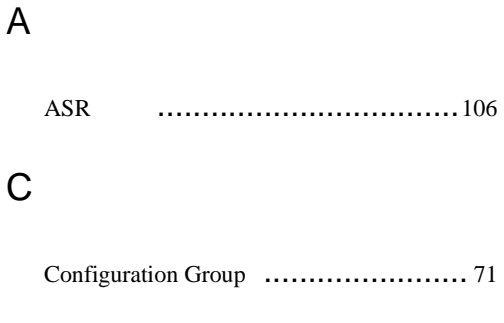

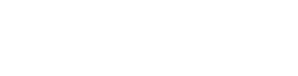

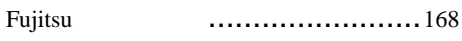

### G

 $\mathsf F$ 

Global Flash ................................... 103

### $\boldsymbol{\mathsf{H}}$

### $\overline{1}$

InventoryView ..................................171 InventoryView ..............174

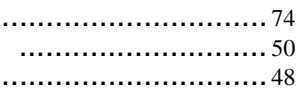

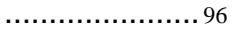

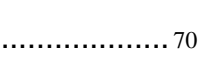

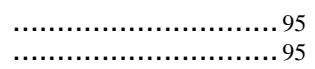

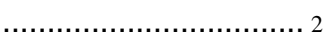

................................81

.............................2, 39 ................ 3  $......5, 45, 195$ 

### L

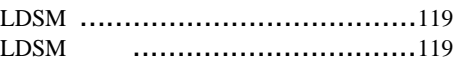

# M

Management Information Base ............[165](#page-176-0)

## R

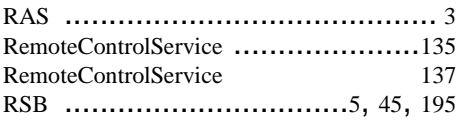

# S

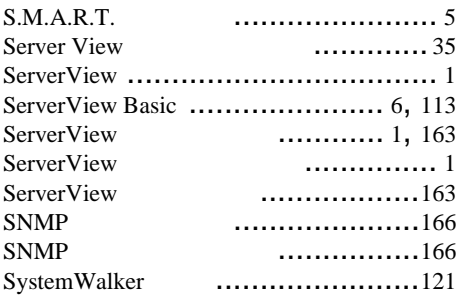

## W

Write ステータス .......................... [72](#page-83-0)